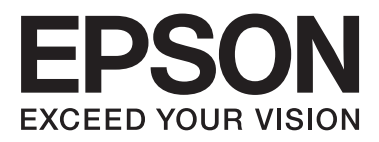

# WP-4511/WP-4515/WP-4521/ WP-4525/WP-4530/WP-4531/ WP-4535/WP-4540/WP-4545/ **WP-4590/WP-4595**

# **Käyttöopas**

NPD4578-01 FI

# <span id="page-1-0"></span>**Tekijänoikeus ja tavaramerkit**

Mitään tämän julkaisun osaa ei saa toisintaa, tallentaa tietojenhakujärjestelmään tai siirtää missään muodossa tai millään tavoin, elektronisesti, mekaanisesti, valokopioimalla, nauhoittamalla tai muuten ilman Seiko Epson Corporationin etukäteen antamaa kirjallista suostumusta. Julkaisija ei vastaa julkaisun sisältämien tietojen käytöstä. Julkaisija ei myöskään vastaa julkaisun sisältämien tietojen käytön seurauksista. Tässä oppaassa annettuja tietoja on tarkoitus käyttää vain tämän Epson-tulostimen yhteydessä. Epson ei vastaa vahingoista, jotka aiheutuvat näiden tietojen soveltamisesta muihin tulostimiin.

Seiko Epson Corporation tai sen tytäryhtiöt eivät ole vastuussa tämän tuotteen hankkijalle tai kolmansille osapuolille mahdollisesti aiheutuvista vahingoista, menetyksistä, kustannuksista tai kuluista, jotka aiheutuvat onnettomuudesta, tämän tuotteen väärinkäytöstä tai siihen tehdyistä luvattomista muunnoksista, korjauksista tai muutoksista tai (Yhdysvaltoja lukuun ottamatta) siitä, että Seiko Epson Corporationin antamia käyttö- ja huolto-ohjeita ei noudateta tarkoin.

Seiko Epson Corporation ja sen tytäryhtiöt eivät ole vastuussa vahingoista tai vaikeuksista, jotka aiheutuvat muiden lisävarusteiden tai tarvikkeiden kuin Seiko Epson Corporationin ilmoittamien alkuperäisten Epson-tuotteiden tai Epson-hyväksynnän saaneiden tuotteiden käytöstä.

Seiko Epson Corporation ei vastaa mistään sähkömagneettisista häiriöistä johtuvista vahingoista, mikäli niihin on syynä muiden kuin Epson-hyväksynnän saaneiden liitäntäkaapeleiden käyttö.

EPSON® on rekisteröity tavaramerkki ja EPSON EXCEED YOUR VISION tai EXCEED YOUR VISION on Seiko Epson Corporationin tavaramerkki.

PRINT Image Matching™ ja PRINT Image Matching -merkki ovat Seiko Epson Corporationin tavaramerkkejä. Copyright© 2001 Seiko Epson Corporation. Kaikki oikeudet pidätetään.

Intel® on Intel Corporationin rekisteröity tavaramerkki.

PowerPC® on International Business Machines Corporationin rekisteröity tavaramerkki.

Epson Scan -ohjelmisto perustuu osittain itsenäisen JPEG Groupin työhön.

libtiff

Copyright © 1988-1997 Sam Leffler Copyright © 1991-1997 Silicon Graphics, Inc.

Permission to use, copy, modify, distribute, and sell this software and its documentation for any purpose is hereby granted without fee, provided that (i) the above copyright notices and this permission notice appear in all copies of the software and related documentation, and (ii) the names of Sam Leffler and Silicon Graphics may not be used in any advertising or publicity relating to the software without the specific, prior written permission of Sam Leffler and Silicon Graphics.

THE SOFTWARE IS PROVIDED "AS-IS" AND WITHOUT WARRANTY OF ANY KIND, EXPRESS, IMPLIED OR OTHERWISE, INCLUDING WITHOUT LIMITATION, ANY WARRANTY OF MERCHANTABILITY OR FITNESS FOR A PARTICULAR PURPOSE.

#### IN NO EVENT SHALL SAM LEFFLER OR SILICON GRAPHICS BE LIABLE FOR ANY SPECIAL, INCIDENTAL, INDIRECT OR CONSEQUENTIAL DAMAGES OF ANY KIND, OR ANY DAMAGES WHATSOEVER RESULTING FROM LOSS OF USE, DATA OR PROFITS, WHETHER OR NOT ADVISED OF THE POSSIBILITY OF DAMAGE, AND ON ANY THEORY OF LIABILITY, ARISING OUT OF OR IN CONNECTION WITH THE USE OR PERFORMANCE OF THIS SOFTWARE.

Käyttää Zoran Corporationin Integrated Print System (IPS) -järjestelmää tulostuskielen emulointiin. **ZÜRAN** 

Microsoft®, Windows® ja Windows Vista® ovat Microsoft Corporationin rekisteröityjä tavaramerkkejä.

Apple®, Macintosh®, Mac®, Mac OS®, AppleTalk®, Bonjour®, ColorSync® ja TrueType® ovat Apple, Inc:in rekisteröityjä tavaramerkkejä.

Apple Chancery, Chicago, Geneva, Hoefler Text, Monaco ja New York ovat Apple Inc:in tavaramerkkejä tai rekisteröityjä tavaramerkkejä.

ABBYY® ja ABBYY FineReader® nimet ja merkit ovat ABBYY Software Housen rekisteröityjä tavaramerkkejä.

Monotype on Monotype Imaging, Inc:in tavaramerkki, joka on rekisteröity Yhdysvaltain patentti- ja tavaramerkkivirastossa ja saattaa olla rekisteröity joissain maissa.

Albertus, Arial, Gillsans, Times New Roman ja Joanna ovat Monotype Corporationin tavaramerkkejä, jotka on rekisteröity Yhdysvaltain patentti- ja tavaramerkkivirastossa ja saattavat olla rekisteröityjä joissain maissa.

ITC Avant Garde, ITC Bookman, ITC Lubalin, ITC Mona Lisa Recut, ITC Symbol, ITC Zapf-Chancery ja ITC ZapfDingbats ovat International Typeface Corporationin tavaramerkkejä, jotka on rekisteröity Yhdysvaltain patentti- ja tavaramerkkivirastossa ja saattavat olla rekisteröityjä joissain maissa.

Clarendon, Helvetica, New Century Schoolbook, Optima, Palatino, Stempel Garamond, Times ja Univers ovat Heidelberger Druckmaschinen AG:n rekisteröityjä tavaramerkkejä, jotka saattavat olla rekisteröityjä joissain maissa ja jotka on lisensoitu yksinoikeudella Linotype Library GmbH:lta, Heidelberger Druckmaschinen AG:n kokonaan omistamalta tytäryhtiöltä.

Wingdings on Microsoft Corporationin rekisteröity tavaramerkki Yhdysvalloissa ja muissa maissa.

Antique Olive on Marcel Oliven rekisteröity tavaramerkki ja saattaa olla rekisteröity joissakin maissa.

Adobe SansMM, Adobe SerifMM, Carta ja Tekton ovat Adobe Systems Incorporatedin rekisteröityjä tavaramerkkejä.

Marigold ja Oxford ovat AlphaOmega Typographyn tavaramerkkejä.

Coronet on Ludlow Type Foundryn rekisteröity tavaramerkki.

Eurostile on Nebiolon tavaramerkki.

Bitstream on Bitstream Inc:in rekisteröity tavaramerkki, joka on rekisteröity Yhdysvaltain patentti- ja tavaramerkkivirastossa ja saattaa olla rekisteröity joissain maissa.

Swiss on Bitstream Inc:in tavaramerkki, joka on rekisteröity Yhdysvaltain patentti- ja tavaramerkkivirastossa ja saattaa olla rekisteröity joissain maissa.

Tämä tuote sisältää RSA Security Inc:n RSA BSAFE® -salausohjelman.

RSA ja BSAFE ovat RSA Security Inc:n rekisteröityjä tavaramerkkejä tai tavaramerkkejä Yhdysvalloissa ja/tai muissa maissa.

RSA Security Inc. Kaikki oikeudet pidätetään.

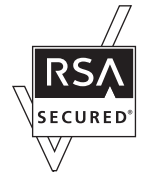

PCL on Hewlett-Packard Companyn rekisteröity tavaramerkki.

Adobe, Adobe-logo, PostScript3, Adobe Reader, Acrobat ja Photoshop ovat Adobe Systems Incorporatedin tavaramerkkejä, ja ne voivat olla rekisteröityjä joissain maissa.

Copyright © 1987, 1993, 1994 The Regents of the University of California. Kaikki oikeudet pidätetään.

Jakelu ja käyttö lähdekoodi- ja binaarimuodoissa muutoksilla tai ilman on sallittua, jos seuraavat ehdot täytetään: 1. Lähdekoodia jaettaessa siihen on liitettävä yllä oleva tekijänoikeusmerkintä, tämä ehtoluettelo ja seuraava vastuuvapauslauseke.

2. Binaarimuodossa jaettavien kopioiden mukana toimitettavien dokumenttien ja/tai muiden materiaalien on myös sisällettävä yllä oleva tekijänoikeusmerkintä, tämä ehtoluettelo ja seuraava vastuuvapauslauseke.

4. Yliopiston nimeä tai mitään sen sisällöntoimittajien nimistä ei saa käyttää tästä ohjelmasta johdettujen tuotteiden myynninedistämiseen tai mainontaan ilman erityistä kirjallista lupaa.

HALLITUKSEN JÄSENET JA SISÄLLÖNTUOTTAJAT ANTAVAT TÄMÄN OHJELMAN KÄYTTÖÖN SELLAISENAAN, ILMAN NIMENOMAISIA TAI OLETETTUJA TAKUITA, JOITA OVAT MUUN MUASSA OLETUKSET MYYNTIKELPOISUUDESTA JA SOPIVUUDESTA TIETTYYN TARKOITUKSEEN. HALLITUKSEN JÄSENET TAI SISÄLLÖNTUOTTAJAT EIVÄT OLE MISSÄÄN TAPAUKSESSA VASTUUSSA MISTÄÄN SUORISTA, EPÄSUORISTA, SATUNNAISISTA, ERITYISISTÄ, ESIMERKILLISISTÄ TAI SEURAAMUKSELLISISTA VAHINGOISTA (SISÄLTÄEN, MUTTA EI RAJOITTUEN SEURAAVIIN: KORVAAVIEN TUOTTEIDEN TAI PALVELUJEN HANKINTA; KÄYTÖN ESTYMINEN, TIETOJEN TAI TUOTTOJEN MENETYS; LIIKETOIMINNAN KESKEYTYMINEN), JOTKA AIHEUTUVAT TÄMÄN OHJELMISTON KÄYTÖSTÄ, VAIKKA VAHINGON MAHDOLLISUUDESTA OLISI ILMOITETTU ETUKÄTEEN, RIIPPUMATTA VAHINGON SYYSTÄ MINKÄÄN VASTUUVELVOLLISUUSTEORIAN PERUSTEELLA, OLI KYSYMYS SOPIMUKSESTA, VASTUUVELVOLLISUUDESTA TAI VÄÄRINKÄYTÖKSESTÄ (MUKAAN LUKIEN LAIMINLYÖNTI TAI MUUT SYYT).

Tämä koodi on Arcfour-algoritmin esimerkkitoteutus Copyright © 29. huhtikuuta 1997, Kalle Kaukonen. Kaikki oikeudet pidätetään.

Jakelu ja käyttö lähdekoodi- ja binaarimuodoissa muutoksilla tai ilman on sallittua sillä ehdolla, että tämä tekijänoikeusmerkintä ja vastuuvapauslauseke säilytetään.

KALLE KAUKONEN JA SISÄLLÖNTUOTTAJAT ANTAVAT TÄMÄN OHJELMAN KÄYTTÖÖN SELLAISENAAN, ILMAN NIMENOMAISIA TAI OLETETTUJA TAKUITA, JOITA OVAT MUUN MUASSA OLETUKSET MYYNTIKELPOISUUDESTA JA SOPIVUUDESTA TIETTYYN TARKOITUKSEEN. KALLE KAUKONEN TAI SISÄLLÖNTUOTTAJAT EIVÄT OLE MISSÄÄN TAPAUKSESSA VASTUUSSA MISTÄÄN SUORISTA, EPÄSUORISTA, SATUNNAISISTA, ERITYISISTÄ, ESIMERKILLISISTÄ TAI SEURAAMUKSELLISISTA VAHINGOISTA (SISÄLTÄEN, MUTTA EI RAJOITTUEN SEURAAVIIN: KORVAAVIEN TUOTTEIDEN TAI PALVELUJEN HANKINTA; KÄYTÖN ESTYMINEN, TIETOJEN TAI TUOTTOJEN MENETYS; LIIKETOIMINNAN KESKEYTYMINEN), JOTKA AIHEUTUVAT TÄMÄN OHJELMISTON KÄYTÖSTÄ, VAIKKA VAHINGON MAHDOLLISUUDESTA OLISI ILMOITETTU ETUKÄTEEN, RIIPPUMATTA VAHINGON SYYSTÄ MINKÄÄN VASTUUVELVOLLISUUSTEORIAN PERUSTEELLA, OLI KYSYMYS SOPIMUKSESTA, VASTUUVELVOLLISUUDESTA TAI VÄÄRINKÄYTÖKSESTÄ (MUKAAN LUKIEN LAIMINLYÖNTI TAI MUUT SYYT).

Yleinen ilmoitus: Muut julkaisussa käytetyt tuotenimet on mainittu vain tunnistamistarkoituksessa ja saattavat olla omistajiensa tavaramerkkejä. Epson ei vaadi itselleen mitään oikeuksia näihin tuotenimiin.

© 2012 Seiko Epson Corporation. Kaikki oikeudet pidätetään.

**Ohjeet**

### <span id="page-5-0"></span>**Ohjeet**

# **Mistä tiedot löytyvät**

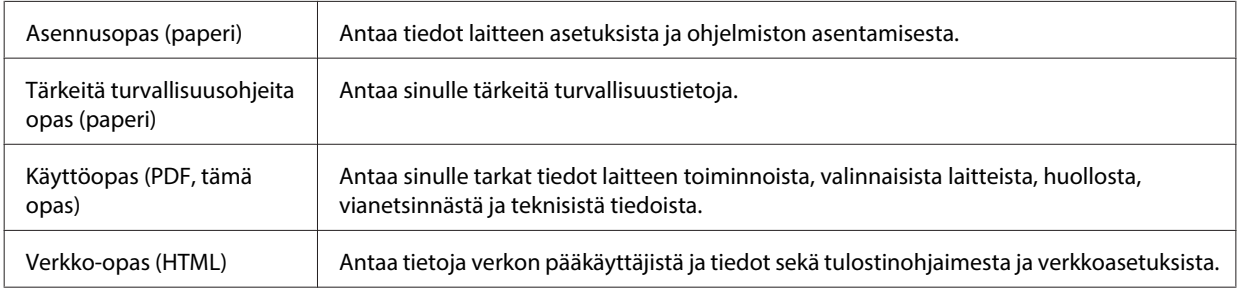

### **Laitteen käytettävissä olevat toiminnot**

Tarkista, mitkä ovat laitteen käytettävissä olevat toiminnot.

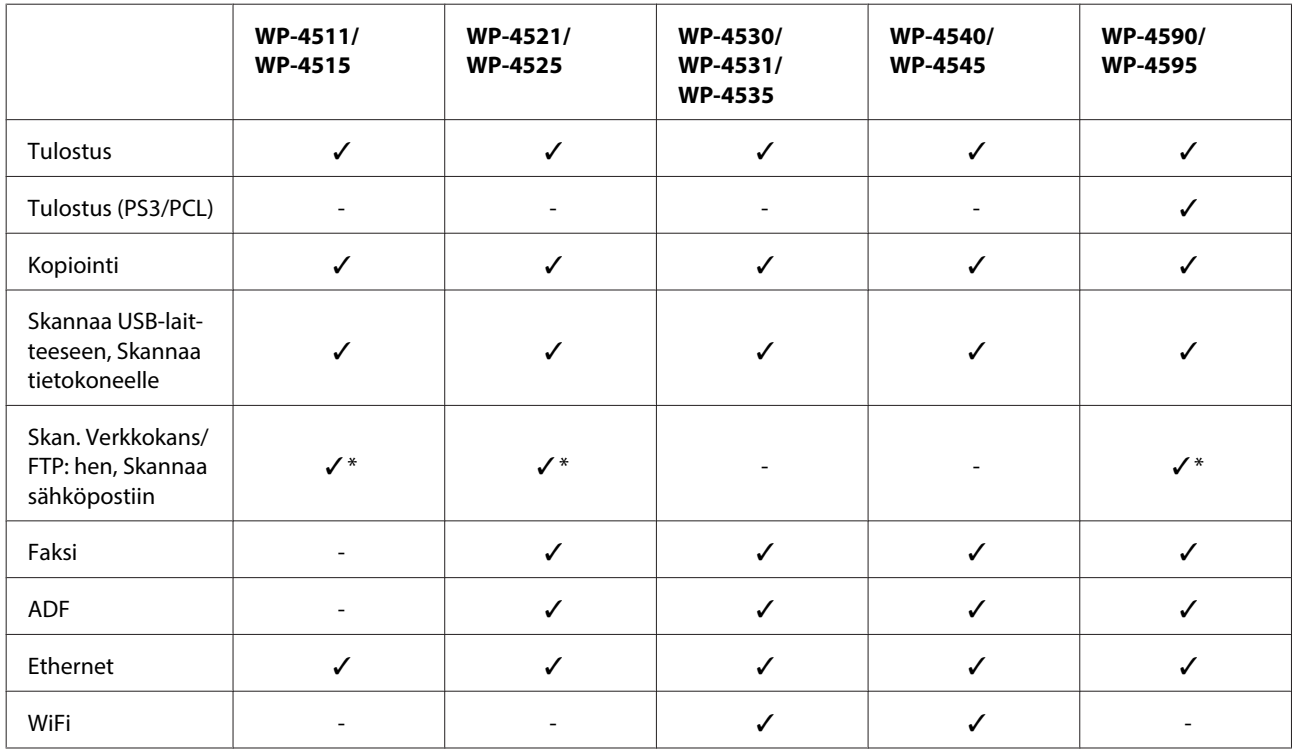

\* Nämä toiminnot ovat käytettävissä vain malleissa WP-4515/WP-4525/WP-4595.

#### **Huomautus mallien WP-4590/WP-4595 käyttäjille:**

PS3/PCL-mallien ohjelmisto on ladattava Epsonin sivustosta. Ota yhteys alueesi asiakastukeen saadaksesi lisätietoja tulostinohjaimen hankkimisesta ja järjestelmävaatimuksista, kuten tuetuista käyttöjärjestelmistä.

#### **Huomautus mallien WP-4515/WP-4525/WP-4595 käyttäjille:**

Jos Skan. Verkkokans/FTP: hen- ja Skannaa sähköpostiin -toiminnot eivät ole näkyvissä laitteen ohjauspaneelissa, saatat joutua päivittämään laiteohjelmiston Epsonin verkkosivustolta tai kohteesta Epson WebConfig. Lisätietoja kohteen Epson WebConfig käyttämisestä on Verkko-opas.

**Ohjeet**

### <span id="page-6-0"></span>**Tässä oppaassa käytetyt kuvat**

Tämän oppaan kuvat ovat samanlaisesta laitemallista. Vaikka ne saattavat olla eri kuin varsinainen tuote, käyttötapa on samanlainen.

### **Tässä oppaassa käytetyt valikkonimet**

Vaikka valikot, asetuskohteet tai vaihtoehtojen nimet nestekidenäytössä saattavat olla erilaisia kuin varsinaisessa tuotteessa, käyttötapa on samanlainen.

# **Varoitukset, muistutukset ja huomautukset**

Tässä esitellään tämän ohjekirjan varoitukset, muistutukset ja huomautukset sekä niiden tarkoitukset.

!**Varoitukset** varoittavat henkilövahinkojen vaarasta.

!**Muistutukset**

on pantava merkille laitteiston vahingoittumisen välttämiseksi.

**Huomautukset**

sisältävät tärkeitä laitteen käyttöä koskevia tietoja ja hyödyllisiä vihjeitä.

### <span id="page-7-0"></span>**Turvallisuusohjeita**

# **Tärkeitä turvallisuusohjeita**

Lue kaikki tässä osassa olevat ohjeet, ennen kuin alat käyttää laitetta. Noudata ehdottomasti kaikkia laitteeseen merkittyjä varoituksia ja ohjeita.

### **Laitteen asentaminen**

Ota laitetta asentaessasi huomioon seuraavat seikat:

- ❏ Älä tuki tai peitä laitteessa olevia aukkoja.
- ❏ Käytä vain laitteen tyyppikilven mukaista virtalähdettä.
- ❏ Käytä vain laitteen mukana toimitettavaa virtajohtoa. Muun johdon käyttäminen saattaa aiheuttaa tulipalon tai sähköiskun.
- ❏ Laitteen virtajohto on tarkoitettu käytettäväksi vain tässä laitteessa. Sen käyttäminen muussa laitteessa saattaa aiheuttaa tulipalon tai sähköiskun.
- ❏ Varmista, että virtajohto on paikallisten turvallisuussäädösten mukainen.
- ❏ Vältä käyttämästä sellaisissa virtapiireissä olevia pistorasioita, joihin on jo kytketty kopiokoneita tai jatkuvasti käynnistyviä ja sammuvia laitteita, esimerkiksi ilmastointilaitteita.
- ❏ Vältä käyttämästä pistorasioita, jotka on varustettu seinäkatkaisimella tai automaattiajastimella.
- ❏ Pidä koko tietokonejärjestelmä riittävän etäällä mahdollisista sähkömagneettisten häiriöiden lähteistä, kuten kaiuttimista ja langattomien puhelimien pöytäyksiköistä.
- ❏ Aseta virtajohto niin, että se on suojassa kulumiselta, teräviltä kulmilta ja taittumiselta. Älä sijoita esineitä virtajohdon päälle ja siirrä virtajohto syrjään kulkureitiltä. Huolehdi siitä, että virtajohto on suorassa kummastakin päästään ja verkkolaitteen kiinnityskohdasta.
- ❏ Jos kytket laitteen sähköverkkoon jatkojohdon kautta, varmista, ettei jatkojohtoon kytkettyjen laitteiden yhteenlaskettu ampeeriarvo ylitä johdolle määritettyä ampeeriarvoa. Varmista myös, ettei kaikkien samaan pistorasiaan kytkettyjen laitteiden yhteenlaskettu ampeerimäärä ylitä pistorasialle määritettyä ampeeriarvoa.
- ❏ Älä pura, muuta tai yritä korjata virtajohtoa, tulostinyksikköä, skanneriyksikköä tai sen lisävarustetta itse muutoin kuin laitteen ohjeissa mainituin tavoin.
- ❏ Irrota laite sähköverkosta ja vie se ammattitaitoiseen huoltoon seuraavissa tilanteissa: Jos verkkojohto tai -pistoke on vahingoittunut, laitteeseen on päässyt nestettä, laite on pudonnut tai sen kotelo on vahingoittunut, laite ei toimi normaalisti tai sen toiminta on muuttunut huomattavasti. Muuta ainoastaan käyttöohjeissa mainittuja säätöjä.
- ❏ Jos käytät laitetta Saksassa, talokytkentä tulee suojata 10 tai 16 ampeerin virrankatkaisijalla, joka suojaa tulostinta oikosuluilta ja ylivirtapiikeiltä.

- <span id="page-8-0"></span>❏ Kun liität laitteen tietokoneeseen tai muuhun laitteeseen kaapelilla, varmista liitinten suunta. Kukin liitin voidaan liittää ainoastaan yhdellä tavalla. Liittimen kytkeminen väärin voi vahingoittaa molempia kaapelilla liitettäviä laitteita.
- ❏ Jos pistoke vaurioituu, vaihda koko virtajohto tai kysy neuvoa ammattitaitoiselta sähköteknikolta. Jos pistokkeessa on sulakkeita, muista vaihtaa sulakkeet vain kooltaan ja virtamäärältään sopiviin sulakkeisiin.

### **Laitteen paikan valitseminen**

Ota laitteen sijoituspaikkaa valitessasi huomioon seuraavat seikat:

- ❏ Sijoita laite tasaiselle, tukevalle alustalle, joka on joka suuntaan laitetta leveämpi. Jos sijoitat laitteen seinän viereen, jätä laitteen takaosan ja seinän väliin enemmän kuin 10 cm tilaa. Laite ei toimi oikein, jos se on vinossa kulmassa.
- ❏ Vältä säilytyksen tai kuljetuksen aikana kallistamasta laitetta, nostamasta sitä pystyasentoon tai ylösalaisin, muuten siitä voi vuotaa väriä.
- ❏ Jätä laitteen taakse tilaa johdoille ja yläpuolelle tilaa asiakirjakannen avaamista varten.
- ❏ Vältä paikkoja, joissa lämpötila ja kosteus vaihtelevat nopeasti. Älä sijoita laitetta alttiiksi suoralle auringonvalolle, muulle voimakkaalle valolle tai lämmönlähteille.
- ❏ Älä sijoita tai säilytä laitetta ulkotiloissa, likaisten tai pölyisten paikkojen, veden, lämmönlähteiden tai sellaisten paikkojen läheisyydessä, joissa se voi altistua iskuille, tärinälle, korkeille lämpötiloille tai kosteudelle. Älä käytä laitetta märin käsin.
- ❏ Sijoita laite lähelle pistorasiaa niin, että sen verkkopistoke on helppo irrottaa.

### **Laitteen käyttäminen**

Ota laitetta käyttäessäsi huomioon seuraavat seikat:

- ❏ Älä työnnä mitään esineitä laitteen sisään sen aukoista.
- ❏ Varo läikyttämästä nesteitä laitteen päälle.
- ❏ Älä työnnä kättäsi laitteen sisään äläkä kosketa värikasetteja tulostuksen aikana.
- ❏ Älä koske laitteen sisällä olevaa valkoista, litteää kaapelia.
- ❏ Älä suihkuta laitteen sisälle tai laitteen läheisyydessä aerosoleja, jotka sisältävät syttyviä kaasuja. Muutoin voi syttyä tulipalo.
- ❏ Älä siirrä tulostuspäätä käsin, muuten laite saattaa vaurioitua.
- ❏ Katkaise laitteesta virta aina painamalla P **On** -painiketta. Älä irrota laitetta pistorasiasta tai katkaise virtaa, ennen kuin nestekidenäyttö on täysin sammunut.
- ❏ Varmista ennen laitteen kuljettamista, että tulostuspää on perusasennossa (kokonaan oikealla) ja värikasetit ovat oikein paikoillaan.

- <span id="page-9-0"></span>❏ Jätä värikasetit paikoilleen. Värikasettien poistaminen voi aiheuttaa tulostuspään kuivumisen, mikä puolestaan voi haitata tulostimen toimintaa.
- ❏ Varo, ettei sormet jää väliin, kun suljet skanneriyksikköä.
- ❏ Jos laite on pitkän aikaa käyttämättömänä, irrota virtajohto pistorasiasta.
- ❏ Älä paina lasitasoa liian kovaa asettaessasi alkuperäisiä.

### **Laitteen käyttäminen langattomalla yhteydellä**

- ❏ Älä käytä tätä tuotetta sairaaloissa tai lähellä lääketieteellisiä laitteita. Tuotteen lähettämät radioaallot voivat vaikuttaa haitallisesti sähköisten lääketieteellisten laitteiden toimintaan.
- ❏ Pidä tämä tuote vähintään 22 cm:n etäisyydellä sydämentahdistimista. Tuotteen lähettämät radioaallot voivat vaikuttaa haitallisesti sydämentahdistinten toimintaan.
- ❏ Älä käytä tätä tuotetta lähellä automaattiohjattuja laitteita, kuten automaattiovia tai palohälyttimiä. Tuotteen lähettämät radioaallot voivat vaikuttaa haitallisesti kyseisiin laitteisiin, jolloin niiden toimintahäiriön vuoksi voi aiheutua onnettomuuksia.

### **Värikasettien käsitteleminen**

Ota värikasetteja käsitellessäsi huomioon seuraavat seikat:

- ❏ Pidä värikasetit poissa lasten ulottuvilta äläkä juo niiden sisältöä.
- ❏ Jos mustetta joutuu iholle, pese se pois vedellä ja saippualla. Jos mustetta joutuu silmiin, huuhtele ne välittömästi vedellä.
- ❏ Ennen uuden värikasetin asentamista tulostimeen, ravistele sitä vaakasuunnassa viiden senttimetrin liikkein noin 15 kertaa viiden sekunnin ajan.
- ❏ Käytä värikasetti ennen pakkaukseen painettua päivämäärää.
- ❏ Paras tulos saavutetaan käyttämällä värikasetti puolen vuoden kuluessa asentamisesta.
- ❏ Älä yritä purkaa värikasetteja tai täyttää niitä uudelleen. Se voi vahingoittaa tulostuspäätä.
- ❏ Älä kosketa kasetin sivussa olevaa vihreää mikropiiriä. Se voi estää normaalin toiminnan ja tulostuksen.
- ❏ Tämän värikasetin IC-siru sisältää erilaisia kasettikohtaisia tietoja, kuten värikasetin tilan, joten kasetti voidaan irrottaa ja asettaa takaisin vapaasti.
- ❏ Jos poistat värikasetin tulostimesta myöhempää käyttöä varten, suojaa kasetin musteensyöttöalue lialta ja pölyltä ja säilytä kasettia samassa ympäristössä laitteen kanssa. Musteensyöttöportissa olevan venttiilin ansiosta mitään kantta tai tulppaa ei tarvita, mutta muste voi tahrata esineitä, jotka pääsevät kosketuksiin kasetin tämän osan kanssa. Älä kosketa musteensyöttöporttia tai sitä ympäröivää aluetta.

### <span id="page-10-0"></span>**Nestekidenäytön käyttäminen**

- ❏ Nestekidenäytössä saattaa olla muutamia pieniä kirkkaita tai tummia pisteitä, ja toiminnosta riippuen näytön kirkkaus saattaa olla epätasaista. Tämä on normaalia eikä ole merkki viasta.
- ❏ Puhdista nestekidenäyttö ainoastaan kuivalla ja pehmeällä liinalla. Älä käytä nestemäisiä tai kemiallisia puhdistajia.
- ❏ Jos nestekidenäyttö on vaurioitunut, ota yhteyttä jälleenmyyjään. Jos nestekidenäytön nestettä roiskuu käsiin, pese kädet huolellisesti vedellä ja saippualla. Jos nestekidenäytön nestettä joutuu silmiin, huuhtele silmät välittömästi vedellä. Jos huolellisen huuhtelun jälkeen silmissä on ärsytystä tai näköhäiriöitä, mene välittömästi lääkäriin.

### **Kosketuspaneelia koskevat ohjeet**

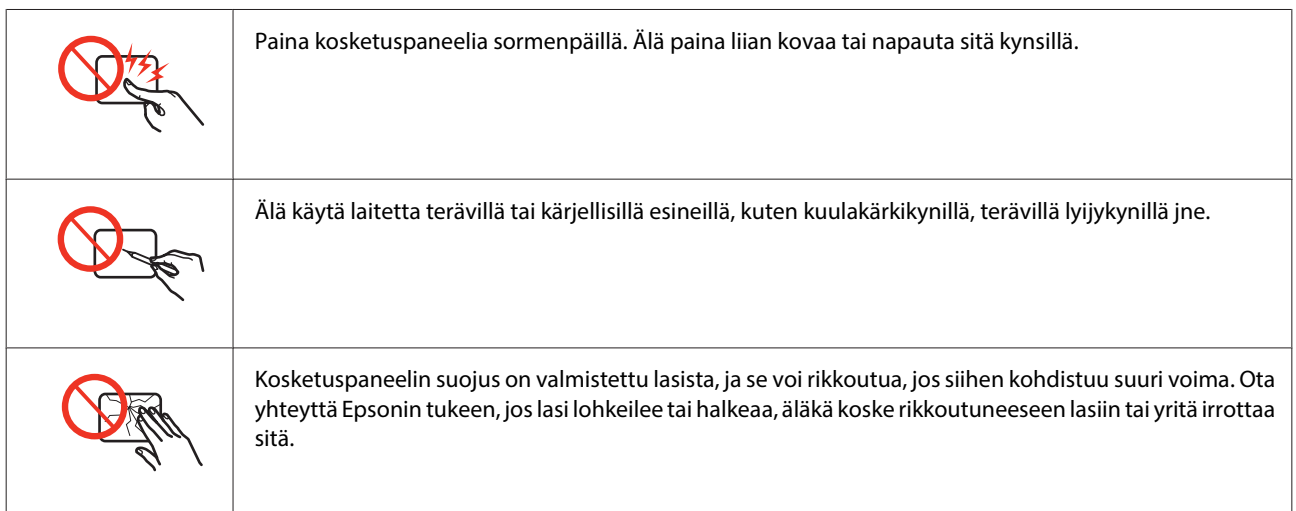

# **Kopiointirajoitukset**

Noudata seuraavia rajoituksia ja varmista, että käytät laitetta vastuullisesti ja laillisesti.

#### **Seuraavien kohteiden kopioiminen on lainvastaista:**

- ❏ setelirahat, kolikot, valtion liikkeelle laskemat arvopaperit, valtion joukkovelkakirjalainat ja kunnalliset arvopaperit
- ❏ käyttämättömät postimerkit, esileimatut postikortit ja muut viralliset postilaitoksen leimaamat tuotteet
- ❏ valtion liikkeelle laskemat veromerkit ja laillisesti liikkeelle lasketut arvopaperit

#### **Seuraavien kohteiden kopioinnissa tulee noudattaa varovaisuutta:**

❏ yksityisten liikelaitosten liikkeelle laskemat arvopaperit (mm. osaketodistukset, siirrettävät velkakirjat, sekit), kuukausikortit, alennusliput jne.

<span id="page-11-0"></span>❏ passit, ajokortit, lääkärintodistukset, ajoluvat, elintarvikekortit, pääsyliput jne.

#### **Huomautus:**

Näiden asiakirjojen kopioiminen saattaa myös olla laissa kiellettyä.

#### **Tekijänoikeuksin suojatun materiaalin asianmukainen käyttö:**

❏ Laitteen avulla on mahdollista kopioida tekijänoikeuksin suojattua materiaalia lainvastaisesti. Mikäli kyse ei ole lakiasiantuntijan hyväksymästä käyttötarkoituksesta, varmista materiaalin kopiointiin mahdollisesti liittyvät rajoitukset ennen julkaistun materiaalin kopiointia.

# **Henkilökohtaisten tietojen suojaaminen**

Tämä tuote mahdollistaa nimien ja puhelinnumeroiden tallentamisen muistiin, kun virta sammutetaan.

Käytä seuraavaa valikkoa muistin tyhjentämiseen, jos luovutat tuotteen jollekulle muulle tai hävität sen.

#### F **Setup** > **Pal. oletusasetukset** > **Kaikki asetukset**

### **Sisältö**

### **[Tekijänoikeus ja tavaramerkit](#page-1-0)**

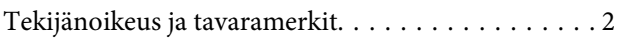

### **[Ohjeet](#page-5-0)**

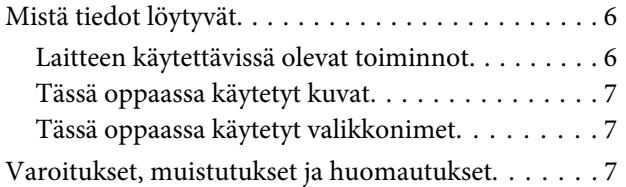

### **[Turvallisuusohjeita](#page-7-0)**

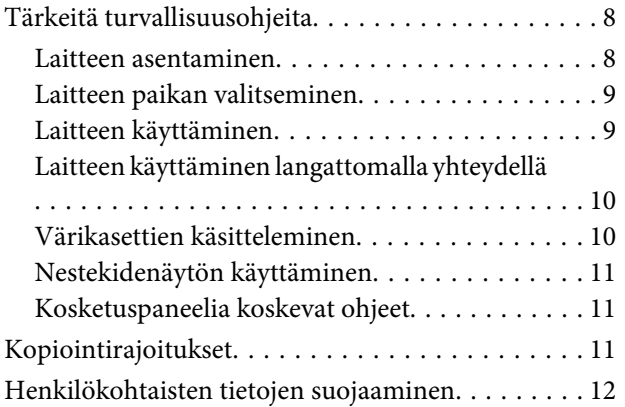

### **[Laitteen osat](#page-16-0)**

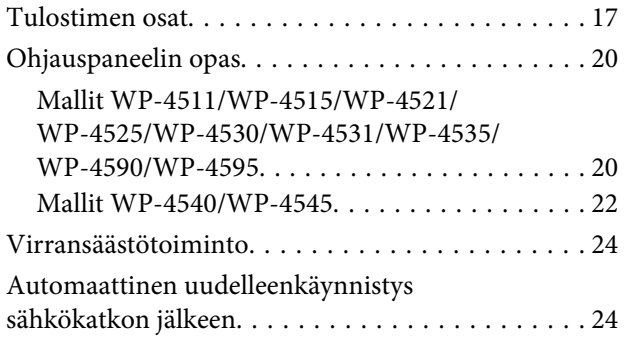

### **[Paperin käsitteleminen](#page-24-0)**

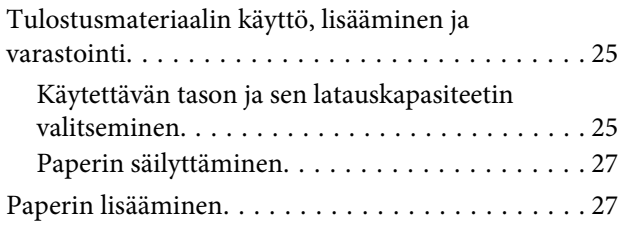

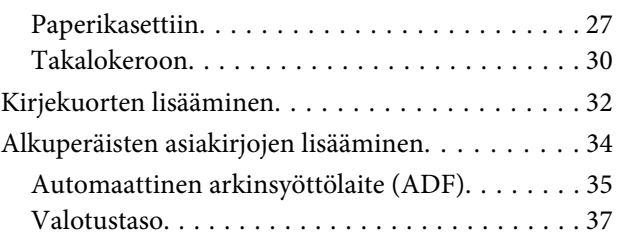

### **[Tulostus](#page-37-0)**

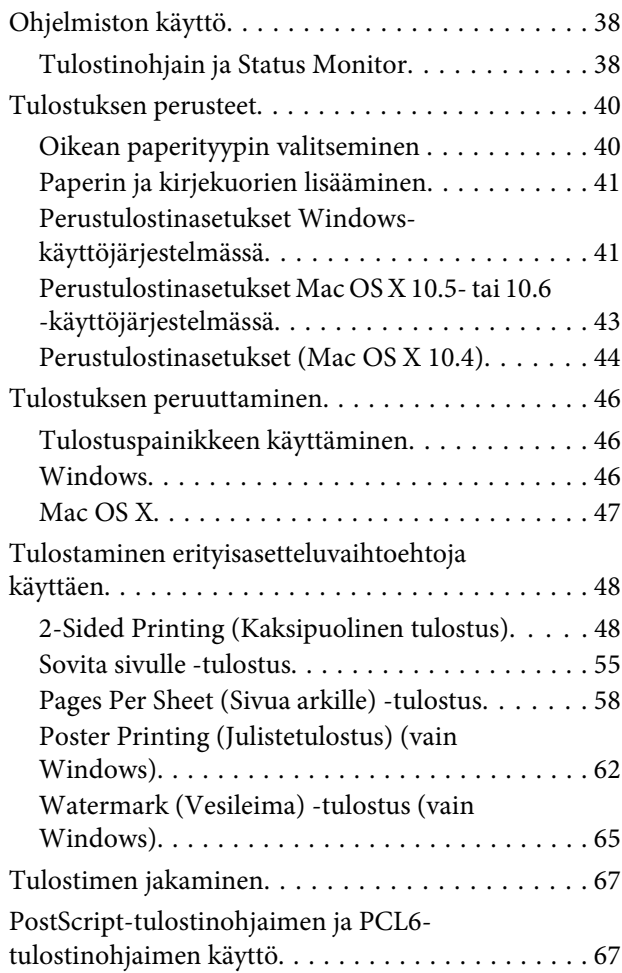

### **[Skannaus](#page-67-0)**

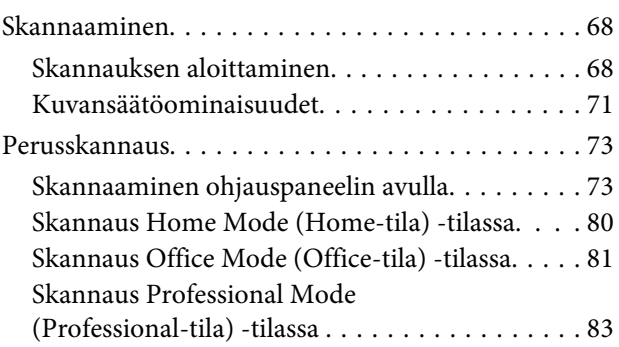

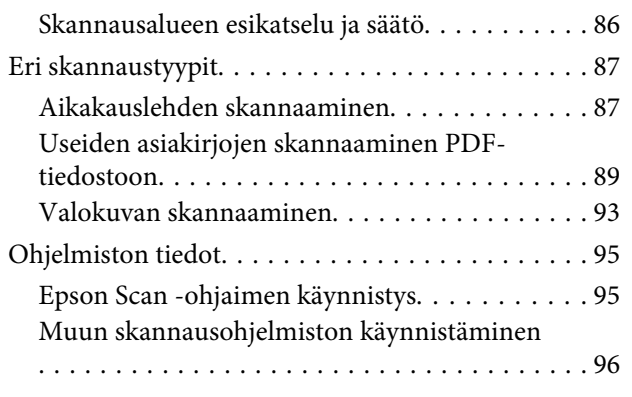

### **[Kopiointi](#page-97-0)**

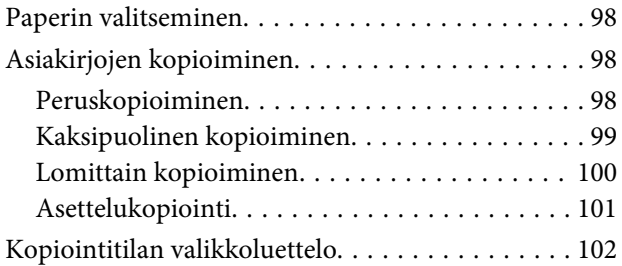

### **[Faksi](#page-102-0)**

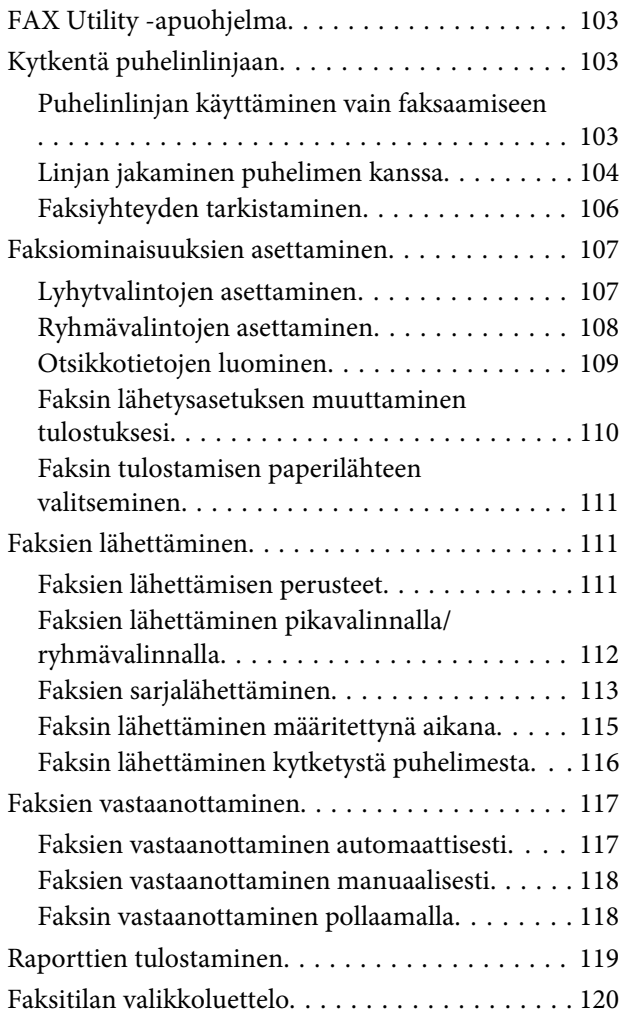

### **[Ohjauspaneelia käyttämällä](#page-120-0)**

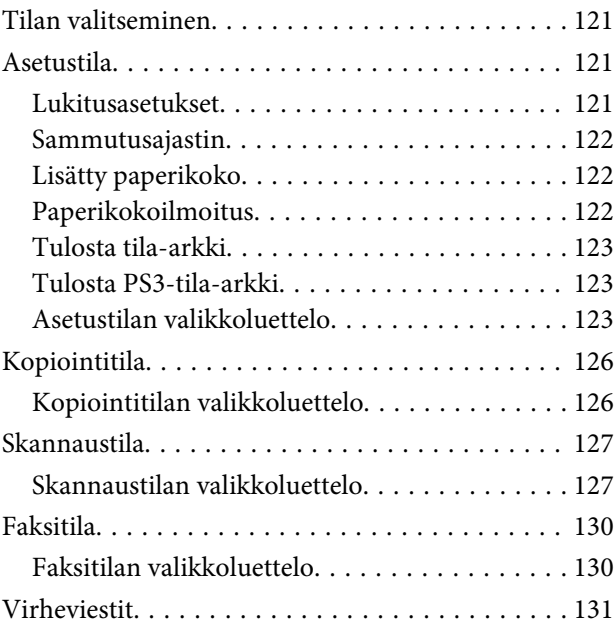

### **[Valinnainen asennus](#page-133-0)**

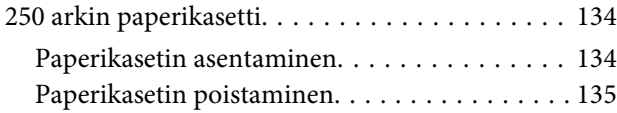

### **[Tarvikkeiden vaihtaminen](#page-135-0)**

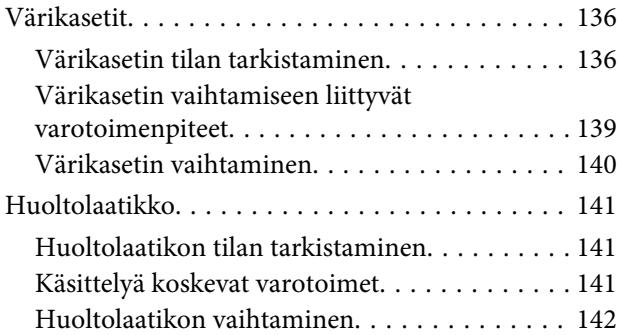

### **[Tulostimen ja ohjelmiston](#page-143-0)  [kunnossapito](#page-143-0)**

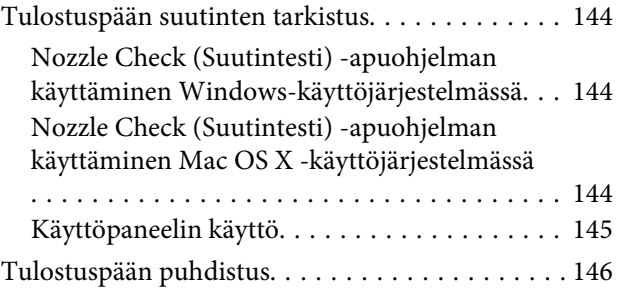

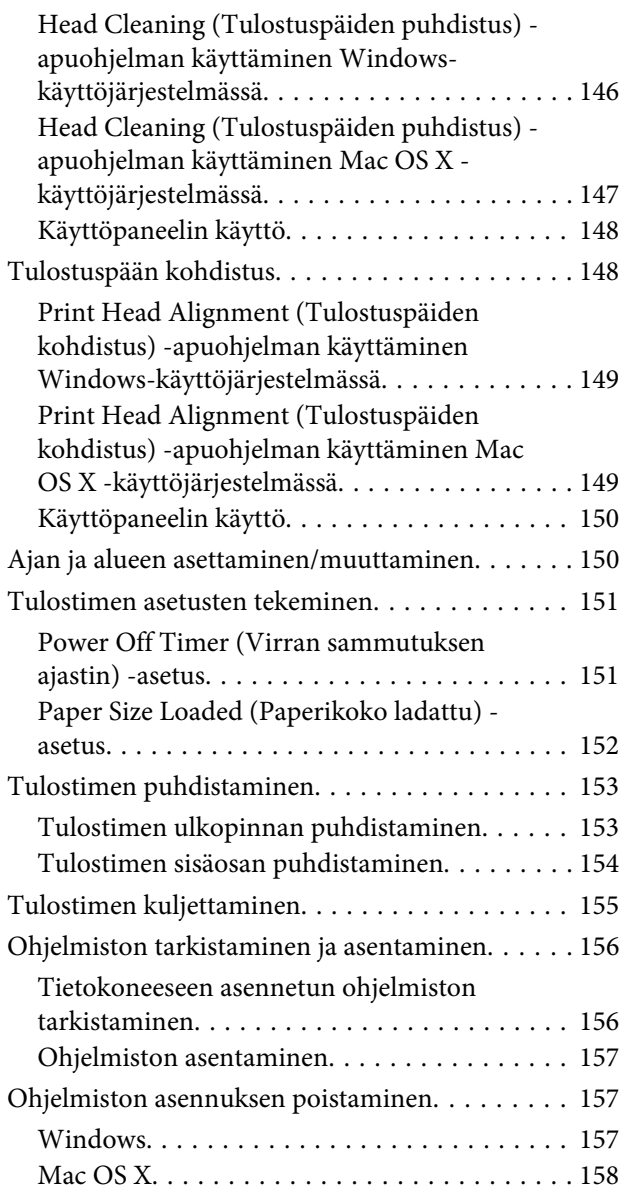

### **[Tulostuksen vianetsintä](#page-159-0)**

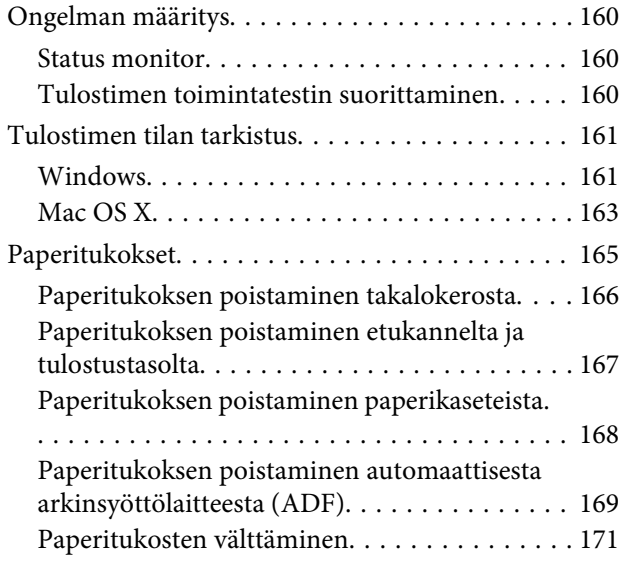

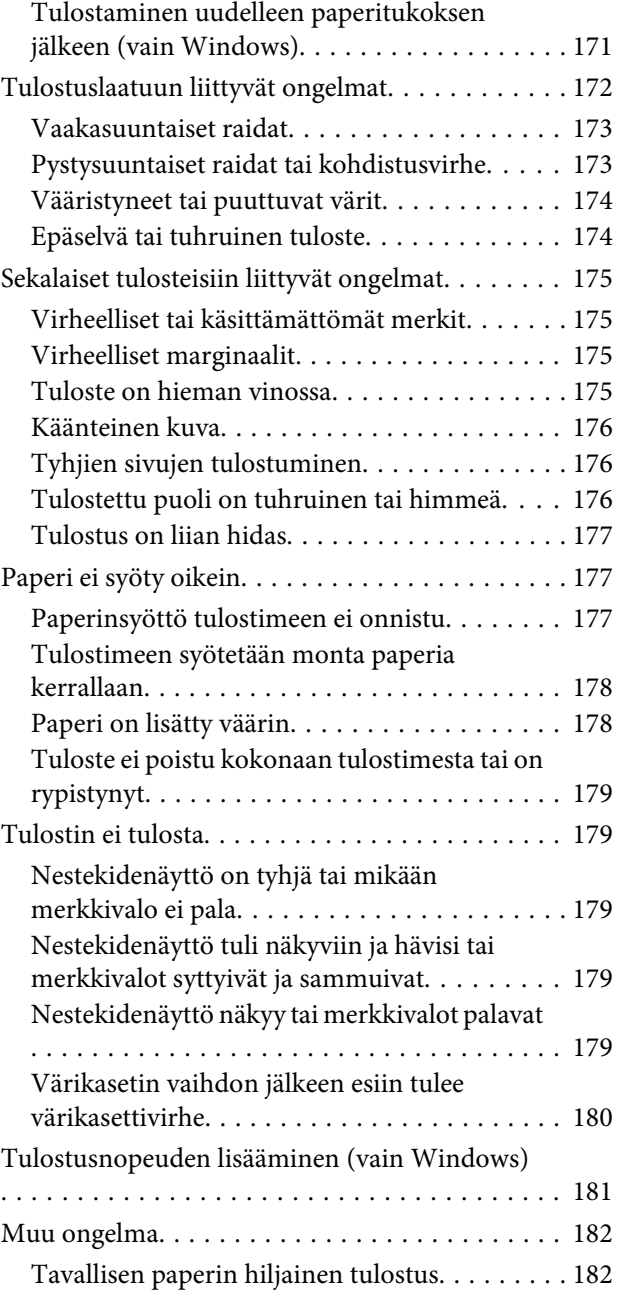

### **[Skannauksen vianetsintä](#page-183-0)**

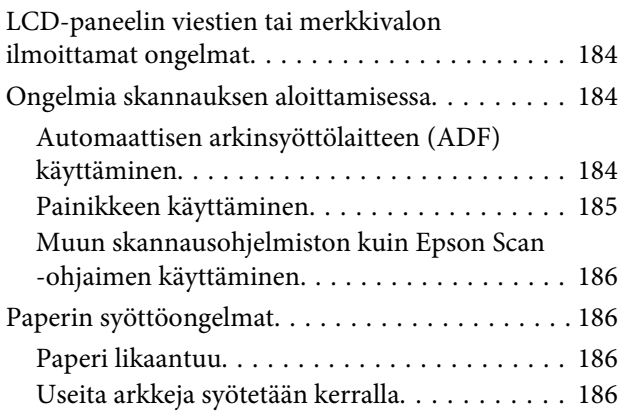

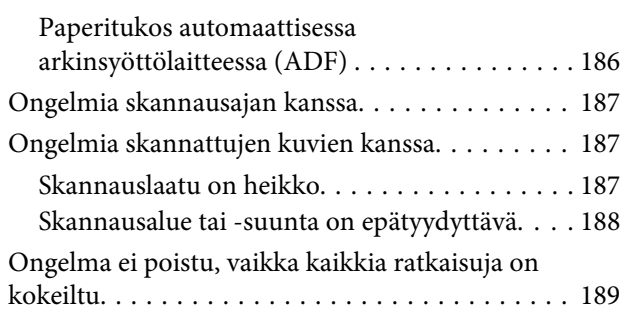

### **[Kopioinnin vianetsintä](#page-189-0)**

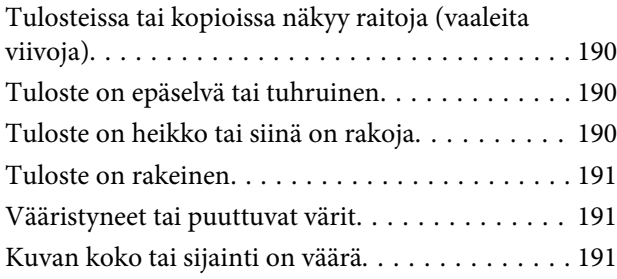

### **[Faksin vianetsintä](#page-191-0)**

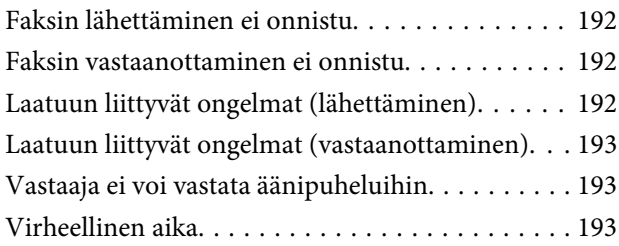

### **[Tuotetiedot](#page-193-0)**

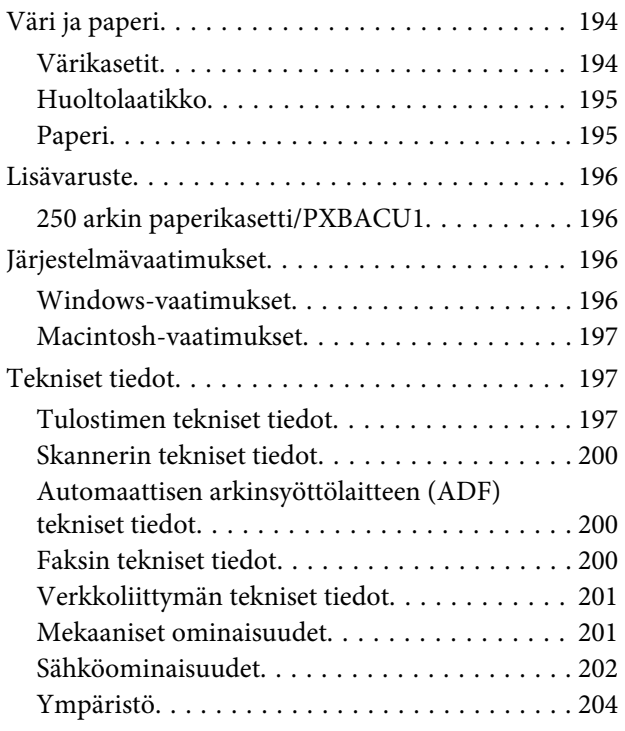

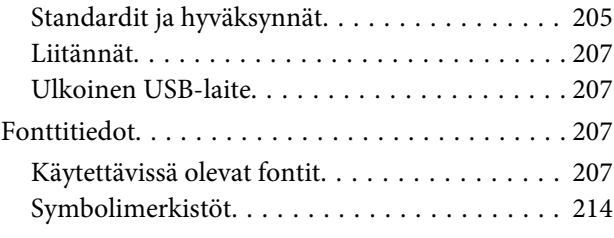

### **[Asiakastukipalvelut](#page-218-0)**

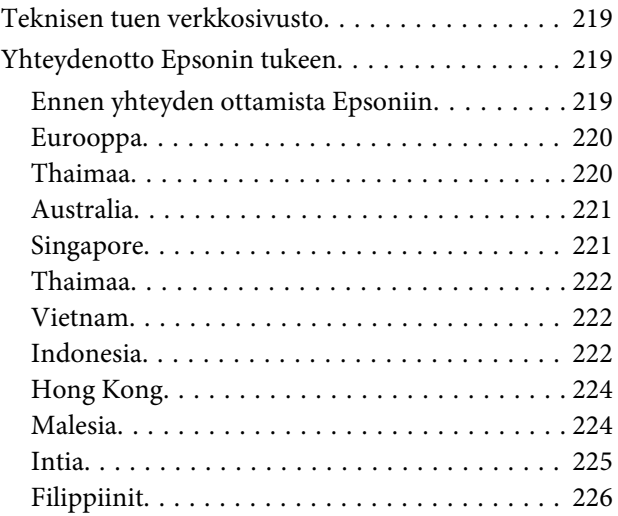

### **[Hakemisto](#page-226-0)**

# <span id="page-16-0"></span>**Laitteen osat**

# **Tulostimen osat**

#### **Huomautus:**

Tämän osan kuvat ovat samanlaisesta laitemallista. Vaikka ne saattavat olla eri kuin varsinainen tuote, käyttötapa on samanlainen.

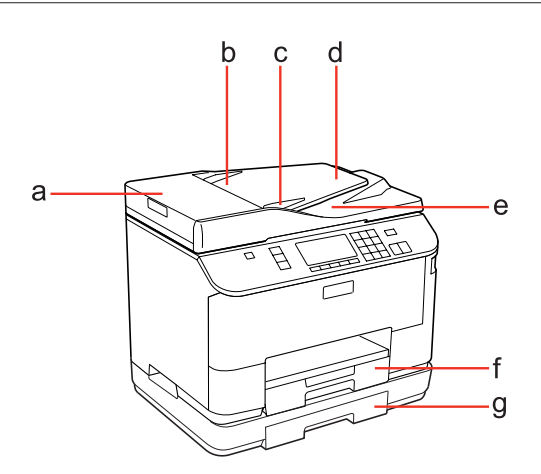

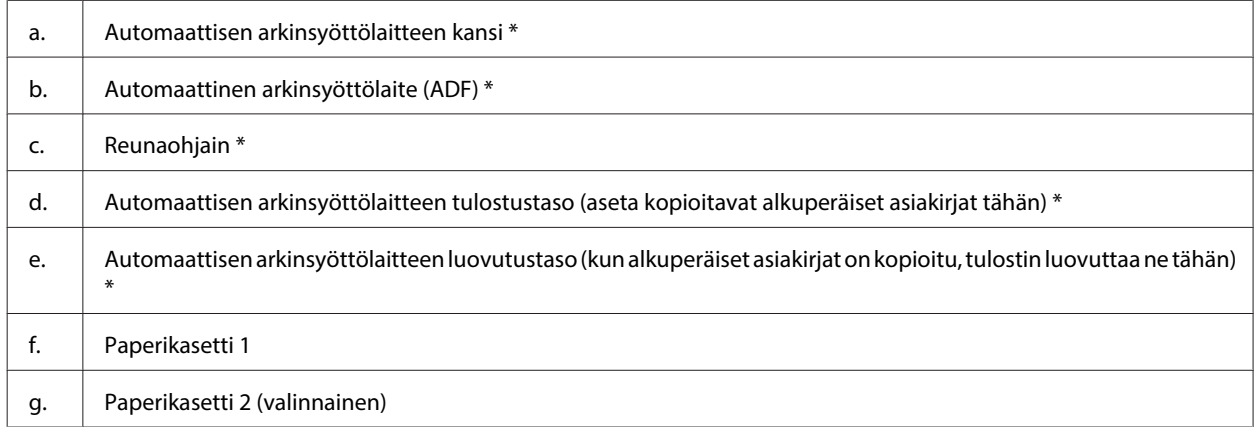

\* Nämä osat ovat käytettävissä vain faksimallissa.

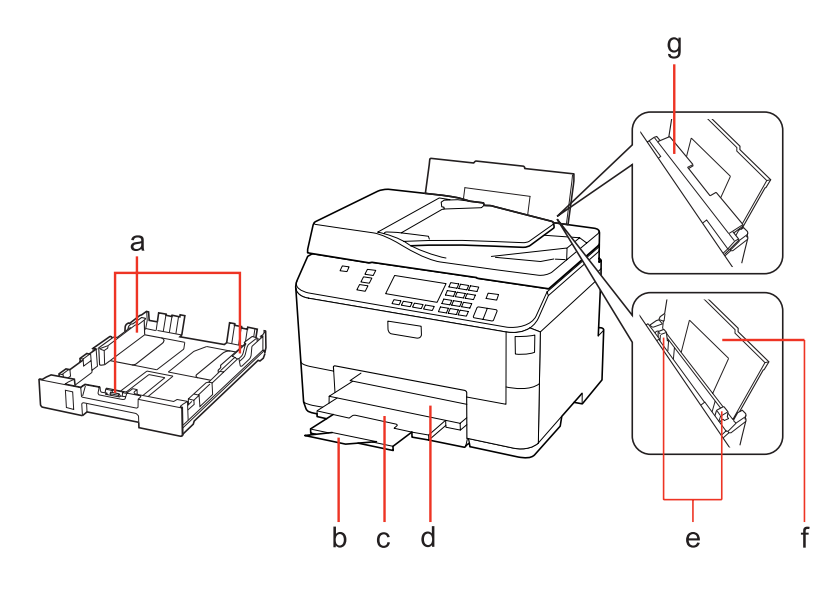

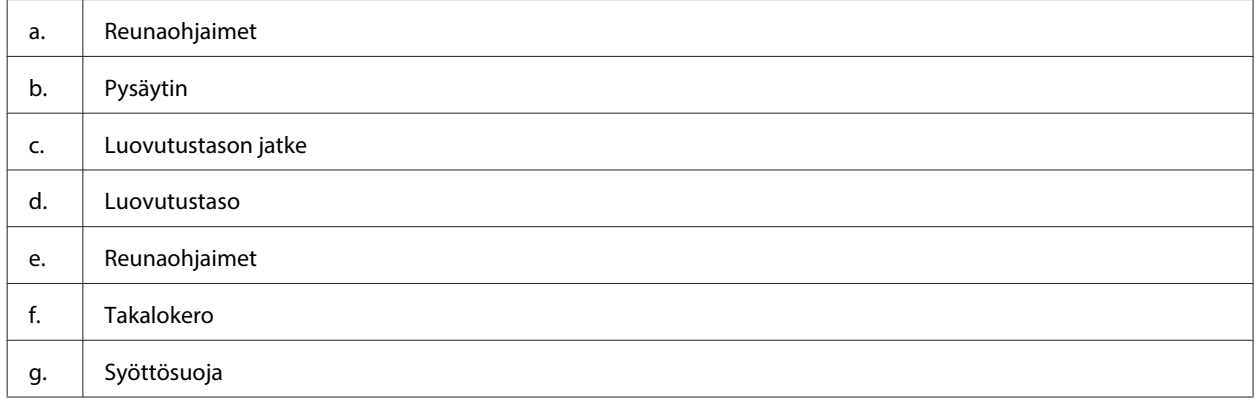

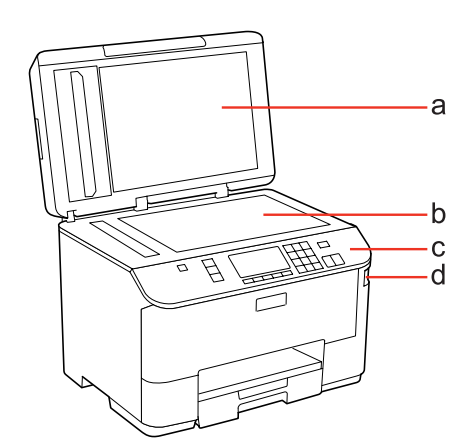

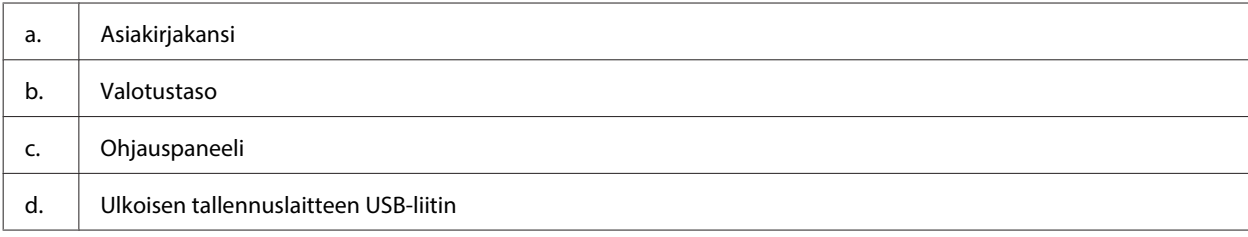

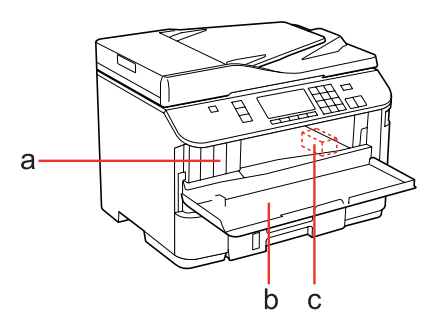

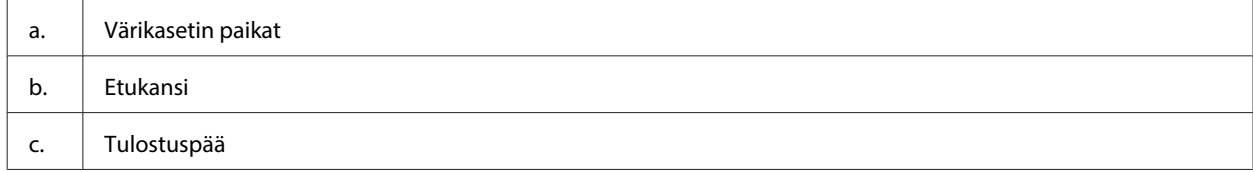

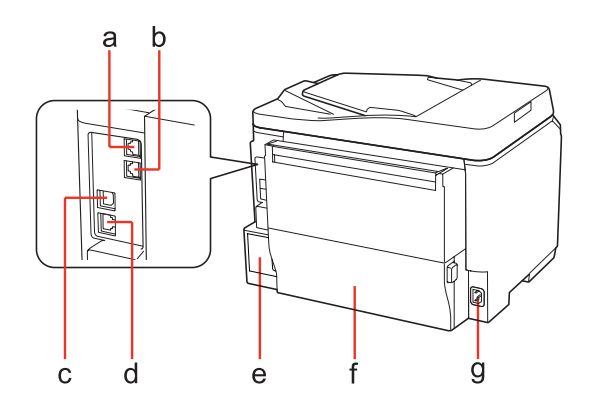

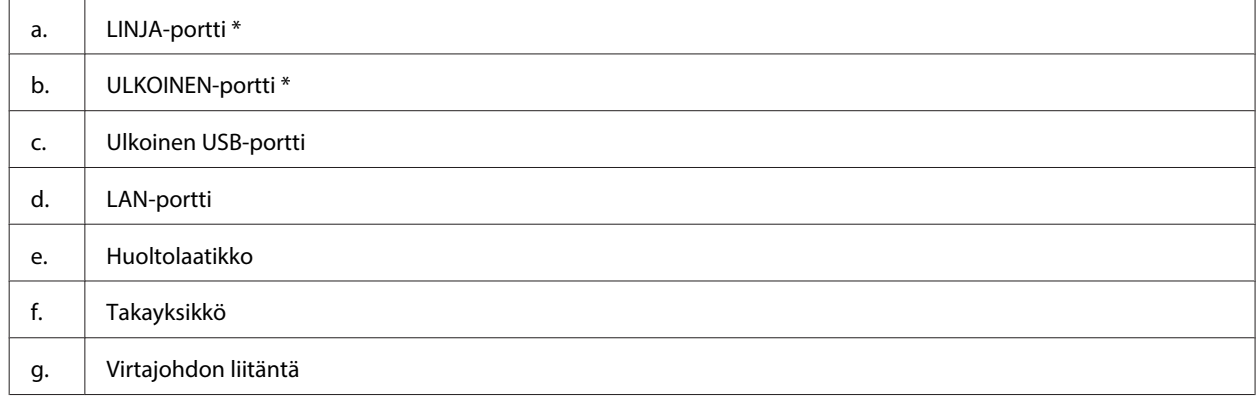

\* Nämä osat ovat käytettävissä vain faksimallissa.

# <span id="page-19-0"></span>**Ohjauspaneelin opas**

Ohjauspaneelin rakenne vaihtelee paikan mukaan.

#### **Huomautus:**

Vaikka valikot, asetuskohteet tai vaihtoehtojen nimet nestekidenäytössä saattavat olla erilaisia kuin varsinaisessa tuotteessa, käyttötapa on samanlainen.

### **Mallit WP-4511/WP-4515/WP-4521/WP-4525/WP-4530/WP-4531/ WP-4535/WP-4590/WP-4595**

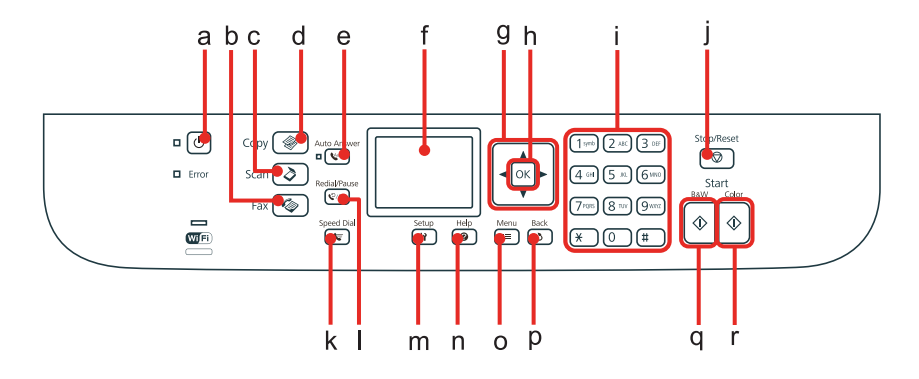

### **Painikkeet, nestekidenäyttö ja valot**

#### **Painike ja nestekidenäyttö**

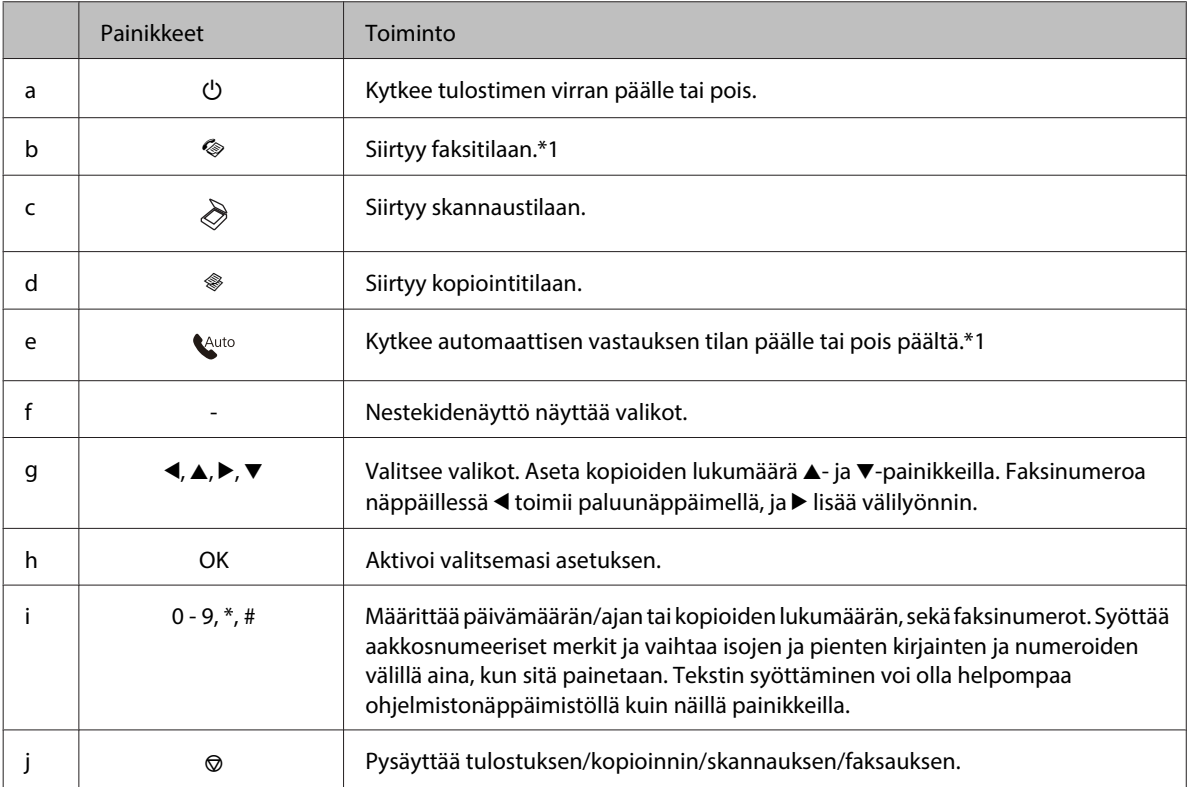

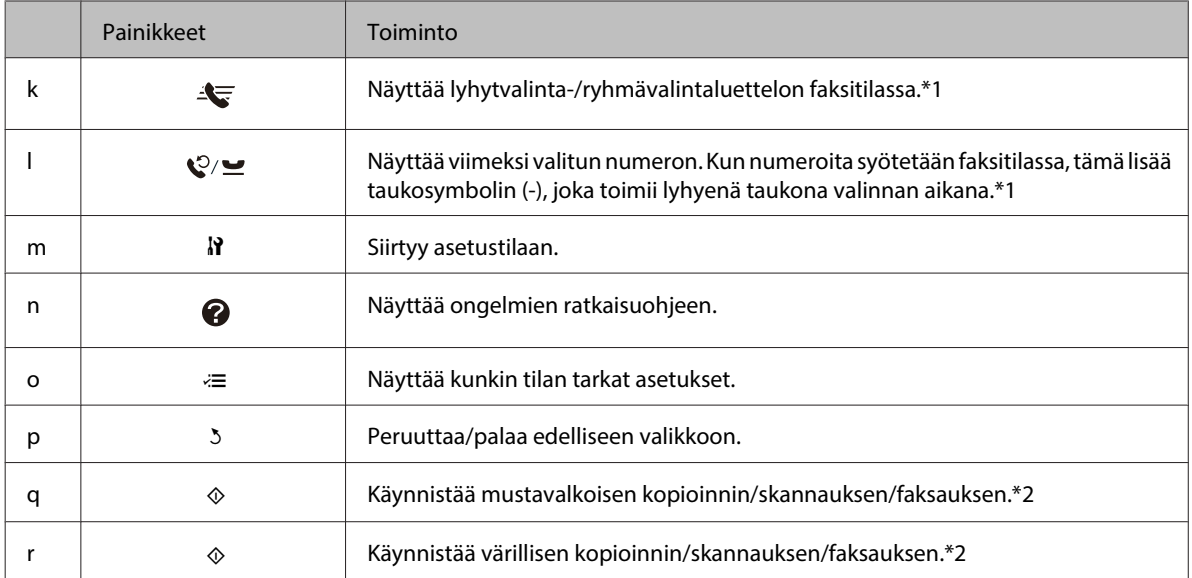

\*1 Nämä painikkeet ja niiden toiminnot ovat käytettävissä vain faksimahdollisuuden omaavissa malleissa.

\*2 Faksitoiminnot ovat käytettävissä vain faksimahdollisuuden omaavissa malleissa.

#### **Valot**

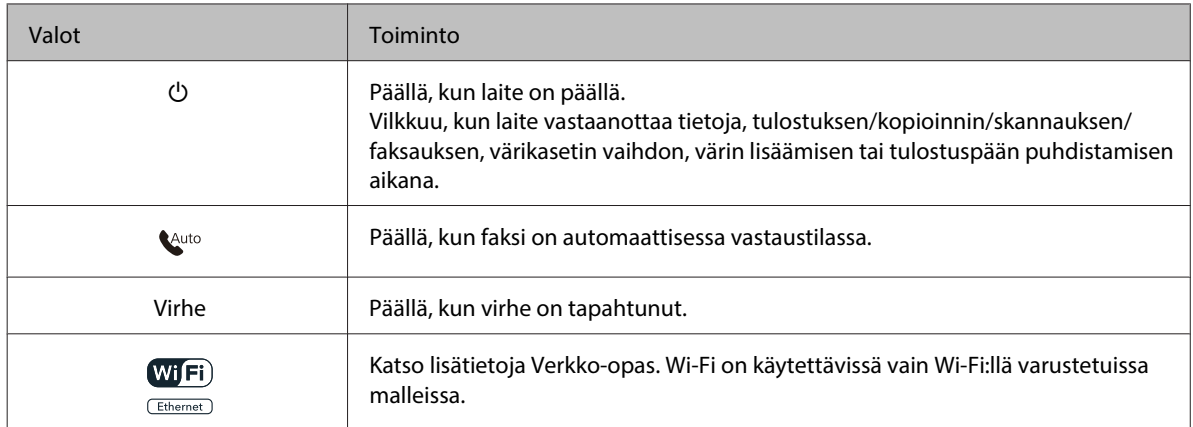

### **Nestekidenäytön käyttäminen**

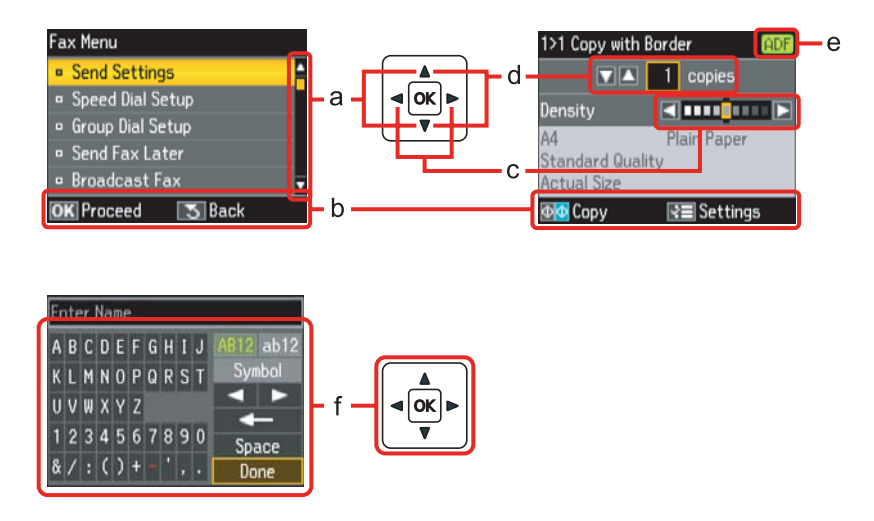

<span id="page-21-0"></span>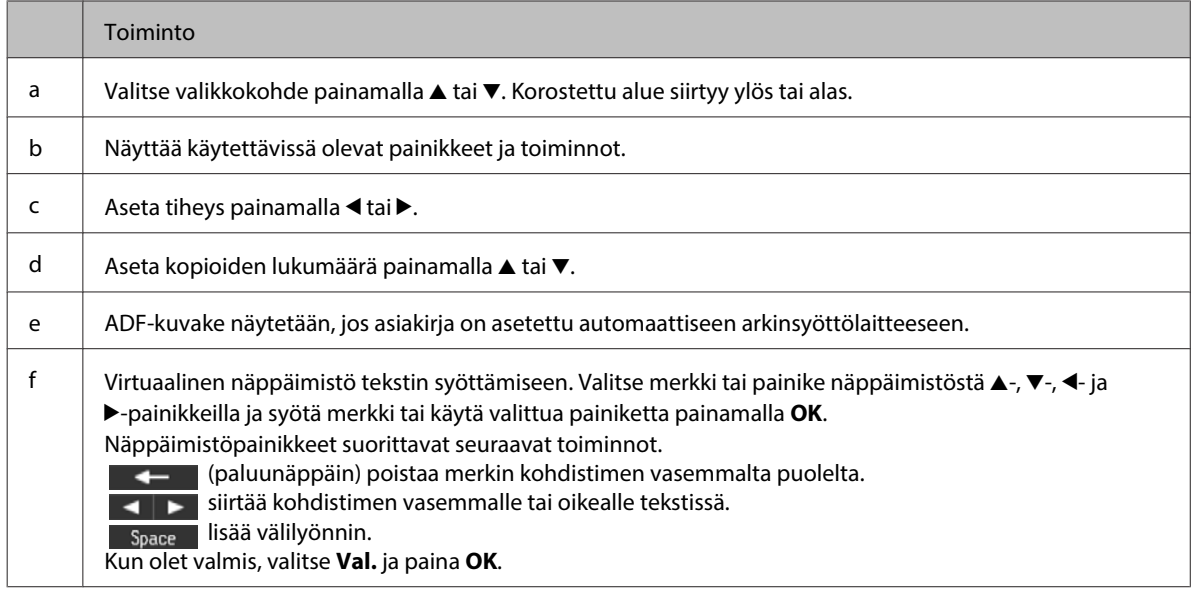

### **Mallit WP-4540/WP-4545**

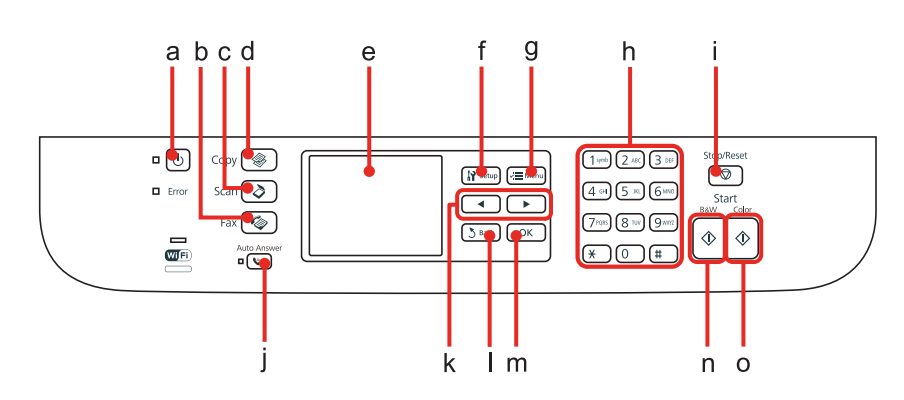

### **Painikkeet, nestekidenäyttö ja valot**

#### **Painike ja nestekidenäyttö**

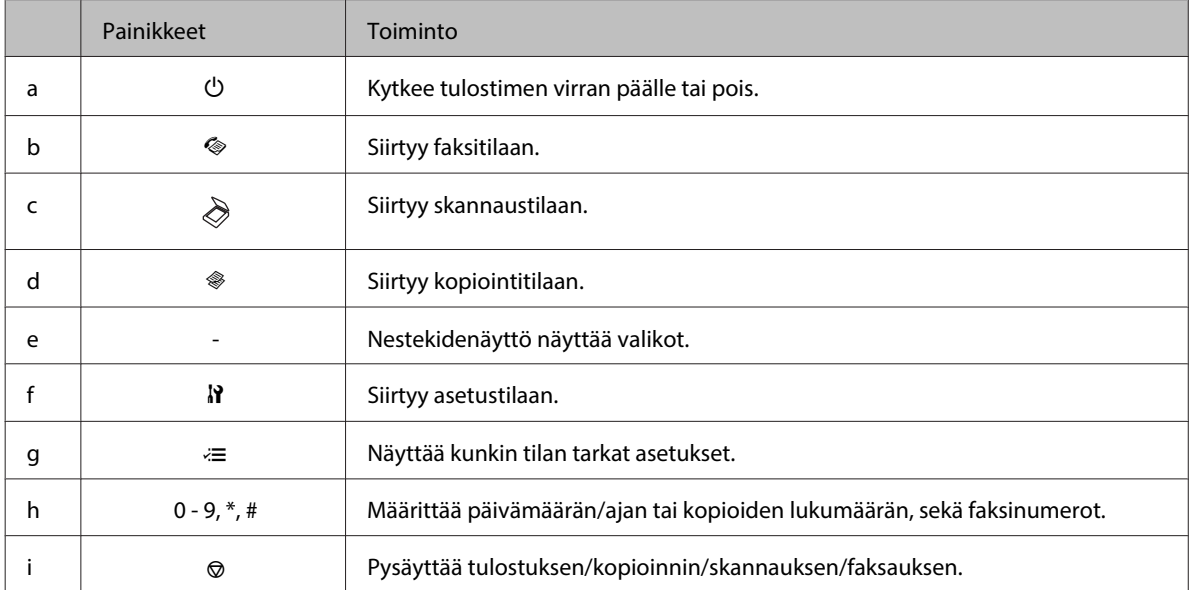

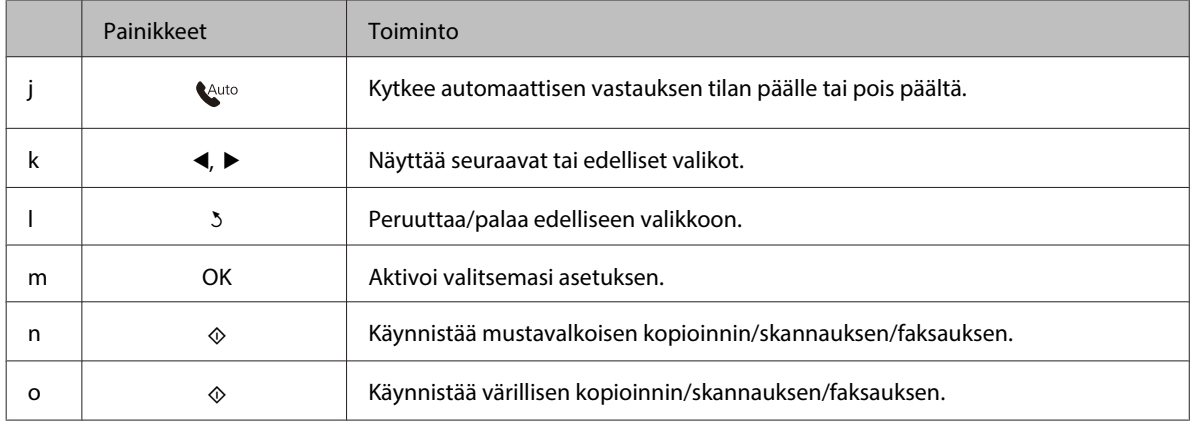

#### **Valot**

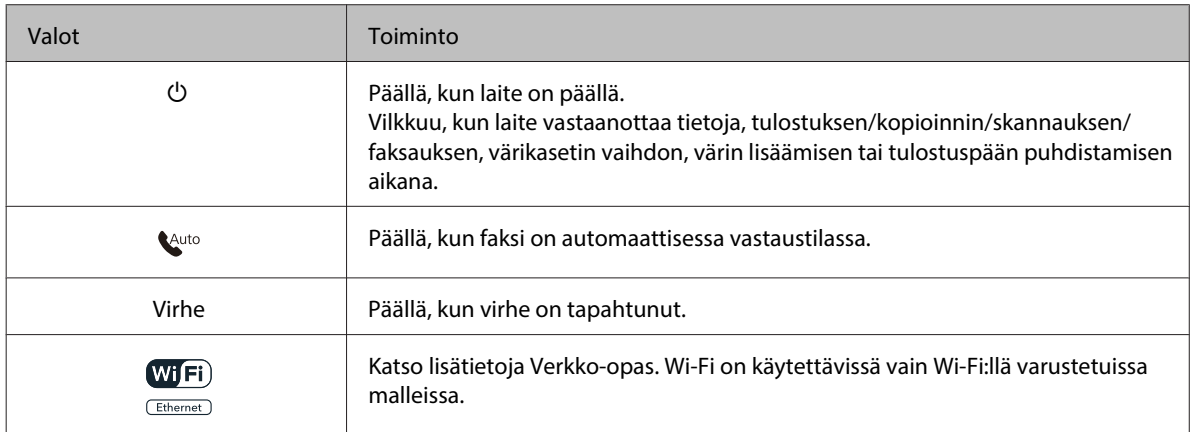

### **Nestekidenäytön käyttäminen**

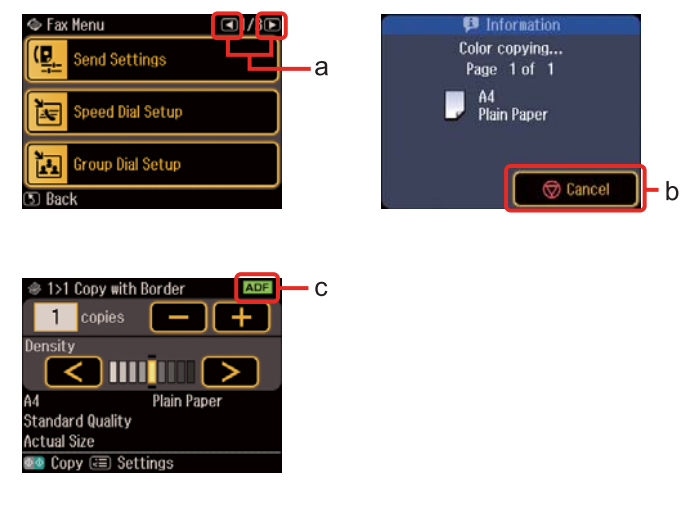

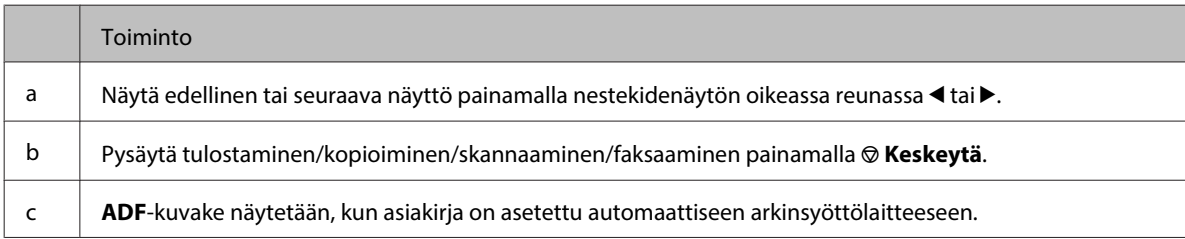

# <span id="page-23-0"></span>**Virransäästötoiminto**

Näyttö muuttuu mustaksi 13 minuutin käyttämättömyyden jälkeen, jotta säästetään energiaa.

Palauta näyttö edelliseen tilaan painamalla mitä tahansa painiketta.

# **Automaattinen uudelleenkäynnistys sähkökatkon jälkeen**

Jos tapahtuu sähkökatkos laitteen ollessa faksin valmiustilassa tai tulostamassa, laite käynnistyy uudelleen automaattisesti ja antaa äänimerkin.

# <span id="page-24-0"></span>**Tulostusmateriaalin käyttö, lisääminen ja varastointi**

Saat hyviä tuloksia käyttämällä tavallista paperia. Käyttämällä pinnoitettua paperia saat kuitenkin paremman tuloksen, koska se imee vähemmän mustetta.

Epson tarjoaa Epsonin mustesuihkutulostinten käyttämälle musteelle suunniteltuja erikoispapereita ja suosittelee niiden käyttöä laadukkaiden tulosteiden varmistamiseksi.

Lisätietoja Epson-erikoispapereista, ks. ["Väri ja paperi" sivulla 194](#page-193-0).

Kun asetat tulostimeen Epson-erikoispaperia, lue ensin paperipakkauksessa olevat ohjeet ja pidä mielessäsi seuraavat seikat.

#### **Huomautus:**

- ❏ Aseta paperi paperikasettiin tulostuspuoli ylöspäin. Tulostuspuoli on yleensä valkoisempi tai kiiltävämpi. Lisätietoja on paperin mukana toimitetuissa ohjeissa. Joissakin papereissa on oikean asetussuunnan tunnistamista helpottava leikattu kulma.
- ❏ Jos paperi on taittunut, suorista se tai taita sitä kevyesti vastakkaiseen suuntaan ennen sen lataamista. Jos tulostat käpristyneelle paperille, tulosteen muste saattaa tahriintua.

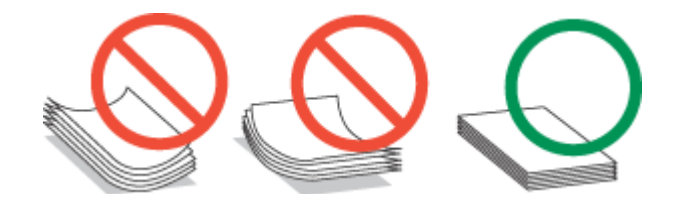

### **Käytettävän tason ja sen latauskapasiteetin valitseminen**

Katso seuraavasta taulukosta paperikasettitason ja latauskapasiteetin valitseminen käytettävän paperin tyypin ja koon mukaan.

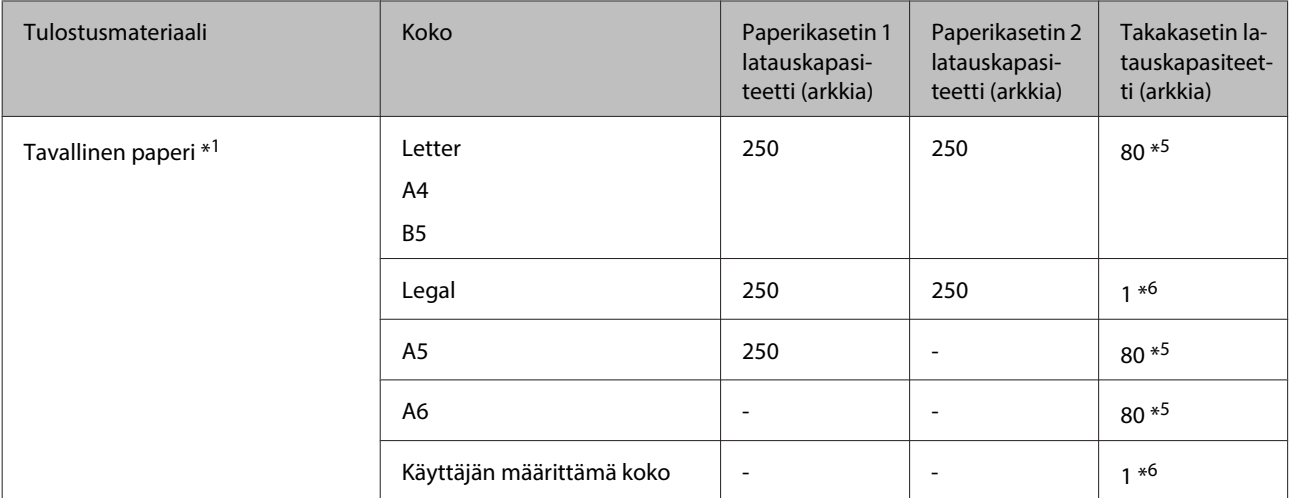

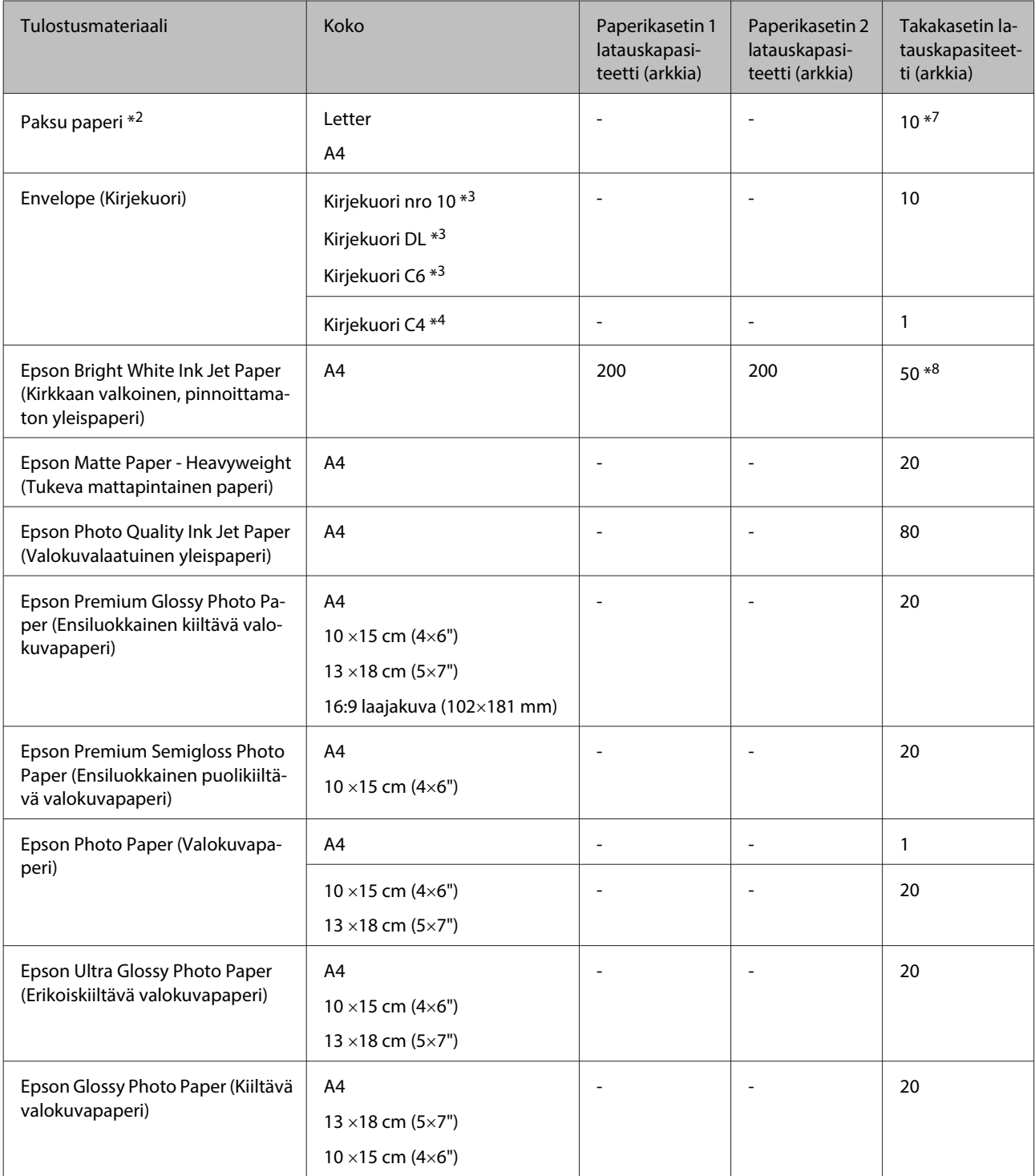

\*1 Paperin paino 64 g/m² (17 lb) - 90 g/m² (24 lb).

\*2 Paperin paino 91 g/m² (24 lb) –256 g/m² (68 lb).

\*3 Paperin paino 75 g/m² (20 lb) –90 g/m² (24 lb).

\*4 Paperin paino 80 g/m<sup>2</sup> (21 lb) –100 g/m<sup>2</sup> (26 lb).

\*5 Latauskapasiteetti on 30 arkkia, kun käytössä on manuaalinen kaksipuolinen tulostus.

\*6 Latauskapasiteetti on 1 arkki, kun käytössä on manuaalinen kaksipuolinen tulostus.

\*7 Latauskapasiteetti on 5 arkkia, kun käytössä on manuaalinen kaksipuolinen tulostus.

\*8 Latauskapasiteetti on 20 arkkia, kun käytössä on manuaalinen kaksipuolinen tulostus.

<span id="page-26-0"></span>**Huomautus:**

Paperien saatavuus vaihtelee eri maissa.

### **Paperin säilyttäminen**

Aseta käyttämätön paperi alkuperäiseen pakkaukseensa välittömästi tulostuksen lopettamisen jälkeen. Epson suosittelee erikoispaperitulosteiden säilyttämistä uudelleen suljettavissa muovipusseissa. Suojaa käyttämätön paperi ja tulosteet kuumuudelta, kosteudelta ja suoralta auringonvalolta.

# **Paperin lisääminen**

### **Paperikasettiin**

Lisää paperiarkit laitteeseen seuraavasti:

#### **Huomautus:**

Tämän osan kuvat ovat samanlaisesta laitemallista. Vaikka ne saattavat olla eri kuin varsinainen tuote, käyttötapa on samanlainen.

Vedä paperikasetti ulos.

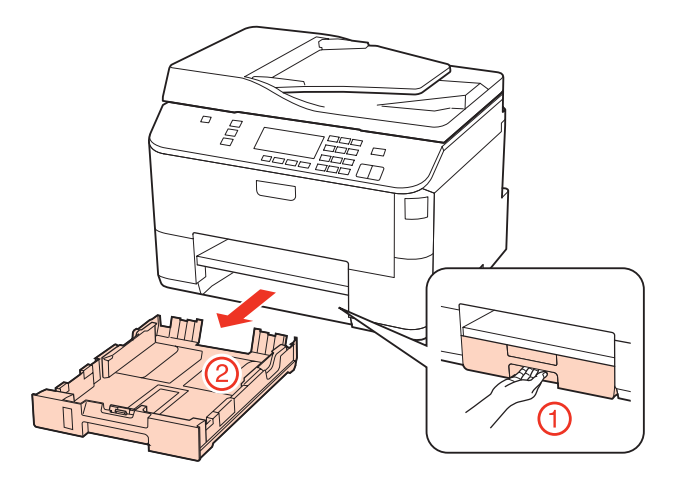

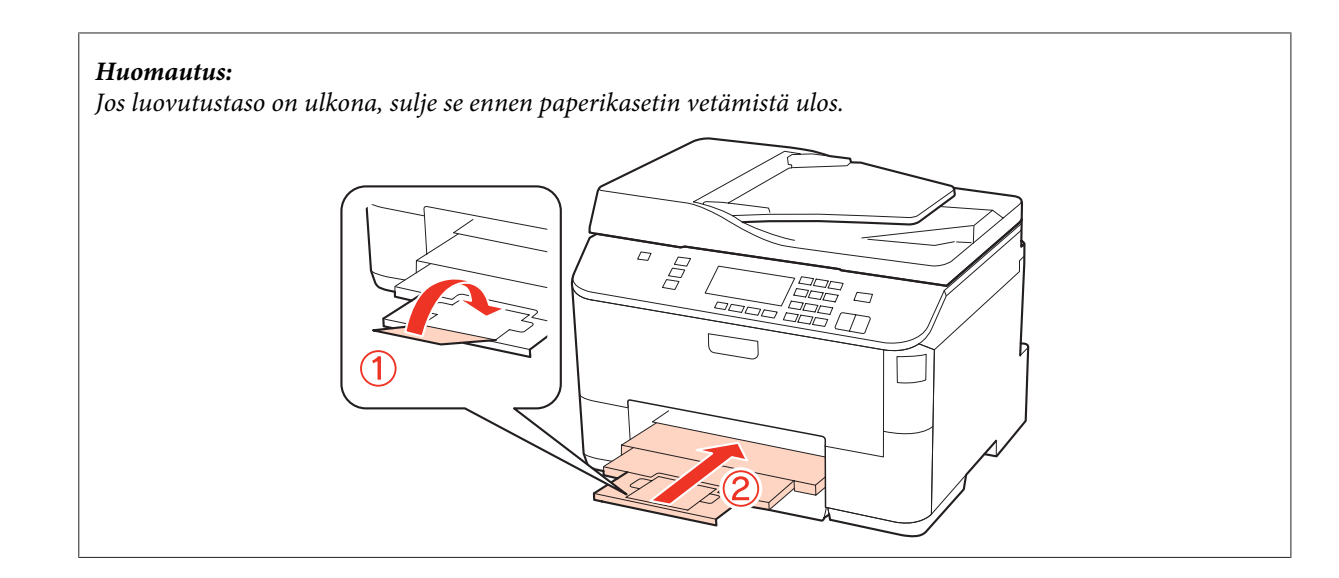

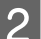

8 Siirrä reunaohjaimet paperikasetin reunoihin.

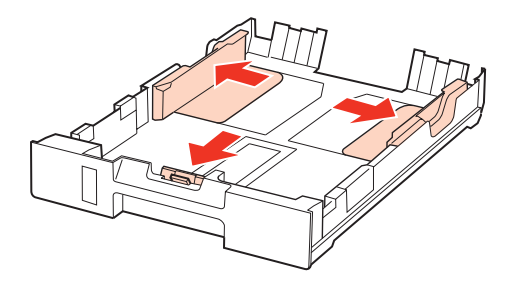

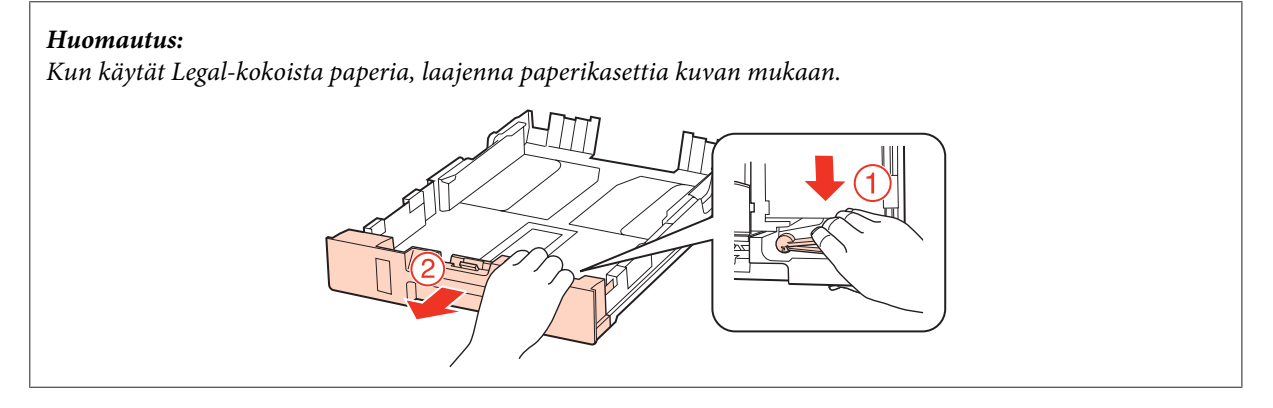

8 Siirrä reunaohjainta käytetyn paperikoon mukaan.

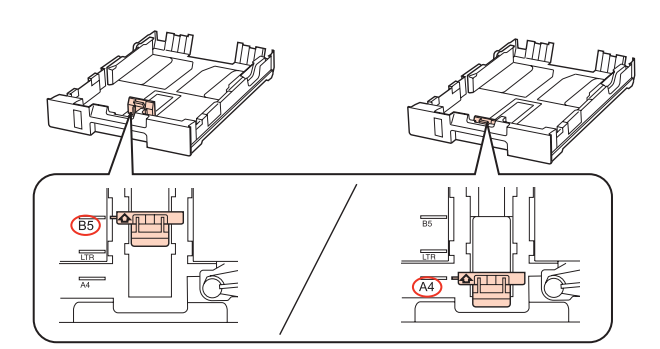

Lisää paperia reunaohjainta vasten tulostettava puoli alaspäin ja tarkista, että paperi ei tule ulos kasetin loppupäästä.

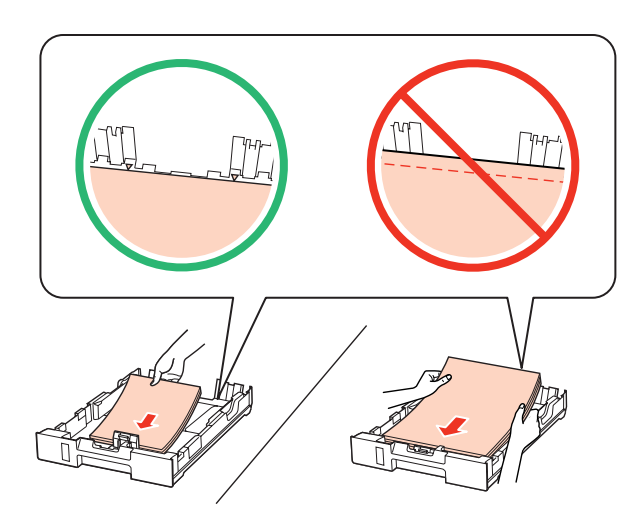

#### **Huomautus:**

- ❏ Ilmaa ja kohdista paperin reunat ennen asettamista.
- ❏ Kun käytetään tavallista paperia, älä aseta paperia reunaohjaimen sisäpuolen d-nuolimerkin alapuolen viivan yli. Kun käytetään Epson-erikoispaperia, varmista, että arkkien määrä on pienempi kuin tulostusmateriaalille määritetty enimmäismäärä.
	- & ["Käytettävän tason ja sen latauskapasiteetin valitseminen" sivulla 25](#page-24-0)
- ❏ Älä käytä rei'itettyä paperia.

E Siirrä reunaohjaimet paperin reunoihin.

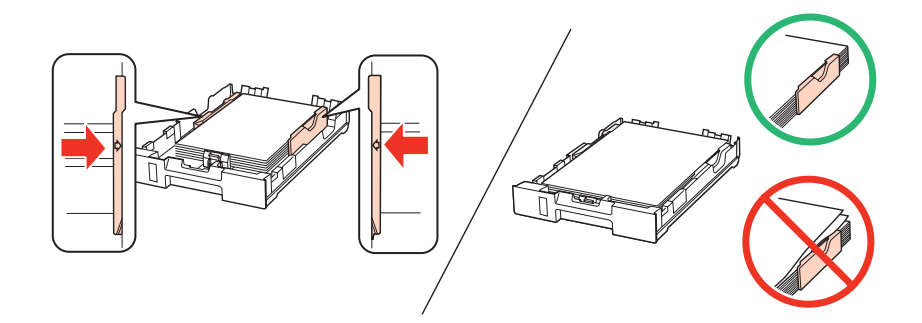

<span id="page-29-0"></span> $\bf{6}$  Pidä kasetti litteänä ja aseta se takaisin tulostimeen huolellisesti ja hitaasti.

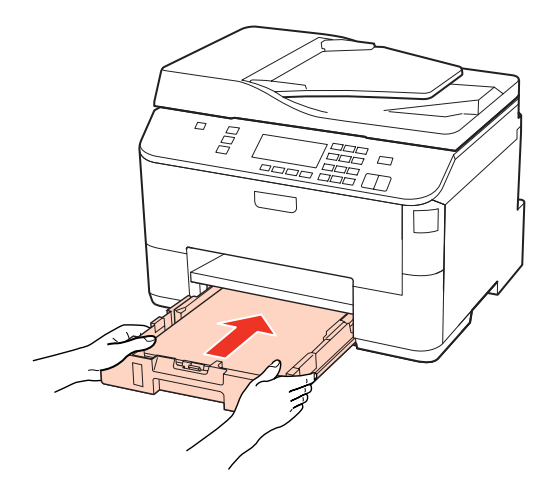

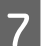

Vedä luovutustaso ulos ja nosta pysäytin.

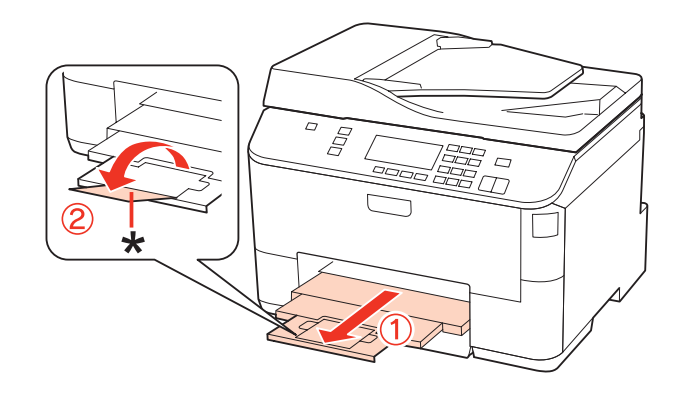

#### **Huomautus:**

- ❏ Aseta paperikoko jokaiselle paperilähteelle paperin lisäämisen jälkeen. Paperi syötetään vastaavasta paperilähteestä asetuksen mukaan. Aseta paperikoko painamalla **Setup**. Valitse sitten **Tul.aset.** ja **Ladattu paperikoko**.  $\rightarrow$  ["Lisätty paperikoko" sivulla 122](#page-121-0)
- ❏ Voit asettaa paperikoon myös paneelin apuohjelmalla. & ["Paper Size Loaded \(Paperikoko ladattu\) -asetus" sivulla 152](#page-151-0)
- ❏ Faksiominaisuudella varustetuissa malleissa voit valita, mistä paperilähteestä paperi syötetään kohdassa **Paperilähde tulostusta varten**.
	- & ["Faksin tulostamisen paperilähteen valitseminen" sivulla 111](#page-110-0)
- ❏ Laske pysäytin Legal-kokoista paperia käytettäessä (\*).
- ❏ Jätä laitteen eteen tarpeeksi tilaa, jotta tulosteet mahtuvat tulemaan kokonaan ulos.
- ❏ Älä poista tai aseta paperikasettia, kun laite on toiminnassa.

### **Takalokeroon**

Lisää paperiarkit laitteeseen seuraavasti:

#### **Huomautus:**

Tämän osan kuvat ovat samanlaisesta laitemallista. Vaikka ne saattavat olla eri kuin varsinainen tuote, käyttötapa on samanlainen.

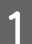

A Vedä luovutustaso ulos ja nosta pysäytin.

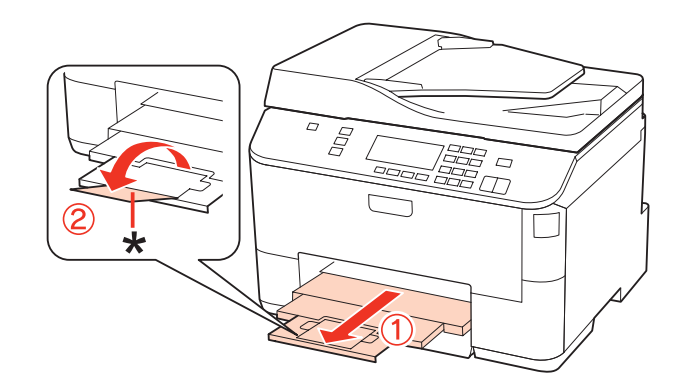

#### **Huomautus:**

Laske pysäytin Legal-kokoista paperia käytettäessä (\*).

**2** Vedä takalokero ylös.

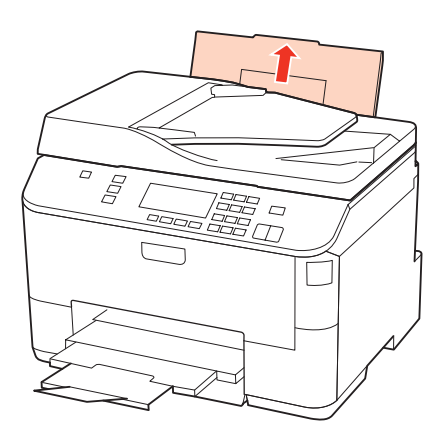

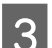

Samalla kun pidät syöttösuojaa eteenpäin, purista ja siirrä reunaohjainta.

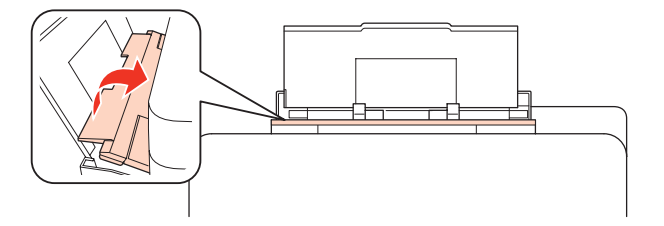

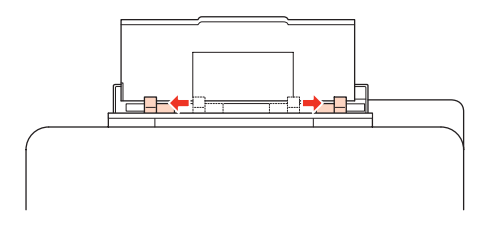

<span id="page-31-0"></span>Ilmaa paperipino, ja tasaa reunat tasaista pintaa vasten.

E Varmista, että paperi on asetettu takalokeron keskelle tulostuspuoli ylöspäin. Tulostuspuoli on yleensä valkoisempi tai kiiltävämpi.

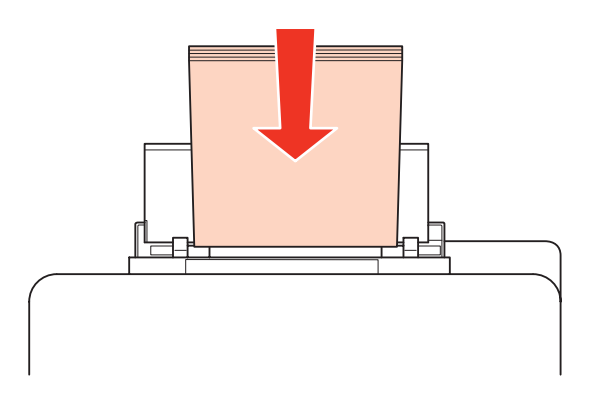

F Siirrä reunaohjaimet paperin reunoihin, mutta ei liian tiukkaan.

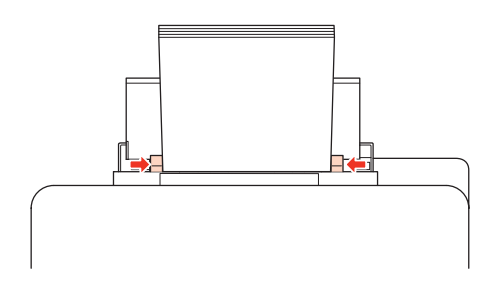

#### **Huomautus:**

❏ Aseta paperikoko jokaiselle paperilähteelle paperin lisäämisen jälkeen. Paperi syötetään vastaavasta paperilähteestä asetuksen mukaan. Aseta paperikoko painamalla **Setup**. Valitse sitten **Tul.aset.** ja **Ladattu paperikoko**.

& ["Lisätty paperikoko" sivulla 122](#page-121-0)

- ❏ Voit asettaa paperikoon myös paneelin apuohjelmalla. & ["Paper Size Loaded \(Paperikoko ladattu\) -asetus" sivulla 152](#page-151-0)
- ❏ Faksiominaisuudella varustetuissa malleissa voit valita, mistä paperilähteestä paperi syötetään kohdassa **Paperilähde tulostusta varten**.
	- & ["Faksin tulostamisen paperilähteen valitseminen" sivulla 111](#page-110-0)
- ❏ Kun käytetään tavallista paperia, älä aseta paperia reunaohjaimen sisäpuolen d-nuolimerkin alapuolen viivan yli. Kun käytetään Epson-erikoispaperia, varmista, että arkkien määrä on pienempi kuin tulostusmateriaalille määritetty enimmäismäärä.
	- & ["Käytettävän tason ja sen latauskapasiteetin valitseminen" sivulla 25](#page-24-0)
- ❏ Jopa 1 Legal-kokoinen paperiarkki voidaan lisätä kerrallaan.

## **Kirjekuorten lisääminen**

Lisää kirjekuoret laitteeseen seuraavasti:

#### **Huomautus:**

Tämän osan kuvat ovat samanlaisesta laitemallista. Vaikka ne saattavat olla eri kuin varsinainen tuote, käyttötapa on samanlainen.

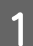

A Vedä luovutustaso ulos ja nosta pysäytin.

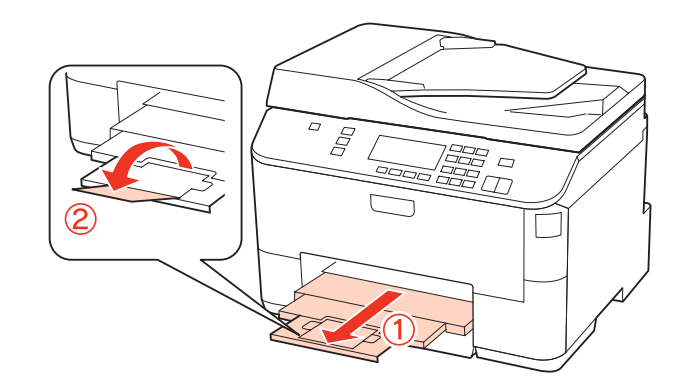

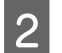

2 Vedä takalokero ylös.

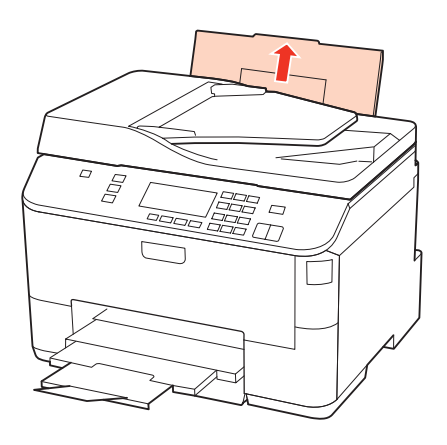

Samalla kun pidät syöttösuojaa eteenpäin, purista ja siirrä reunaohjainta.

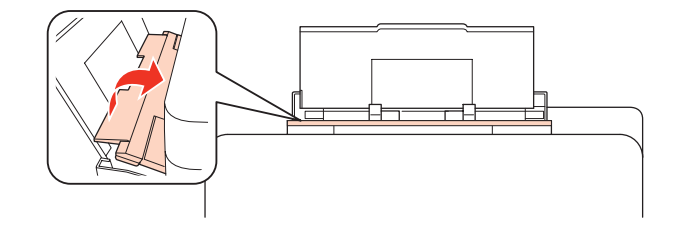

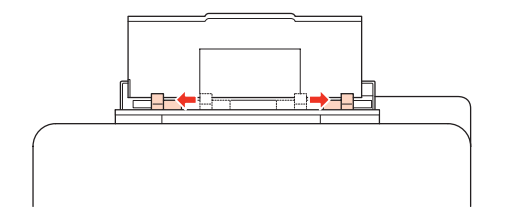

<span id="page-33-0"></span>Lisää kirjekuoret lyhyt sivu edellä, läppä alaspäin ja takalokeron keskelle.

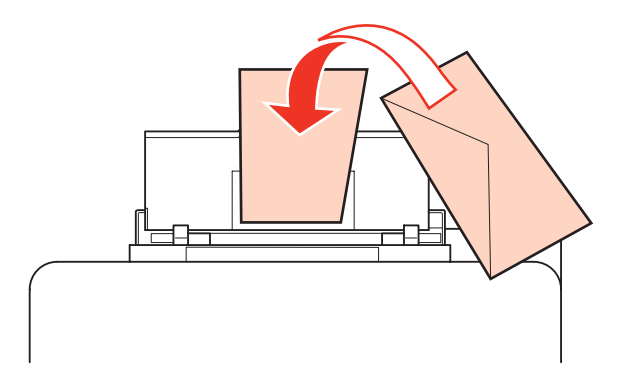

#### **Huomautus:**

- ❏ Kirjekuorien paksuus ja taitettavuus vaihtelee suuresti. Jos kirjekuoripinon kokonaispaksuus on yli 10 mm, paina kirjekuoria alaspäin litistääksesi pinoa. Jos tulostuslaatu heikkenee silloin, kun kirjekuoria on ladattuna kirjekuoripinona, lataa yksi kirjekuori kerrallaan. & ["Käytettävän tason ja sen latauskapasiteetin valitseminen" sivulla 25](#page-24-0)
- ❏ Älä käytä rypistyneitä tai taittuneita kirjekuoria.
- ❏ Paina kirjekuorten läpät litteiksi ennen lataamista.

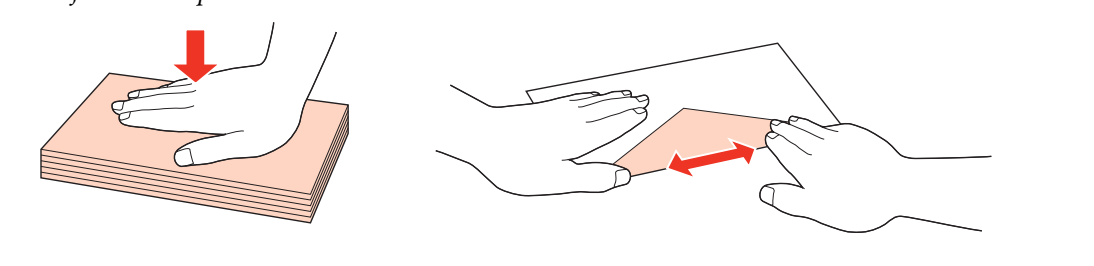

- ❏ Litistä kirjekuoren etureuna ennen lataamista.
- ❏ Älä käytä liian ohuita kirjekuoria, sillä ne voivat rypistyä tulostuksen aikana.
- ❏ Kohdista kirjekuorien reunat ennen asettamista.

E Siirrä reunaohjaimet kirjekuorien reunoihin, mutta ei liian tiukkaan.

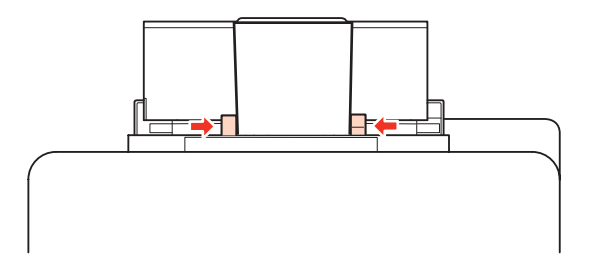

Tulostusohjeet löydät seuraavista ohjeista.

& ["Tulostuksen perusteet" sivulla 40](#page-39-0)

## **Alkuperäisten asiakirjojen lisääminen**

Lisää paperiarkit laitteeseen seuraavasti:

### <span id="page-34-0"></span>**Automaattinen arkinsyöttölaite (ADF)**

Automaattisessa arkinsyöttölaitteessa voi käyttää seuraavia alkuperäisiä asiakirjoja.

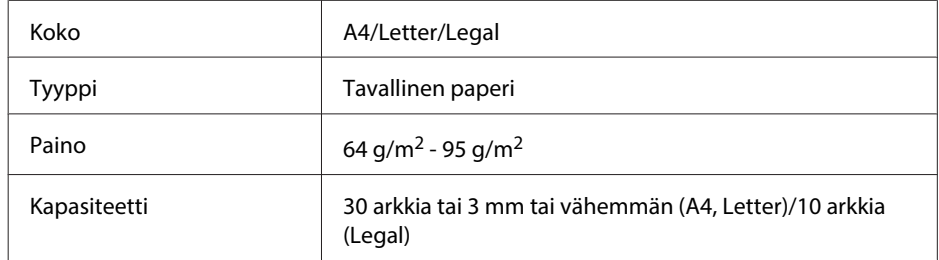

Kun skannaat kaksipuolisen asiakirjan käyttämällä automaattista arkinsyöttölaitetta, legal-paperikoko ei ole käytettävissä.

#### !**Muistutus:**

Vältä seuraavia asiakirja, jotta vältetään paperitukokset. Käytä näille materiaaleille valotustasoa.

- ❏ Paperiliittimillä, niiteillä jne. yhdistetyt asiakirjat.
- ❏ Asiakirjat joissa on teippiä tai paperia kiinni.
- ❏ Valokuvat, piirtoheitinkalvot ja lämpöpaperi.
- ❏ Repeytynyttä, käpristynyttä tai rypistynyttä paperia.

A Tasaa alkuperäisten asiakirjojen reunat tasaista pintaa vasten.

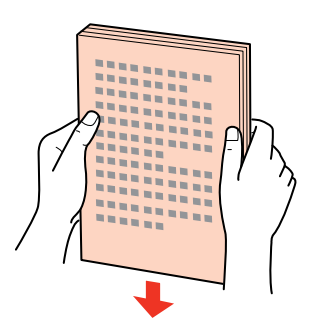

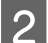

 $\,$ Siirrä automaattisen arkinsyöttölaitteen reunaohjainta.

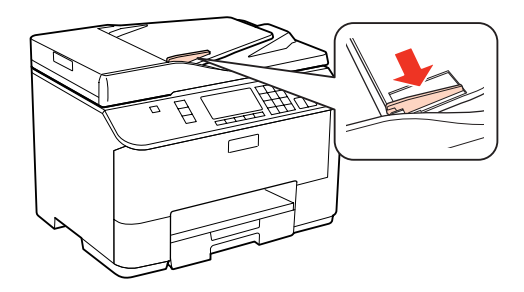

C Aseta alkuperäiset asiakirjat tulostuspuoli ylöspäin ja lyhyt reuna edellä automaattiseen arkinsyöttölaitteeseen.

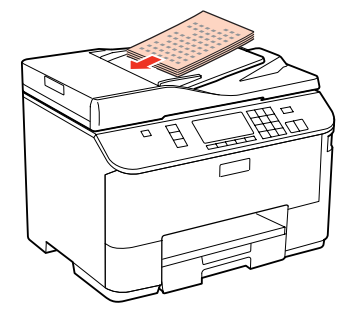

D Siirrä reunaohjainta kunnes se on alkuperäisten materiaalien kanssa tasoissa.

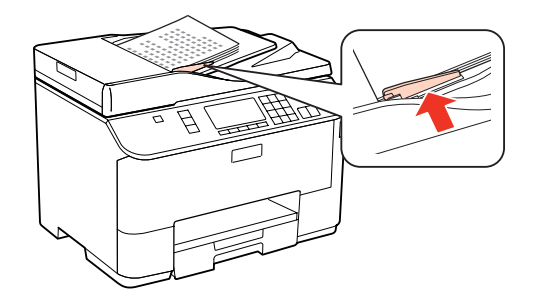

#### **Huomautus:**

❏ Aseta alkuperäinen asiakirja **2-p kopio** -asettelussa kuten kuvassa.

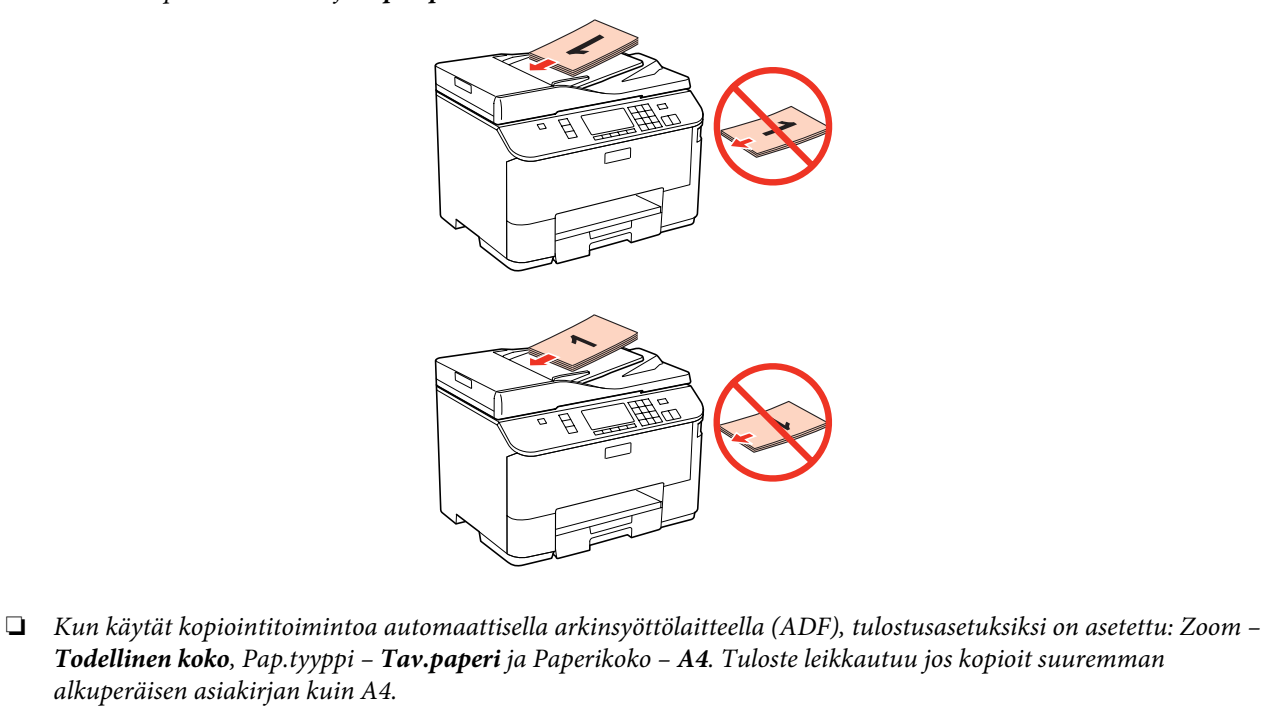
#### **Paperin käsitteleminen**

## **Valotustaso**

A Avaa asiakirjakansi ja aseta alkuperäinen asiakirja tulostuspuoli alaspäin valotustasolle.

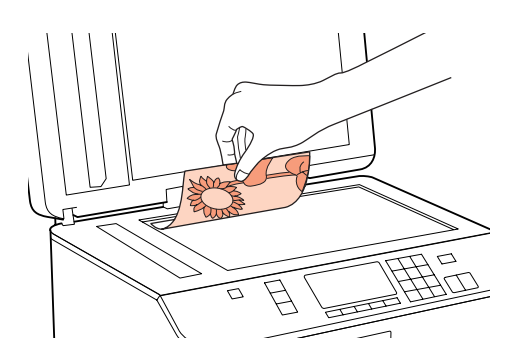

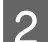

8 Siirrä alkuperäinen asiakirja kulmaan.

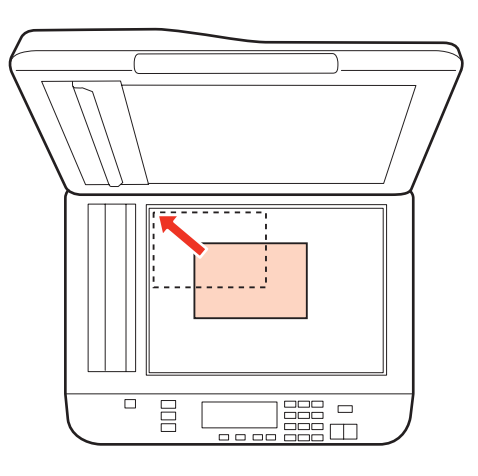

#### **Huomautus:**

Katso seuraavista osista lisäohjeet, jos ongelmia ilmenee skannausalueella tai skannaussuunnassa EPSON Scan -ohjelmistoa käytettäessä.

- & ["Alkuperäisen asiakirjan reunat eivät tule mukaan skannaukseen" sivulla 188](#page-187-0)
- & ["Useita asiakirjoja skannataan yhdeksi tiedostoksi" sivulla 189](#page-188-0)

3 Sulje kansi varovasti.

#### **Huomautus:**

Jos sekä automaattisessa arkinsyöttölaitteessa (ADF) ja valotustasolla on asiakirja, ensisijaisuus on automaattisessa arkinsyöttölaitteessa (ADF) olevalla asiakirjalla.

# <span id="page-37-0"></span>**Tulostus**

# **Ohjelmiston käyttö**

## **Tulostinohjain ja Status Monitor**

Tulostinohjaimen avulla voit määrittää erilaisia asetuksia, joiden avulla voit mukauttaa laitteen toimintaa parhaan tulostuslaadun saavuttamiseksi. Status Monitor -apuohjelman ja tulostimen apuohjelmien avulla voit tarkistaa tulostimen ja pitää sen hyvässä toimintakunnossa.

#### **Huomautus Windows-käyttäjille:**

- ❏ Tulostinohjain etsii ja asentaa automaattisesti uusimman tulostinohjaimen version Epsonin verkkosivuilta. Napsauta **Driver Update (Ohjaimen päivitys)** -painiketta tulostinohjaimen **Maintenance (Huolto)** -ikkunassa ja noudata sen jälkeen näytöllä näkyviä ohjeita. Jos painike ei ilmesty **Maintenance (Huolto)** -ikkunaan, valitse Windowsin Start (Käynnistä) -valikosta **All Programs (Kaikki ohjelmat)** tai **Programs (Ohjelmat)** ja valitse sitten **Epson**-kansio.
- ❏ Jos haluat vaihtaa ohjaimessa käytettävän kielen, valitse haluamasi kieli tulostinohjaimen **Maintenance (Huolto)** -ikkunan **Language (Kieli)** -asetuksista. Asuinmaastasi riippuen tämän toiminto ei ehkä ole käytettävissä.

### **Windows-tulostinohjaimen käynnistäminen**

Voit käyttää tulostinohjainta useimmista Windows-sovelluksista, Windowsin Start (Käynnistä) -valikosta tai taskbar-palkista (tehtäväpalkki).

Jos haluat määrittää asetuksia, jotka vaikuttavat ainoastaan käyttämääsi ohjelmaan, käytä tulostinohjainta kyseisestä sovelluksesta.

Jos haluat määrittää asetuksia, jotka vaikuttavat kaikkiin Windows-sovelluksiin, käytä tulostinohjainta Start (Käynnistä) -valikosta tai taskbar-palkista (tehtäväpalkki).

Katso ohjeet tulostinohjaimen käyttöön seuraavista osista.

#### **Huomautus:**

Tulostinohjaimen tässä Käyttöopas. käytetyt näyttöruutukuvat ovat Windows 7 -käyttöjärjestelmästä.

#### **Windows-sovelluksista**

A Valitse File (Tiedosto) -valikosta **Print (Tulosta)** tai **Print Setup (Tulostusasetukset)**.

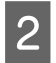

B Valitse näyttöön avautuvasta ikkunasta **Printer (Tulostin)**, **Setup (Asennus)**, **Options (Asetukset)**, **Preferences (Asetukset)** tai **Properties (Ominaisuudet)**. (Sovelluksen mukaan sinun ehkä napsautettava yhtä tai useampaa painikkeiden yhdistelmää.)

#### <span id="page-38-0"></span>**Start (Käynnistä) -valikosta**

#### ❏ **Windows 7:**

Napsauta start (käynnistä) -painiketta ja valitse **Devices and Printers (Laitteet ja tulostimet)**. Napsauta sitten tulostinta hiiren kakkospainikkeella ja valitse **Printing preferences (Tulostusmääritykset)**.

#### ❏ **Windows Vista ja Server 2008:**

Napsauta start (käynnistä) -painiketta, valitse **Control Panel (Ohjauspaneeli)** ja sitten **Hardware and Sound (Laitteisto ja äänet)** -luokasta **Printer (Tulostin)**. Valitse sitten tulostin ja napsauta **Select printing preferences (Valitse tulostusmääritykset)** tai **Printing Preferences (Tulostusmääritykset)**.

#### ❏ **Windows XP ja Server 2003:**

Napsauta **Start (Käynnistä)**, **Control Panel (Ohjauspaneeli)** ja sen jälkeen **Printers and Faxes (Tulostimet ja faksit)**. Napsauta sitten tulostinta hiiren kakkospainikkeella ja valitse **Printing preferences (Tulostusmääritykset)**.

#### **taskbar (tehtäväpalkki) -pikakuvakkeesta**

Napsauta hiiren kakkospainikkeella tulostimen kuvaketta taskbar-palkista (tehtäväpalkki) ja valitse sitten **Printer Settings (Tulostinasetukset)**.

Jos haluat lisätä pikakuvakkeen Windowsin taskbar-palkkiin (tehtäväpalkki), käynnistä ensin tulostinohjain Start (Käynnistä) -valikosta yllä kuvatulla tavalla. Napsauta sitten **Maintenance (Huolto)** -välilehden **Monitoring Preferences (Tilanvalvonta-asetukset)** -painiketta. Valitse Monitoring Preferences (Tilanvalvonta-asetukset) -ikkunasta **Shortcut Icon (Pikakuvake)** -valintaruutu.

#### **Käytönaikaisen ohjeen käyttäminen**

Kokeile jotakin seuraavista toimenpiteistä tulostinohjaimen ikkunassa.

- ❏ Napsauta kohtaa hiiren kakkospainikkeella ja valitse sitten **Help (Ohje)**.
- ❏ Napsauta ikkunan oikean ylälaidan -painiketta ja valitse sitten haluamasi kohde (vain Windows XP).

### **Mac OS X -tulostinohjaimen käyttö**

Seuraavassa taulukossa kuvataan tulostinohjelmiston valintaikkunoiden käyttö:

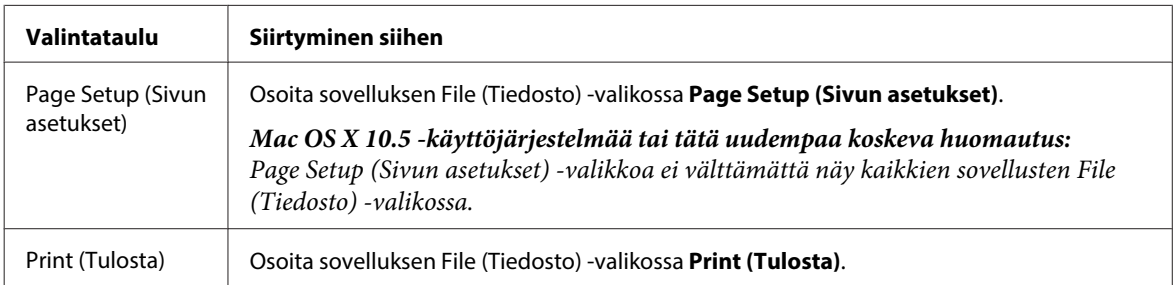

<span id="page-39-0"></span>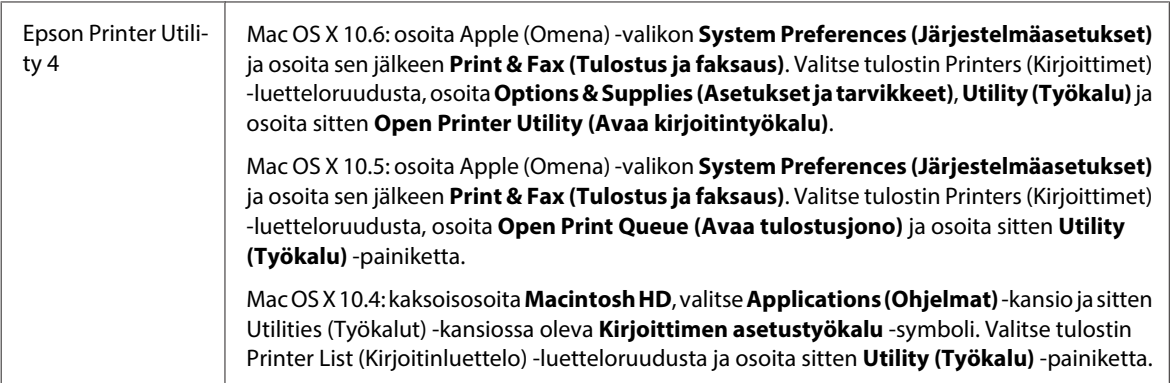

### **Käytönaikaisen ohjeen käyttäminen**

Osoita Print (Tulosta) -valintaikkunan **Help (Ohje)** -painiketta.

## **Tulostuksen perusteet**

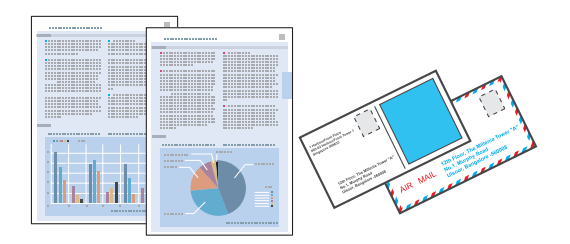

## **Oikean paperityypin valitseminen**

Tulostin säätää itsensä automaattisesti tulostusasetuksissa valitun paperityypin mukaan. Siksi paperityypin asetus on niin tärkeää. Se kertoo tulostimelle, minkä tyyppistä paperia käytät, ja musteen peittoaste säädetään sen mukaisesti. Alla oleva taulukko määrittelee suositeltavat paperiasetukset.

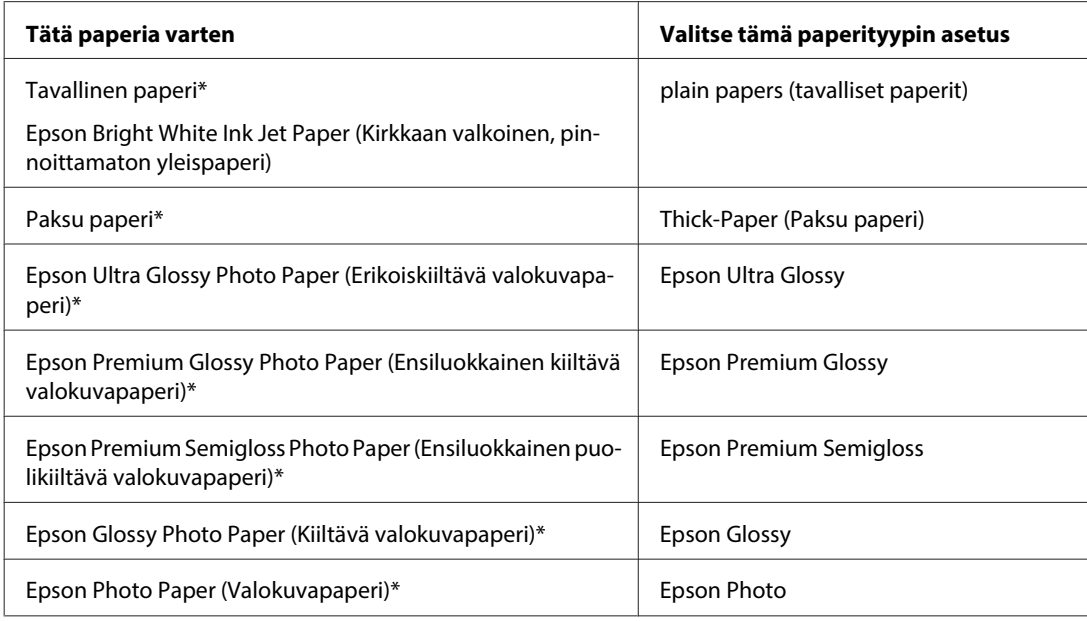

<span id="page-40-0"></span>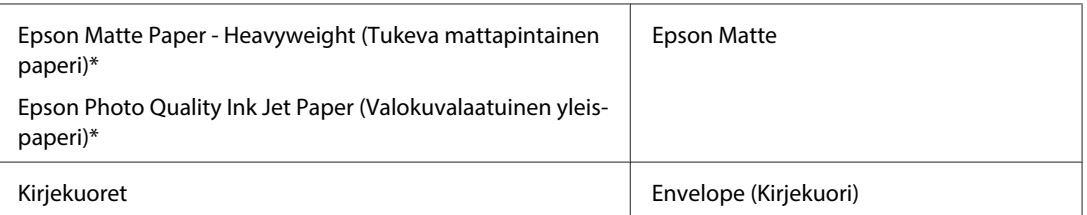

\* Nämä paperityypit ovat yhteensopivia Exif Print- ja PRINT Image Matching -ohjelman kanssa. Katso lisätietoja Exif Print- tai PRINT Image Matching -yhteensopivan digitaalikameran käyttöohjeesta.

#### **Huomautus:**

Erikoistulostustarvikkeiden saatavuus vaihtelee eri maissa. Epson-tuen verkkosivustosta saat uusimmat tiedot tulostustarvikkeista, joita on saatavana omassa maassasi.

& ["Teknisen tuen verkkosivusto" sivulla 219](#page-218-0)

## **Paperin ja kirjekuorien lisääminen**

Katso ohjeet paperin lisäämisestä seuraavasta osasta.

- & ["Paperin lisääminen" sivulla 27](#page-26-0)
- & ["Kirjekuorten lisääminen" sivulla 32](#page-31-0)

#### **Huomautus:**

Aseta paperikoko jokaiselle paperilähteelle paperin lisäämisen jälkeen. Paperi syötetään vastaavasta paperilähteestä asetuksen mukaan.

& ["Lisätty paperikoko" sivulla 122](#page-121-0)

Katso EPSON-erikoispapereita koskevat ohjeet seuraavasta osasta.

& ["Tulostusmateriaalin käyttö, lisääminen ja varastointi" sivulla 25](#page-24-0)

Tulostusalue on seuraavassa osassa.

& ["Tulostusalue" sivulla 199](#page-198-0)

## **Perustulostinasetukset Windows-käyttöjärjestelmässä**

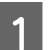

A Avaa tiedosto, jonka haluat tulostaa.

2 Siirry tulostinasetuksiin.

& ["Windows-tulostinohjaimen käynnistäminen" sivulla 38](#page-37-0)

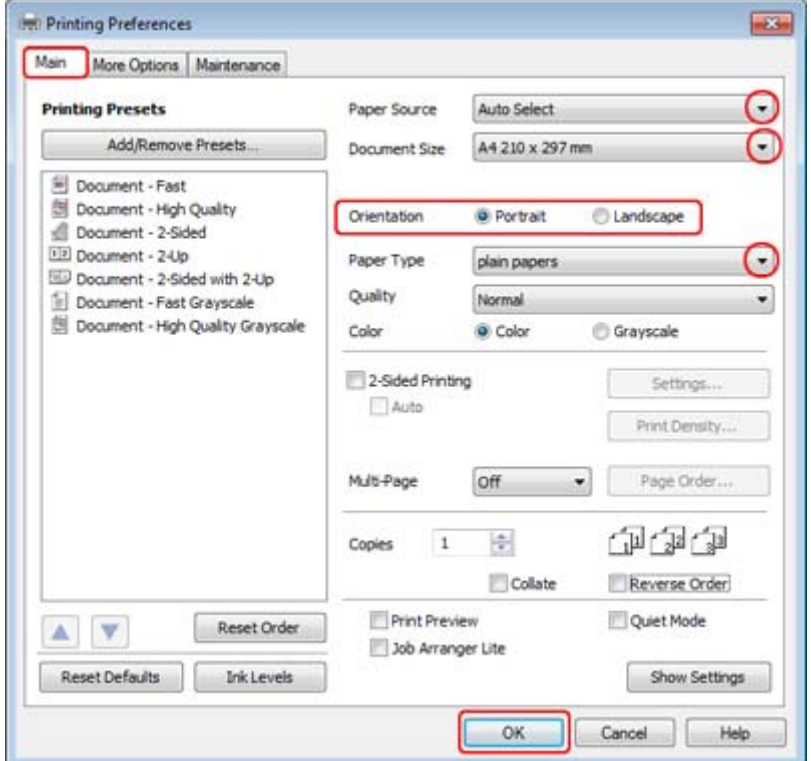

C Napsauta **Main (Yleiset)** -välilehteä.

D Valitse oikea Paper Source (Paperilähde) -asetus.

E Valitse oikea Document Size (Asiakirjan koko) -asetus. Voit määrittää myös mukautetun paperikoon. Katso lisätiedot käytönaikaisesta ohjeesta.

F Voit määrittää tulosteen suunnan valitsemalla **Portrait (Pysty)** (korkea) tai **Landscape (Vaaka)** (leveä).

#### **Huomautus:**

Valitse kirjekuorien tulostukseen **Landscape (Vaaka)**.

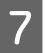

7 Valitse oikea Paper Type (Paperityyppi) -asetus.

#### & ["Oikean paperityypin valitseminen " sivulla 40](#page-39-0)

#### **Huomautus:**

Tulostuslaatu säädetään automaattisesti valitun Paper Type (Paperityyppi) -asetuksen mukaan.

<span id="page-42-0"></span>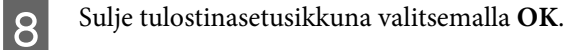

#### **Huomautus:**

Katso ohjeet lisäasetusten muuttamisesta vastaavasta osasta.

**9** Tulosta tiedosto.

## **Perustulostinasetukset Mac OS X 10.5- tai 10.6 -käyttöjärjestelmässä**

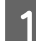

Avaa tiedosto, jonka haluat tulostaa.

8 Siirry Print (Tulosta) -valintaikkunaan.

& ["Mac OS X -tulostinohjaimen käyttö" sivulla 39](#page-38-0)

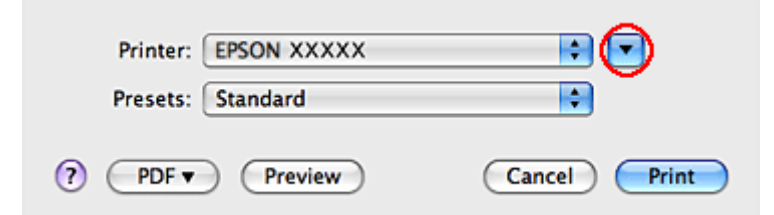

 $\overline{\mathbf{S}}$  Suurenna tätä valintaruutua osoittamalla  $\overline{\mathbf{v}}$ -painiketta.

D Valitse käyttämäsi tulostin Printer (Tulostin) -asetukseksi ja määritä sen jälkeen sopivat asetukset.

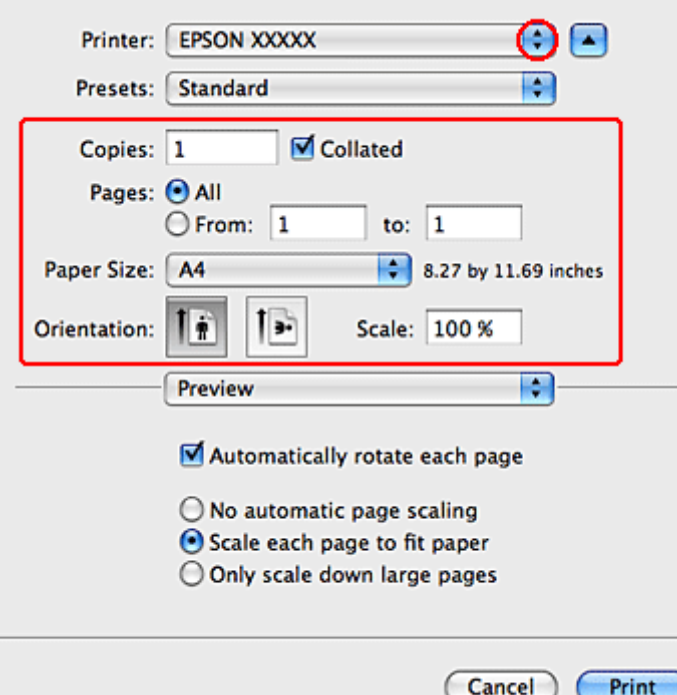

#### <span id="page-43-0"></span>**Huomautus:**

- ❏ Valitse kirjekuorien tulostukseen **Landscape (Vaaka)**.
- ❏ Käytettävästä sovelluksesta riippuen tämän valintaikkunan kaikkia valintoja ei ehkä voida valita. Jos näin on, osoita sovelluksen File (Tiedosto) -valikossa **Page Setup (Sivun asetukset)** ja tee tarvittavat asetukset.

E Valitse ponnahdusvalikosta **Print Settings (Tulostusasetukset)**.

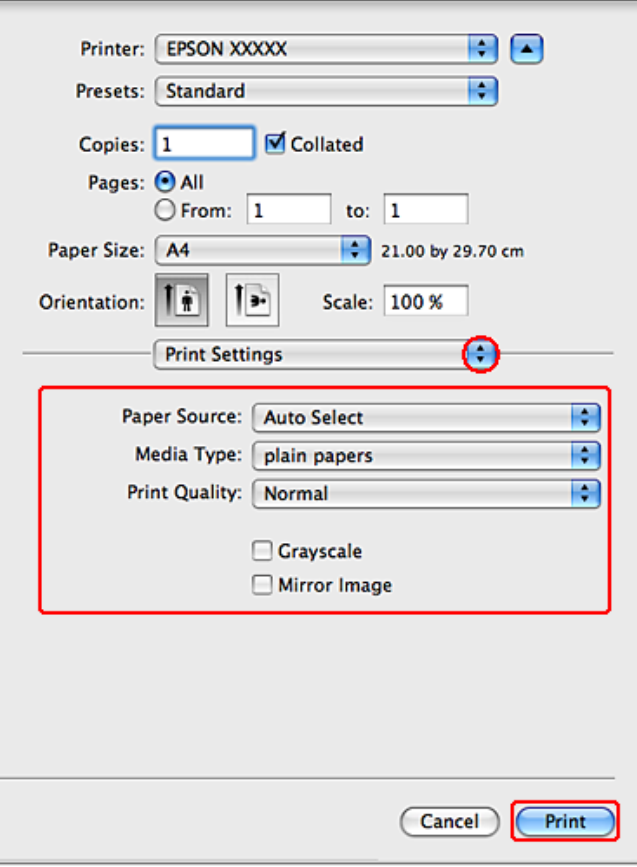

Fee asetukset, joita haluat tulostukseen käytettävän. Katso Print Settings (Tulostusasetukset) -lisätietoja käytönaikaisista ohjeista.

◆ ["Oikean paperityypin valitseminen " sivulla 40](#page-39-0)

#### **Huomautus:**

Katso ohjeet lisäasetusten muuttamisesta vastaavasta osasta.

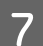

G Käynnistä tulostus valitsemalla **Print (Tulosta)**.

### **Perustulostinasetukset (Mac OS X 10.4)**

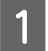

A Avaa tiedosto, jonka haluat tulostaa.

8 Siirry Page Setup (Sivun asetukset) -valintaikkunaan.

& ["Mac OS X -tulostinohjaimen käyttö" sivulla 39](#page-38-0)

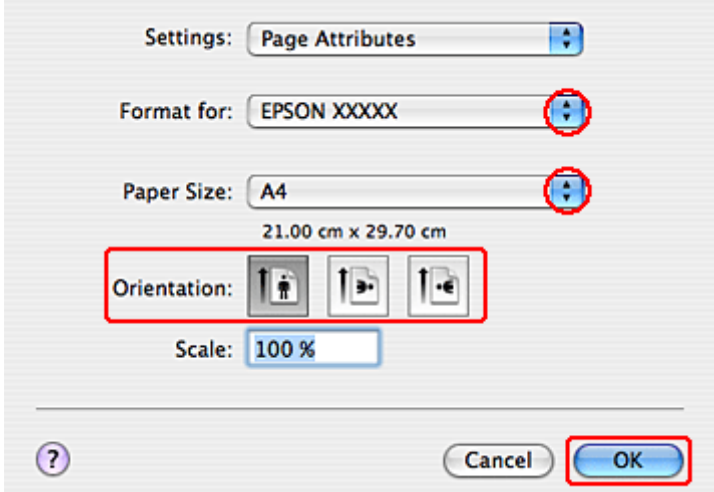

C Valitse käyttämäsi tulostin Format for (Muotoile) -asetukseksi ja määritä sen jälkeen sopivat asetukset.

### **Huomautus:**

Valitse kirjekuorien tulostukseen **Landscape (Vaaka)**.

D Sulje Page Setup (Sivun asetukset) -valintaikkuna valitsemalla **OK**.

E Siirry Print (Tulosta) -valintaikkunaan.

& ["Mac OS X -tulostinohjaimen käyttö" sivulla 39](#page-38-0)

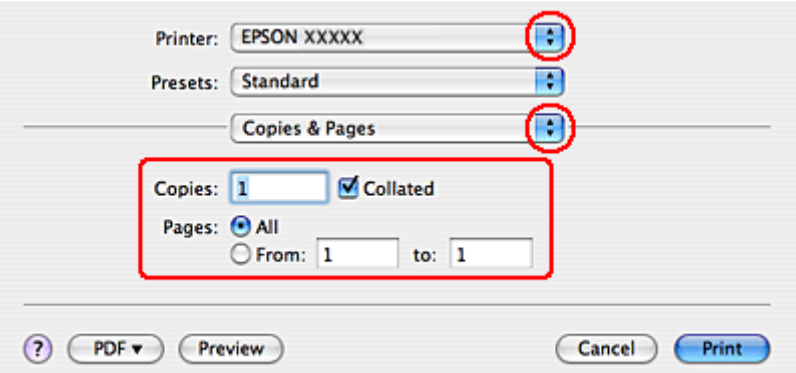

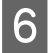

F Valitse käyttämäsi tulostin Printer (Tulostin) -asetukseksi. Määritä tämän jälkeen Copies & Pages (Kopiot & Sivut) -asetukset.

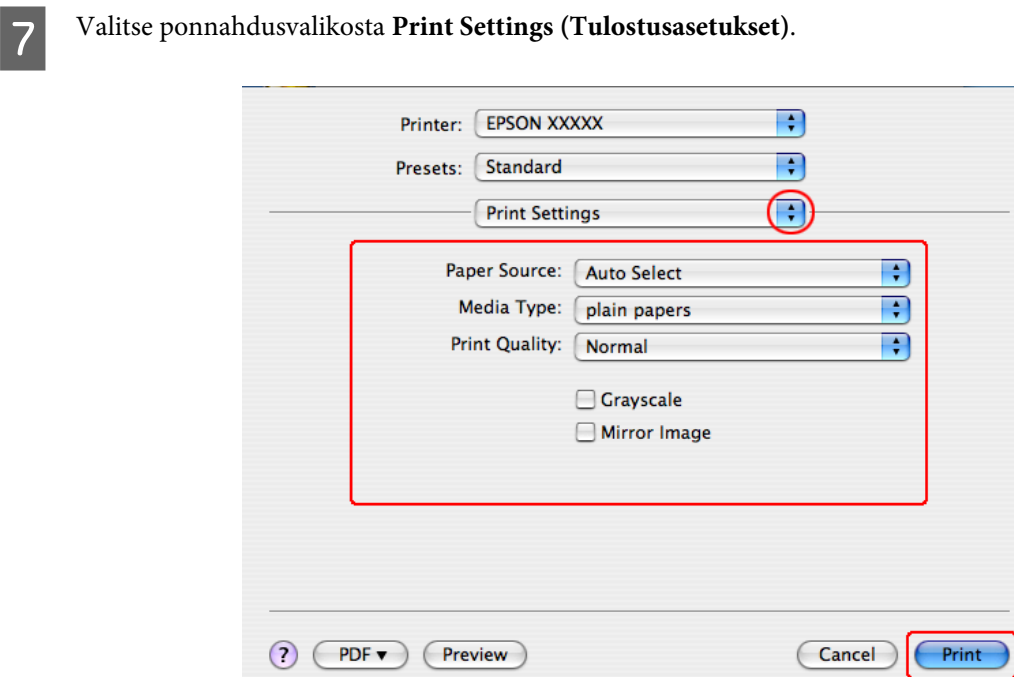

H Tee asetukset, joita haluat tulostukseen käytettävän. Katso Print Settings (Tulostusasetukset) -lisätietoja käytönaikaisista ohjeista.

& ["Oikean paperityypin valitseminen " sivulla 40](#page-39-0)

**Huomautus:** Katso ohjeet lisäasetusten muuttamisesta lisäasetuksia koskevasta osasta.

I Käynnistä tulostus valitsemalla **Print (Tulosta)**.

## **Tulostuksen peruuttaminen**

Voit tarvittaessa peruuttaa tulostuksen noudattamalla alla olevia ohjeita.

### **Tulostuspainikkeen käyttäminen**

Peruuta käynnissä oleva tulostustyö painamalla  $\odot$  Keskeytä.

### **Windows**

**Huomautus:**

Tulostimeen kokonaan lähetettyä työtä ei voi peruuttaa. Tässä tapauksessa peruuta tulostustyö tulostimesta.

### **EPSON Status Monitor 3 -sovelluksen käyttäminen**

**A Käynnistä EPSON Status Monitor 3.** 

& ["EPSON Status Monitor 3 -sovelluksen käyttäminen" sivulla 161](#page-160-0)

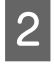

B Napsauta **Print Queue (Tulostusjono)** -painiketta. Näyttöön ilmestyy Windows Spooler (Windowsin taustatulostus).

C Napsauta hiiren kakkospainikkeella työtä, jonka haluat peruuttaa, ja valitse sitten **Cancel (Peruuta)**.

## **Mac OS X**

Peruuta tulostustyö noudattamalla seuraavia ohjeita.

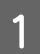

A Valitse tulostimen symboli kohdasta Dock (Kiinnitys).

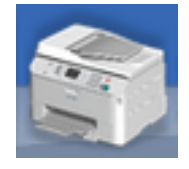

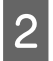

B Valitse Document Name (Asiakirjan nimi) -luettelosta asiakirja, joka tulostuu parhaillaan.

C Peruuta tulostustyö osoittamalla **Delete (Poista)** -painiketta.

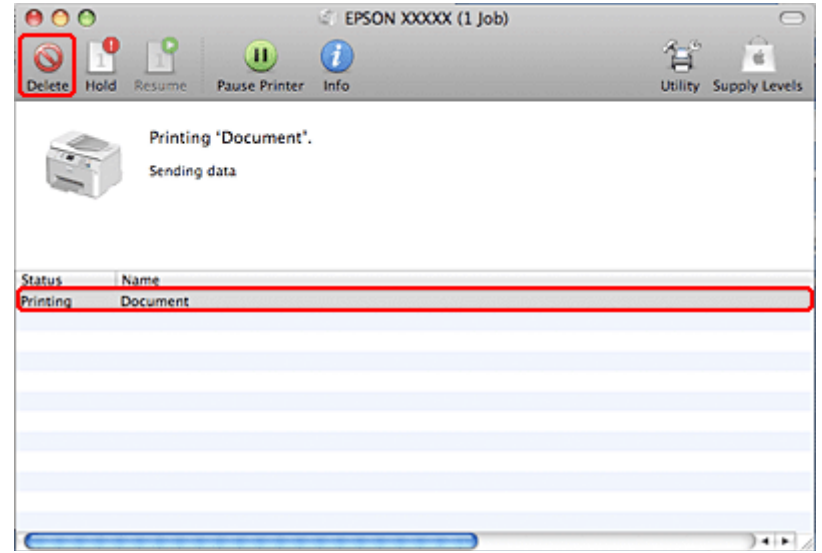

# **Tulostaminen erityisasetteluvaihtoehtoja käyttäen**

## **2-Sided Printing (Kaksipuolinen tulostus)**

Käytettävissä on kaksi erilaista Kaksipuolinen tulostus -toimintoa: tavallinen ja taitettu lehtinen.

#### **Huomautus:**

Jos muste on vähissä automaattisen 2-sided printing (Kaksipuolinen tulostus) -toiminnon aikana, tulostin pysähtyy ja muste tulee vaihtaa. Kun musteen vaihto on valmis, tulostin käynnistää tulostuksen uudelleen, mutta tulosteissa saattaa olla joitakin puuttuvia kohtia. Jos näin käy, tulosta uudelleen sivu, josta puuttuu osia.

#### **Huomautus Windows-käyttäjille:**

Manuaalinen 2-sided printing (Kaksipuolinen tulostus) on käytettävissä vain, kun EPSON Status Monitor 3 on otettu käyttöön. Ota Status Monitor -ohjelma käyttöön avaamalla tulostinohjain ja napsauta **Maintenance (Huolto)** -välilehteä ja sitten **Extended Settings (Laajennusasetukset)** -painiketta. Valitse Extended Settings (Laajennusasetukset) -ikkunassa **Enable EPSON Status Monitor 3 (Ota käyttöön EPSON Status Monitor 3)** -valintaruutu.

#### **Mac OS X -huomautus:**

Mac OS X tukee vain tavallista automaattista Kaksipuolinen tulostus -toimintoa.

Tavallisessa 2-sided printing (Kaksipuolinen tulostus) -toiminnossa tulostetaan arkin molemmille puolille.

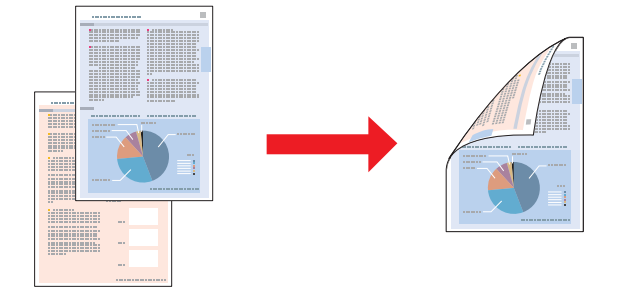

Valitse automaattinen tai manuaalinen tulostus. Manuaalisessa tulostuksessa parilliset sivut tulostetaan ensin. Kun nämä sivut on tulostettu, ne voidaan ladata uudestaan ja tulostaa parittomat sivut arkkien toiselle puolelle.

Taitetun lehtisen 2-sided printing (Kaksipuolinen tulostus) -toiminnon avulla voit tehdä keskeltä taitettuja lehtisiä.

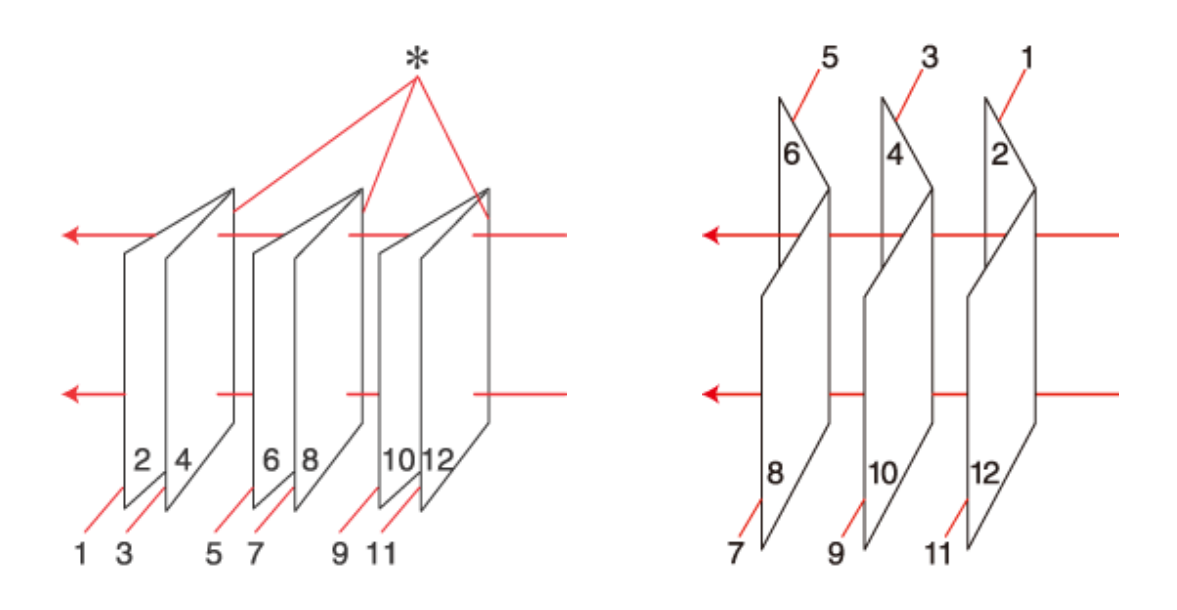

Sidonta reunassa Sidonta keskikohdassa

✽: Sidontareuna

Valitse automaattinen tai manuaalinen tulostus. Manuaalisessa tulostuksessa lehtisten sisäsivut (sivujen taittamisen jälkeen) tulostetaan ensin. Lehtisen ulkosivut voidaan tulostaa sitten, kun paperi on asetettu uudelleen tulostimeen.

Sivut voidaan sitten taittaa ja sitoa yhteen lehtiseksi.

2-sided printing (Kaksipuolinen tulostus) on käytettävissä vain seuraavien paperien ja kokojen yhteydessä.

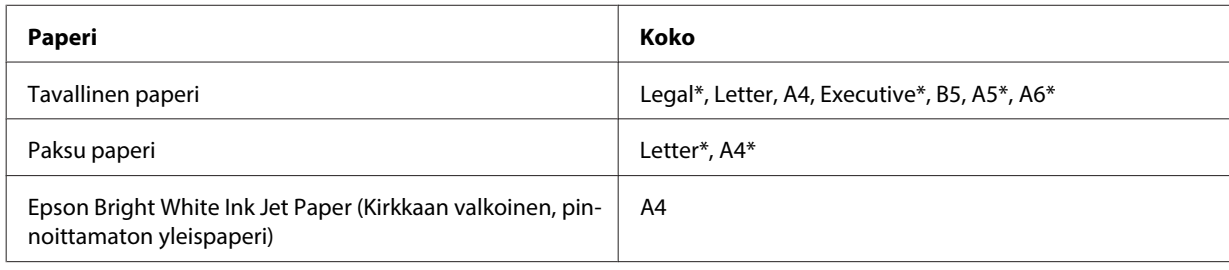

\* Vain manuaalinen 2-sided printing (Kaksipuolinen tulostus).

#### **Huomautus:**

- ❏ Käytä vain 2-sided printing (Kaksipuolinen tulostus) -toimintoon sopivia paperityyppejä. Muutoin tulostuslaatu saattaa huonontua.
- ❏ Paperin tyypin ja tekstin tulostuksessa käytettävän musteen määrän mukaan voi olla, että mustetta imeytyy paperin läpi sen toiselle puolelle.
- ❏ 2-sided printing (Kaksipuolinen tulostus) -toiminnon aikana muste saattaa levitä paperin pintaan.
- ❏ Manuaalinen 2-sided printing (Kaksipuolinen tulostus) ei ehkä ole käytettävissä, kun tulostinta käytetään verkossa tai jaettuna tulostimena.
- ❏ Latauskapasiteetti vaihtelee, kun käytössä on Kaksipuolinen tulostus.  $\rightarrow$  ["Käytettävän tason ja sen latauskapasiteetin valitseminen" sivulla 25](#page-24-0)

## **Tulostinasetukset Windows-käyttöjärjestelmässä**

**A Säädä asetukset perusasetuksiksi.** 

 $\blacktriangleright$  ["Perustulostinasetukset Windows-käyttöjärjestelmässä" sivulla 41](#page-40-0)

B Valitse **2-Sided Printing (Kaksipuolinen tulostus)** -valintaruutu.

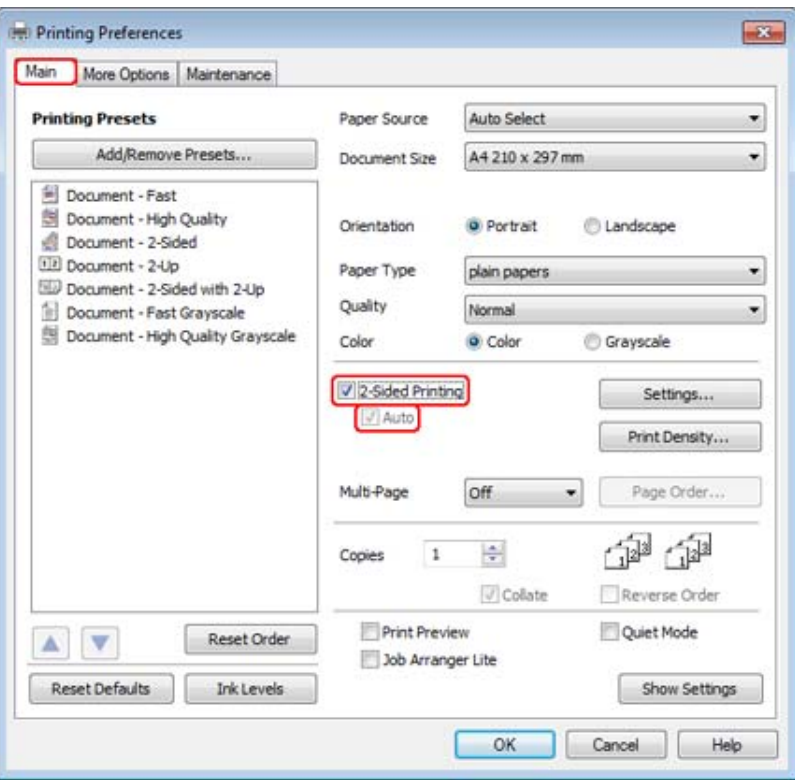

#### **Huomautus:**

Kun käytetään automaattista tulostusta, varmista, että **Auto (Autom.)** -valintaruutu on valittu.

C Valitse **Settings (Asetukset)** ja avaa 2-Sided Printing Settings (Kaksipuolisen tulostuksen asetukset) -ikkuna.

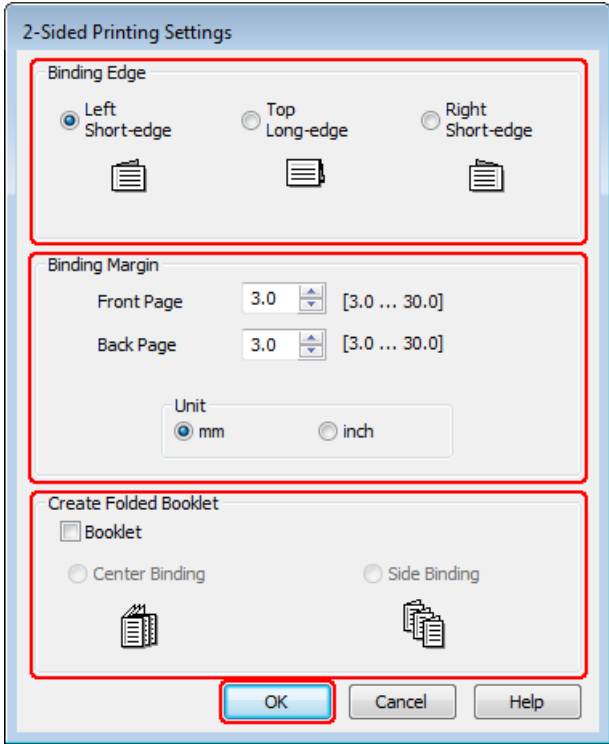

Tulosta taitettuja lehtisiä 2-sided printing (Kaksipuolinen tulostus) -asetuksella valitsemalla Booklet (Lehtinen) -valintaruutu, ja valitse sitten Center Binding (Sidonta keskikohdassa) tai Side Binding (Sidonta **reunassa)**.

#### **Huomautus:**

Center Binding (Sidonta keskikohdassa) ei ole käytettävissä manuaalisessa tulostuksessa.

E Määritä millä asiakirjan reunalla sidonta on.

#### **Huomautus:**

Jotkin asetukset eivät ole käytettävissä, kun Booklet (Lehtinen) on valittu.

F Valitse Unit (Yksikkö) -asetukseksi **mm** tai **inch (tuumaa)**. Määritä sen jälkeen sidontareunan leveys.

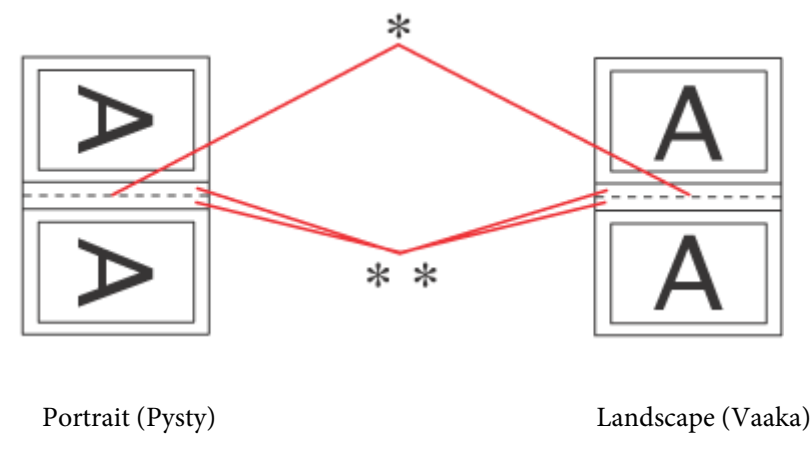

- \* : Taitosreuna
- \*\* : Marginaali

Kun taitettuja lehtisiä tulostetaan kaksipuolisella tulostusasetuksella, taitteen molemmilla puolilla on määritetyn levyinen reuna. Jos reunamääritys on esimerkiksi 10 cm, lisättävän reunan leveys on 20 cm (10 cm:n reuna taitoksen molemmille puolille).

#### **Huomautus:**

Todellinen sidontareuna saattaa erota määritysasetuksesta käytettävän sovelluksen mukaan. Tee koe muutamalla arkilla ja varmista todellinen lopputulos ennen koko työn tulostamista.

G Valitse **OK** ja palaa Main (Yleiset) -ikkunaan.

H Napsauta **Print Density (Tulostuksen tummuus)** -painiketta, ja avaa Print Density Adjustment (Tulostuksen tummuuden säätö) -ikkuna.

#### **Huomautus:**

Painike ei ole käytettävissä manuaalisen tulostuksen kanssa.

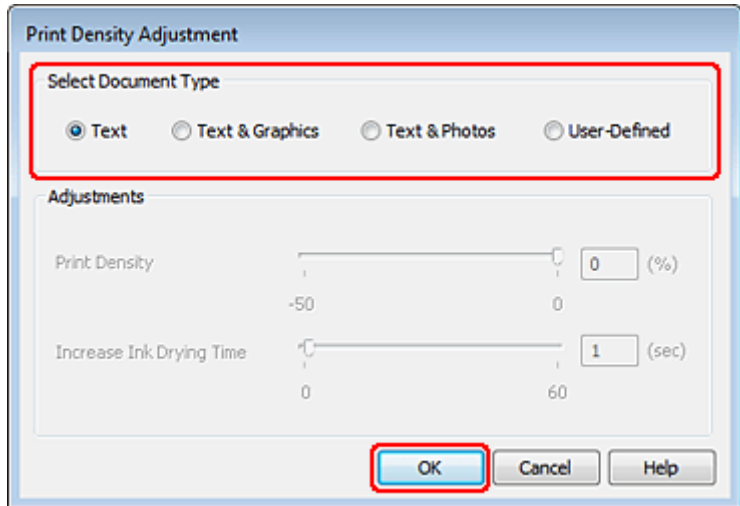

I Valitse jokin Select Document Type (Valitse Asiakirjatyyppi) -asetuksista. Tämä säätää automaattisesti Print Density (Tulostuksen tummuus)- ja Increase Ink Drying Time (Nopeampi musteen kuivumisaika) -asetuksia.

#### **Huomautus:**

Jos tulostat korkeatiheyksistä dataa, kuten kaavioita, suosittelemme asetusten tekemistä manuaalisesti.

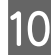

10 Valitse OK ja palaa Main (Yleiset) -ikkunaan.

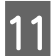

K Tarkista, että asetukset ovat oikein ja sulje sitten tulostinasetusikkuna napsauttamalla **OK**.

Yllä olevien vaiheiden suorittamisen jälkeen tulosta yksi testikopio ja tutki tulokset ennen koko työn tulostamista.

#### **Huomautus:**

Jos tulostat manuaalisesti, sisäaukeamien tulostusohjeet ovat näytöllä ulkosivujen tulostamisen aikana. Lisää paperia uudelleen tulostimeen noudattamalla näyttöön tulevia ohjeita.

### **Tulostinasetukset Mac OS X 10.5- tai 10.6 -käyttöjärjestelmässä**

1 Säädä perusasetuksia.

& ["Perustulostinasetukset Mac OS X 10.5- tai 10.6 -käyttöjärjestelmässä" sivulla 43](#page-42-0)

B Valitse ponnahdusvalikosta **Two-sided Printing Settings (Kaksipuolisen tulostuksen asetukset)**.

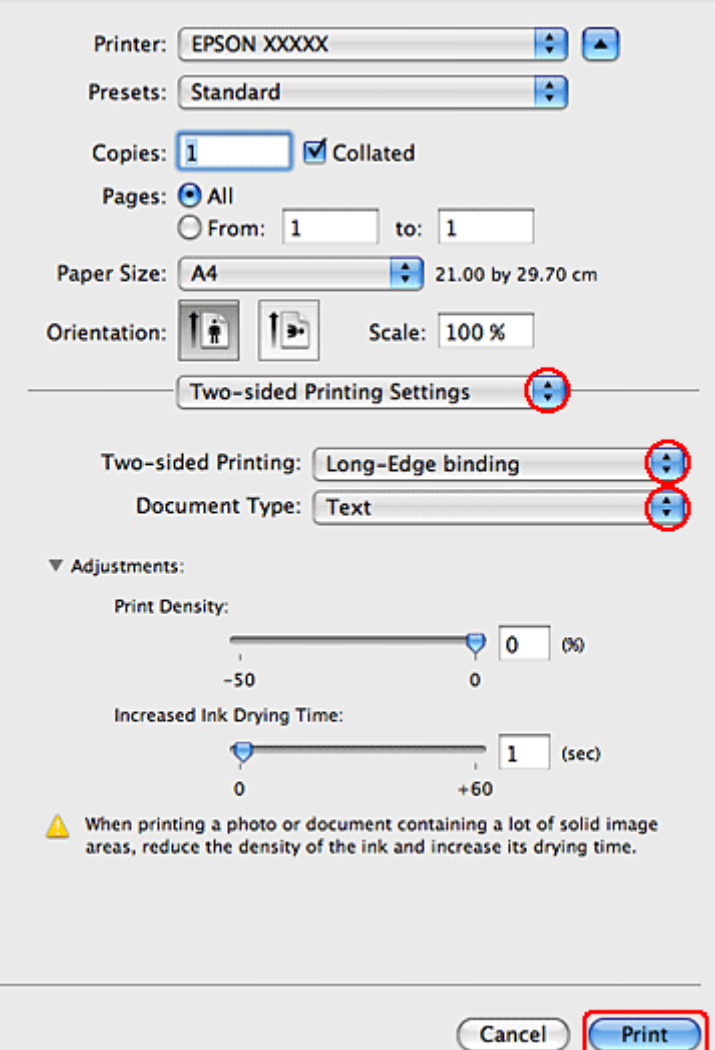

C Valitse Two-sided Printing (Kaksipuol. tulostus) -ponnahdusvalikosta **Long-Edge binding (Pitkän reunan sidonta)** tai **Short-Edge binding (Lyhyen reunan sidonta)**.

D Valitse jokin Document Type (Asiakirjatyyppi) -asetuksista. Tämä säätää automaattisesti Print Density (Tulostuksen tummuus)- ja Increased Ink Drying Time (Nopeampi musteen kuivumisaika) -asetuksia.

#### **Huomautus:**

Jos tulostat korkeatiheyksistä dataa, kuten kaavioita, suosittelemme asetusten säätämistä manuaalisesti.

E Käynnistä tulostus valitsemalla **Print (Tulosta)**.

### **Tulostinasetukset (Mac OS X 10.4)**

1 Säädä perusasetuksia.

& ["Perustulostinasetukset \(Mac OS X 10.4\)" sivulla 44](#page-43-0)

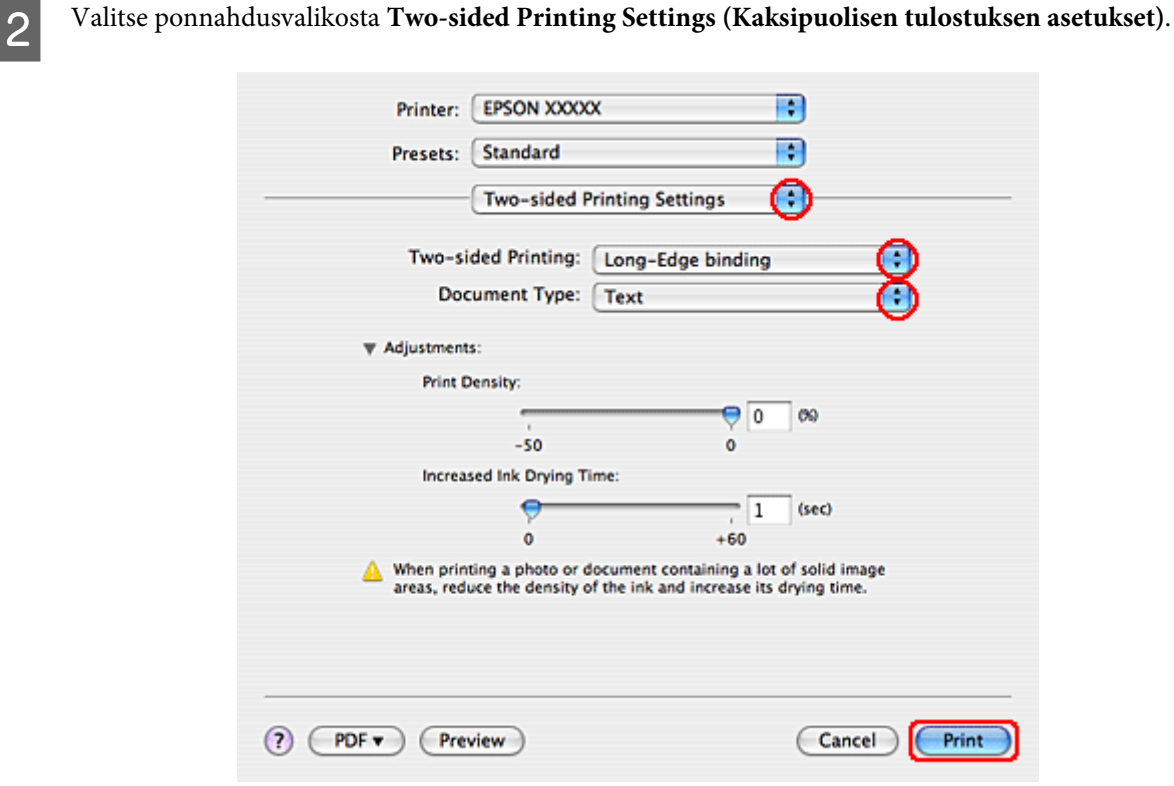

C Valitse Two-sided Printing (Kaksipuol. tulostus) -ponnahdusvalikosta **Long-Edge binding (Pitkän reunan sidonta)** tai **Short-Edge binding (Lyhyen reunan sidonta)**.

D Valitse jokin Document Type (Asiakirjatyyppi) -asetuksista. Tämä säätää automaattisesti Print Density (Tulostuksen tummuus)- ja Increased Ink Drying Time (Nopeampi musteen kuivumisaika) -asetuksia.

#### **Huomautus:**

Jos tulostat korkeatiheyksistä dataa, kuten kaavioita, suosittelemme asetusten säätämistä manuaalisesti.

E Aseta paperia paperikasettiin ja osoita **Print (Tulosta)**.

& ["Paperin lisääminen" sivulla 27](#page-26-0)

## **Sovita sivulle -tulostus**

Voit käyttää Sovita sivulle -tulostustoimintoa, kun haluat tulostaa esimerkiksi A4-kokoisen asiakirjan toisen kokoiselle arkille.

Sovita sivulle -tulostuksessa sivun koko sovitetaan automaattisesti valitun paperikoon mukaiseksi. Voit muuttaa sivun kokoa myös käsin.

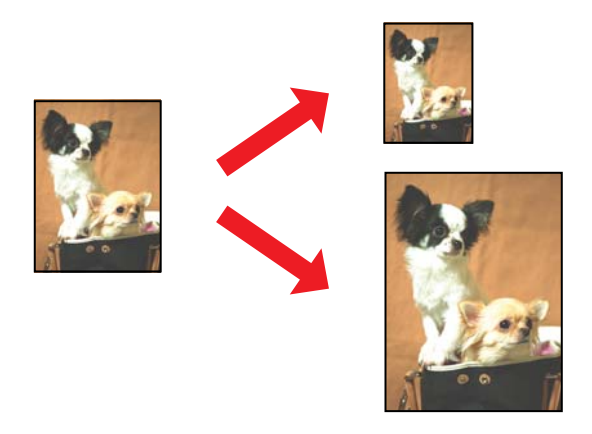

## **Tulostinasetukset Windows-käyttöjärjestelmässä**

A Säädä perusasetuksia.

& ["Perustulostinasetukset Windows-käyttöjärjestelmässä" sivulla 41](#page-40-0)

B Valitse ensin **More Options (Lisää asetuksia)** -välilehti ja sitten **Reduce/Enlarge Document (Suurenna/ Pienennä asiakirjaa)** -valintaruutu.

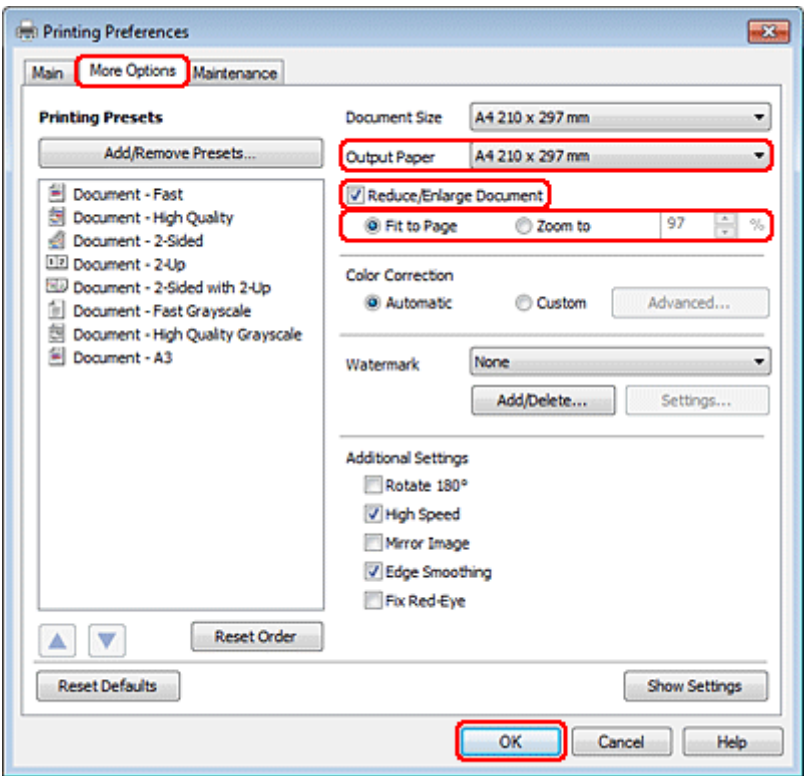

C Tee jokin seuraavista toimenpiteistä:

❏ Jos valitsit kohdan **Fit to Page (Sovita sivulle)**, valitse käytettävän paperin koko Output Paper (Tulostepaperi) -valikosta.

❏ Jos valitsit **Zoom to (Zoomaus)**, valitse nuolipainikkeilla prosenttimäärä.

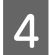

D Sulje tulostinasetusikkuna valitsemalla **OK**.

Yllä olevien vaiheiden suorittamisen jälkeen tulosta yksi testikopio ja tutki tulokset ennen koko työn tulostamista.

### **Tulostinasetukset Mac OS X 10.5- tai 10.6 -käyttöjärjestelmässä**

1 Säädä perusasetuksia.

& ["Perustulostinasetukset Mac OS X 10.5- tai 10.6 -käyttöjärjestelmässä" sivulla 43](#page-42-0)

B Valitse ponnahdusvalikosta **Paper Handling (Paperin käsitteleminen)**.

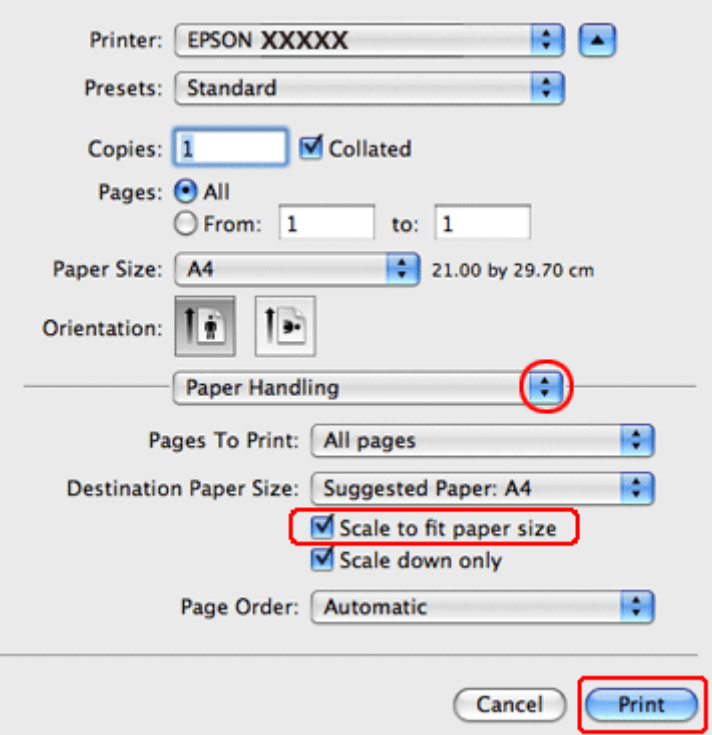

Valitse Scale to fit paper size (Sovita vastaamaan paperikokoa).

D Varmista, että oikea koko näkyy kohdassa Destination Paper Size (Kohdepaperikoko).

E Käynnistä tulostus valitsemalla **Print (Tulosta)**.

### **Tulostinasetukset (Mac OS X 10.4)**

1 Säädä perusasetuksia.

& ["Perustulostinasetukset \(Mac OS X 10.4\)" sivulla 44](#page-43-0)

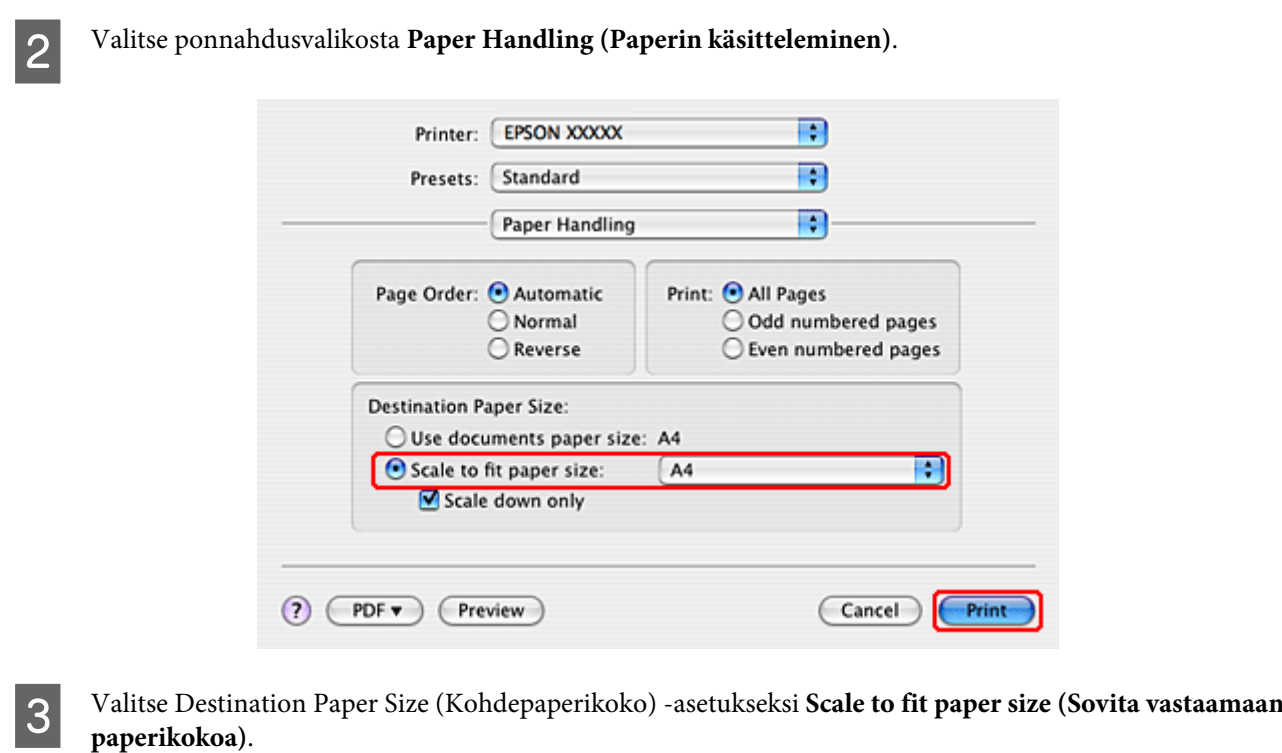

 $\blacktriangle$  Valitse asianmukainen paperikoko ponnahdusvalikosta.

E Käynnistä tulostus valitsemalla **Print (Tulosta)**.

## **Pages Per Sheet (Sivua arkille) -tulostus**

Pages Per Sheet (Sivua arkille) -asetusta käyttämällä voit tulostaa yhdelle arkille asiakirjan kaksi tai neljä sivua.

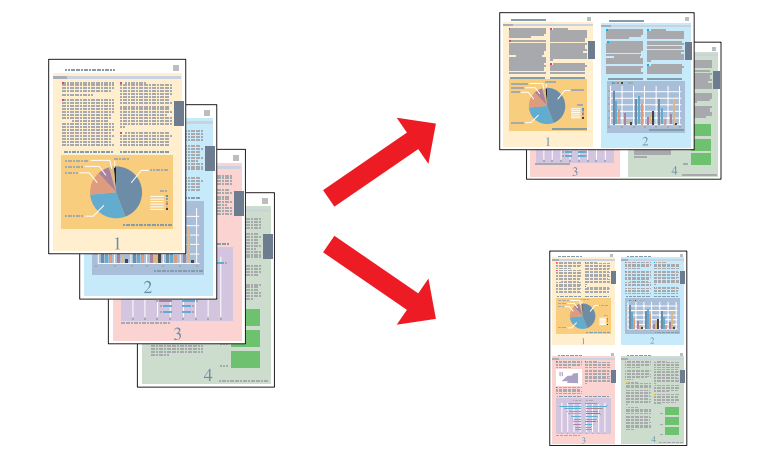

### **Tulostinasetukset Windows-käyttöjärjestelmässä**

A Säädä perusasetuksia.

& ["Perustulostinasetukset Windows-käyttöjärjestelmässä" sivulla 41](#page-40-0)

B Valitse **2-Up (2 sivua arkille)** tai **4-Up (4 sivua arkille)** Multi-Page (Monisivuinen) -asetukseksi.

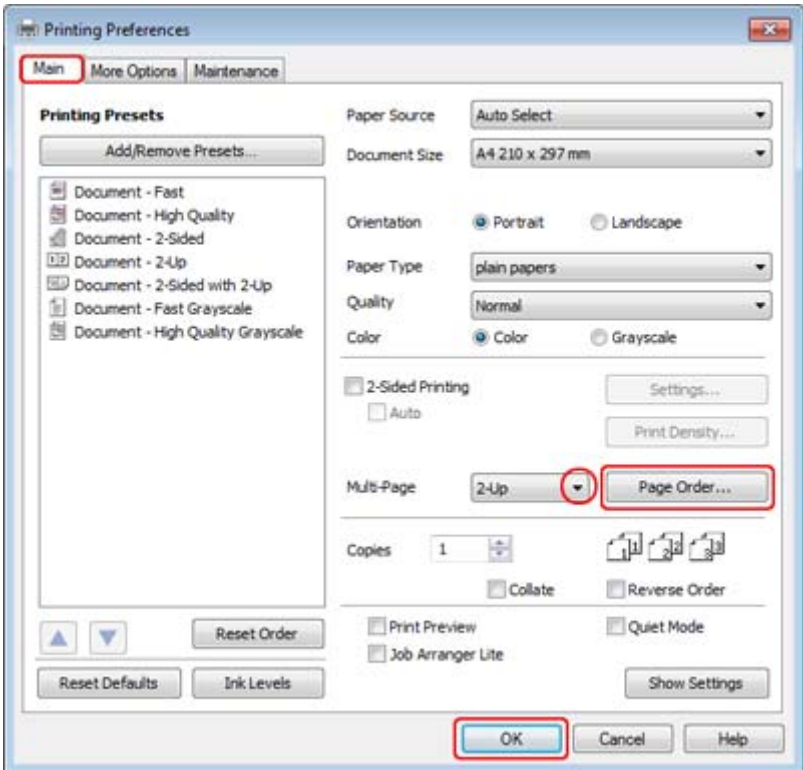

C Napsauta **Page Order (Sivujärjestys)** -painiketta ja avaa Page Order Settings (Sivujärjestysasetukset) -ikkuna.

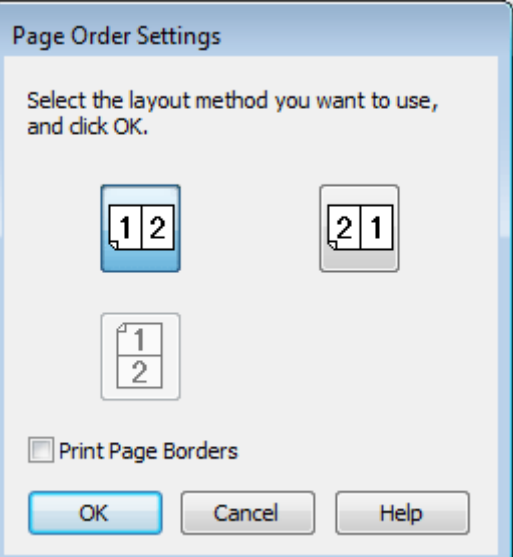

**4** Valitse seuraavista asetuksista.

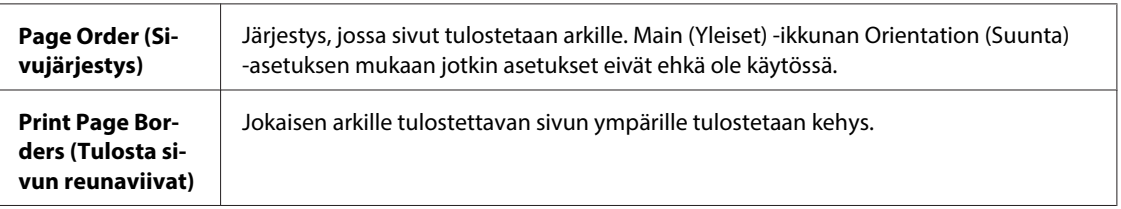

E Valitse **OK** ja palaa Main (Yleiset) -ikkunaan.

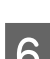

F Sulje tulostinasetusikkuna valitsemalla **OK**.

Yllä olevien vaiheiden suorittamisen jälkeen tulosta yksi testikopio ja tutki tulokset ennen koko työn tulostamista.

### **Tulostinasetukset Mac OS X 10.5- tai 10.6 -käyttöjärjestelmässä**

**1** Säädä perusasetuksia.

& ["Perustulostinasetukset Mac OS X 10.5- tai 10.6 -käyttöjärjestelmässä" sivulla 43](#page-42-0)

B Valitse ponnahdusvalikosta **Layout (Taitto)**.

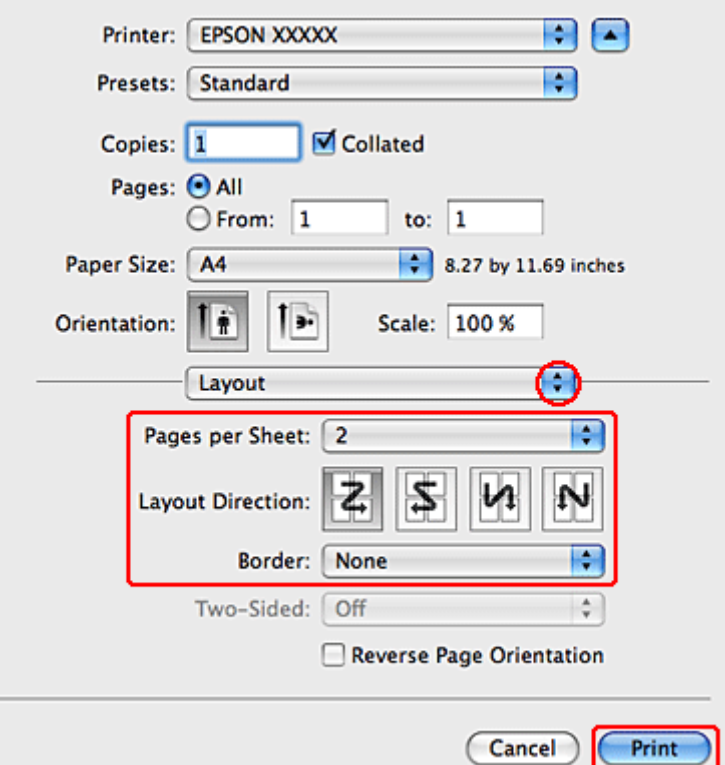

8 Valitse seuraavista asetuksista:

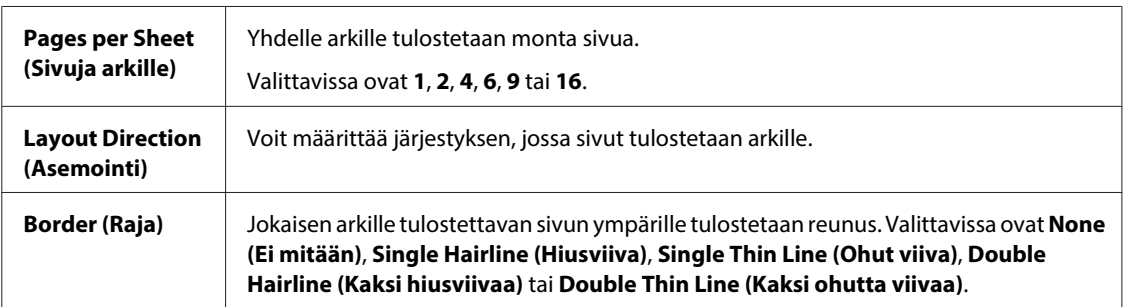

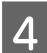

D Käynnistä tulostus valitsemalla **Print (Tulosta)**.

### **Tulostinasetukset (Mac OS X 10.4)**

**A Säädä perusasetuksia.** 

& ["Perustulostinasetukset \(Mac OS X 10.4\)" sivulla 44](#page-43-0)

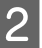

B Valitse ponnahdusvalikosta **Layout (Taitto)**.

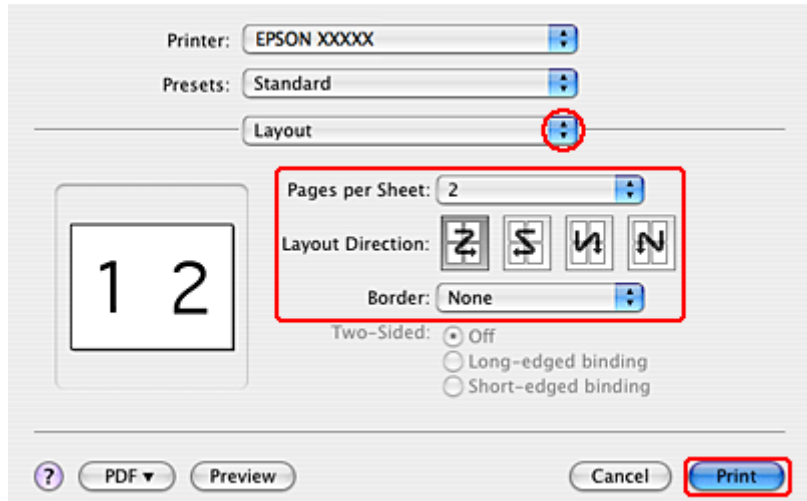

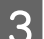

8 Valitse seuraavista asetuksista:

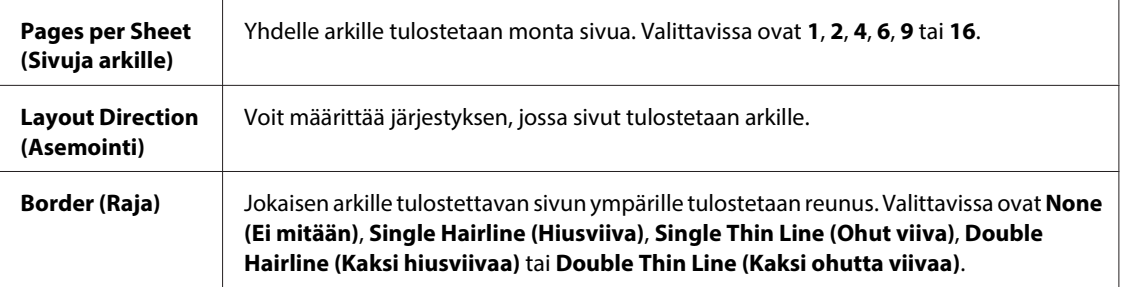

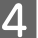

D Käynnistä tulostus valitsemalla **Print (Tulosta)**.

## **Poster Printing (Julistetulostus) (vain Windows)**

Poster Printing (Julistetulostus) -asetuksella voidaan luoda julistekokoisia kuvia tulostamalla yksi sivu usealle arkille.

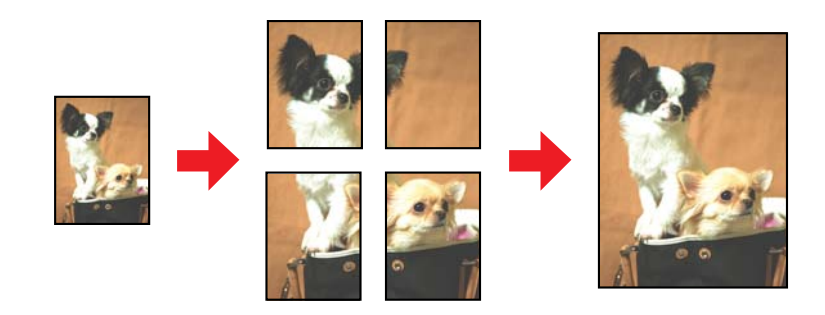

**Huomautus:**

Tämä ominaisuus ei ole käytettävissä Mac OS X -käyttöjärjestelmässä.

### **Tulostimen asetukset**

<sup>8</sup> Säädä asetukset perusasetuksiksi.

& ["Perustulostinasetukset Windows-käyttöjärjestelmässä" sivulla 41](#page-40-0)

B Valitse Multi-Page (Monisivuinen) -asetukseksi **2x1 Poster (2x1-juliste)**, **2x2 Poster (2x2-juliste)**, **3x3 Poster (3x3-juliste)** tai **4x4 Poster (4x4-juliste)**.

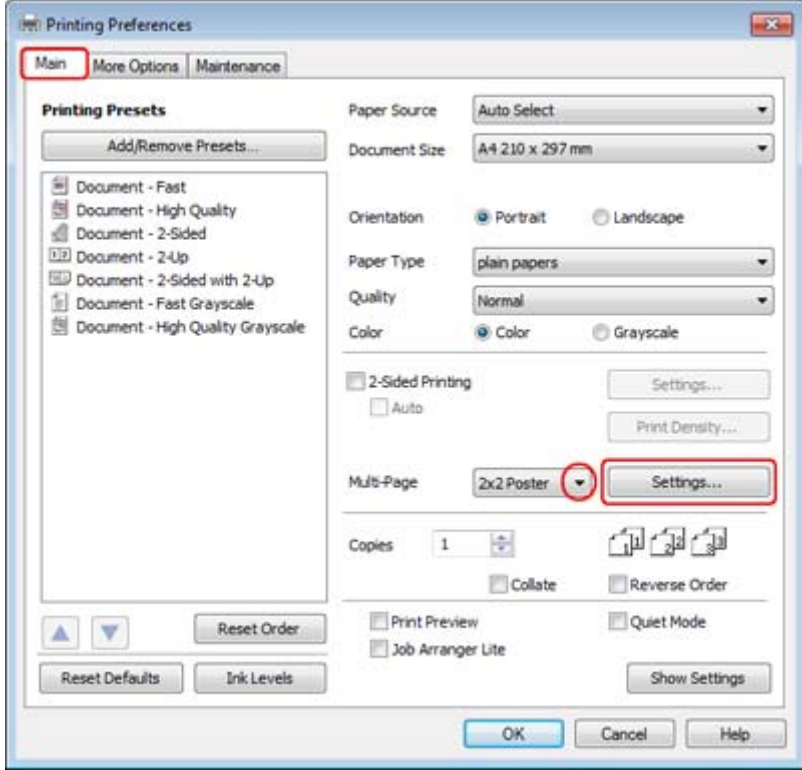

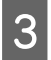

C Voit määrittää julisteen tulostustavan valitsemalla **Settings (Asetukset)**. Poster Settings (Julisteasetukset) -ikkuna avautuu.

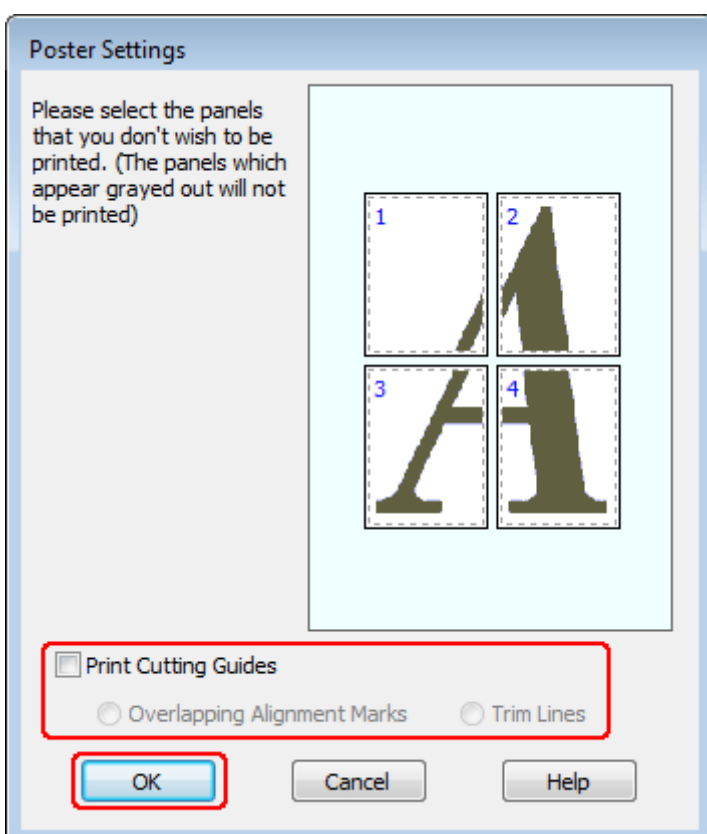

4 Määritä seuraavat asetukset:

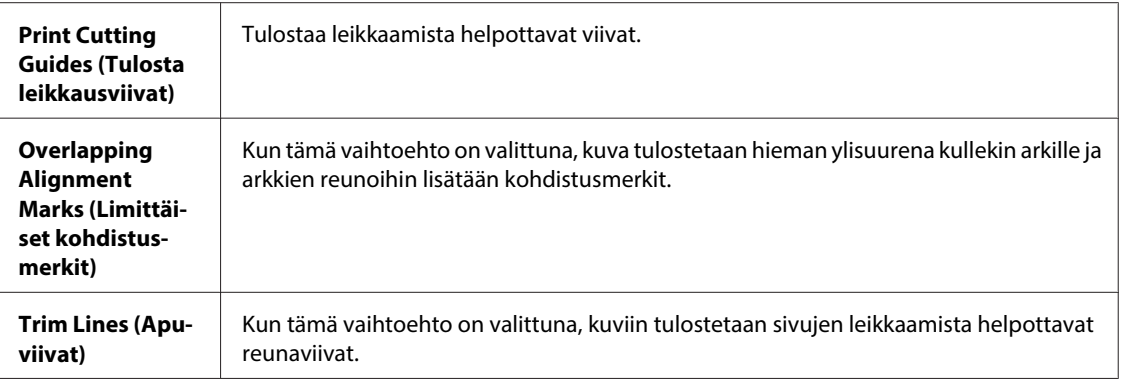

#### **Huomautus:**

Jos et halua tulostaa julisteen kaikkia osia, valitse napsauttamalla ne osat, joita et haluat tulostaa.

E Valitse **OK** ja palaa Main (Yleiset) -ikkunaan.

F Sulje tulostinasetusikkuna valitsemalla **OK**.

Yllä olevien vaiheiden suorittamisen jälkeen tulosta yksi testikopio ja tutki tulokset ennen koko työn tulostamista. Toimi sen jälkeen näytön ohjeiden mukaan.

 $\blacktriangleright$  "Julisteen kokoaminen tulosteista" sivulla 64

### **Julisteen kokoaminen tulosteista**

Seuraavassa neuvotaan julisteen luonti, kun 2x2 Poster (2x2-juliste) on valittu Multi-Page (Monisivuinen) -asetukseksi ja **Overlapping Alignment Marks (Limittäiset kohdistusmerkit)** on valittu Print Cutting Guides (Tulosta leikkausviivat) -asetukseksi.

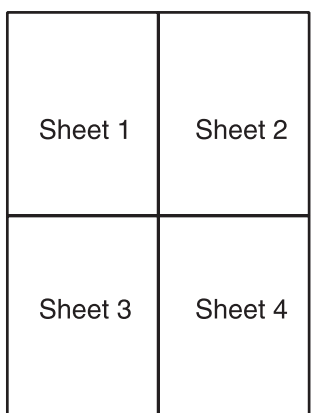

A Leikkaa arkin 1 reuna pystysuoraan arkin ylä- ja alareunojen ristimerkkien keskikohdasta:

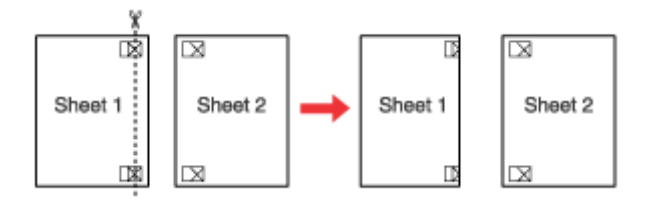

B Aseta arkin 1 reuna arkin 2 päälle ja kohdista ristimerkit. Teippaa arkit väliaikaisesti toisiinsa taustapuolelta:

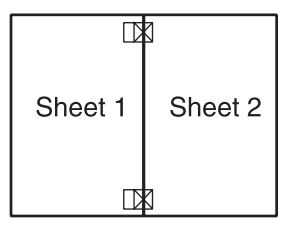

C Leikkaa teipatut arkit kahtia pystysuoraan kohdistusmerkkien läpi (tällä kertaa ristimerkkien vasemmalla puolella oleva viiva):

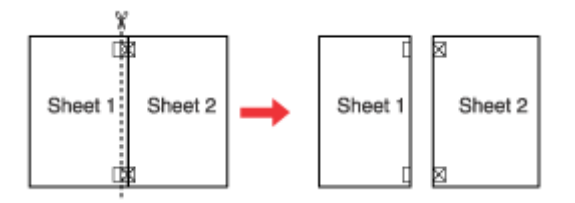

 $\Delta$  Kohdista papereiden reunat kohdistusmerkkien avulla ja teippaa ne taustapuolelta:

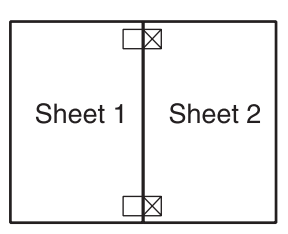

 $\overline{5}$ Teippaa arkit 3 ja 4 toisiinsa toistamalla vaiheet 1 - 4.

 $\begin{bmatrix} 1 & 1 \\ 0 & 0 \end{bmatrix}$  Teippaa paperin ylä- ja alaosa toisiinsa toistamalla vaiheet 1 - 4 ohjeiden mukaisesti.

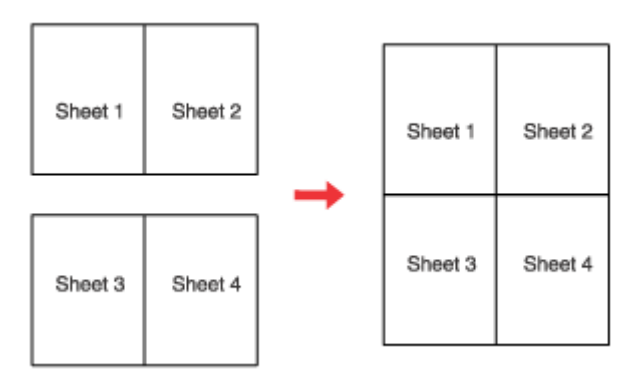

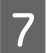

G Leikkaa jäljellä olevat reunukset pois.

## **Watermark (Vesileima) -tulostus (vain Windows)**

Watermark (Vesileima) -toiminnon avulla teksti tai kuva voidaan tulostaa vesileimaksi asiakirjaan.

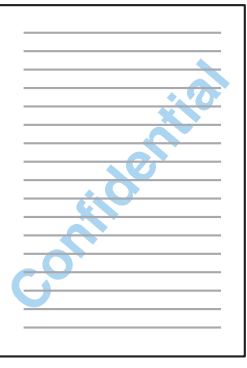

#### **Huomautus:** Tämä ominaisuus ei ole käytettävissä Mac OS X -käyttöjärjestelmässä.

### **Vesileiman tulostaminen**

- A Säädä asetukset perusasetuksiksi.
	- & ["Perustulostinasetukset Windows-käyttöjärjestelmässä" sivulla 41](#page-40-0)

B Napsauta **More Options (Lisää asetuksia)** -välilehteä, valitse haluamasi vesileima Watermark (Vesileima) -luettelosta ja valitse sitten **Settings (Asetukset)**.

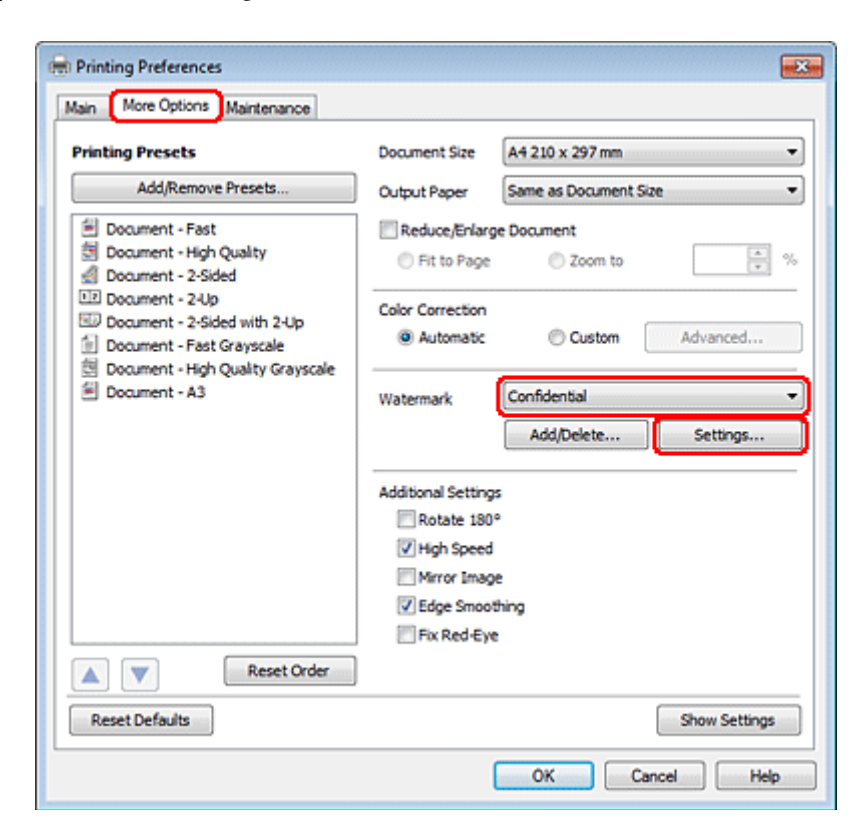

Jos haluat luoda oman vesileimasi, katso käytönaikainen ohje.

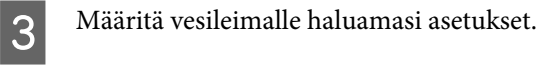

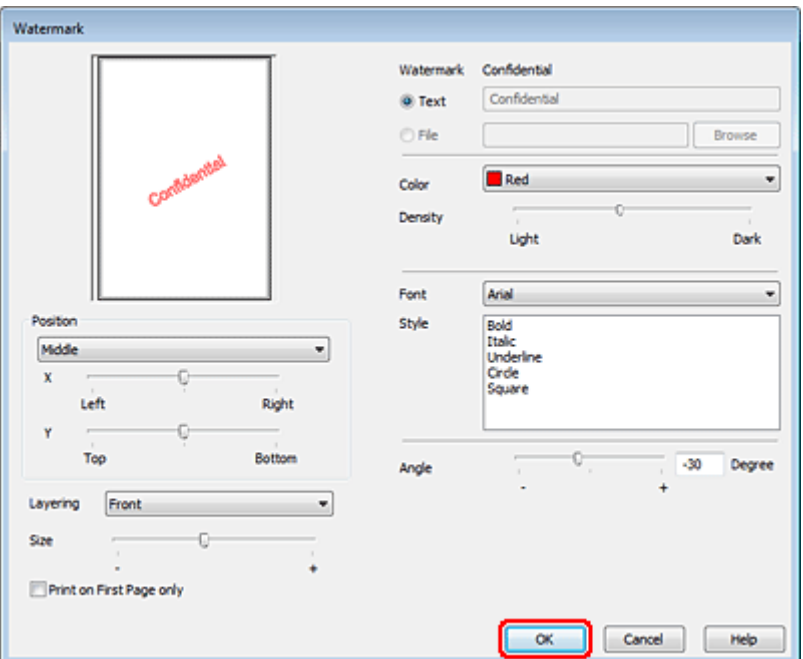

D Napsauta **OK** ja palaa More Options (Lisää asetuksia) -ikkunaan.

E Sulje tulostinasetusikkuna valitsemalla **OK**.

Yllä olevien vaiheiden suorittamisen jälkeen tulosta yksi testikopio ja tutki tulokset ennen koko työn tulostamista.

## **Tulostimen jakaminen**

Voit asentaa tulostimen siten, että muut verkon käyttäjät voivat käyttää sitä.

Määritä tulostin ensin jaetuksi tulostimeksi siinä tietokoneessa, johon tulostin on suoraan kytketty. Lisää tulostin sen jälkeen kaikkiin niihin verkossa oleviin tietokoneisiin, joista tulostinta on tarkoitus käyttää.

Lisätietoja on Windows- tai Macintosh-ohjeissa.

# **PostScript-tulostinohjaimen ja PCL6-tulostinohjaimen käyttö**

PS3/PCL-mallien ohjelmisto on ladattava Epsonin sivustosta. Ota yhteys alueesi asiakastukeen saadaksesi lisätietoja tulostinohjainten hankkimisesta ja järjestelmävaatimuksista, kuten tuetuista käyttöjärjestelmistä.

# **Skannaus**

# **Skannaaminen**

## **Skannauksen aloittaminen**

Totuttele prosessiin skannaamalla asiakirja.

1 Aseta asiakirja.

& ["Alkuperäisten asiakirjojen lisääminen" sivulla 34](#page-33-0)

**2** Käynnistä Epson Scan.

- ❏ Windows: Kaksoisnapsauta työpöydällä olevaa **Epson Scan** -kuvaketta.
- ❏ Mac OS X: Valitse **Applications (Ohjelmat)** > **Epson Software** > **EPSON Scan**.

## C Valitse **Home Mode (Home-tila)**.

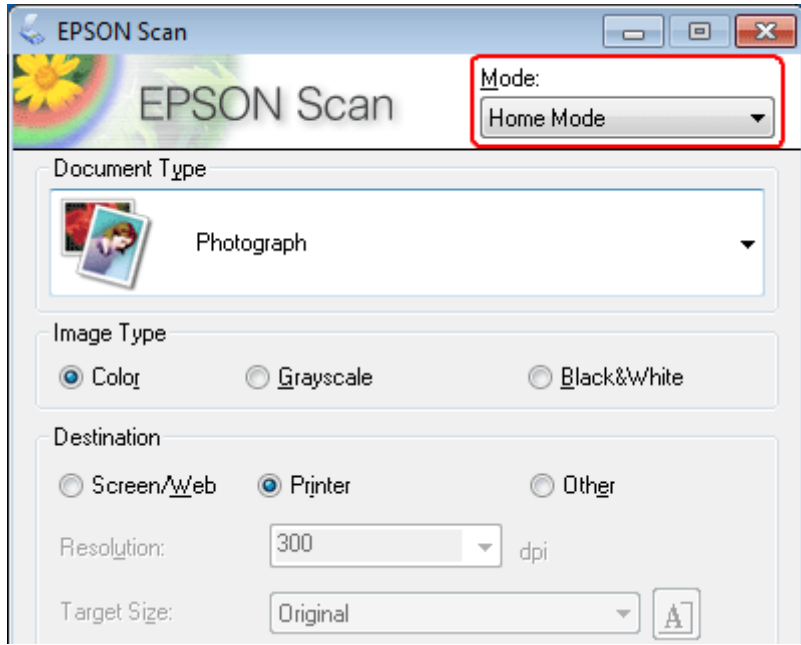

D Valitse **Document Type (Asiakirjan tyyppi)** -asetukseksi **Text/Line Art (Teksti/viivapiirros)**.

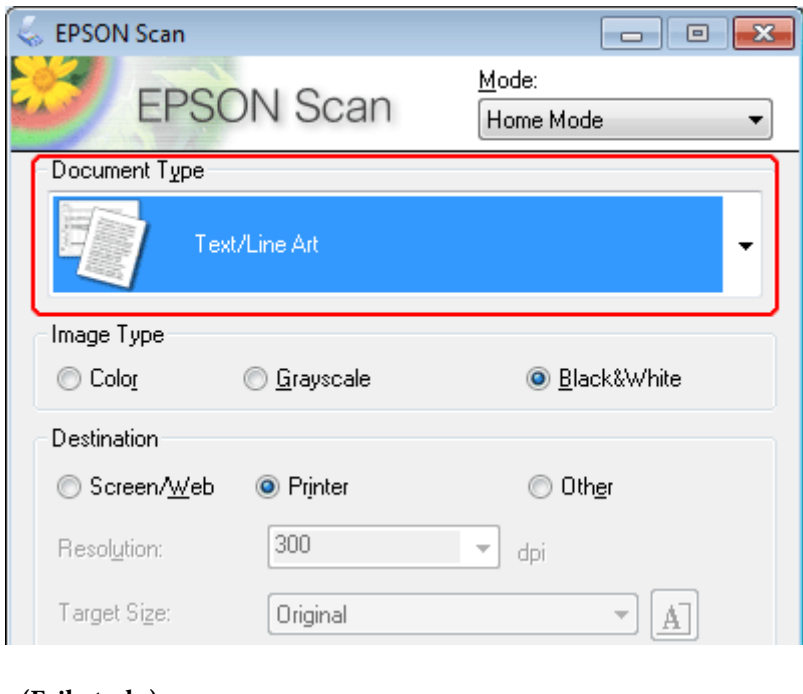

E Valitse **Preview (Esikatselu)**.

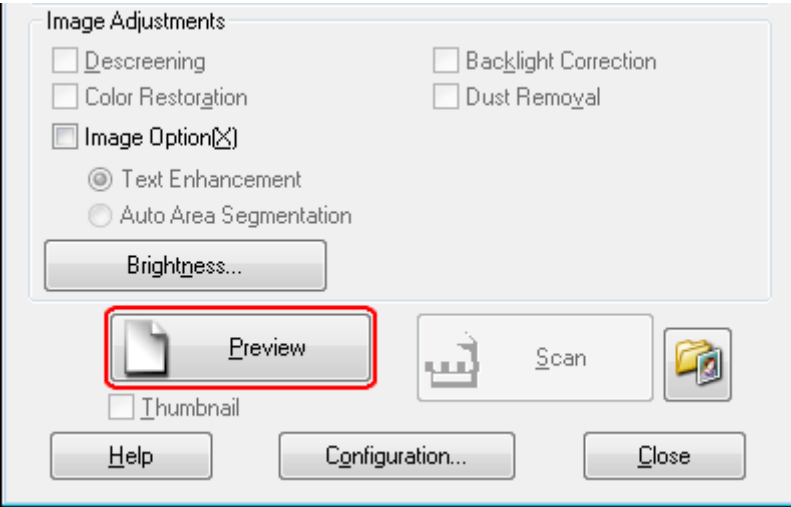

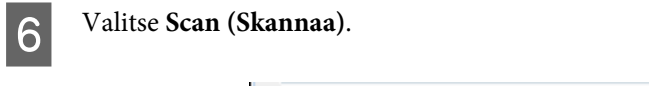

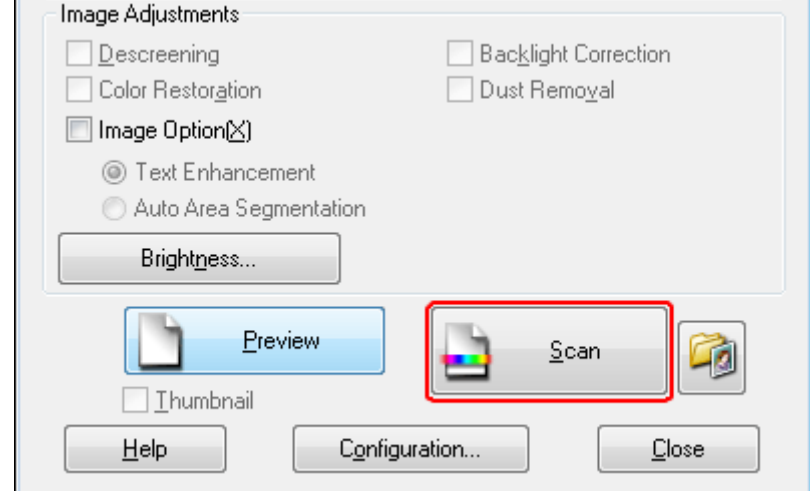

**7** Valitse OK.

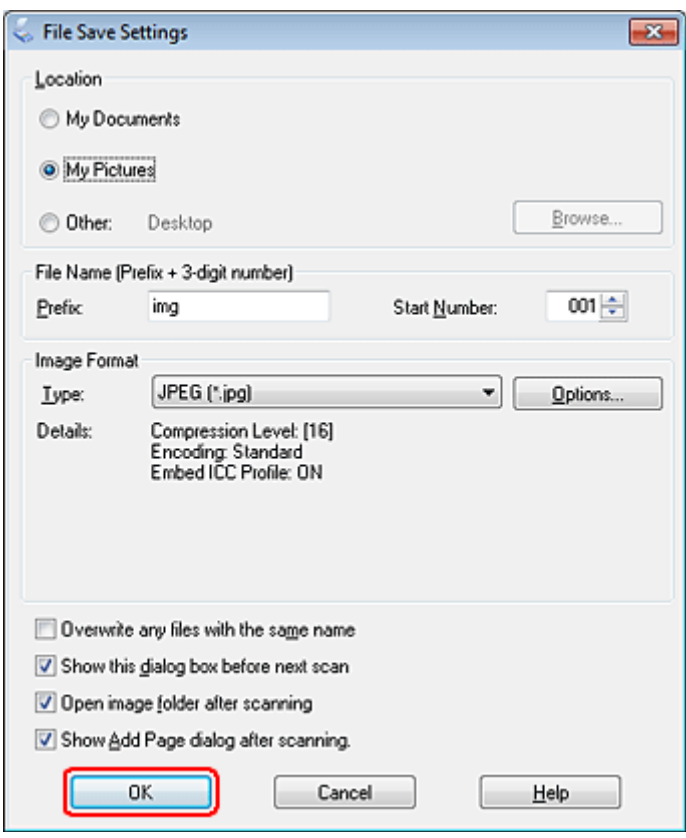

Skannattu kuva tallennetaan.

## **Kuvansäätöominaisuudet**

Epson Scan tarjoaa useita säätömahdollisuuksia värin, terävyyden, kontrastin ja monien muiden kuvaan vaikuttavien tekijöiden parantamiseksi.

Lisätietoja Epson Scan -ohjelmasta on Ohjeessa.

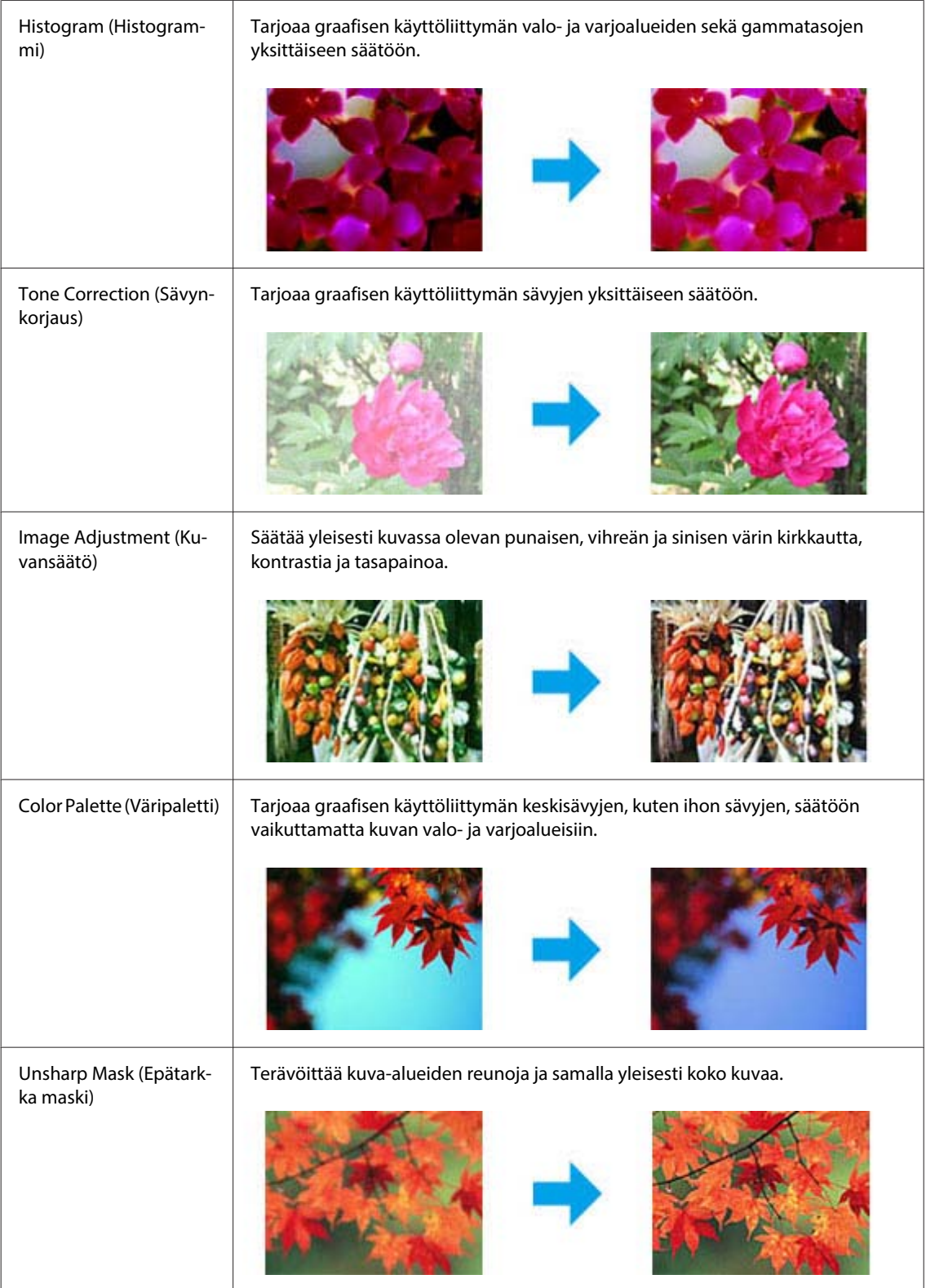

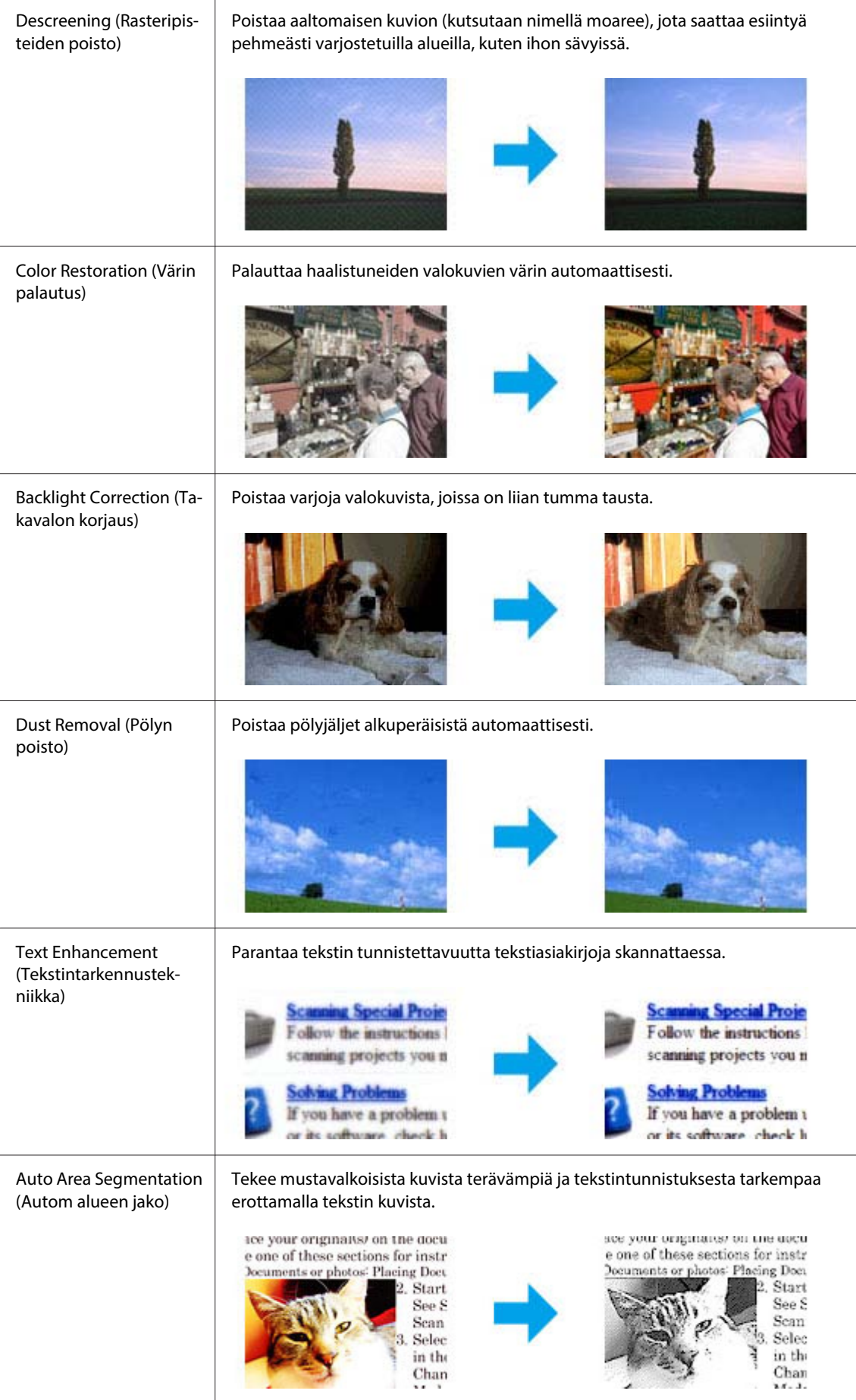
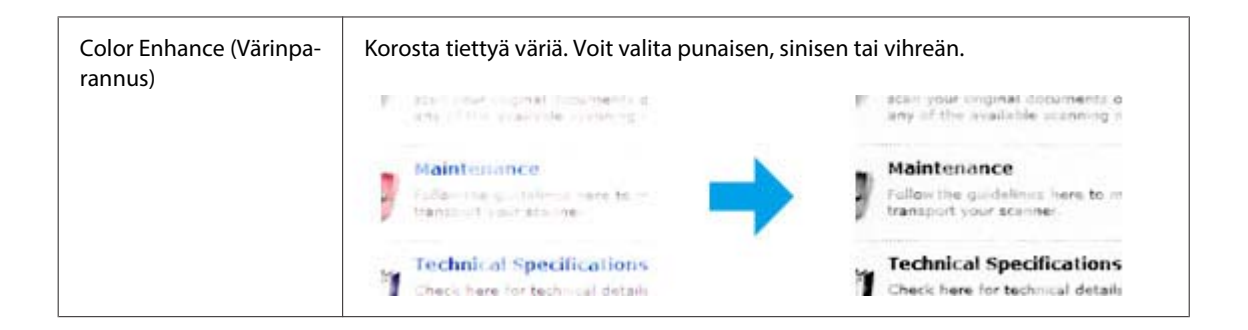

# **Perusskannaus**

## **Skannaaminen ohjauspaneelin avulla**

### **Skannaaminen USB-tallennusvälineelle**

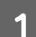

**1** Aseta alkuperäinen asiakirja.

& ["Alkuperäisten asiakirjojen lisääminen" sivulla 34](#page-33-0)

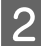

2 Liitä USB-laite laitteeseen.

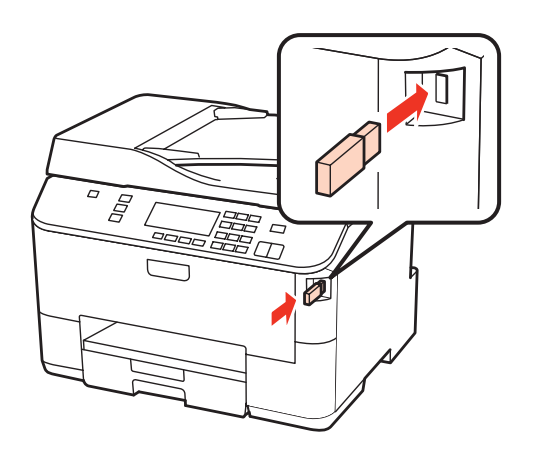

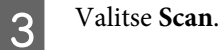

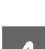

D Valitse **Skannaa USB-laitteeseen**.

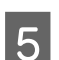

E Säädä asetukset.

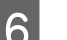

**6** Paina Start.

Skannattu kuva tallennetaan.

### **Skannaaminen kansioon**

Skan. Verkkokans/FTP: hen -toiminnon avulla voit tallentaa skannatut kuvat palvelimella sijaitsevaan kansioon. Varmista ennen tämän toiminnon käyttämistä, että olet määrittänyt ja tallentanut kansioasetukset.

### **Huomautus:**

- ❏ Tämä toiminto on käytettävissä vain malleissa WP-4515/WP-4525/WP-4595. Jos toiminto ei ole näkyvissä laitteen ohjauspaneelissa, saatat joutua päivittämään laiteohjelmiston Epsonin verkkosivustolta tai kohteesta Epson WebConfig. Lisätietoja kohteen Epson WebConfig käyttämisestä on Verkko-opas.
- ❏ Asetukset on helpointa määrittää laitteeseen yhdistetyltä tietokoneelta käyttämällä Epson-ohjelmistoja (Epson WebConfig tai Epson NetConfig). Ohjelmistojen avulla voit luoda kansioasetuksista luettelon, josta voit nopeasti valita kansion ja tuoda nykyiset kansioasetukset muista Epsonin tuotteista. Voit ladata uusimman Epson NetConfig -version Epsonin verkkosivustolta.
	- $\rightarrow$  ["Asiakastukipalvelut" sivulla 219](#page-218-0)

### **Kansioasetusten määrittäminen**

Voit luoda kansioluettelon, josta voit nopeasti valita kohteen lähetettäville skannatuille tiedoille.

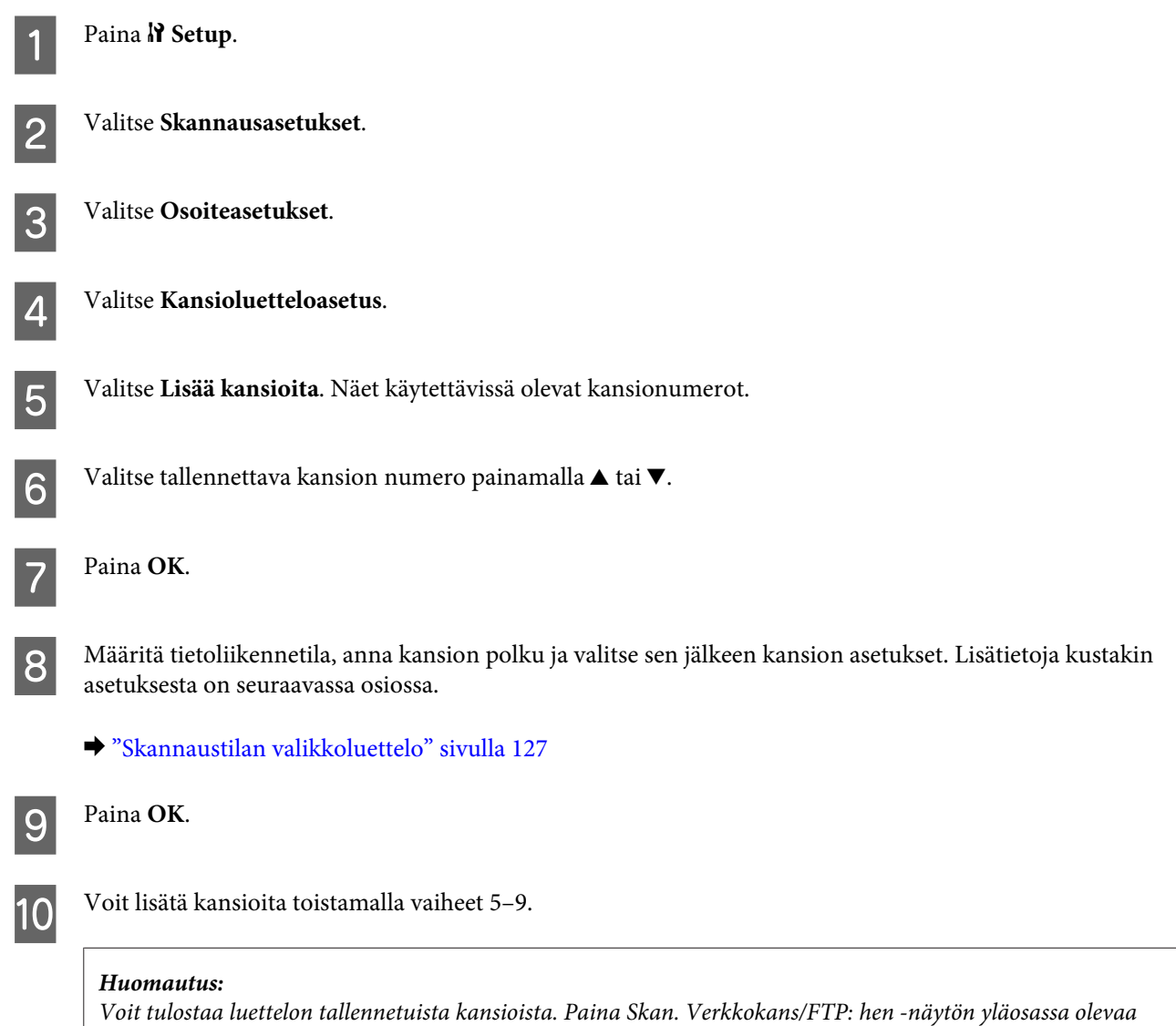

x-painiketta ja valitse sen jälkeen Skan. Kansioon/FTP-raport. > Skannaa Kansioluetteloon.

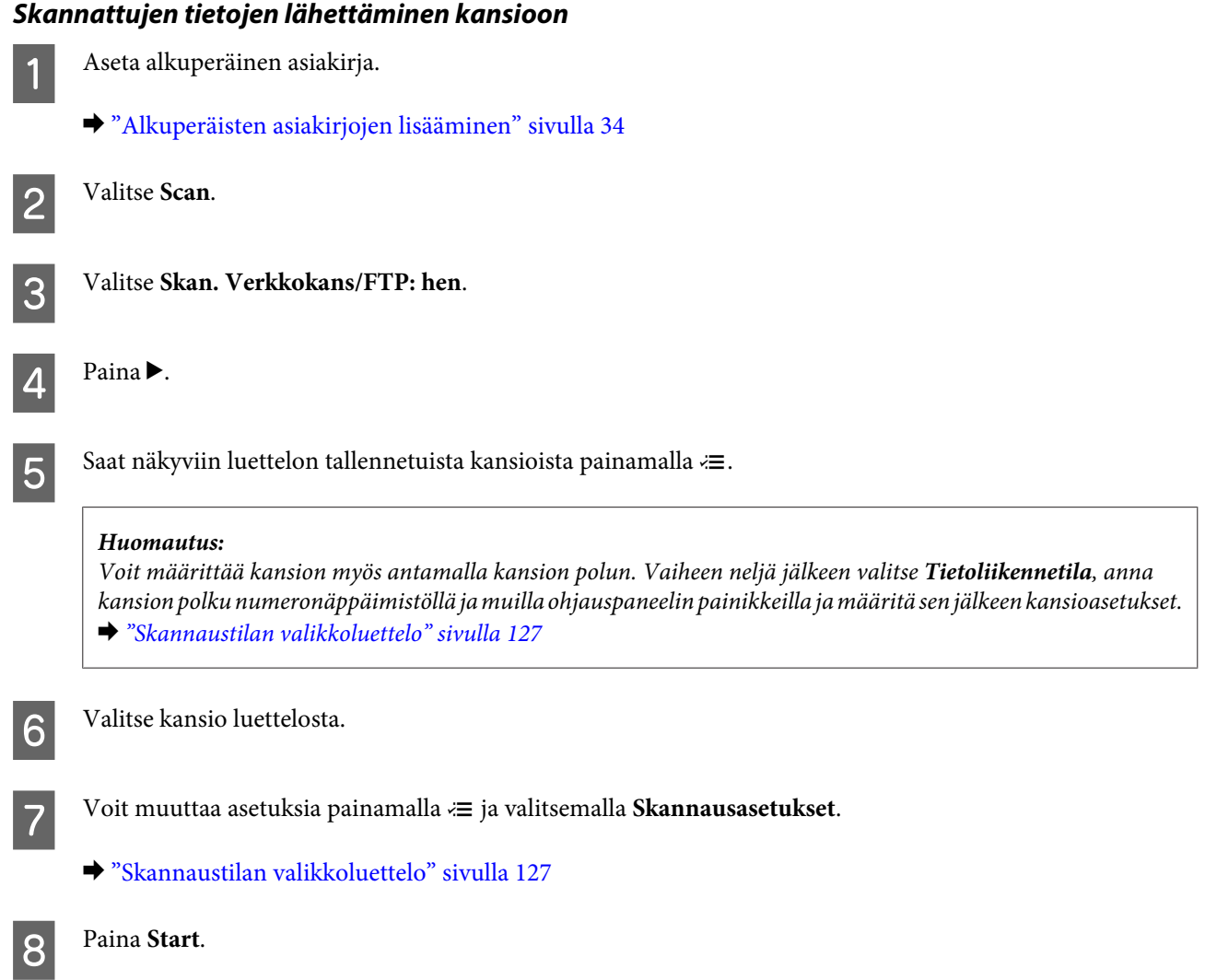

Skannattu kuva tallennetaan.

### **Skannaaminen sähköpostiin**

Skannaa sähköpostiin -toiminnon avulla voit lähettää skannatut kuvatiedostot sähköpostitse suoraan laitteesta esimääritetyn sähköpostipalvelimen välityksellä. Varmista ennen tämän toiminnon käyttämistä, että olet määrittänyt Sähköpostipalvelinasetukset.

#### **Huomautus:**

- ❏ Tämä toiminto on käytettävissä vain malleissa WP-4515/WP-4525/WP-4595. Jos toiminto ei ole näkyvissä laitteen ohjauspaneelissa, saatat joutua päivittämään laiteohjelmiston Epsonin verkkosivustolta tai kohteesta Epson WebConfig. Lisätietoja kohteen Epson WebConfig käyttämisestä on Verkko-opas.
- ❏ Asetukset on helpointa määrittää laitteeseen yhdistetyltä tietokoneelta käyttämällä Epson-ohjelmistoja (Epson WebConfig tai Epson NetConfig). Ohjelmistojen avulla voit luoda yhteystietoluettelon, josta voit nopeasti valita vastaanottajat ja tuoda nykyiset yhteystietoluettelot muista Epsonin tuotteista. Voit ladata uusimman Epson NetConfig -version Epsonin verkkosivustolta.
	- $\rightarrow$  ["Asiakastukipalvelut" sivulla 219](#page-218-0)

### **Sähköpostipalvelinasetusten määrittäminen**

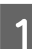

Paina R Setup.

**2** Valitse Skannausasetukset.

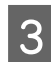

C Valitse **Sähköpostipalvelinasetukset**.

D Määritä asetukset noudattamalla näytöllä näkyviä ohjeita. Saat ilmoituksen, kun asetusten määritys on valmis.

#### **Huomautus:**

- ❏ SMTP AUTH on lyhenne sanoista SMTP Service Extension for Authentication.
- ❏ Palvelimelle kirjautuminen edellyttää tilin nimeä ja salasanaa. Tilin nimi voi sisältää enintään 30 ASCII-merkkiä ja salasana enintään 20 ASCII-merkkiä.
- ❏ Lähettäjän sähköpostiosoite voi sisältää enintään 64 ASCII-merkkiä.
- ❏ SMTP-palvelimen osoite voi sisältää enintään 50 ASCII-merkkiä. Voit määrittää palvelimen joko IP-osoitteen tai isäntänimen avulla. Isäntänimen käyttämistä varten DNS-palvelimen asetukset on määritettävä etukäteen.
- ❏ Jos POP ennen SMTP:tä on valittuna, POP3-palvelimen porttinumero ja osoite on annettava.
- ❏ Aikavyöhykeasetukset voidaan määrittää kohteessa Epson WebConfig. Lisätietoja kohteen Epson WebConfig käyttämisestä on Verkko-opas.

E Voit tarkistaa, että sähköpostipalvelin toimii oikein valitsemalla **Sähköpostipalvelinyhteys Tarkista**.

### **Osoitteiden lisääminen yhteystietoluetteloon**

Voit luoda yhteystietoluettelon, josta vastaanottajien valitseminen käy nopeasti. Luetteloon voidaan tallentaa enintään 50 sähköpostiosoitetta ja ryhmäosoitetta.

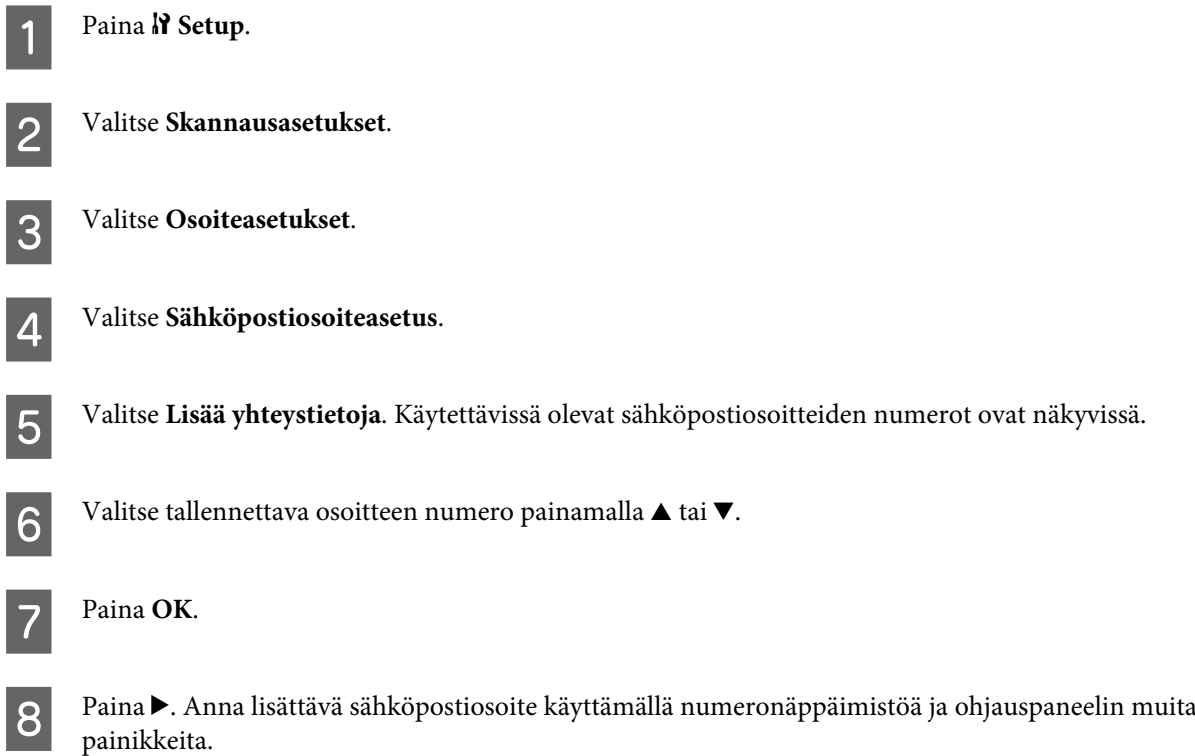

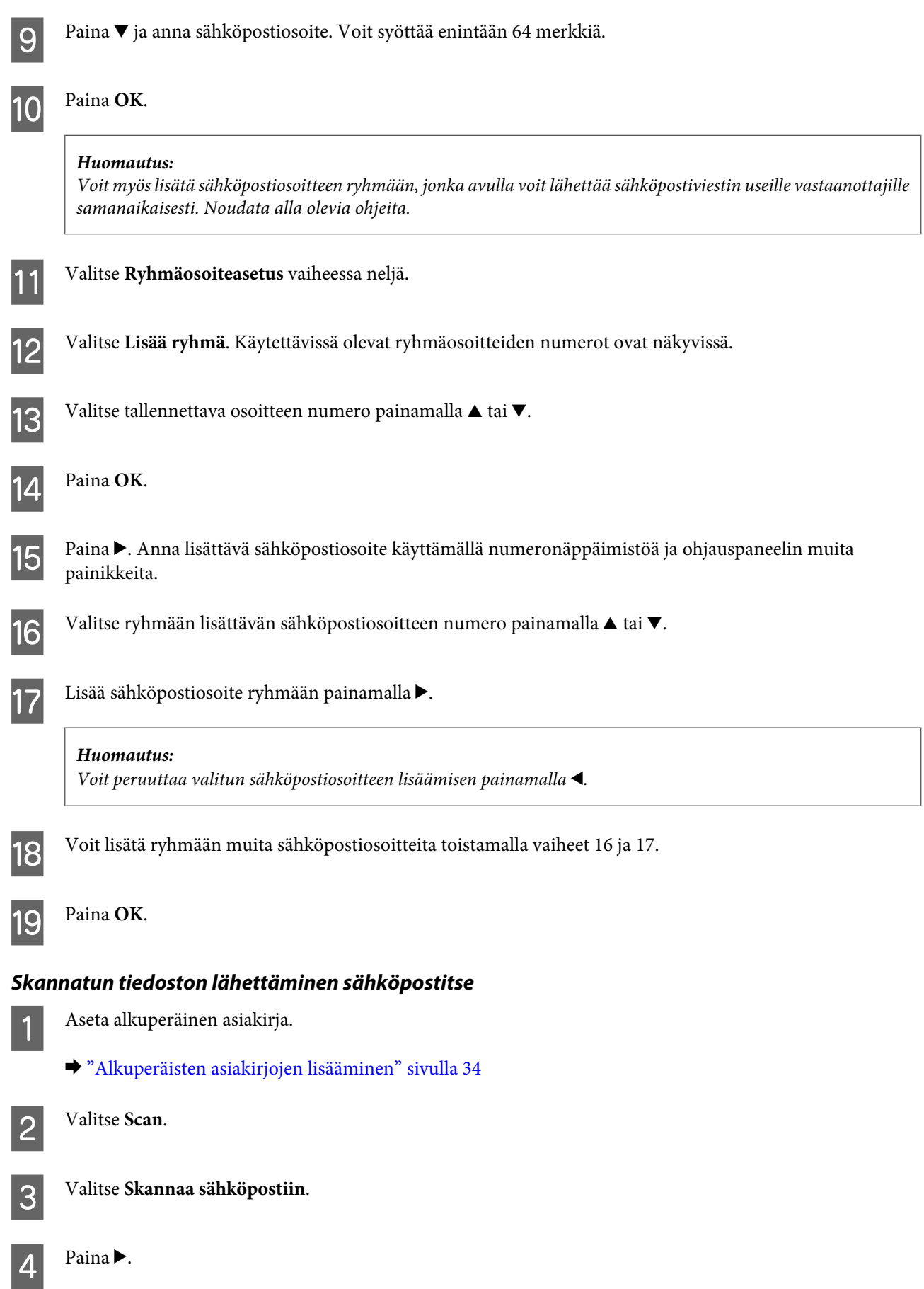

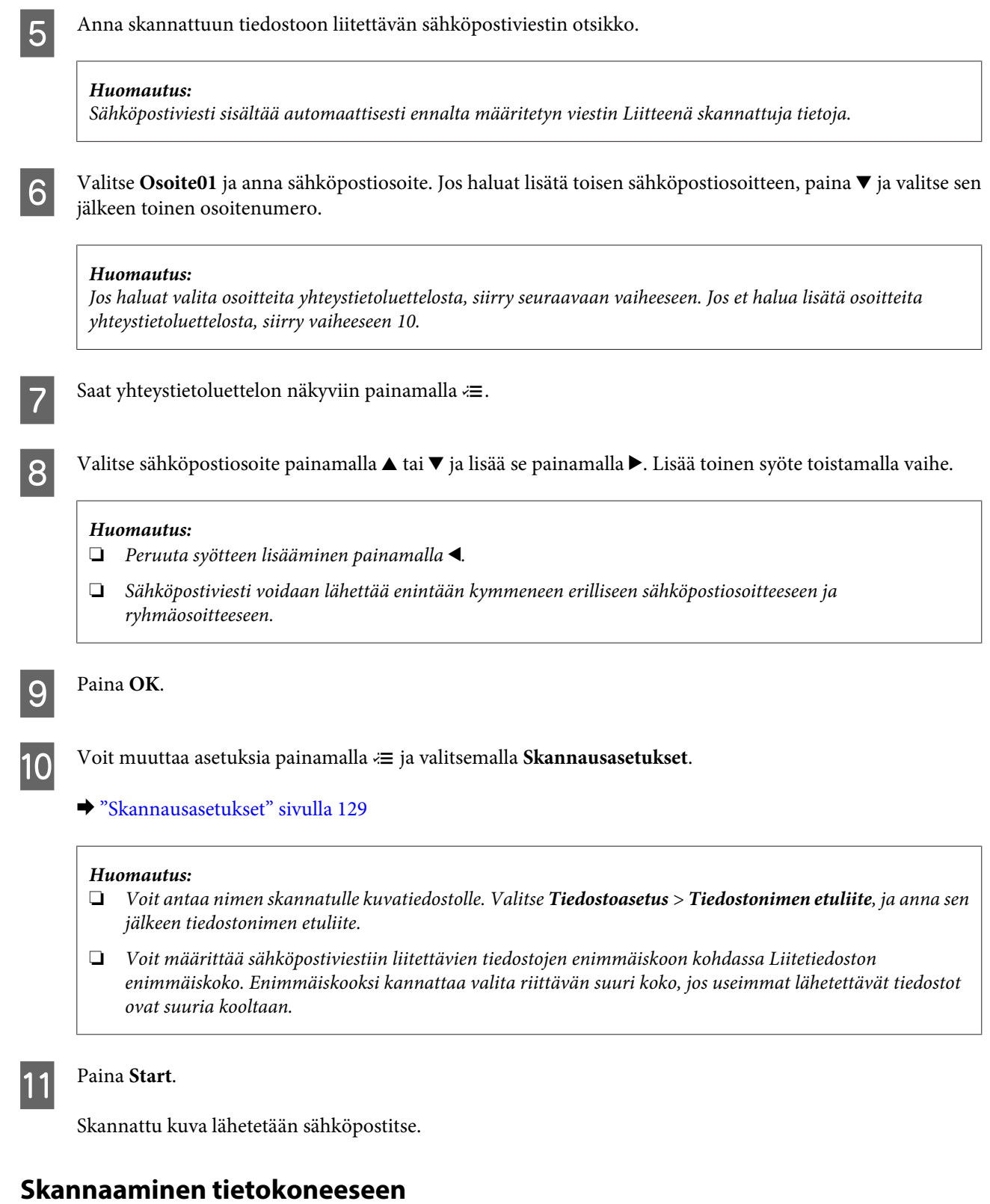

**1** Aseta alkuperäinen asiakirja.

& ["Alkuperäisten asiakirjojen lisääminen" sivulla 34](#page-33-0)

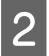

2 Valitse Scan.

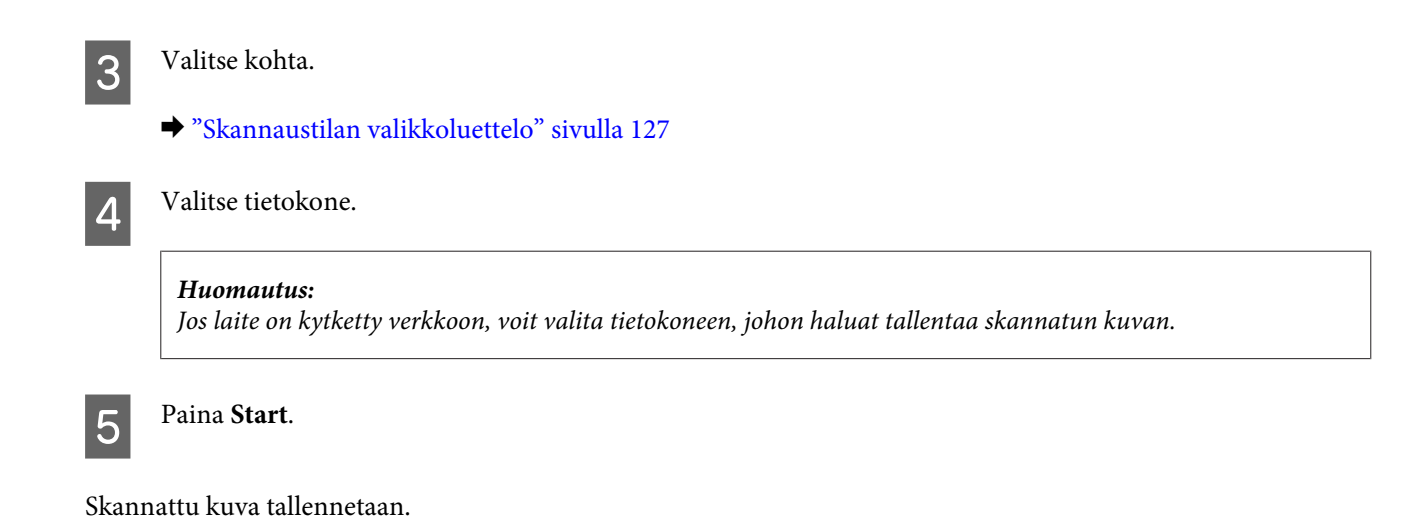

# **Skannaus Home Mode (Home-tila) -tilassa**

Home Mode (Home-tila) -tilassa voit mukauttaa joitakin skannausasetuksia ja tarkistaa tehdyt muutokset kuvan esikatselutoiminnon avulla. Tila on kätevä valokuvien ja grafiikan perusskannauksessa.

### **Huomautus:**

❏ Home Mode (Home-tila) -tilassa voit skannata vain valotustasolta.

❏ Lisätietoja Epson Scan -ohjelmasta on Ohjeessa.

A Aseta alkuperäinen asiakirja.

& ["Valotustaso" sivulla 37](#page-36-0)

**2** Käynnistä Epson Scan.

& ["Epson Scan -ohjaimen käynnistys" sivulla 95](#page-94-0)

C Valitse Mode (Tila) -luettelosta **Home Mode (Home-tila)**.

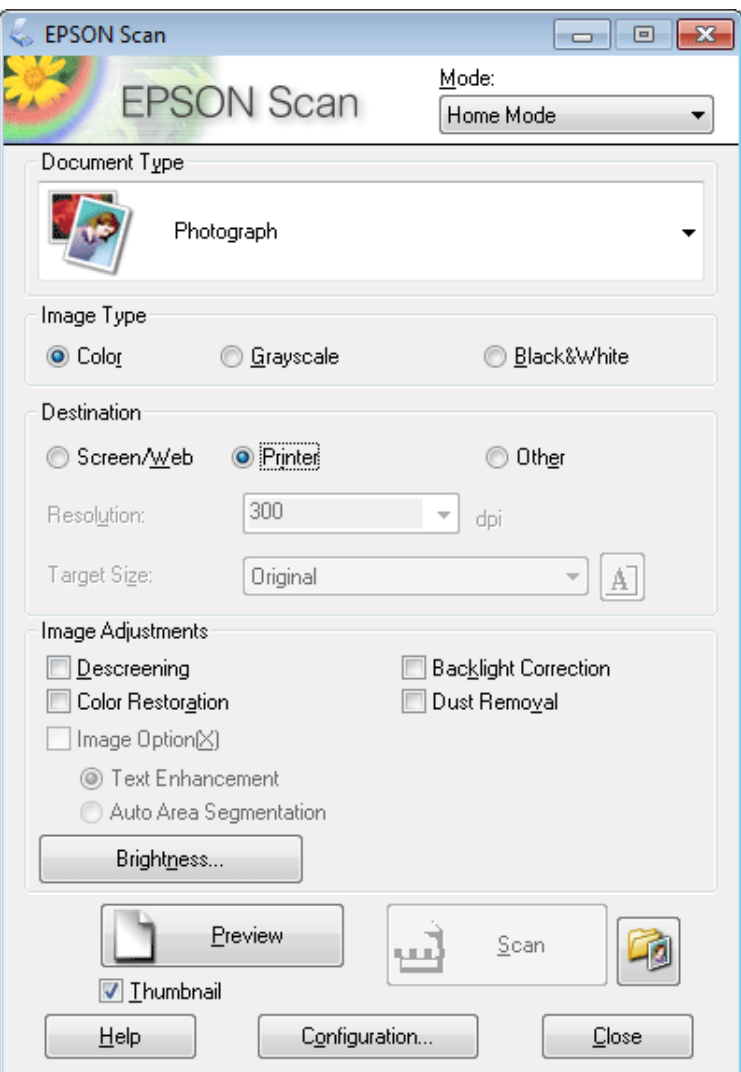

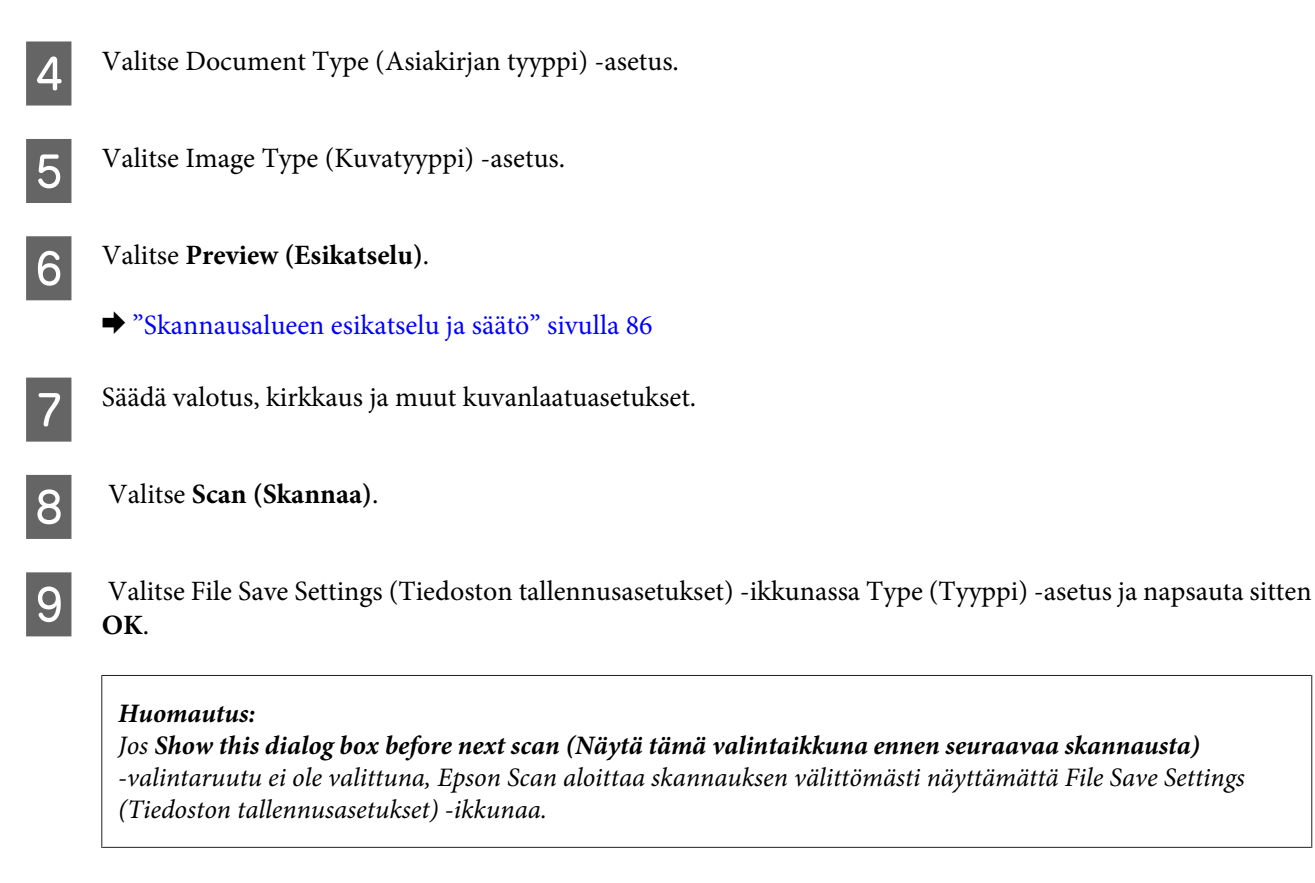

Skannattu kuva tallennetaan.

## **Skannaus Office Mode (Office-tila) -tilassa**

Office Mode (Office-tila) -tilassa voit skannata tekstiasiakirjoja nopeasti ilman kuvan esikatselua.

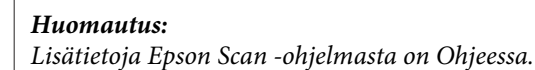

A Aseta alkuperäinen asiakirja.

& ["Alkuperäisten asiakirjojen lisääminen" sivulla 34](#page-33-0)

**Huomautus automaattisesta arkinsyöttölaitteesta (ADF):** Älä lisää paperia automaattisen arkinsyöttölaitteen v-nuolimerkin alla olevan viivan yläpuolelle.

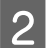

**2** Käynnistä Epson Scan.

& ["Epson Scan -ohjaimen käynnistys" sivulla 95](#page-94-0)

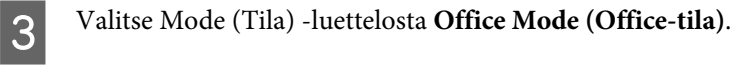

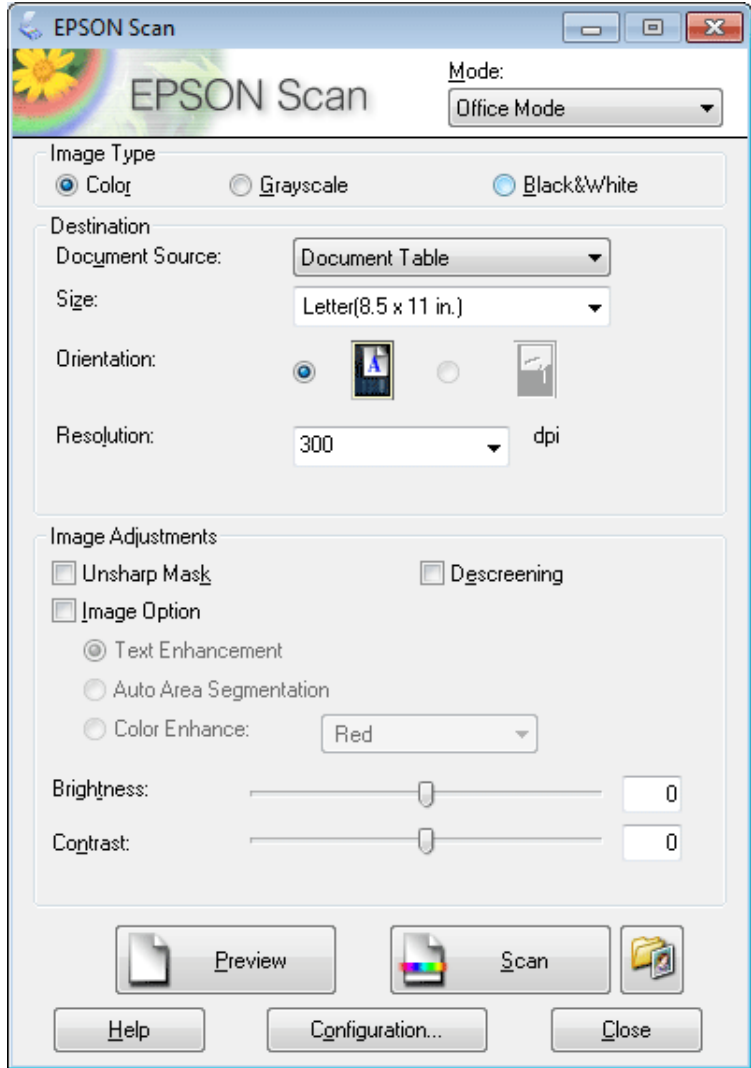

- $\left\vert \mathbf{q}\right\vert$ Valitse Image Type (Kuvatyyppi) -asetus.
- E Valitse Document Source (Asiakirjalähde) -asetus.
- F Valitse Size (Koko) -asetukseksi alkuperäisen asiakirjan koko.
- G Valitse alkuperäiselle asiakirjalle sopiva tarkkuus Resolution (Tarkkuus) -asetukseksi.

**H** Valitse **Scan (Skannaa)**.

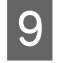

I Valitse File Save Settings (Tiedoston tallennusasetukset) -ikkunassa Type (Tyyppi) -asetus ja napsauta sitten **OK**.

#### **Huomautus:**

Jos **Show this dialog box before next scan (Näytä tämä valintaikkuna ennen seuraavaa skannausta)** -valintaruutu ei ole valittuna, Epson Scan aloittaa skannauksen välittömästi näyttämättä File Save Settings (Tiedoston tallennusasetukset) -ikkunaa.

Skannattu kuva tallennetaan.

### **Skannaus Professional Mode (Professional-tila) -tilassa**

Professional Mode (Professional-tila) -tilassa voit hallita kaikkia skannausasetuksia ja tarkistaa muutosten vaikutuksen kuvan esikatselutoiminnon avulla. Tätä tilaa suositellaan edistyneille käyttäjille.

#### **Huomautus:**

Lisätietoja Epson Scan -ohjelmasta on Ohjeessa.

1 Aseta alkuperäinen asiakirja.

& ["Alkuperäisten asiakirjojen lisääminen" sivulla 34](#page-33-0)

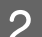

**2** Käynnistä Epson Scan.

& ["Epson Scan -ohjaimen käynnistys" sivulla 95](#page-94-0)

C Valitse Mode (Tila) -luettelosta **Professional Mode (Professional-tila)**.

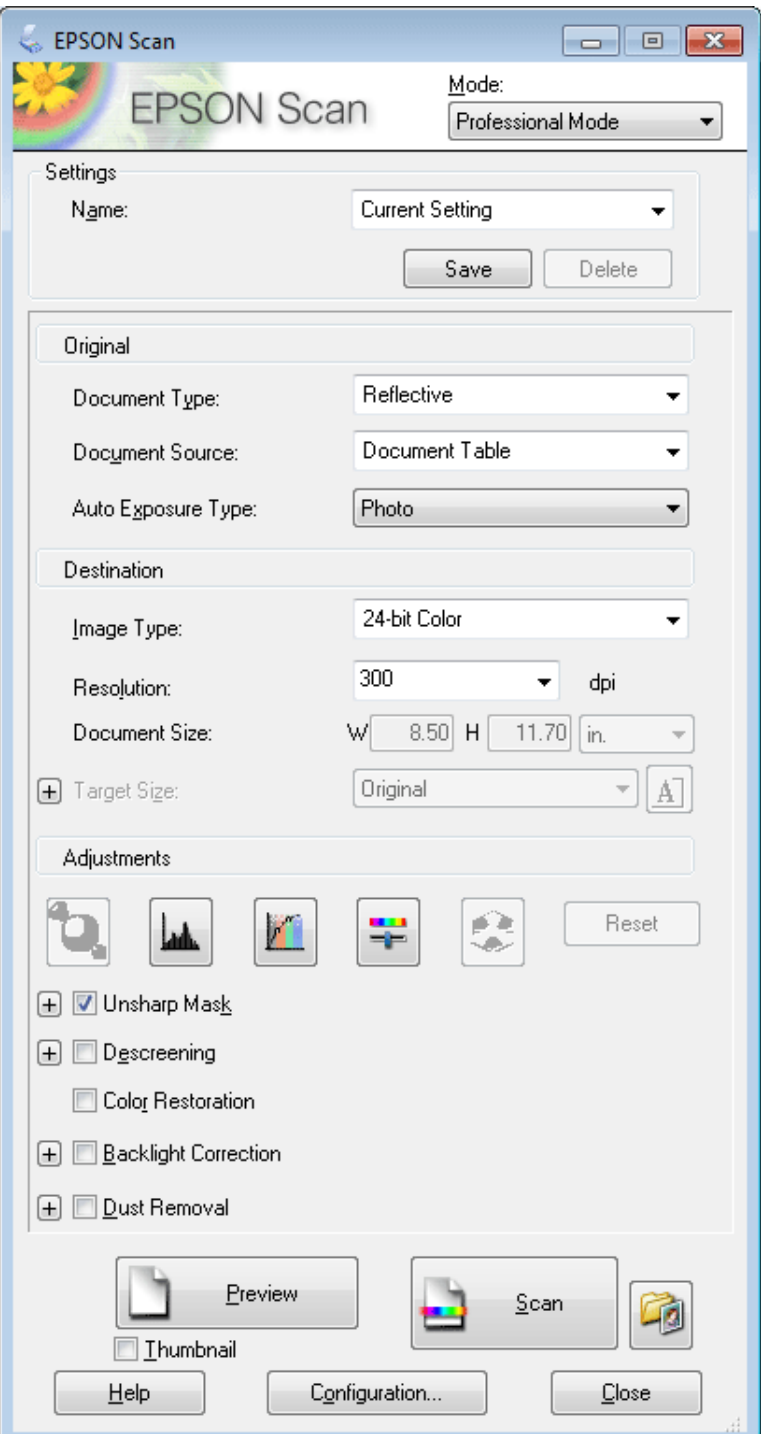

- D Valitse skannattavan asiakirjan tyyppi Document Type (Asiakirjan tyyppi) -asetuksesta.
- E Valitse Document Source (Asiakirjalähde) -asetus.
- F Jos valitset asetuksen **Reflective (Valoa heijastava)** Document Type (Asiakirjan tyyppi) -asetukseksi, valitse Auto Exposure Type (Automaattivalotuksen tyyppi) -asetukseksi **Photo (Valokuva)** tai **Document (Asiakirja)**.

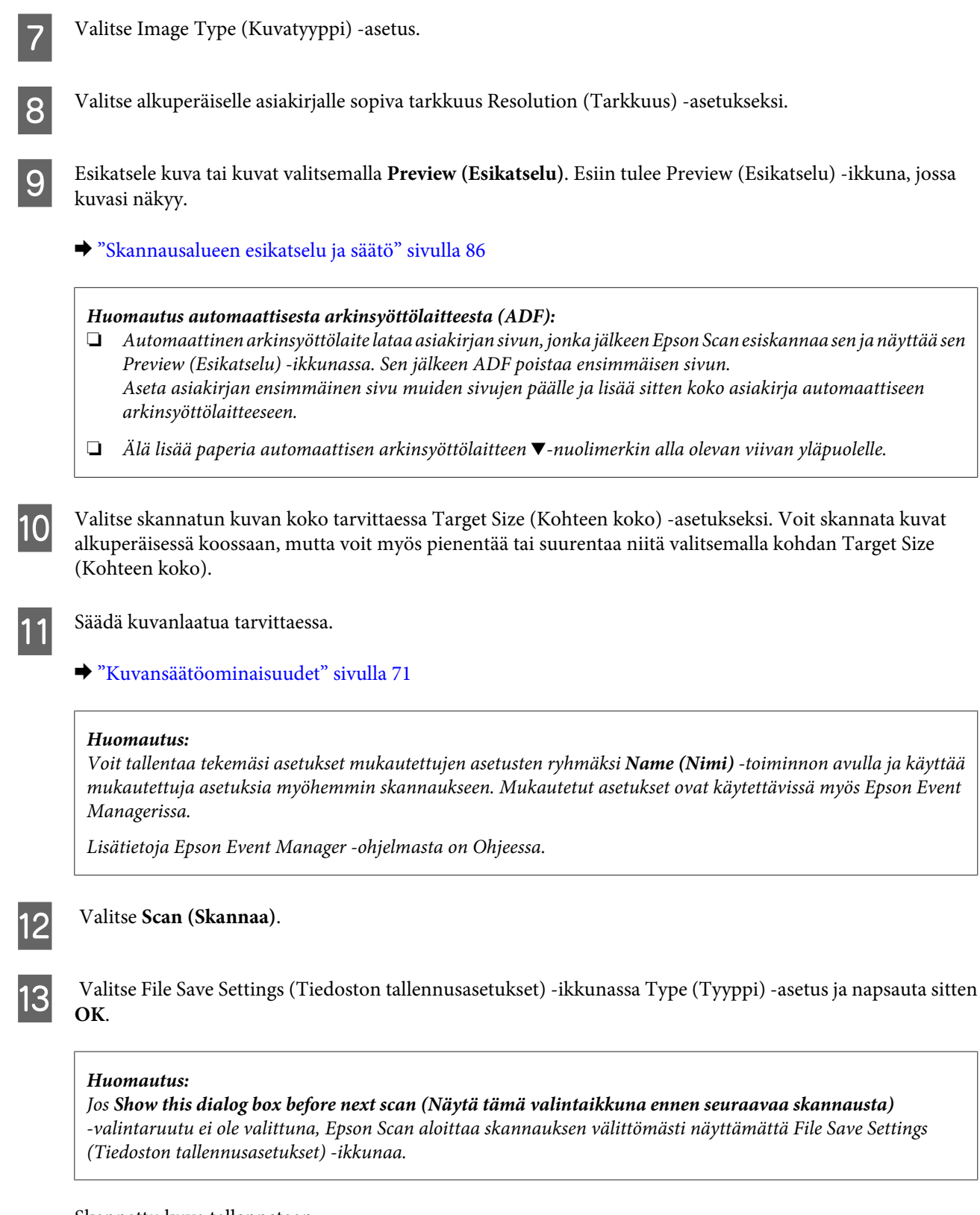

Skannattu kuva tallennetaan.

# <span id="page-85-0"></span>**Skannausalueen esikatselu ja säätö**

### **Esikatselutilan valitseminen**

Kun olet valinnut perusasetukset ja -tarkkuuden, voit esikatsella kuvasi ja valita tai säätää kuvan skannattavaa aluetta erillisessä Preview (Esikatselu) -ikkunassa. Esikatselutapoja on kaksi.

- ❏ Normal (Normaali) esikatselu näyttää esikatselukuvat kokonaisuudessaan. Skannausalueen valinta ja mahdolliset kuvan laatuun liittyvät säädöt suoritetaan käsin.
- ❏ Thumbnail (Pikkukuva) -esikatselu näyttää esikatseltavat kuvat pienoiskuvina. Epson Scan havaitsee skannausalueen reunat ja asettaa kuvien valotusasetukset automaattisesti ja kiertää kuvia tarvittaessa.

### **Huomautus:**

- ❏ Eräät asetukset, joita muutetaan kuvan esikatselun jälkeen, nollataan, jos esikatselutilaa muutetaan.
- ❏ Asiakirjatyypin ja käytetyn Epson Scan -tilan mukaan esikatselutyyppiä ei välttämättä pysty vaihtamaan.
- ❏ Jos kuvia katsellaan ilman, että Preview (Esikatselu) -valintaikkunaa näytetään, kuvat näytetään oletusesikatselutilassa. Jos esikatselet siten, että Preview (Esikatselu) -valintaikkuna näytetään, kuvat näytetään siinä esikatselutilassa, joka näytettiin juuri ennen esikatselua.
- ❏ Voit muuttaa Preview (Esikatselu) -ikkunan kokoa napsauttamalla ja vetämällä Preview (Esikatselu) -ikkunan kulmaa.
- ❏ Lisätietoja Epson Scan -ohjelmasta on Ohjeessa.

### **Valintakehyksen luominen**

Valintakehys on liikkuva katkoviiva, joka näkyy esikatselussa näkyvän kuvan reunoilla ja osoittaa skannausalueen.

Piirrä valintakehys jollakin seuraavista tavoista.

❏ Jos haluat piirtää valintakehyksen käsin, siirrä osoitin sille alueelle, jonne haluat sijoittaa valintakehyksen kulman, ja napsauta. Vedä ristikko kuvan yli halutun skannausalueen vastakkaiseen kulmaan.

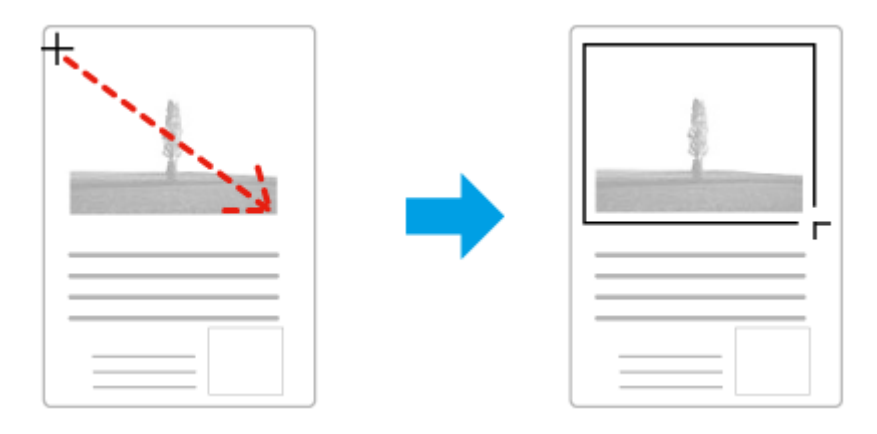

- □ Jos haluat piirtää valintakehyksen automaattisesti, napsauta **-** automaattipaikannuskuvaketta. Voit käyttää kuvaketta vain normaalissa esikatselussa, kun valotustasolla on vain yksi asiakirja.
- ❏ Jos haluat piirtää tietyn kokoisen valintakehyksen, kirjoita uusi leveys ja korkeus Document Size (Asiakirjan koko) -asetukseen.

❏ Saadaksesi parhaan tuloksen ja kuvan valotuksen varmista, että valintakehyksen kaikki reunat ovat esikatselukuvan sisäpuolella. Älä sijoita valintakehyksen sisään mitään esikatselukuvan ympärillä olevaa aluetta.

### **Valintakehyksen säätäminen**

Voit liikuttaa valintakehystä ja säätää sen kokoa. Jos katselet kuvaa normaalissa esikatselussa, voit luoda useita valintakehyksiä (enintään 50) kuhunkin kuvaan skannataksesi kuvan eri alueita erillisiin skannaustiedostoihin.

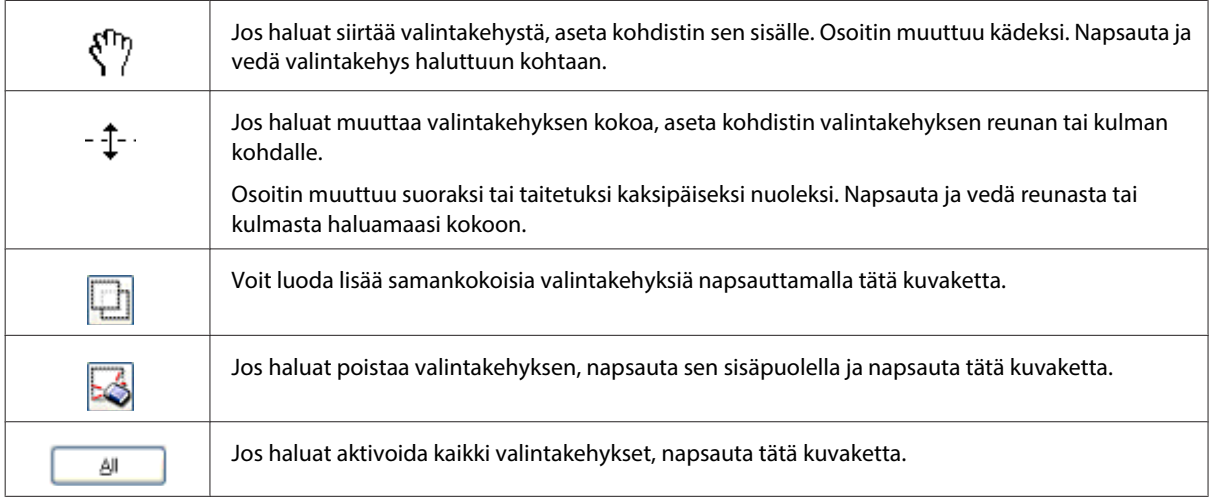

### **Huomautus:**

- ❏ Jos haluat rajoittaa valintakehyksen liikkeen ainoastaan pysty- tai vaakasuuntaan, pidä **Shift (Vaihto)** -näppäin painettuna valintakehyksen siirtämisen aikana.
- ❏ Jos haluat rajoittaa valintakehyksen koon muutoksen käytössä olevaan suhteeseen, pidä **Shift (Vaihto)** -näppäin painettuna valintakehyksen koon muuttamisen aikana.
- ❏ Jos piirrät useita valintakehyksiä, varmista, että napsautat **All (Kaikki)** -näppäintä Preview (Esikatselu) -ikkunassa ennen skannausta. Muutoin skannataan ainoastaan alue, joka on viimeksi piirtämäsi valintakehyksen sisällä.

# **Eri skannaustyypit**

### **Aikakauslehden skannaaminen**

Aseta ensin aikakauslehti valotustasolle ja käynnistä Epson Scan.

& ["Skannauksen aloittaminen" sivulla 68](#page-67-0)

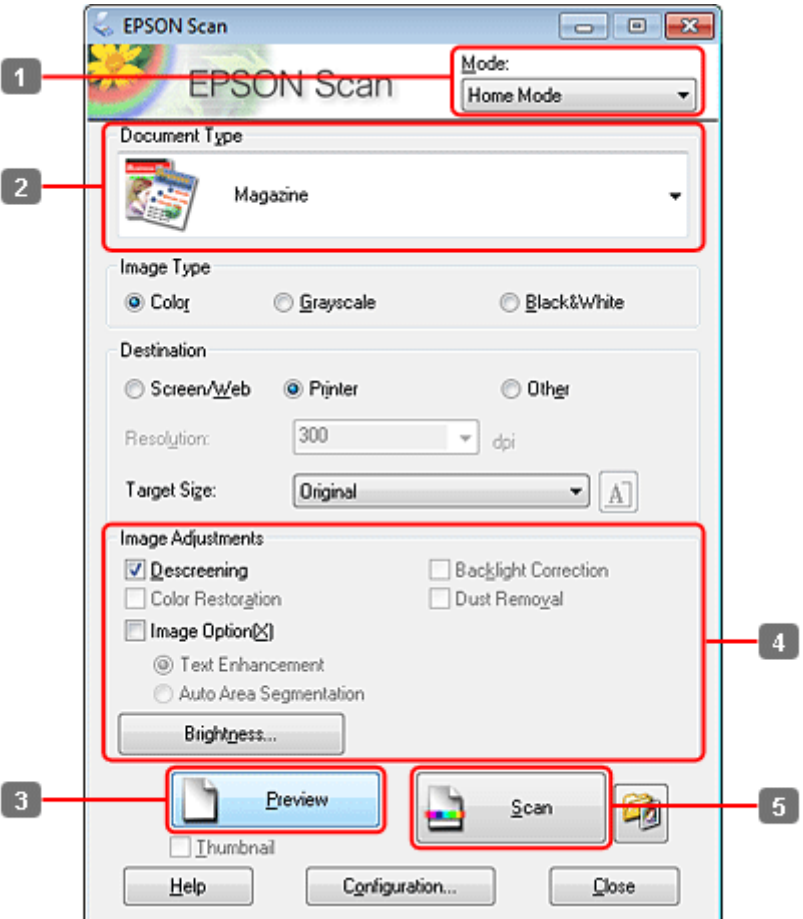

- A Valitse Mode (Tila) -luettelosta **Home Mode (Home-tila)**.
- B Valitse Document Type (Asiakirjan tyyppi) -asetukseksi **Magazine (Aikakauslehti)**.
- C Valitse **Preview (Esikatselu)**.
- D Säädä valotus, kirkkaus ja muut kuvanlaatuasetukset.

Lisätietoja Epson Scan -ohjelmasta on Ohjeessa.

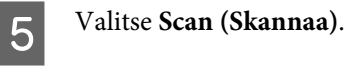

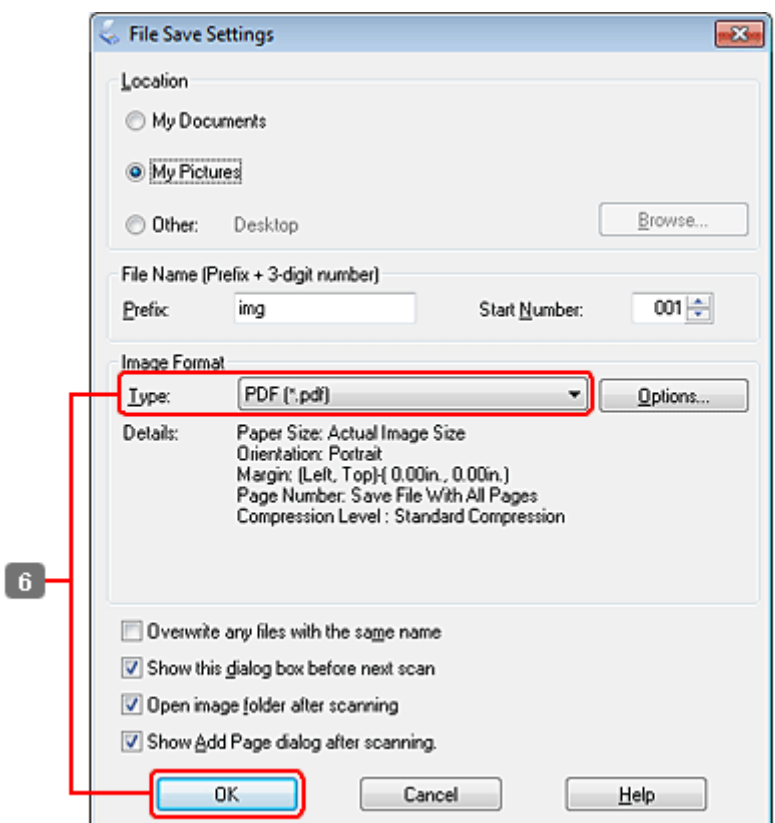

F Valitse Type (Tyyppi) -asetukseksi **PDF** ja napsauta sitten **OK**.

Skannattu kuva tallennetaan.

# **Useiden asiakirjojen skannaaminen PDF-tiedostoon**

Aseta ensin asiakirja valotustasolle ja käynnistä Epson Scan.

### & ["Skannauksen aloittaminen" sivulla 68](#page-67-0)

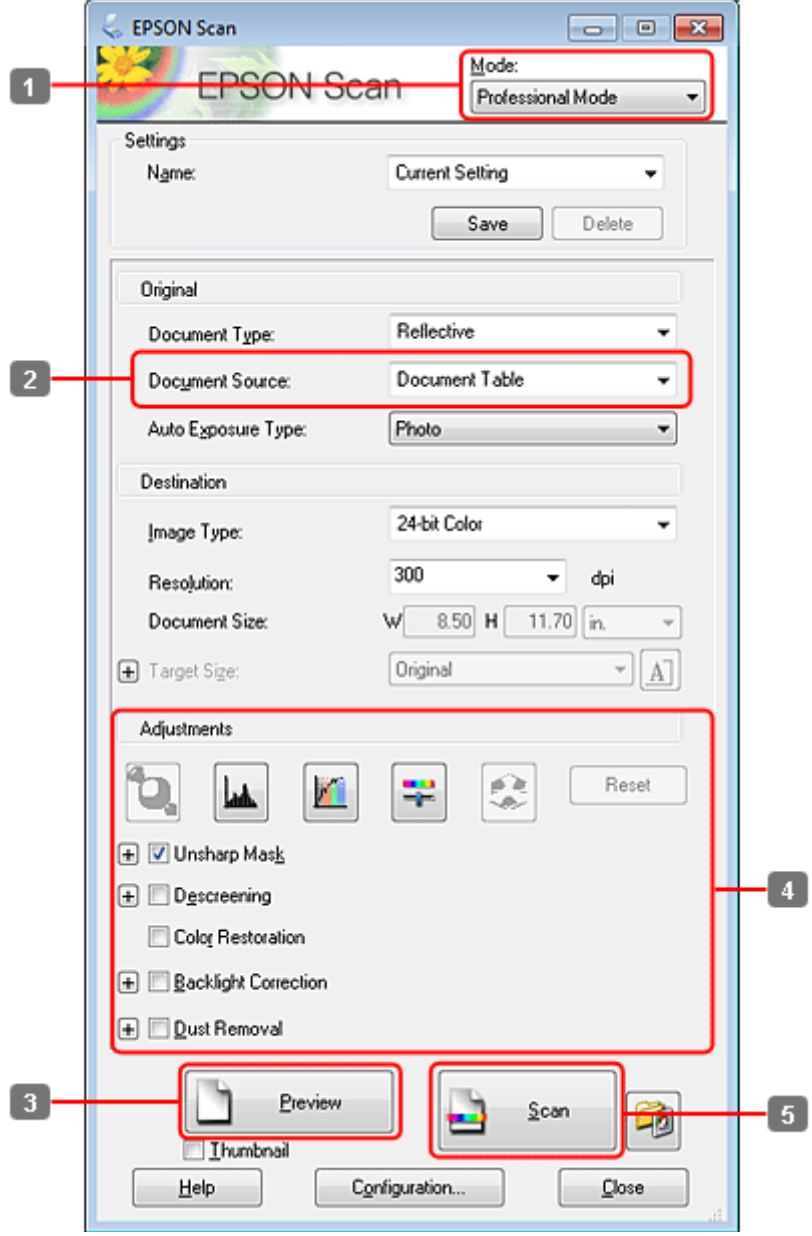

- A Valitse Mode (Tila) -luettelosta **Professional Mode (Professional-tila)**.
- **B** Valitse Document Source (Asiakirjalähde) -asetus.

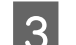

C Valitse **Preview (Esikatselu)**.

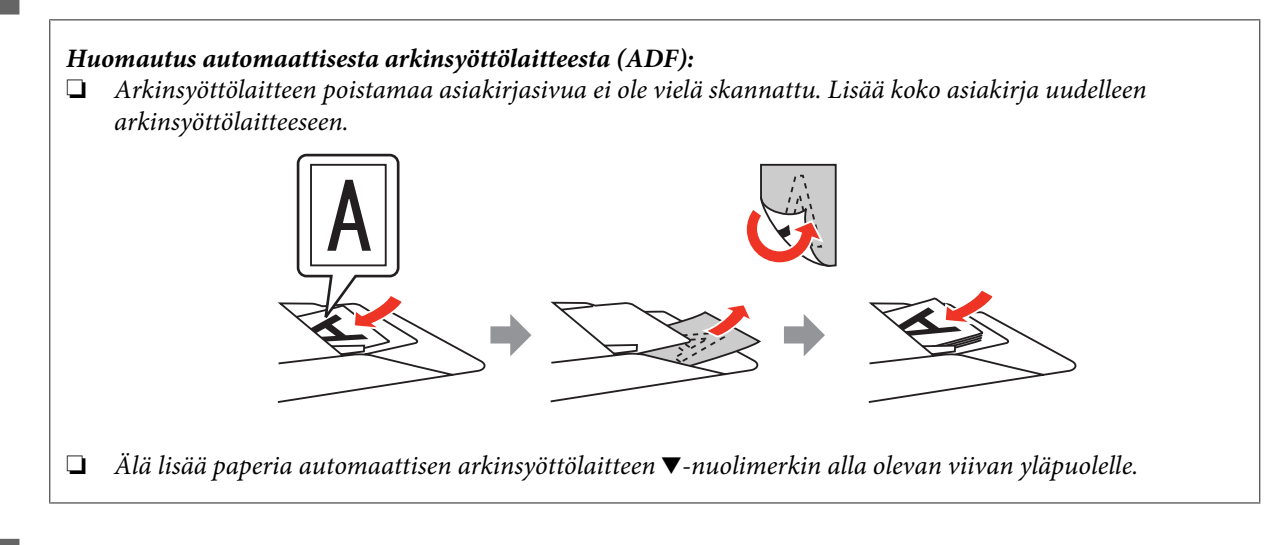

D Säädä valotus, kirkkaus ja muut kuvanlaatuasetukset.

Lisätietoja Epson Scan -ohjelmasta on Ohjeessa.

## E Valitse **Scan (Skannaa)**.

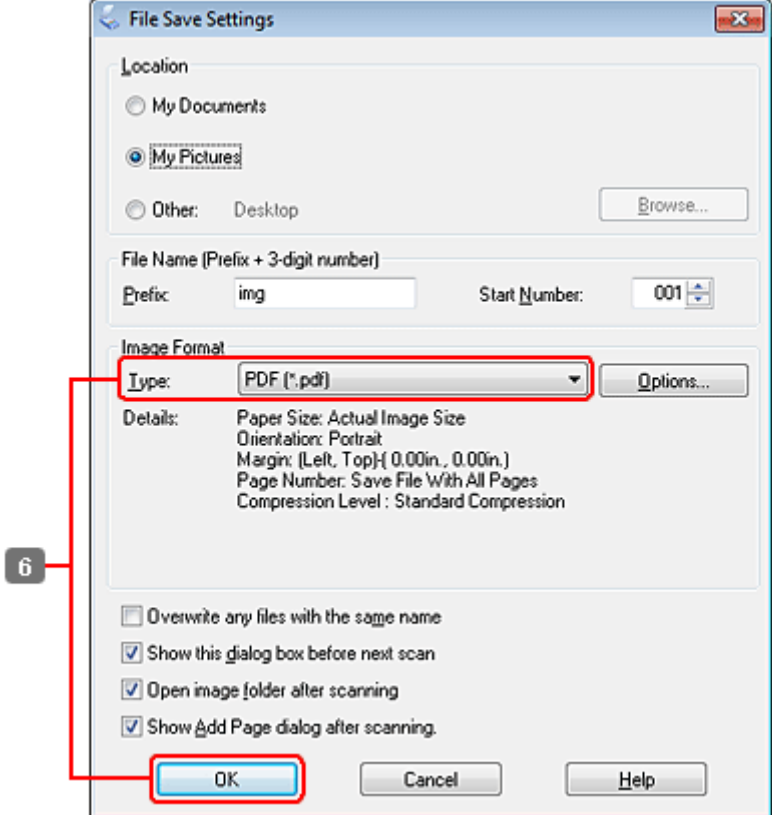

F Valitse Type (Tyyppi) -asetukseksi **PDF** ja napsauta sitten **OK**.

#### **Huomautus:**

Jos **Show Add Page dialog after scanning (Näytä Lisää sivu -valintaikkuna skannauksen jälkeen.)** -valintaruutu ei ole valittuna, Epson Scan tallentaa asiakirjan välittömästi näyttämättä Add Page Confirmation (Vahvista Lisää sivu) -ikkunaa.

G Epson Scan aloittaa asiakirjan skannauksen.

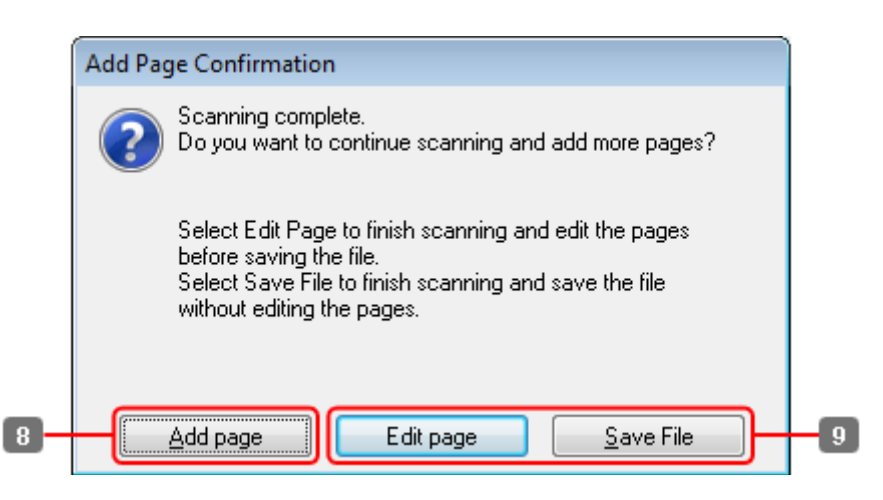

H Jos haluat skannata lisää sivuja, napsauta **Add page (Lisää sivu)**. Lisää asiakirja ja skannaa uudelleen. Toista tarvittaessa jokaista sivua varten.

Jos olet lopettanut skannauksen, siirry vaiheeseen 9.

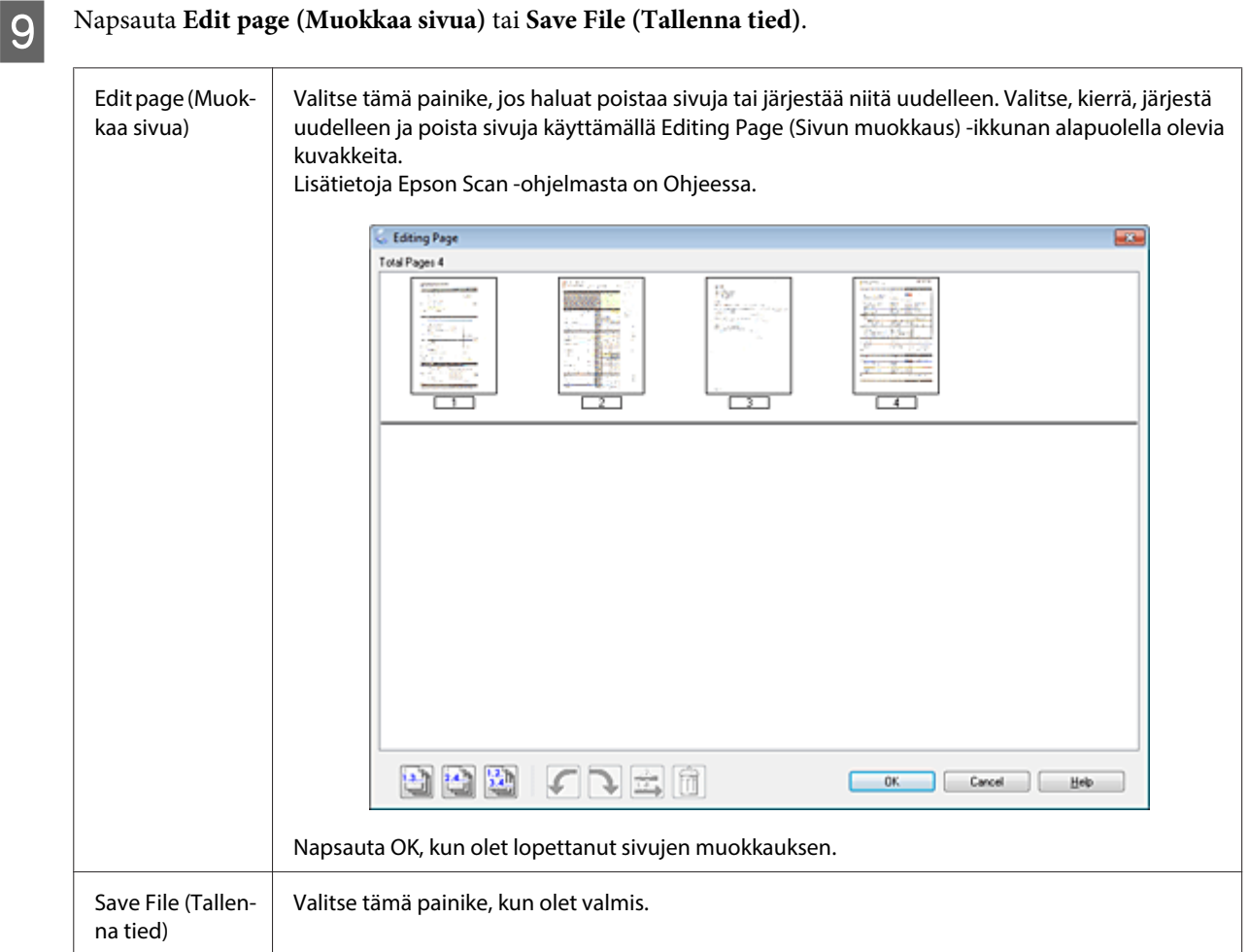

Sivut tallennetaan yhdeksi PDF-tiedostoksi.

# **Valokuvan skannaaminen**

Aseta ensin valokuva valotustasolle ja käynnistä Epson Scan.

& ["Skannauksen aloittaminen" sivulla 68](#page-67-0)

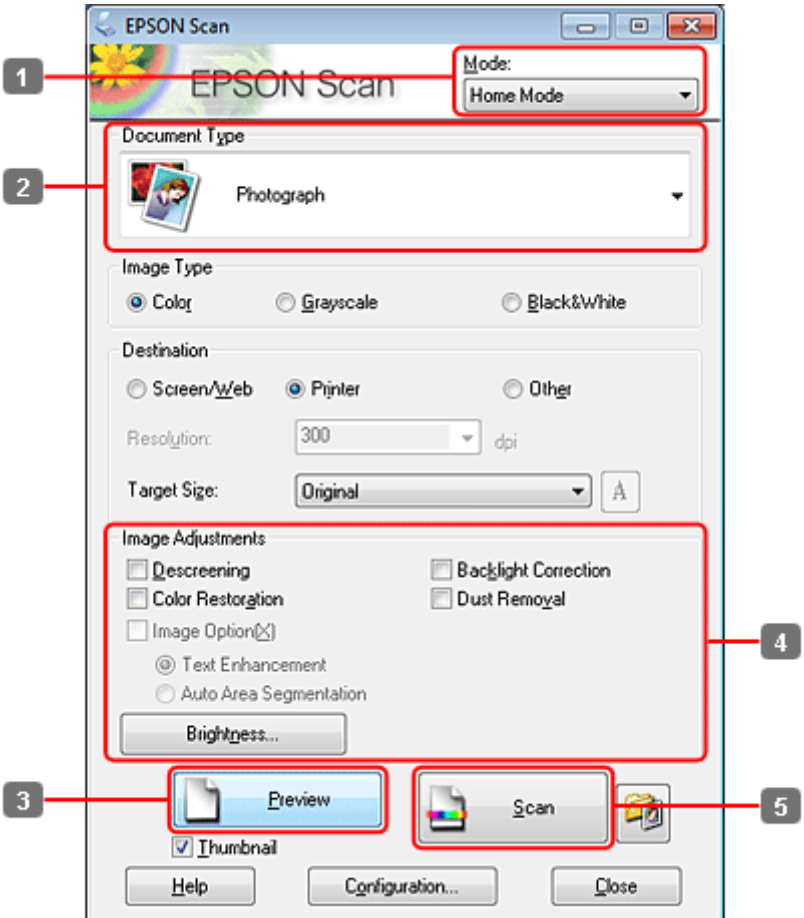

- A Valitse Mode (Tila) -luettelosta **Home Mode (Home-tila)**.
- B Valitse Document Type (Asiakirjan tyyppi) -asetukseksi **Photograph (Valokuva)**.
- C Valitse **Preview (Esikatselu)**.
- D Säädä valotus, kirkkaus ja muut kuvanlaatuasetukset.

Lisätietoja Epson Scan -ohjelmasta on Ohjeessa.

<span id="page-94-0"></span>E Valitse **Scan (Skannaa)**.

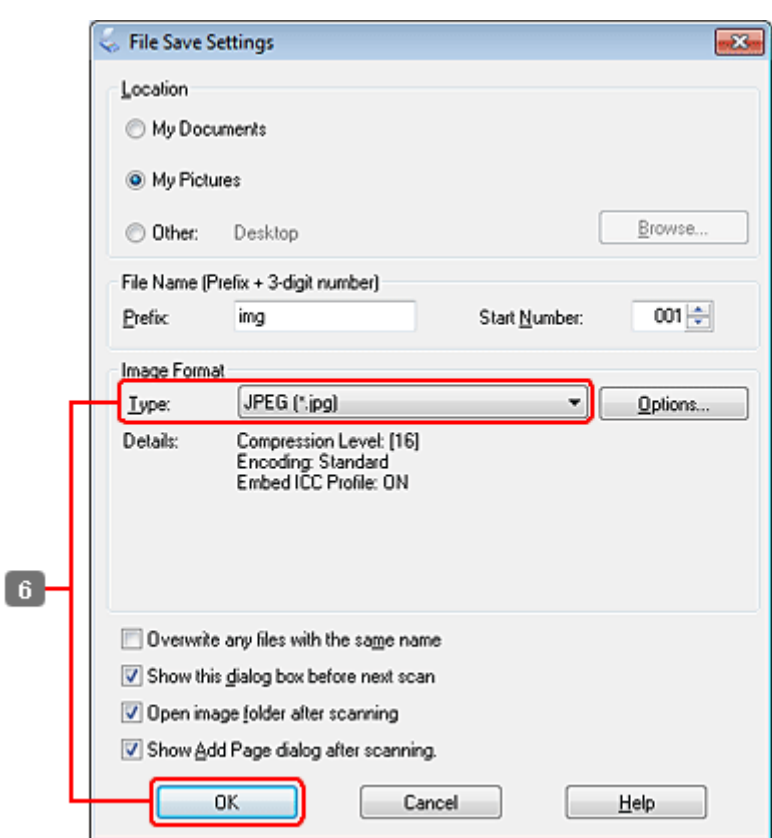

F Valitse Type (Tyyppi) -asetukseksi **JPEG** ja napsauta sitten **OK**.

Skannattu kuva tallennetaan.

# **Ohjelmiston tiedot**

### **Epson Scan -ohjaimen käynnistys**

Tämän ohjelmiston avulla voit hallita skannausominaisuuksia. Voit käyttää sitä itsenäisenä skannausohjelmana tai yhdessä jonkin TWAIN-yhteensopivan skannausohjelman kanssa.

### **Aloittaminen**

❏ Windows:

Kaksoisnapsauta työpöydällä olevaa **EPSON Scan** -kuvaketta. Vaihtoehtoisesti valitse käynnistyspainikkeen kuvake tai **Start (Käynnistä)** > **All Programs (Kaikki ohjelmat)** tai **Programs (Ohjelmat)** > **EPSON** > **EPSON Scan** > **EPSON Scan**.

```
❏ Mac OS X:
Valitse Applications (Ohjelmat) > Epson Software > EPSON Scan.
```
### **Ohjeen käyttäminen**

Osoita Epson Scan -ohjaimen **Help (Ohje)** -painiketta.

### **Muun skannausohjelmiston käynnistäminen**

### **Huomautus:**

Kaikki skannausohjelmistot eivät välttämättä tule mukana kaikissa maissa.

### **Epson Event Manager**

Tämän avulla voit määrittää tuotteen minkä tahansa painikkeen avaamaan skannausohjelman. Voit myös tallentaa usein käytettäviä skannausasetuksia, mikä voi nopeuttaa skannausprojekteja huomattavasti.

### **Aloittaminen**

❏ Windows:

Valitse käynnistyspainike tai **Start (Käynnistä)** > **All Programs (Kaikki ohjelmat)** tai **Programs (Ohjelmat)** > **Epson Software** > **Event Manager**.

❏ Mac OS X:

Valitse **Applications (Sovellukset)** > **Epson Software**, ja kaksoisosoita **Launch Event Manager (Käynnistä Event Manager)** -symbolia.

### **Ohjeen käyttäminen**

❏ Windows: Napsauta näytön oikeassa yläkulmassa olevaa <sup>10</sup> -kuvaketta.

```
❏ Mac OS X:
```
Valitse **menu (valikko)** > **Help (Ohje)** > **Epson Event Manager Help (Ohje)**.

### **ABBYY FineReader**

Ohjelmiston avulla voit skannata asiakirjan ja muuntaa sen sisältämän tekstin tekstinkäsittelyohjelmalla muokattavaan muotoon.

OCR-ohjelma ei tunnista tai sillä on vaikeuksia tunnistaa seuraavanlaisia asiakirjoja tai tekstiä.

- ❏ Käsinkirjoitettu teksti
- ❏ tekstit, jotka on kopioitu toisista kopioista
- ❏ faksit
- ❏ tekstit, joissa merkit ovat lähekkäin tai riviväli tiheä
- ❏ taulukkomuotoiset tai alleviivatut tekstit
- ❏ kursiivilla painetut tekstit ja tekstit, joiden fonttikoko on alle 8 pistettä.
- ❏ Taitetut tai rypistyneet asiakirjat

Katso lisätietoja ABBYY FineReader -ohjeesta.

### **Aloittaminen**

❏ Windows:

Valitse käynnistyspainike tai **Start (Käynnistä)** > **All Programs (Kaikki ohjelmat)** tai **Programs (Ohjelmat)** > **ABBYY FineReader** -kansio > **ABBYY FineReader**.

❏ Mac OS X: Valitse **Applications (Ohjelmat)** ja kaksoisosoita **ABBYY FineReader**.

### **Presto! PageManager**

Ohjelmiston avulla voit skannata, hallita ja jakaa valokuvia tai asiakirjoja.

### **Aloittaminen**

❏ Windows:

Valitse käynnistyspainike tai **Start (Käynnistä)** > **All Programs (Kaikki ohjelmat)** tai **Programs (Ohjelmat)** > **Presto! PageManager** -kansio > **Presto! PageManager**.

### ❏ Mac OS X:

Valitse **Application (Ohjelma)** > **Presto! PageManager** ja kaksoisosoita **Presto! PageManager**.

# **Kopiointi**

# **Paperin valitseminen**

Ennen tulostamista on valittava oikea paperityyppiasetus. Tämä tärkeä asetus määrittää musteen tulostustavan paperille.

### **Huomautus:**

❏ Erikoistulostustarvikkeiden saatavuus vaihtelee eri maissa.

❏ Katso lisätietoja latauskapasiteetista seuraavista ohjeista.

& ["Käytettävän tason ja sen latauskapasiteetin valitseminen" sivulla 25](#page-24-0)

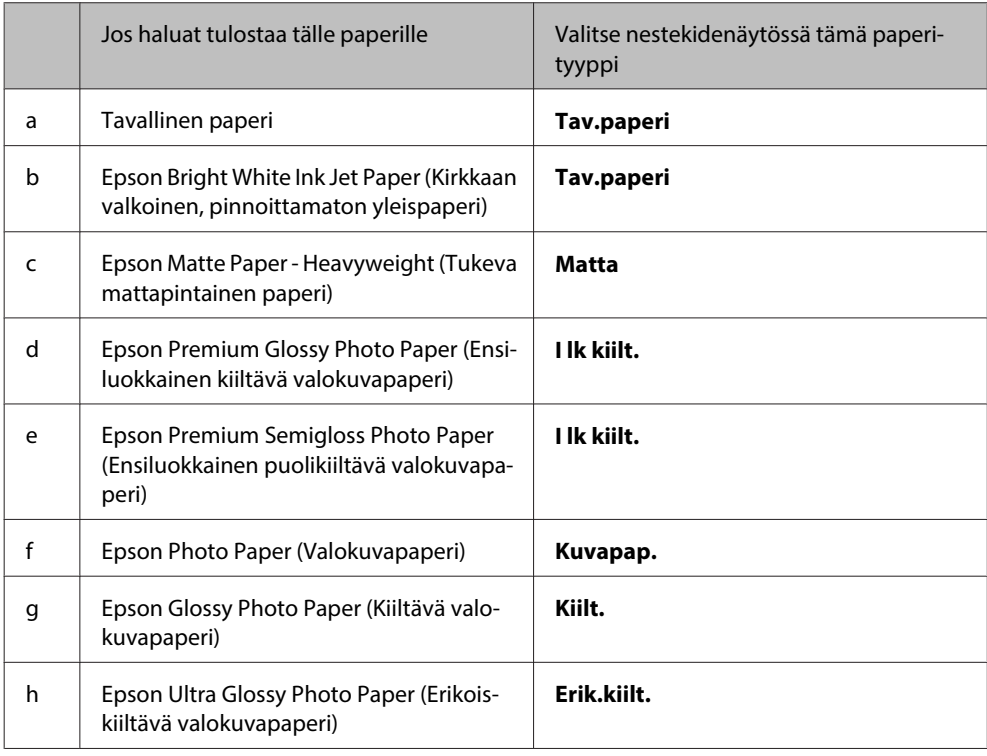

# **Asiakirjojen kopioiminen**

## **Peruskopioiminen**

Käytä <-,  $\blacktriangleright$ -,  $\blacktriangle$ - tai  $\nabla$ -painiketta nestekidenäytön näkymän muuttamiseen, kun haluat löytää valikon, asetuskohteen tai syötettävän asetuksen.

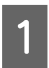

A Lisää paperi. & ["Paperin lisääminen" sivulla 27](#page-26-0)

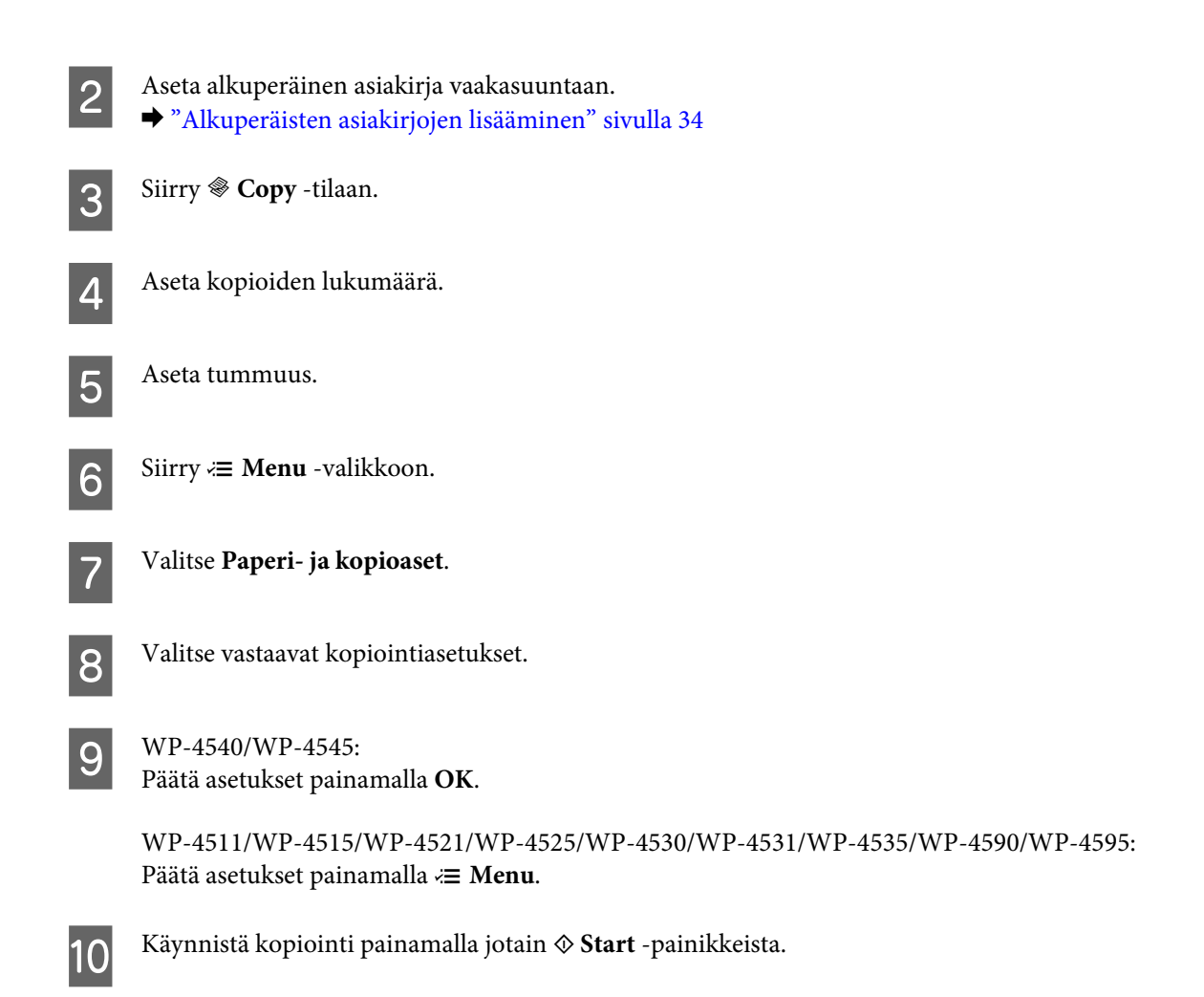

## **Kaksipuolinen kopioiminen**

Kaksipuolisella kopiolla voit kopioida kaksipuolisia tai yksipuolisia kopioita kaksipuolisista tai yksipuolisista alkuperäisistä asiakirjoista.

Noudata kaksipuolisessa kopioinnissa alla olevia ohjeita. Käytä < ,  $\blacktriangleright$  -,  $\blacktriangle$  - tai  $\blacktriangledown$  -painikkeita nestekidenäytön näkymän muuttamiseen, kun haluat löytää valikon, asetuskohteen tai syötettävän asetuksen.

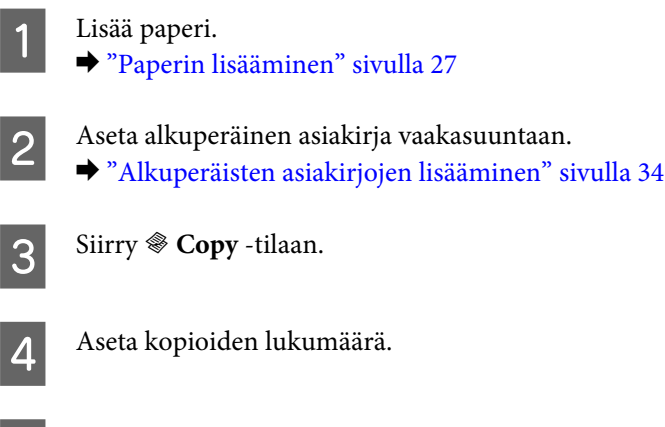

5 Aseta tummuus.

 $\begin{bmatrix} 6 \\ 6 \end{bmatrix}$  Siirry  $\equiv$  **Menu** -valikkoon.

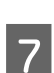

G Valitse **Paperi- ja kopioaset**.

**A Valitse 2-puol. tulostus.** 

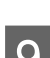

**I Valitse kaksipuolisen kopioinnin tyyppi.** 

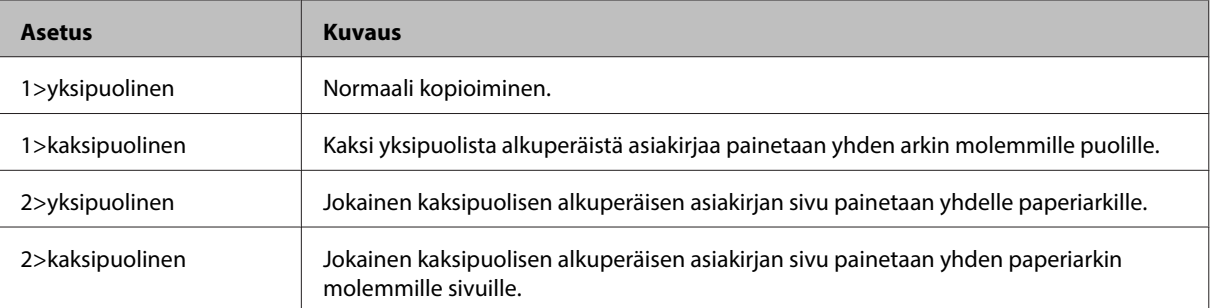

## J Tee seuraavat asetukset: **Asiakirjan suunta**, **Sidontasuunta** tai **Sitomisreunus**.

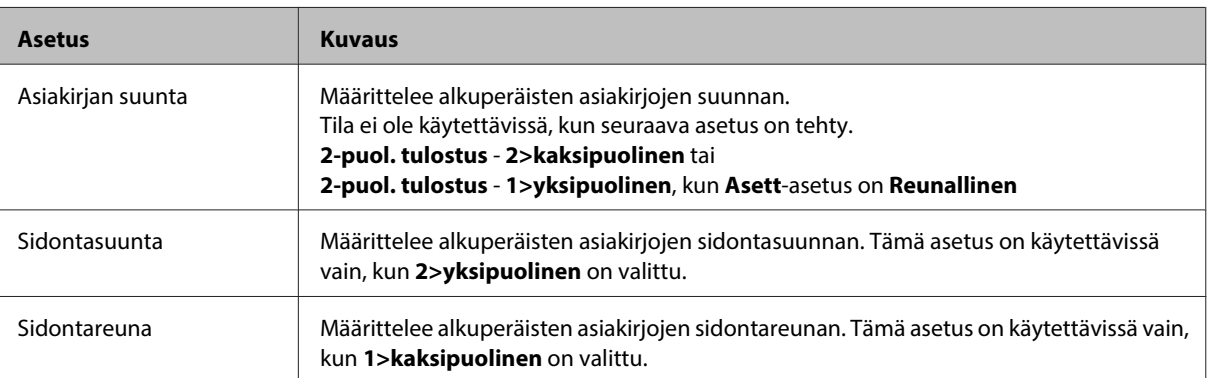

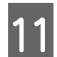

 $N_{\rm P=4540/WP=4545:}$ 

Päätä asetukset painamalla **OK**.

WP-4511/WP-4515/WP-4521/WP-4525/WP-4530/WP-4531/WP-4535/WP-4590/WP-4595: Päätä asetukset painamalla *i*≡ Menu.

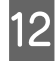

L Käynnistä kopiointi painamalla jotain <sup>x</sup> **Start** -painikkeista.

# **Lomittain kopioiminen**

Lomittain kopiointi -toiminnolla, monisivuisen asiakirjan useampi kopio tulostetaan järjestyksessä ja lomitetaan kopioiksi.

Noudata lomittain kopioinnissa alla olevia ohjeita. Käytä <-, >-, ▲- tai ▼-painikkeita nestekidenäytön näkymän muuttamiseen, kun haluat löytää valikon, asetuskohteen tai syötettävän asetuksen.

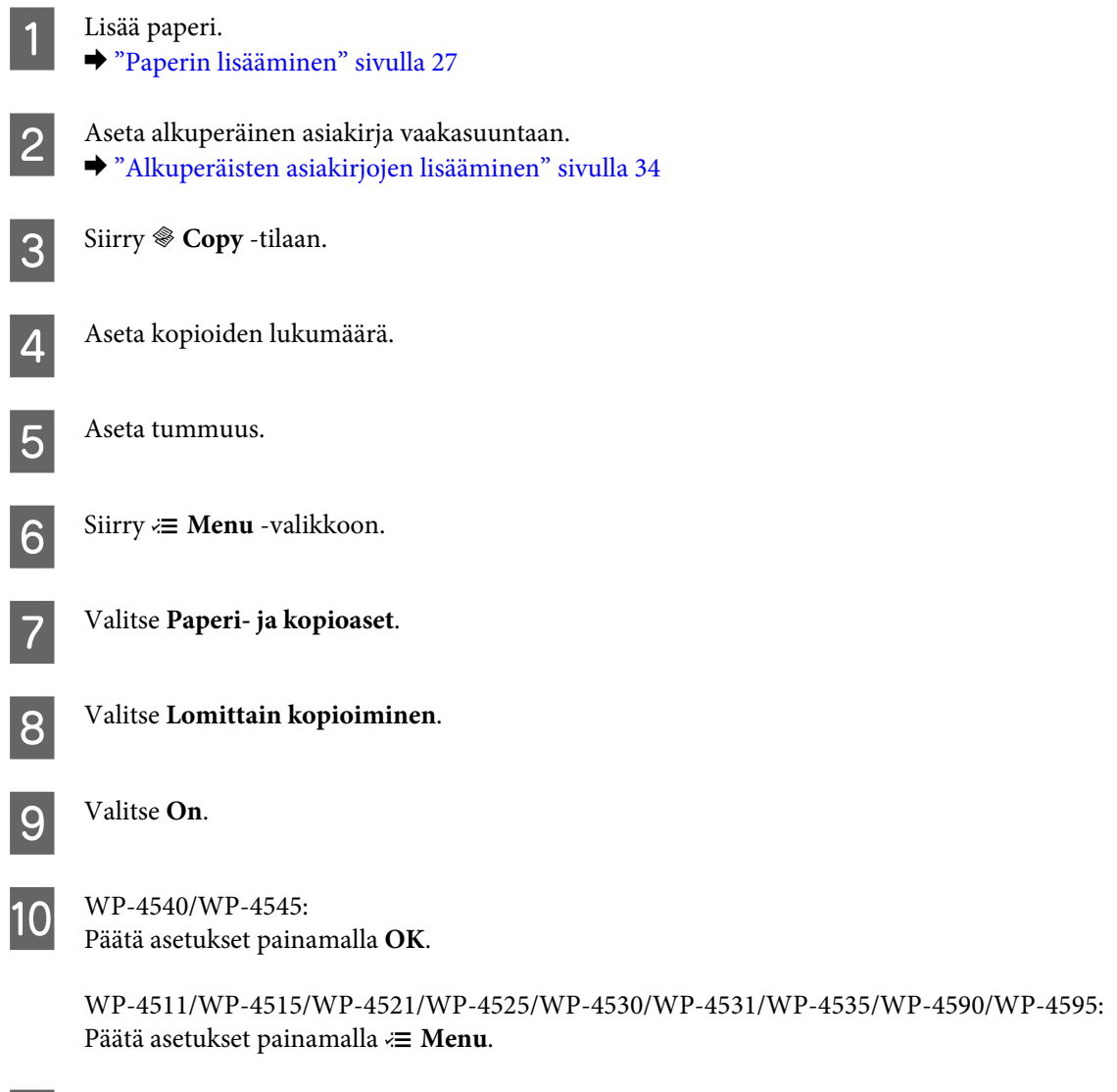

## **Asettelukopiointi**

Asettelutoiminnolla voi kopioida kaksi yksipuolista alkuperäistä asiakirjaa yhdelle sivulle.

**11** Käynnistä kopiointi painamalla jotain  $\otimes$  **Start** -painikkeista.

Noudata asettelukopioinnissa alla olevia ohjeita. Käytä <-, ▶-, ▲- tai ▼-painikkeita nestekidenäytön näkymän muuttamiseen, kun haluat löytää valikon, asetuskohteen tai syötettävän asetuksen.

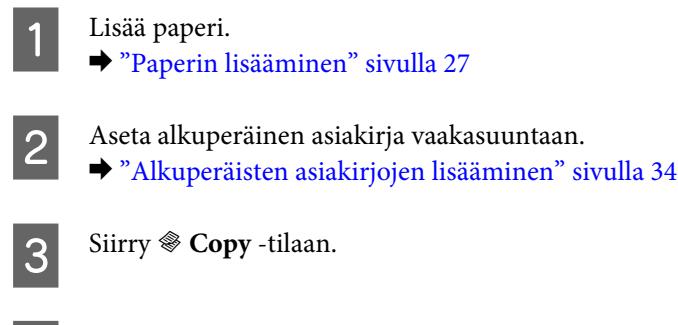

Siirry  $\equiv$  **Menu** -valikkoon.

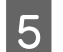

E Valitse **Paperi- ja kopioaset**.

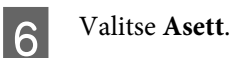

**7** Valitse 2-p kopio.

 $\bigotimes$  WP-4540/WP-4545: Päätä asetukset painamalla **OK**.

> WP-4511/WP-4515/WP-4521/WP-4525/WP-4530/WP-4531/WP-4535/WP-4590/WP-4595: Päätä asetukset painamalla *∗* **Menu**.

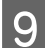

I Käynnistä kopiointi painamalla jotain <sup>x</sup> **Start** -painikkeista.

# **Kopiointitilan valikkoluettelo**

Katso seuraavasta tarkemmat tiedot Kopiointitilan valikkoluettelosta. & ["Kopiointitilan valikkoluettelo" sivulla 126](#page-125-0)

# **Faksi**

# **FAX Utility -apuohjelma**

FAX Utility -apuohjelma on ohjelmisto, joka voi lähettää tietoja, kuten tekstinkäsittelyohjelmalla tai taulukko-ohjelmalla luotuja asiakirjoja, piirustuksia ja taulukoita suoraan faksilla ilman tulostusta. Lisäksi tässä apuohjelmassa on toiminto, jolla vastaanotetut faksit tallennetaan PDF-tiedostoina tietokoneelle. Tämän avulla voit tarkistaa tiedot tulostamatta niitä, ja tulostaa vain tiedot jotka haluat tulostaa. Käytä seuraava menetelmää apuohjelman käyttämisessä.

### **Windows**

Napsauta start (käynnistä) -painiketta (Windows 7 ja Vista) tai napsauta **Start (Käynnistä)** (Windows XP), valitse **All Programs (Kaikki ohjelmat)**, valitse **Epson Software**, ja napsauta **FAX Utility**. (Server OS ei ole tuettu.)

### **Mac OS X**

Osoita **System Preference (Järjestelmäasetukset)**, osoita **Print & Fax (Tulostus ja faksaus)**, ja valitse sitten tulostimesta **FAX (tulostimesi)**. Osoita sitten **Open Print Queue (Avaa tulostusjono)** (Mac OS X 10.5) tai **Print Queue (Tulostusjono)** (Mac OS X 10.4) ja osoita **Utility (Apuohjelma)**.

**Huomautus:**

Katso lisätiedot FAX Utility -apuohjelman käytönaikaisesta ohjeesta.

# **Kytkentä puhelinlinjaan**

## **Puhelinlinjan käyttäminen vain faksaamiseen**

A Kytke puhelinkaapeli puhelimen seinäpistokkeesta LINE-porttiin.

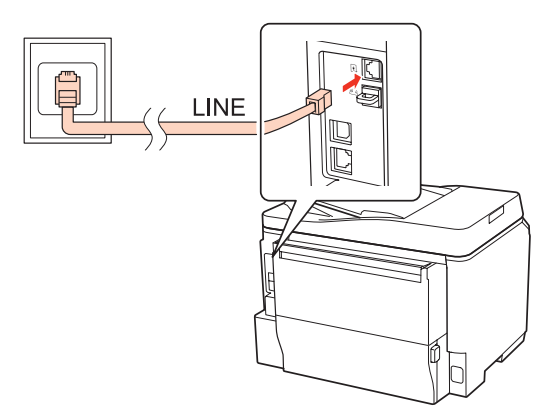

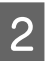

 $2^{\text{Kytke automattinen vastaus päälle}}$ .

### !**Muistutus:**

Jos et kytke laitteeseen ulkoista puhelinta, muista kytkeä automaattinen vastaus päälle. Muussa tapauksessa et voi vastaanottaa fakseja.

# **Linjan jakaminen puhelimen kanssa**

A Kytke puhelinkaapeli puhelimen seinäpistokkeesta LINE-porttiin.

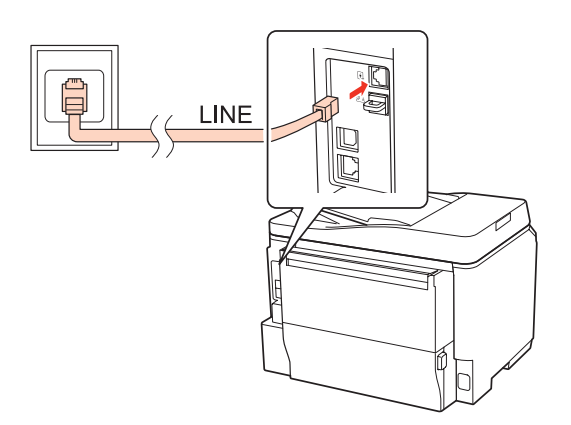

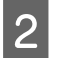

2 Irrota suojus.

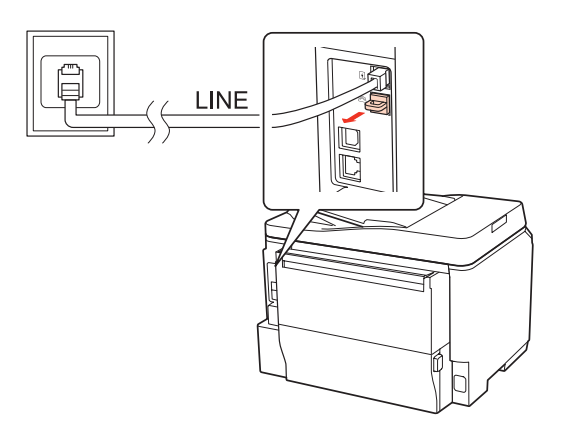

```
C Kytke puhelin tai vastaaja EXT.-porttiin.
```
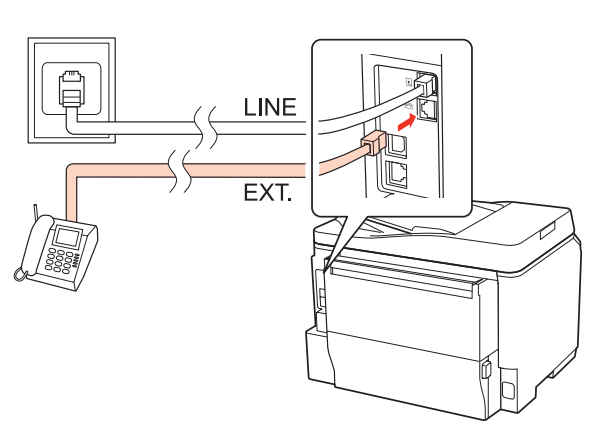

### **Huomautus:**

- ❏ Katso seuraavasta lisätietoja kytkentämenetelmistä.
- ❏ Lisätietoja saat laitteiden mukana tulleista oppaista.

## **DSL-kytkentä**

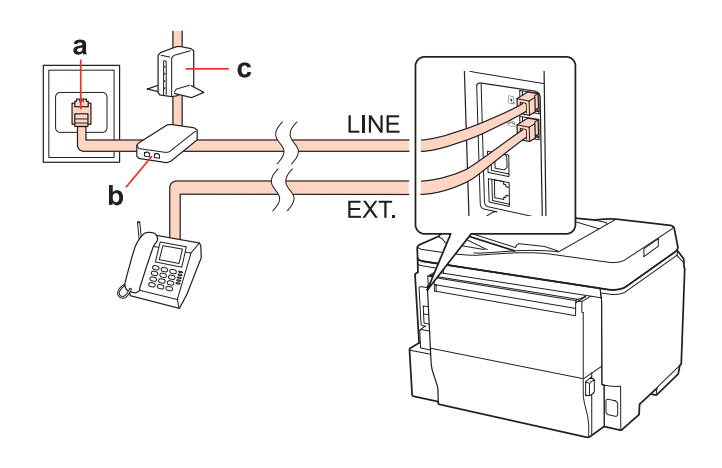

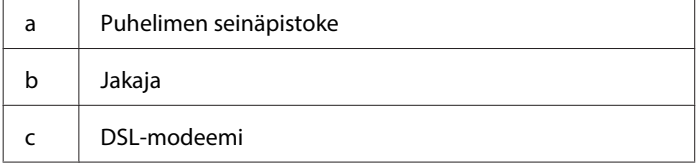

### **ISDN-kytkentä (yksi puhelinnumero)**

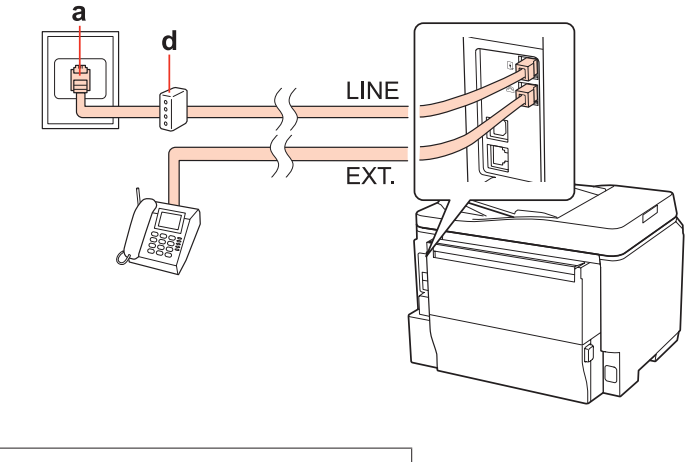

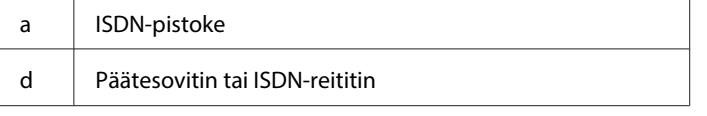

### **ISDN-kytkentä (kaksi puhelinnumeroa)**

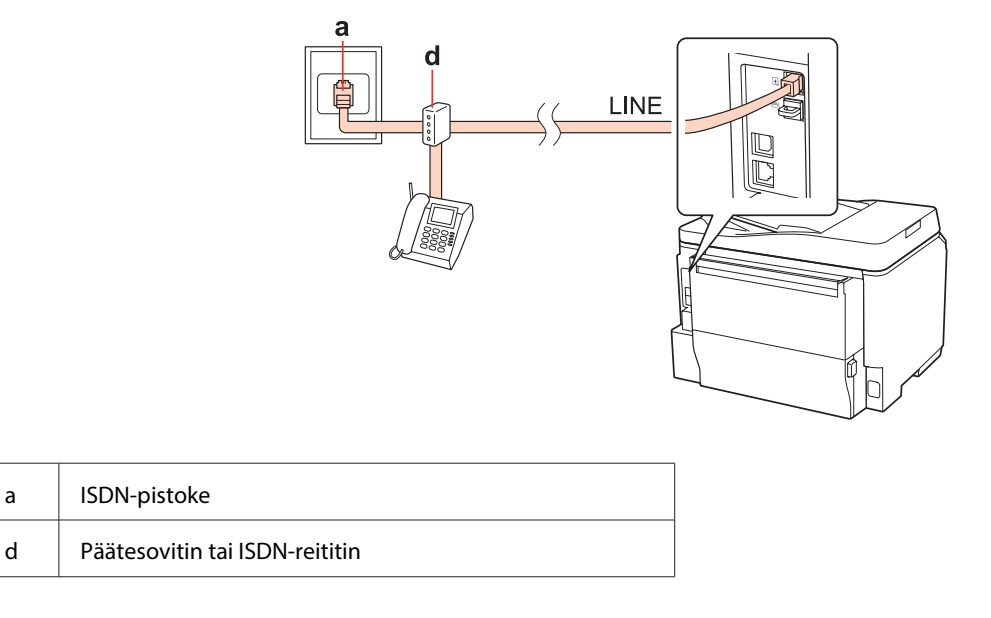

## **Faksiyhteyden tarkistaminen**

Tarkista faksiyhteys seuraavien ohjeiden mukaan. Käytä <-, ▶-, ▲- tai ▼-painikkeita nestekidenäytön näkymän muuttamiseen, kun haluat löytää valikon, asetuskohteen tai syötettävän asetuksen.

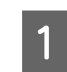

A Aseta laitteeseen A4-kokoinen paperiarkki. & ["Paperin lisääminen" sivulla 27](#page-26-0)

**2** Siirry *N* Setup -tilaan.

C Valitse **Faksiasetukset**.

D Valitse **Tarkista faksiyhteys**.

E Tulosta raportti painamalla jotain <sup>x</sup> **Start** -painikkeista.

**Huomautus:**

Jos virheitä raportoidaan, kokeile raportin korjausehdotuksia.

# **Faksiominaisuuksien asettaminen**

# **Lyhytvalintojen asettaminen**

Voit luoda lyhytvalintaluettelon, jonka avulla voit valita faksin vastaanottajat nopeasti faksaamisen yhteydessä. Enintään 60 yhdistettyä lyhytvalintaa ja ryhmävalintaa voi tallentaa.

Noudata lyhytvalintaluettelon luomisessa alla olevia ohjeita. Käytä <-, >-, <br/>  $\blacktriangle$ - tai  $\blacktriangledown$  -painikkeita nestekidenäytön näkymän muuttamiseen, kun haluat löytää valikon, asetuskohteen tai syötettävän asetuksen.

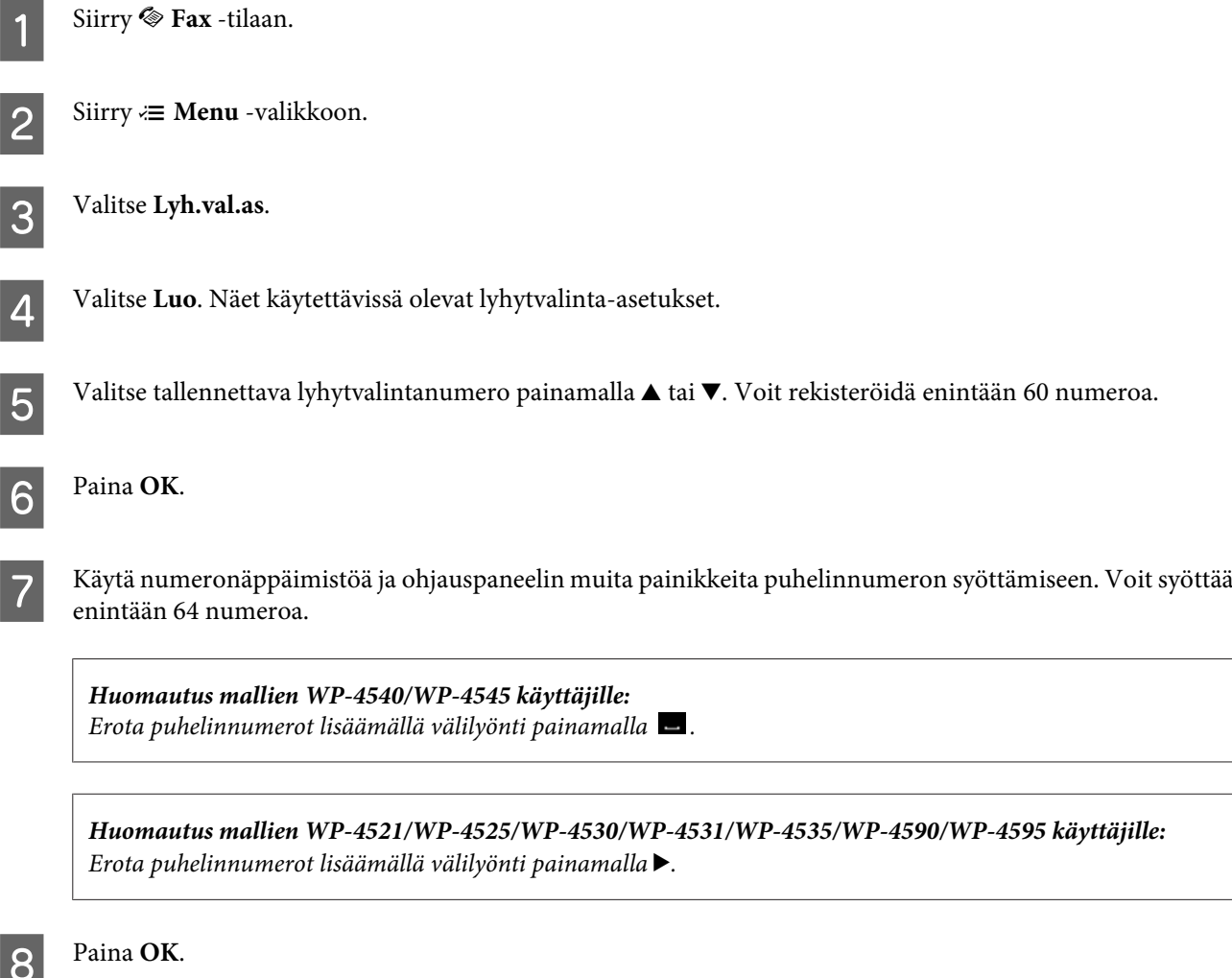

I Syötä lyhytvalinnalle nimi. Voit syöttää enintään 30 merkkiä.

**Huomautus mallien WP-4521/WP-4525/WP-4530/WP-4531/WP-4535/WP-4590/WP-4595 käyttäjille:** Katso virtuaalista näppäimistöä koskevat ohjeet seuraavasta osasta. & ["Nestekidenäytön käyttäminen" sivulla 21](#page-20-0)

 $10^{WP-4540/WP-4545}$ Tallenna nimi painamalla **OK**.

> WP-4521/WP-4525/WP-4530/WP-4531/WP-4535/WP-4590/WP-4595: Tallenna nimi valitsemalla **Val**.

# **Ryhmävalintojen asettaminen**

Voit lisätä lyhytvalinnat ryhmälle, jolloin voit lähettää fakseja usealle vastaanottajalla samanaikaisesti. Enintään 60 yhdistettyä lyhytvalintaa ja ryhmävalintaa voidaan syöttää.

Noudata ryhmävalinnan luomisessa alla olevia ohjeita. Käytä <-, >-, <r tai v-painikkeita nestekidenäytön näkymän muuttamiseen, kun haluat löytää valikon, asetuskohteen tai syötettävän asetuksen.

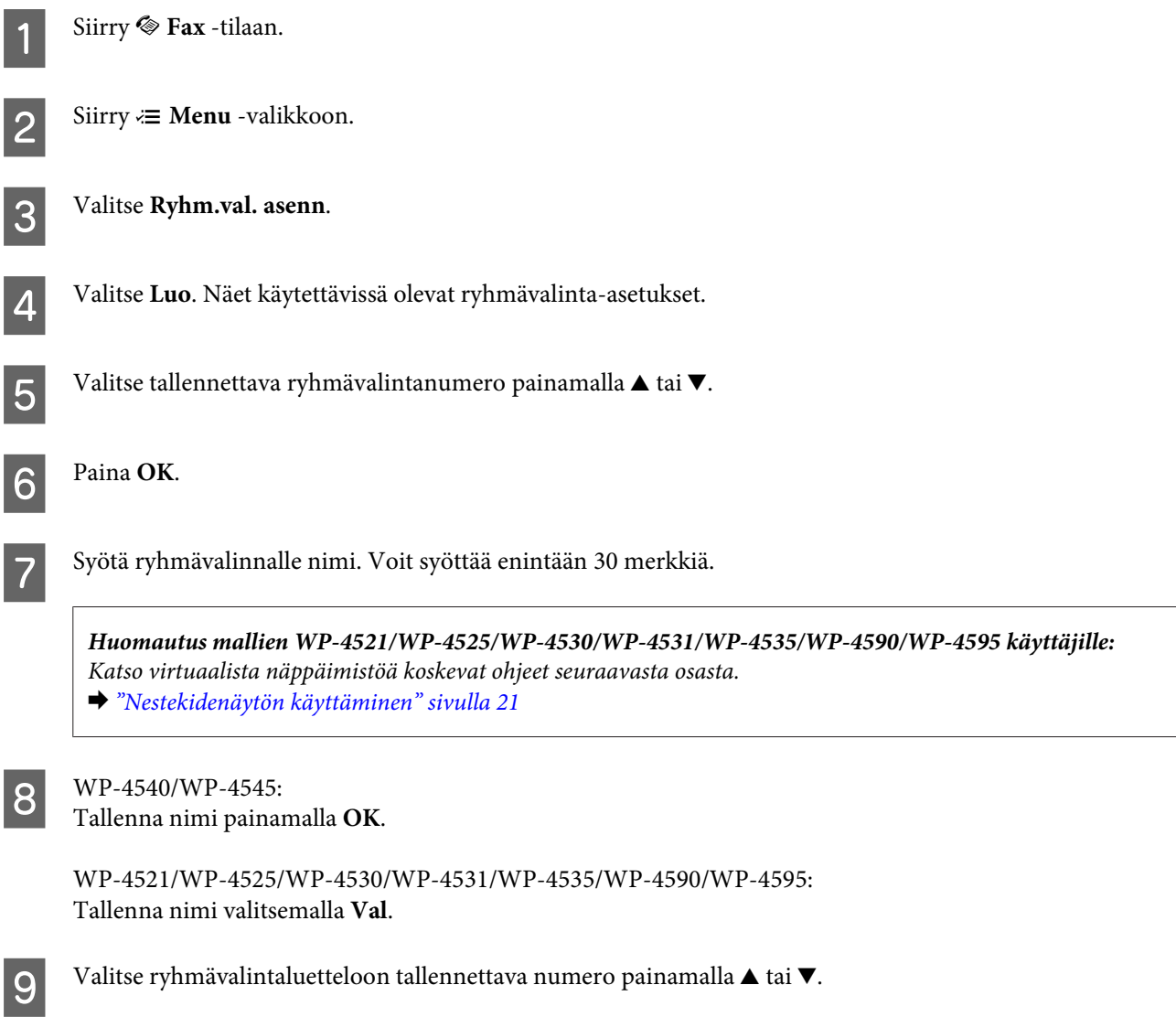
<span id="page-108-0"></span>

10 WP-4540/WP-4545:<br>Lisää lyhytvalintanumero ryhmävalintaan painamalla ⊠.

**Huomautus mallien WP-4540/WP-4545 käyttäjille:** Peruuta valitun lyhytvalintavalintanumeron lisääminen painamalla uudelleen  $\blacksquare$ .

WP-4521/WP-4525/WP-4530/WP-4531/WP-4535/WP-4590/WP-4595: Lisää lyhytvalintanumero ryhmävalintaan painamalla .

**Huomautus mallien WP-4521/WP-4525/WP-4530/WP-4531/WP-4535/WP-4590/WP-4595 käyttäjille:** Peruuta valitun lyhytvalintanumeron lisääminen painamalla  $\blacktriangleleft$ .

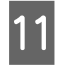

K Lisää muut lyhytvalintanumerot ryhmävalintaan toistamalla vaiheet 9 ja 10. Voit tallentaa enintään 30 lyhytvalintaa ryhmävalintaan.

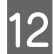

L Päätä ryhmävalintaluettelon luominen painamalla **OK**.

# **Otsikkotietojen luominen**

Voit luoda faksiotsikon lisäämällä tietoja, kuten puhelinnumeron tai nimen.

Noudata faksiotsikon luomisessa alla olevia ohjeita. Käytä <, >-, >-,  $\blacktriangle$ - tai  $\blacktriangledown$ -painikkeita nestekidenäytön näkymän muuttamiseen, kun haluat löytää valikon, asetuskohteen tai syötettävän asetuksen.

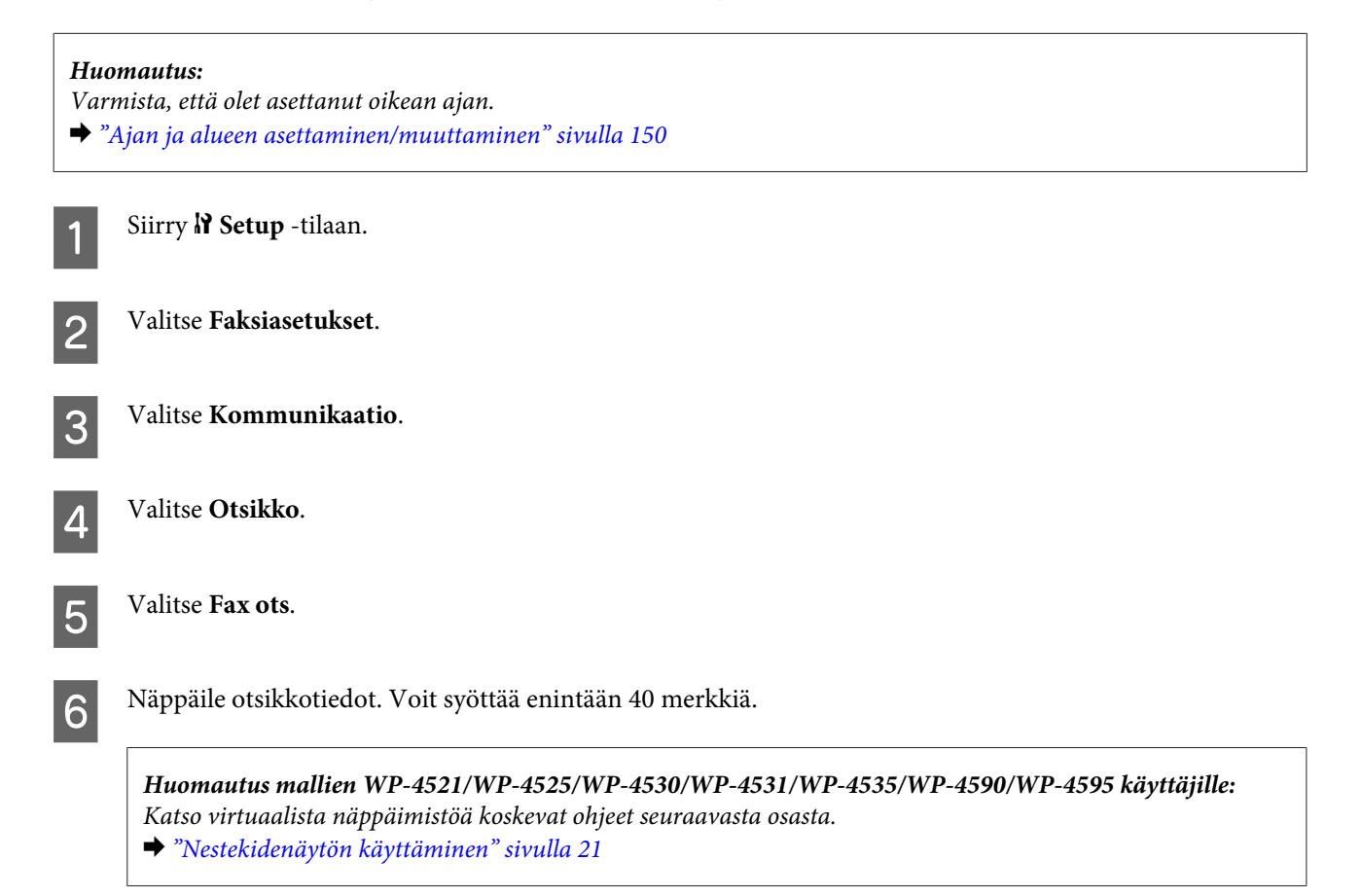

<span id="page-109-0"></span>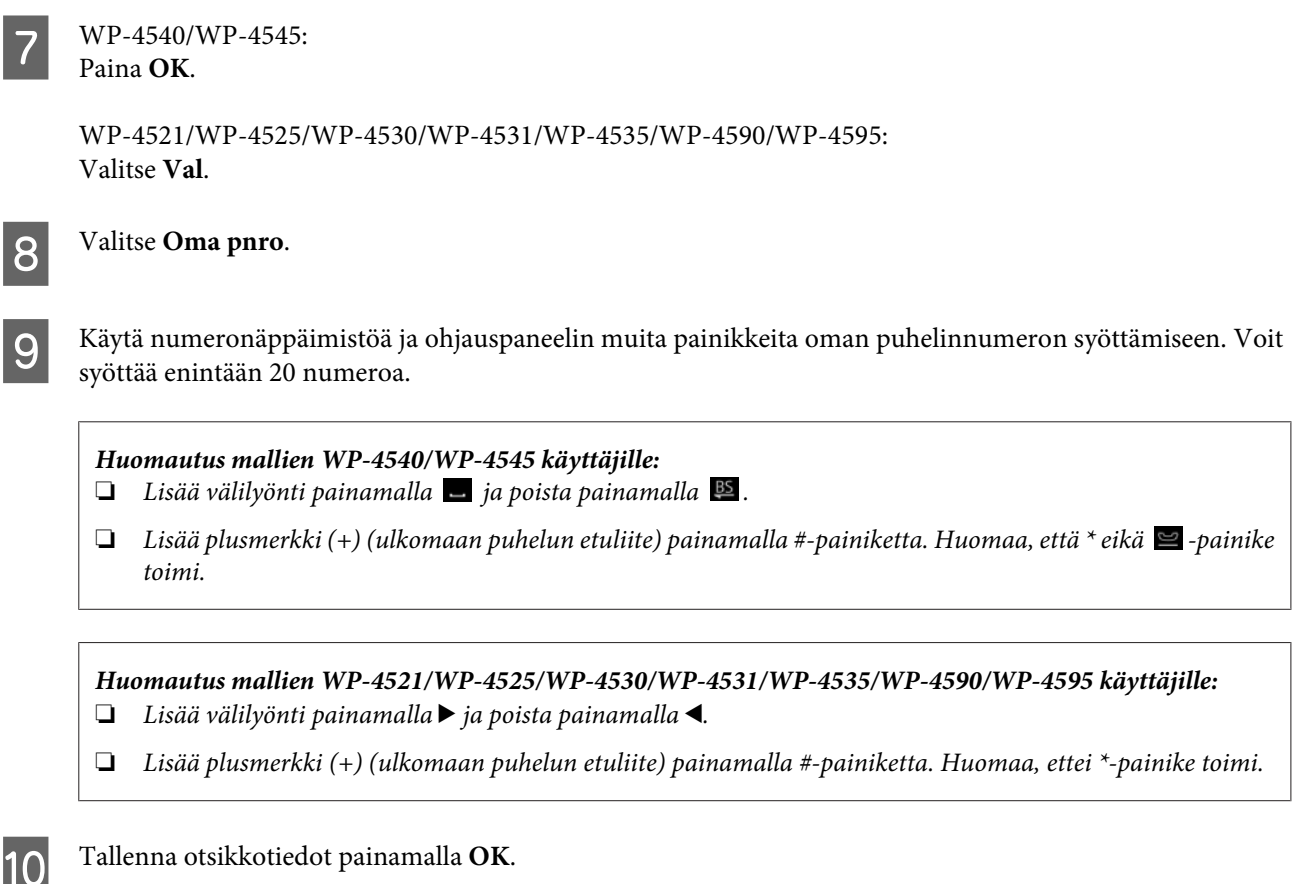

# **Faksin lähetysasetuksen muuttaminen tulostuksesi**

Voit valita tallennatko vastaanotetun faksin datatiedostona vai tulostatko sen. Tulosta faksi seuraavien vaiheiden avulla.

Noudata faksitulostuksen muuttamisesta tulostukseksi alla olevia ohjeita. Käytä <-, >-,  $\blacktriangle$ - tai  $\blacktriangledown$ -painikkeita nestekidenäytön näkymän muuttamiseen, kun haluat löytää valikon, asetuskohteen tai syötettävän asetuksen.

### **Huomautus:**

- ❏ Muuta FAX Utility -apuohjelmassa asetus vastaanotetun faksin tallentamiseksi datatiedostona. Et voi muuttaa tallennusasetusta ohjauspaneelista.
- ❏ Kun muutat asetukset tallennuksesta tulostukseksi, laitteen muistiin tallennettu vastaanotettu faksi tulostetaan automaattisesti.

Siirry  $\mathbb{N}$  Setup -tilaan.

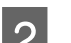

B Valitse **Faksiasetukset**.

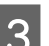

C Valitse **Vastaanottoasetukset**.

D Valitse **Faksitulostus**.

<span id="page-110-0"></span>E Paina **OK**.

 $\boxed{6}$  Valitse **K**.

# **Faksin tulostamisen paperilähteen valitseminen**

Noudata alla olevia ohjeita faksin tulostamisessa käytettävän paperilähteen valinnassa. Käytä <-, >-, <br/>  $\blacktriangle$ - tai  $\blacktriangledown$ -painikkeita nestekidenäytön näkymän muuttamiseen, kun haluat löytää valikon, asetuskohteen tai syötettävän asetuksen.

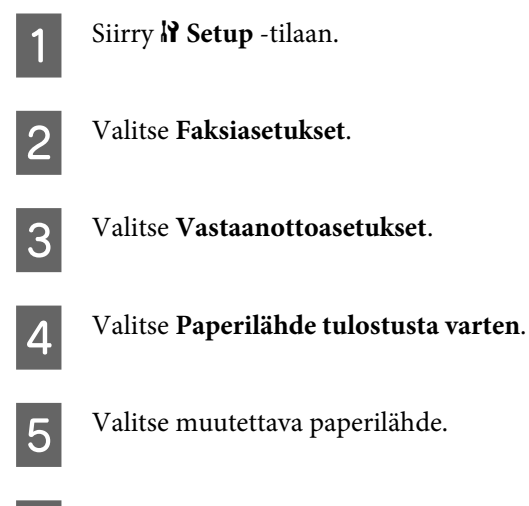

6 Muuta asetus.

# **Faksien lähettäminen**

# **Faksien lähettämisen perusteet**

## **WP-4540/WP-4545:**

Käytä  $\langle \cdot, \rangle$ -,  $\blacktriangle$ - tai  $\nabla$ -painiketta nestekidenäytön näkymän muuttamiseen, kun haluat löytää valikon, asetuskohteen tai syötettävän asetuksen.

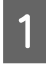

A Aseta alkuperäinen asiakirja automaattiseen arkinsyöttölaitteeseen tai valotustasolle. & ["Alkuperäisten asiakirjojen lisääminen" sivulla 34](#page-33-0)

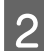

8 Siirry **Fax** -tilaan.

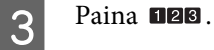

D Syötä faksinumero numeronäppäimistöllä, ja paina sitten **OK**. Voit syöttää enintään 64 numeroa.

#### **Huomautus:**

- ❏ Erota puhelinnumerot lisäämällä välilyönti painamalla .
- ❏ Näytä viimeksi käyttämäsi faksinumero painamalla **Uud.val**.
- ❏ Muuta asetuksia painamalla x **Menu** ja valitse **Faxin lähetysaset**.

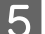

E Käynnistä lähetys painamalla jotain <sup>x</sup> **Start** -painikkeista.

#### **Huomautus:**

Jos faksinumero on varattu tai ilmenee jokin muu ongelma, laite valitsee numeron uudelleen muutaman minuutin kuluttua. Valitse numero heti uudelleen painamalla **Uud.val**.

## **WP-4521/WP-4525/WP-4530/WP-4531/WP-4535/WP-4590/WP-4595:**

Käytä <,, >-, < tai v-painikkeita nestekidenäytön näkymän muuttamiseen, kun haluat löytää valikon, asetuskohteen tai syötettävän asetuksen.

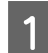

A Aseta alkuperäinen asiakirja automaattiseen arkinsyöttölaitteeseen tai valotustasolle. & ["Alkuperäisten asiakirjojen lisääminen" sivulla 34](#page-33-0)

Siirry  $\otimes$  Fax -tilaan.

C Syötä faksinumero numeronäppäimistöllä. Voit syöttää enintään 64 numeroa.

#### **Huomautus:**

- ❏ Erota puhelinnumerot lisäämällä välilyönti painamalla r.
- ❏ Näytä viimeksi käyttämäsi faksinumero painamalla **Redial/Pause**.
- ❏ Muuta asetuksia painamalla x **Menu** ja valitse **Faxin lähetysaset**.

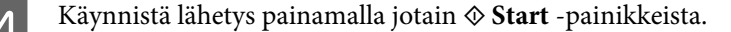

#### **Huomautus:**

Jos faksinumero on varattu tai ilmenee jokin muu ongelma, laite valitsee numeron uudelleen muutaman minuutin kuluttua. Valitse numero heti uudelleen painamalla  $\mathcal{Q} \cong$  **Redial/Pause**.

# **Faksien lähettäminen pikavalinnalla/ryhmävalinnalla**

Voit lisätä lyhytvalinnat ryhmälle, jolloin voit lähettää fakseja usealle vastaanottajalla samanaikaisesti. Enintään 60 yhdistettyä lyhytvalintaa ja ryhmävalintaa voidaan syöttää.

Noudata lyhytvalinta-/ryhmävalintaluettelon luomisessa alla olevia ohjeita. Käytä <-, ▶-, ▲- tai ▼-painikkeita nestekidenäytön näkymän muuttamiseen, kun haluat löytää valikon, asetuskohteen tai syötettävän asetuksen.

<span id="page-112-0"></span>A Aseta alkuperäinen asiakirja automaattiseen arkinsyöttölaitteeseen tai valotustasolle. & ["Alkuperäisten asiakirjojen lisääminen" sivulla 34](#page-33-0)

Siirry  $\otimes$  **Fax** -tilaan.

C WP-4540/WP-4545: Valitse **Lyhytvalinta** tai **Ryhmävalinta**.

WP-4521/WP-4525/WP-4530/WP-4531/WP-4535/WP-4590/WP-4595: Paina <a>Speed Dial.

**Huomautus mallien WP-4521/WP-4525/WP-4530/WP-4531/WP-4535/WP-4590/WP-4595 käyttäjille:** Vaihda lyhytvalintaluetteloon tai ryhmävalintaluetteloon painamalla  $\blacktriangleleft$  Speed Dial.

4 Valitse lähetysnumero.

**Huomautus:** Muuta asetuksia painamalla *₹* Menu ja valitse **Faxin lähetysaset**.

E Käynnistä lähetys painamalla jotain <sup>x</sup> **Start** -painikkeista.

#### **Huomautus:**

Kun haluat skannata ja faksata alkuperäisen asiakirjat molemmat sivut, aseta alkuperäinen asiakirja automaattiseen arkinsyöttölaitteeseen. Paina vaiheen neljä jälkeen **≥ Menu** ja valitse **Faxin lähetysaset - Kaksipuolinen faksaus - On**.

## **Faksien sarjalähettäminen**

Sarjalähetyksellä voit helposti lähettää saman faksin useaan numeroon (enintään 30) pikavalinnalla/ryhmävalinnalla tai syöttämällä faksinumerot.

Noudata alla olevia ohjeita sarjafaksilähetyksissä. Käytä <-, ▶-, ▲- tai ▼-painikkeita nestekidenäytön näkymän muuttamiseen, kun haluat löytää valikon, asetuskohteen tai syötettävän asetuksen.

**Huomautus:**

Voit lähettää vain mustavalkoisia fakseja.

## **WP-4540/WP-4545:**

A Aseta alkuperäinen asiakirja automaattiseen arkinsyöttölaitteeseen tai valotustasolle. & ["Alkuperäisten asiakirjojen lisääminen" sivulla 34](#page-33-0)

Siirry  $\otimes$  **Fax** -tilaan.

Siirry  $\equiv$  **Menu** -valikkoon.

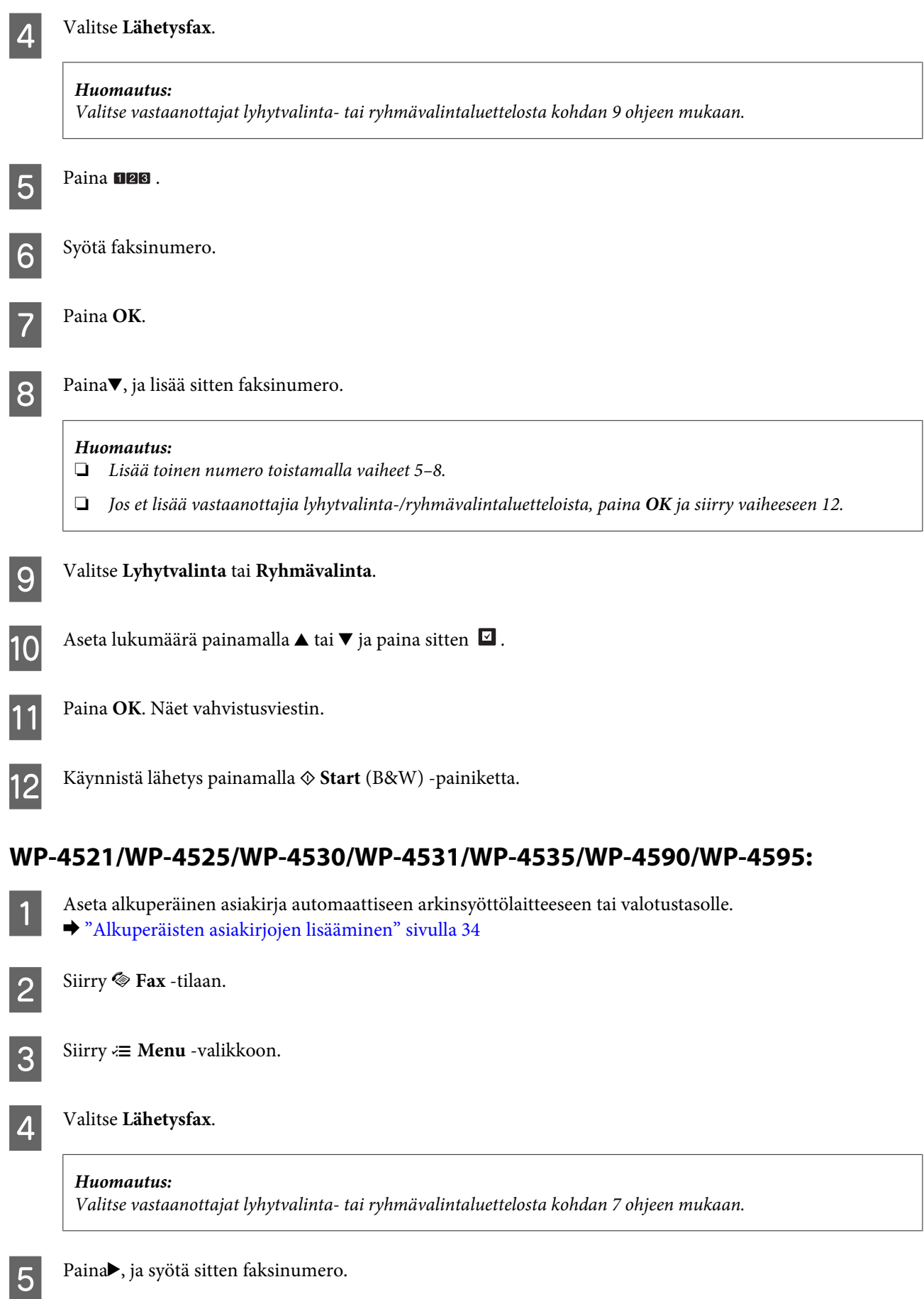

<span id="page-114-0"></span>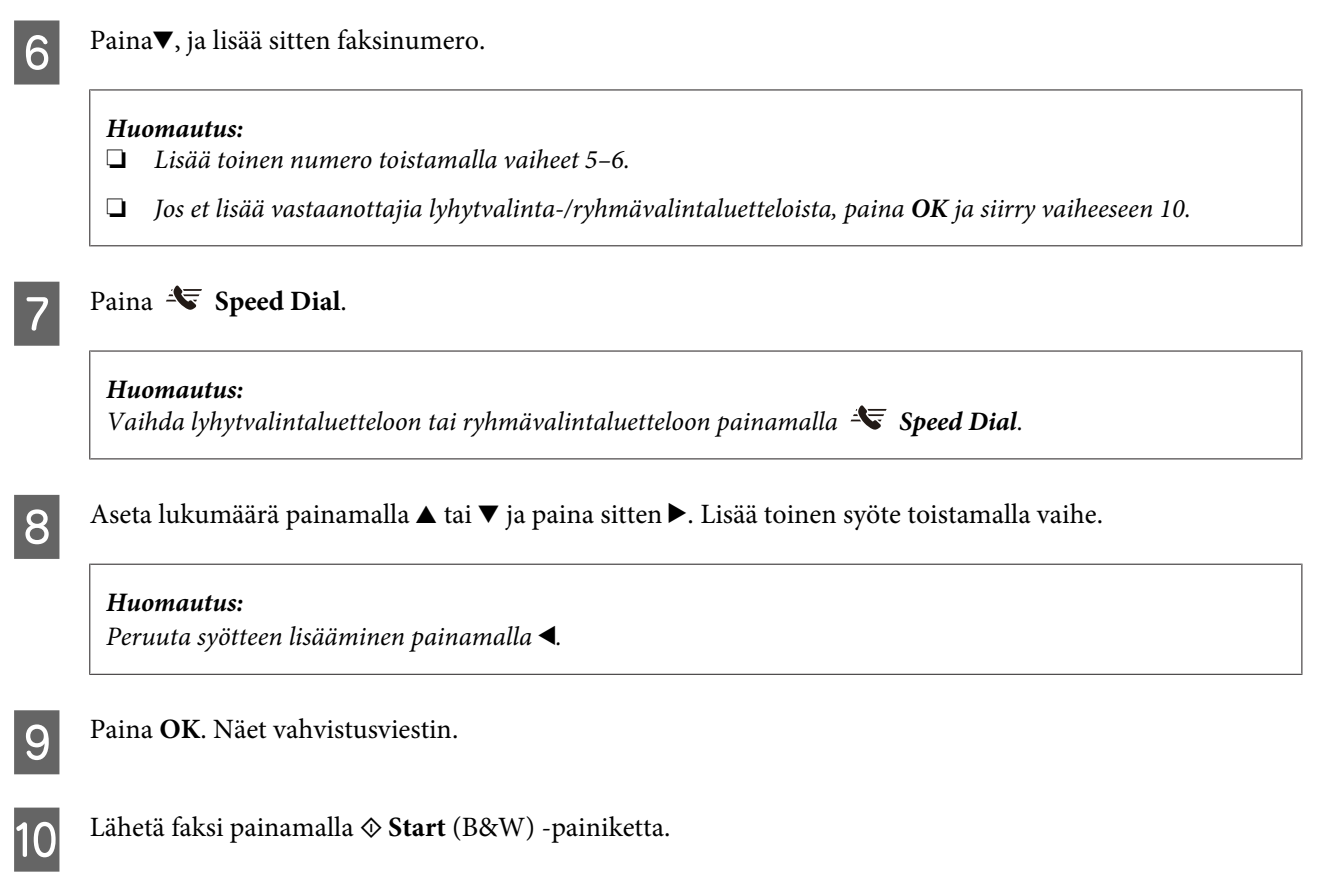

# **Faksin lähettäminen määritettynä aikana**

Noudata alla olevia ohjeita, kun haluat lähettää faksin tiettyyn aikaan. Käytä ◀-, ▶-, ▲- tai ▼ -painikkeita nestekidenäytön näkymän muuttamiseen, kun haluat löytää valikon, asetuskohteen tai syötettävän asetuksen.

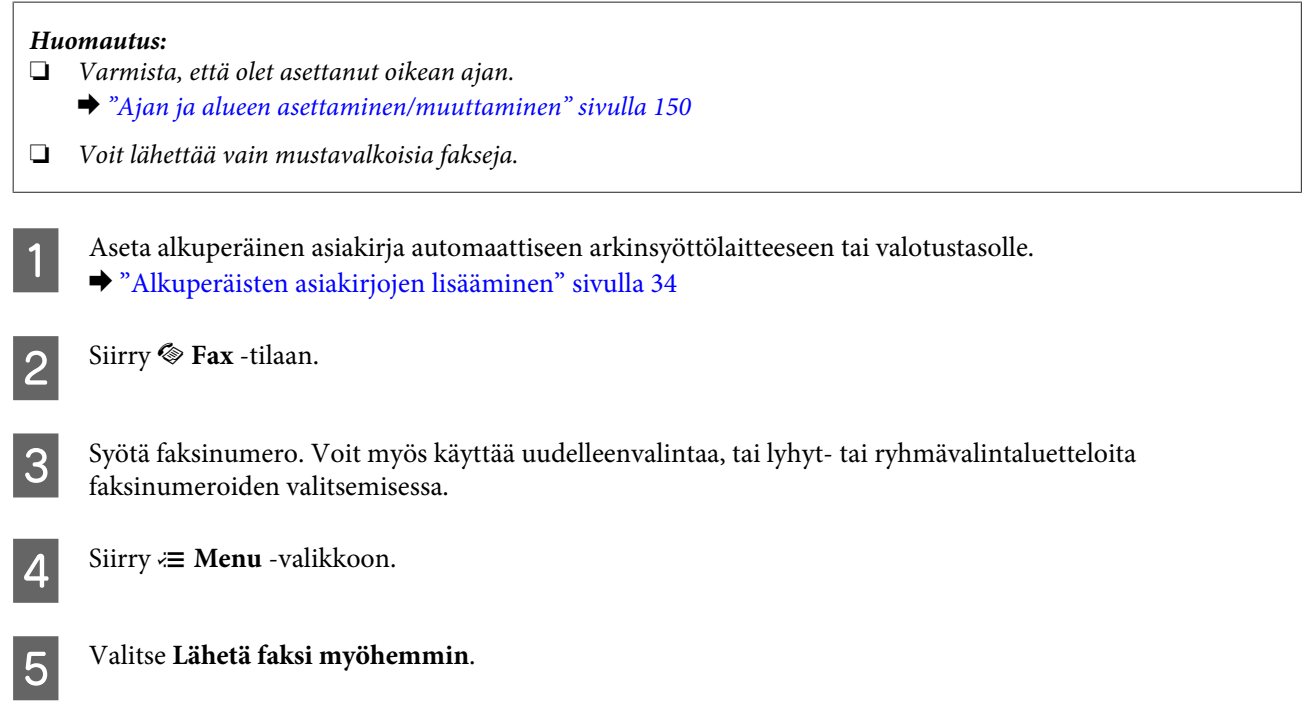

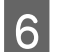

F Valitse **On**.

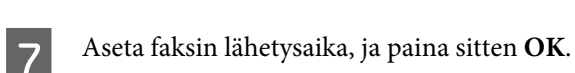

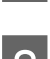

H Palaa faksin lähetysnäyttöön painamalla <sup>y</sup> **Back**.

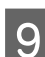

 $\bf Q$  Varaa faksi painamalla  $\bf \otimes$  **Start** (B&W) -painiketta.

## **Huomautus:**

Jos haluat peruuttaa faksaamisen määritettyyn aikaan, paina  $\odot$  **Stop/Reset**.

# **Faksin lähettäminen kytketystä puhelimesta**

Jos vastaanottajalla on sama numero puhelimelle ja faksille, voit lähettää faksin puhelinkeskustelun jälkeen luuria laskematta.

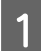

A Aseta alkuperäinen asiakirja automaattiseen arkinsyöttölaitteeseen tai valotustasolle. & ["Alkuperäisten asiakirjojen lisääminen" sivulla 34](#page-33-0)

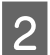

B Valitse numero laitteeseen kytketystä puhelimesta.

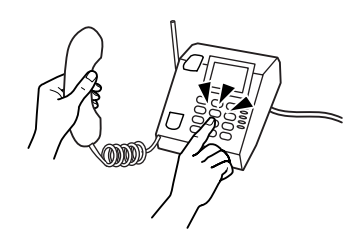

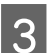

C Valitse **Läh**.

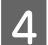

Lähetä faksi painamalla jotain  $\otimes$  Start -painikkeista.

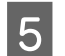

E Sulje puhelin.

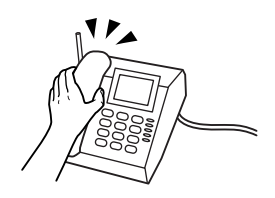

# **Faksien vastaanottaminen**

## **Faksien vastaanottaminen automaattisesti**

Laite vastaanottaa ja tulostaa fakseja automaattisesti automaattisessa vastaustilassa.

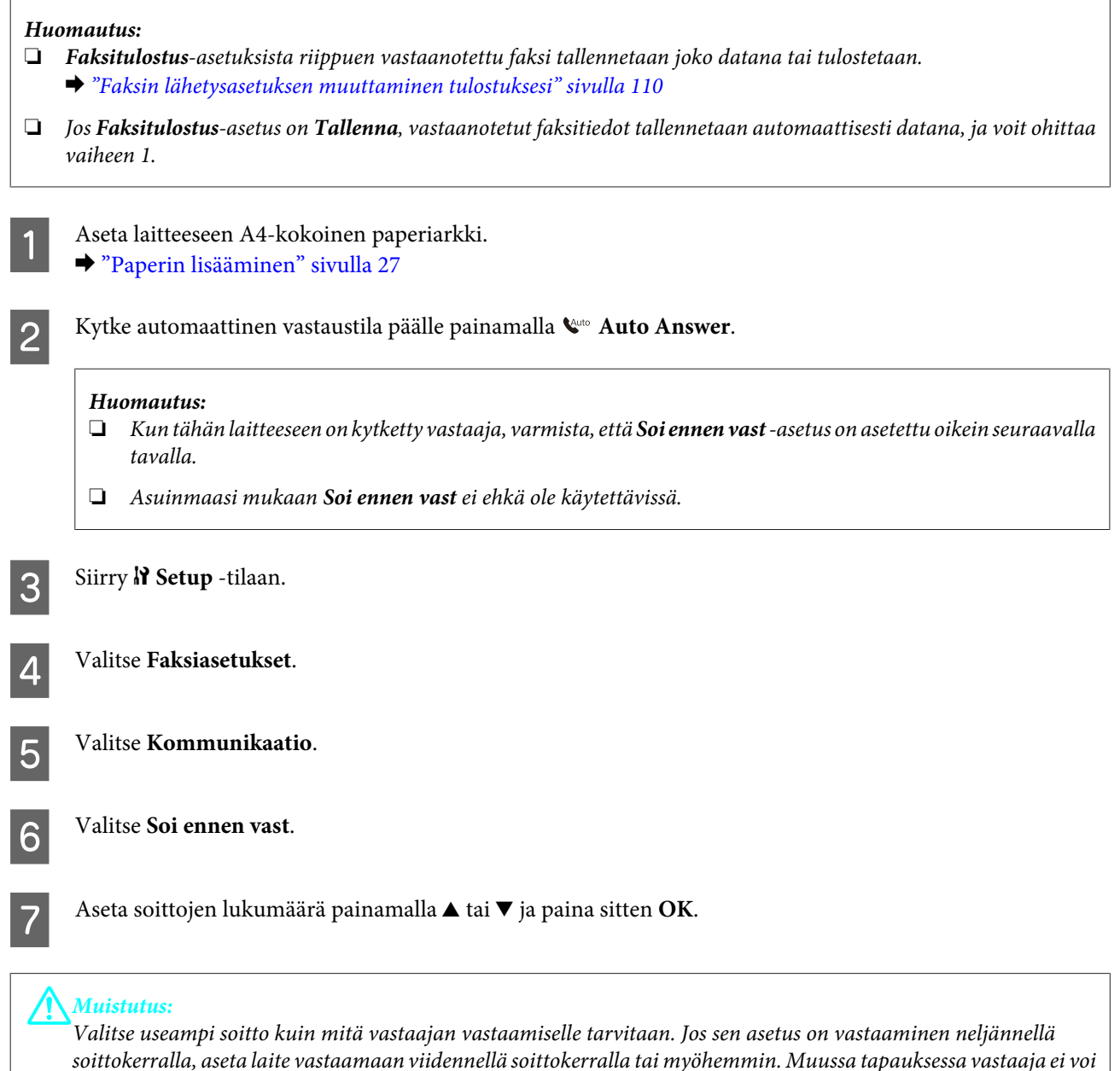

vastata äänipuheluihin.

### **Huomautus:**

Kun vastaanotat puhelun ja toinen osapuoli on faksi, laite vastaanottaa faksin automaattisesti vaikka puhelinvastaaja vastaa puheluun. Jos vastaat puheluun, odota kunnes nestekidenäytössä on viesti yhteyden muodostamisesta ennen kuin lasket luurin. Jos toinen osapuoli on soittaja, puhelinta voi käyttää normaalista tai vastaajaan voi jättää viestin.

# <span id="page-117-0"></span>**Faksien vastaanottaminen manuaalisesti**

Jos laitteeseen on kytketty puhelin, ja automaattinen vastaustila on asetettu pois käytöstä, voit vastaanottaa faksitietoja, kun yhteys on muodostettu.

### **Huomautus:**

- ❏ **Faksitulostus**-asetuksista riippuen vastaanotettu faksi tallennetaan joko datana tai tulostetaan. & ["Faksin lähetysasetuksen muuttaminen tulostuksesi" sivulla 110](#page-109-0)
- ❏ Jos **Faksitulostus**-asetus on **Tallenna**, vastaanotetut faksitiedot tallennetaan automaattisesti datana, ja voit ohittaa vaiheen 1.
	- A Aseta laitteeseen A4-kokoinen paperiarkki. & ["Paperin lisääminen" sivulla 27](#page-26-0)

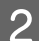

B Kun puhelin soi, vastaa laitteeseen kytkettyyn puhelimeen.

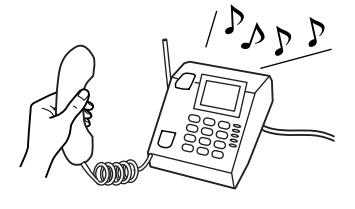

Valitse Vast.

D Vastaanota faksi painamalla jotain <sup>x</sup> **Start** -painikkeista, ja laske sen jälkeen luuri paikalleen.

#### **Huomautus:**

Jos **Faksitulostus**-asetus on **Tallenna**, vastaanotetut faksitiedot tallennetaan automaattisesti datana, ja voit ohittaa vaiheen 5.

E Tulosta faksit painamalla jotain <sup>x</sup> **Start** -painikkeista.

## **Faksin vastaanottaminen pollaamalla**

Tämän avulla voit vastaanottaa faksin faksitietopalvelusta, johon olet soittanut.

#### **Huomautus:**

- ❏ **Faksitulostus**-asetuksien mukaan vastaanotettu faksi tallennetaan joko datana tai tulostetaan.  $\rightarrow$  ["Faksin lähetysasetuksen muuttaminen tulostuksesi" sivulla 110](#page-109-0)
- ❏ Jos **Faksitulostus**-asetus on **Tallenna**, vastaanotetut faksitiedot tallennetaan automaattisesti datana, ja voit ohittaa vaiheen 1.

Noudata faksin vastaanottamisessa pollaamalla alla olevia ohjeita. Käytä (-, b-,  $\blacktriangle$ -tai  $\blacktriangledown$ -painikkeita nestekidenäytön näkymän muuttamiseen, kun haluat löytää valikon, asetuskohteen tai syötettävän asetuksen.

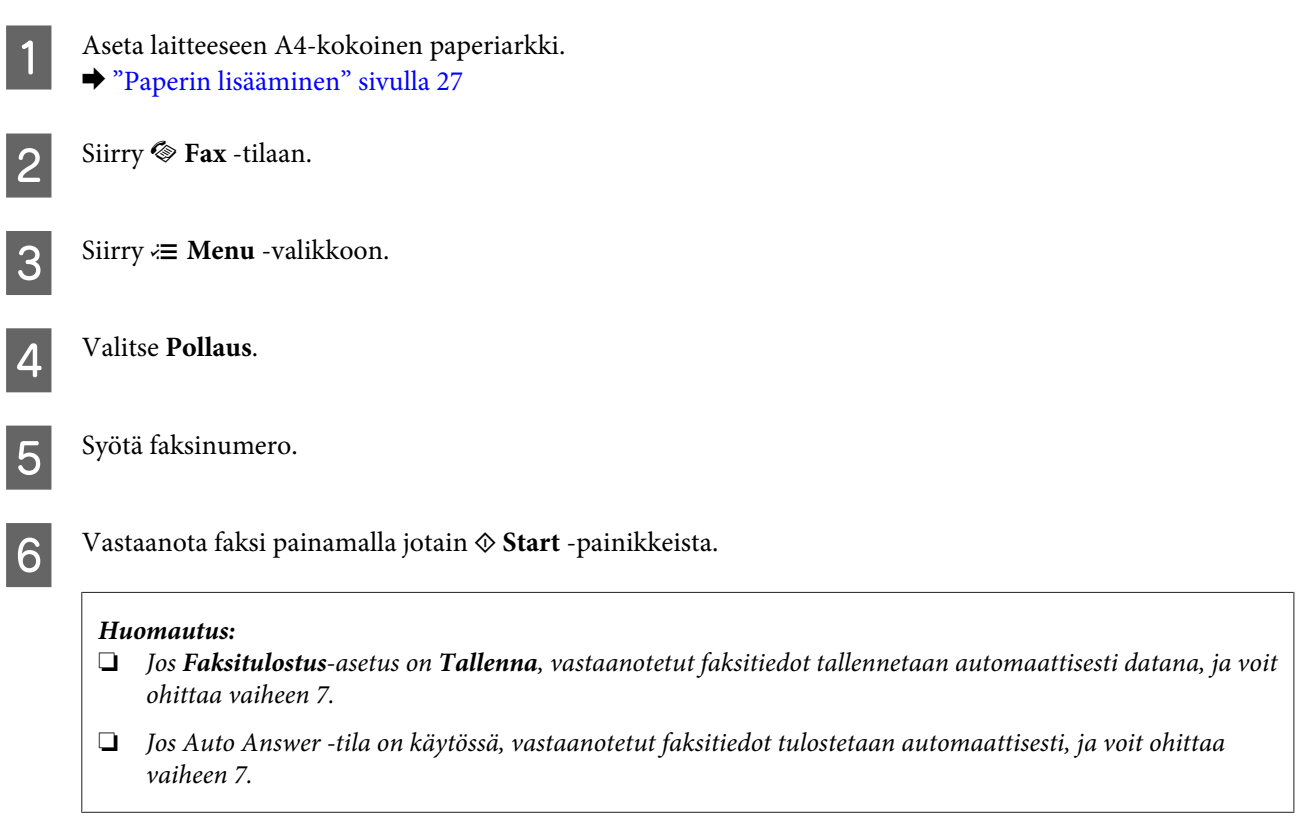

G Tulosta vastaanotettu faksi painamalla jotain <sup>x</sup> **Start** -painikkeista.

# **Raporttien tulostaminen**

Tulosta faksiraportti seuraavien ohjeiden mukaan. Käytä <-, ▶-, ▲- tai ▼-painikkeita nestekidenäytön näkymän muuttamiseen, kun haluat löytää valikon, asetuskohteen tai syötettävän asetuksen.

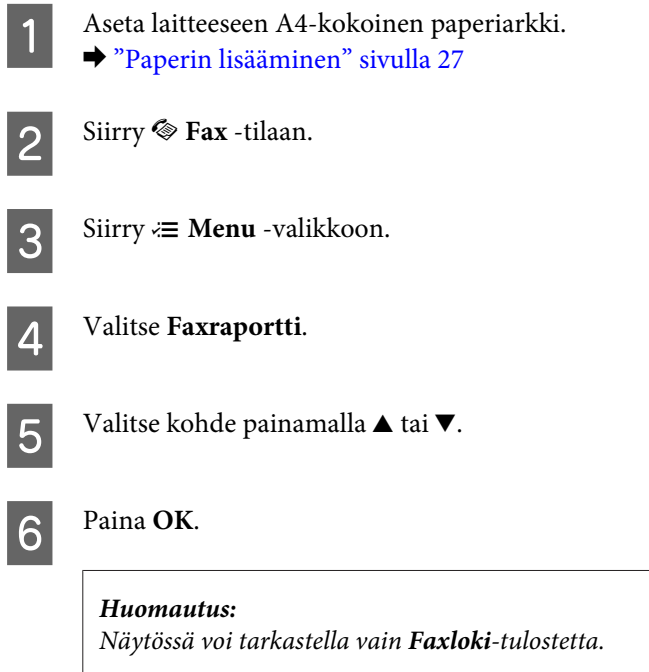

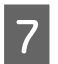

G Tulosta valitsemasi raportti painamalla jotain <sup>x</sup> **Start** -painikkeista.

# **Faksitilan valikkoluettelo**

Katso seuraavasta tarkemmat tiedot Faksitilan valikkoluettelosta.  $\blacktriangleright$  ["Faksitilan valikkoluettelo" sivulla 130](#page-129-0)

# <span id="page-120-0"></span>**Ohjauspaneelia käyttämällä**

# **Tilan valitseminen**

Voit käyttää tätä laitetta tulostimena, kopiokoneena, skannerina ja faksina. Kun käytät jotain näistä toiminnoista tulostustoimintoa lukuun ottamatta, valitse haluamasi toiminto painamalla ohjauspaneelissa vastaavaa tilapainiketta. Jokaisen tilan päänäyttö tulee näkyviin, kun valitset tilan.

Ohjauspaneelissa on kolme tilapainiketta, joilla voit vaihtaa tilojen välillä: kopiointitila, skannaustila ja faksitila. Lisäksi voit käyttää asetuspainiketta laitteen eri asetusten tekemiseen.

# **Asetustila**

# **Lukitusasetukset**

Voit tehdä ohjauspaneelista lukitsemalla lapsiturvallisen lukitsemalla tai estää tahattomat muutokset ohjauspaneelista.

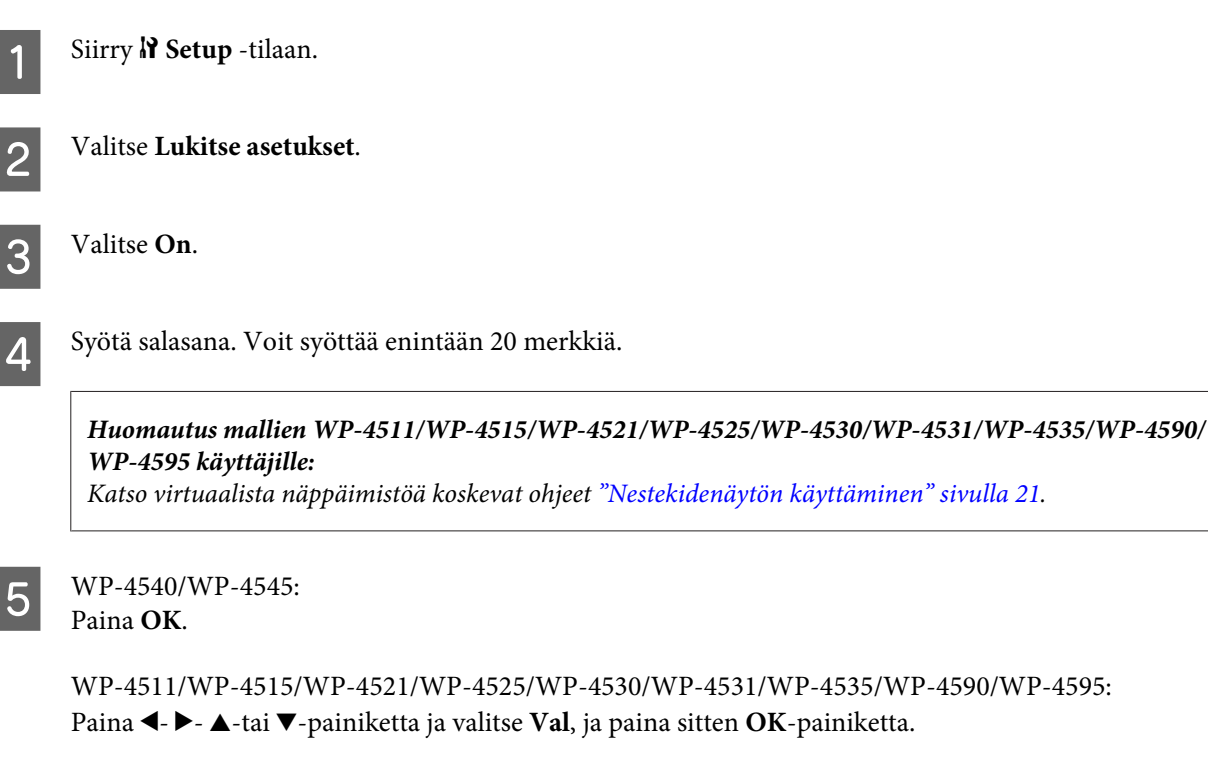

### **Huomautus:**

- ❏ Kytke lukkoasetukset pois tai muuta salasanaa suorittamalla edelliset vaiheet 1 ja 2, ja noudata näytön ohjeita.
- ❏ Jos unohdat salasanan, ota yhteys Epson-tukeen. & ["Asiakastukipalvelut" sivulla 219](#page-218-0)

# <span id="page-121-0"></span>**Sammutusajastin**

### **Huomautus:**

Tämä ominaisuus ei ole käytettävissä faksimallissa.

Voit säätää ajan, joka kuluu ennen kuin virran hallintaa käytetään. Mahdollinen lisäys vaikuttaa tulostimen energiatehokkuuteen. Ota ympäristö huomioon ennen muutosten tekemistä.

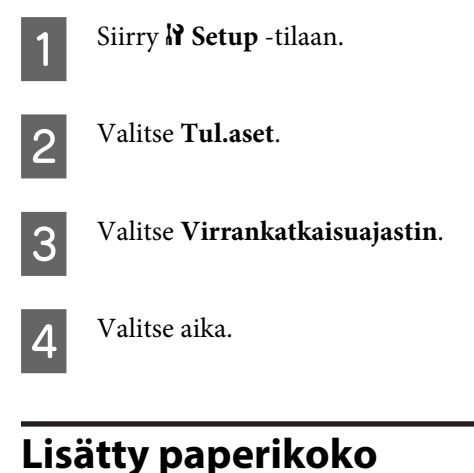

Valitse takalokeroon ja paperikasetteihin lisätyt paperikoot.

Siirry **N** Setup -tilaan.  $\boxed{2}$  Valitse Tul.aset. **CONFIDENT** Valitse Ladattu paperikoko. D Valitse lataamasi paperilähde. E Valitse lataamasi paperikoko.

# **Paperikokoilmoitus**

Jos haluat ohittaa paperikokovirheen, valitse **Ei**. Kun kytket tämän kohdan pois käytöstä, laite jatkaa tulostamista, vaikka kuvakoko ylittää määritetyn paperikoon tulostusalueen. Tämä voi aiheuttaa tahroja, koska muste ei siirry paperille oikein. Kun tämä kohta on kytketty käyttöön, laite lopettaa tulostuksen, jos ilmenee paperikokovirhe.

Siirry **N** Setup -tilaan.

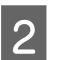

B Valitse **Tul.aset**.

<span id="page-122-0"></span>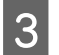

C Valitse **Paperikokoilmoitus**.

D Valitse **On** tai **Ei**.

# **Tulosta tila-arkki**

Tulostaa arkin josta ilmenevät nykyiset tuoteasetukset ja asennetut vaihtoehdot. Arkki voi olla avuksi, kun haluat tarkistaa onko vaihtoehdot asennettu oikein.

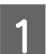

**A** Siirry **N** Setup -tilaan.

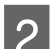

**2** Valitse Tulosta tila-arkki.

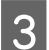

C Tulosta tila-arkki painamalla jotain <sup>x</sup> **Start** -painikkeista.

# **Tulosta PS3-tila-arkki**

Tulostaa arkin, jossa on tietoa PS3:sta, kuten PS3-versio.

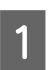

**A** Siirry *N* Setup -tilaan.

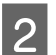

**2** Valitse Tulosta PS3-tila-arkki.

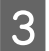

C Tulosta tila-arkki painamalla jotain <sup>x</sup> **Start** -painikkeista.

# **Asetustilan valikkoluettelo**

## **Huomautus:**

Mallista riippuen jotkin toiminnot eivät ehkä ole käytettävissä.

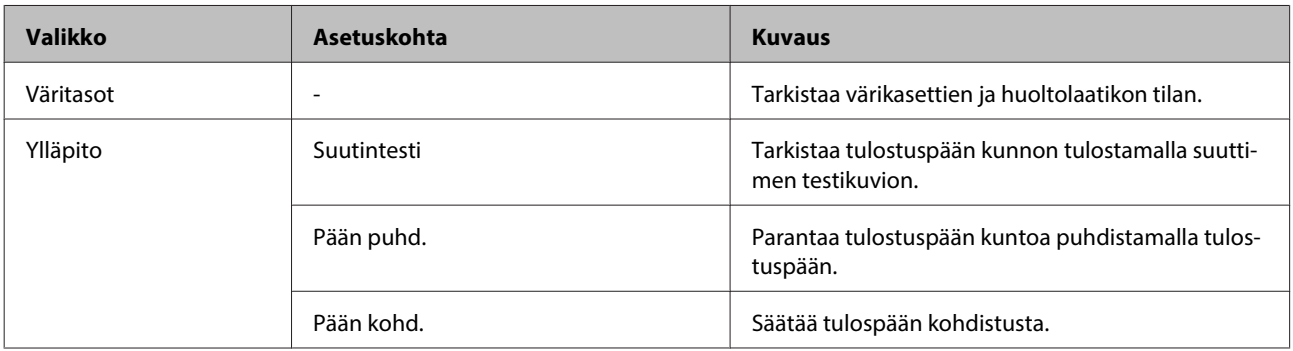

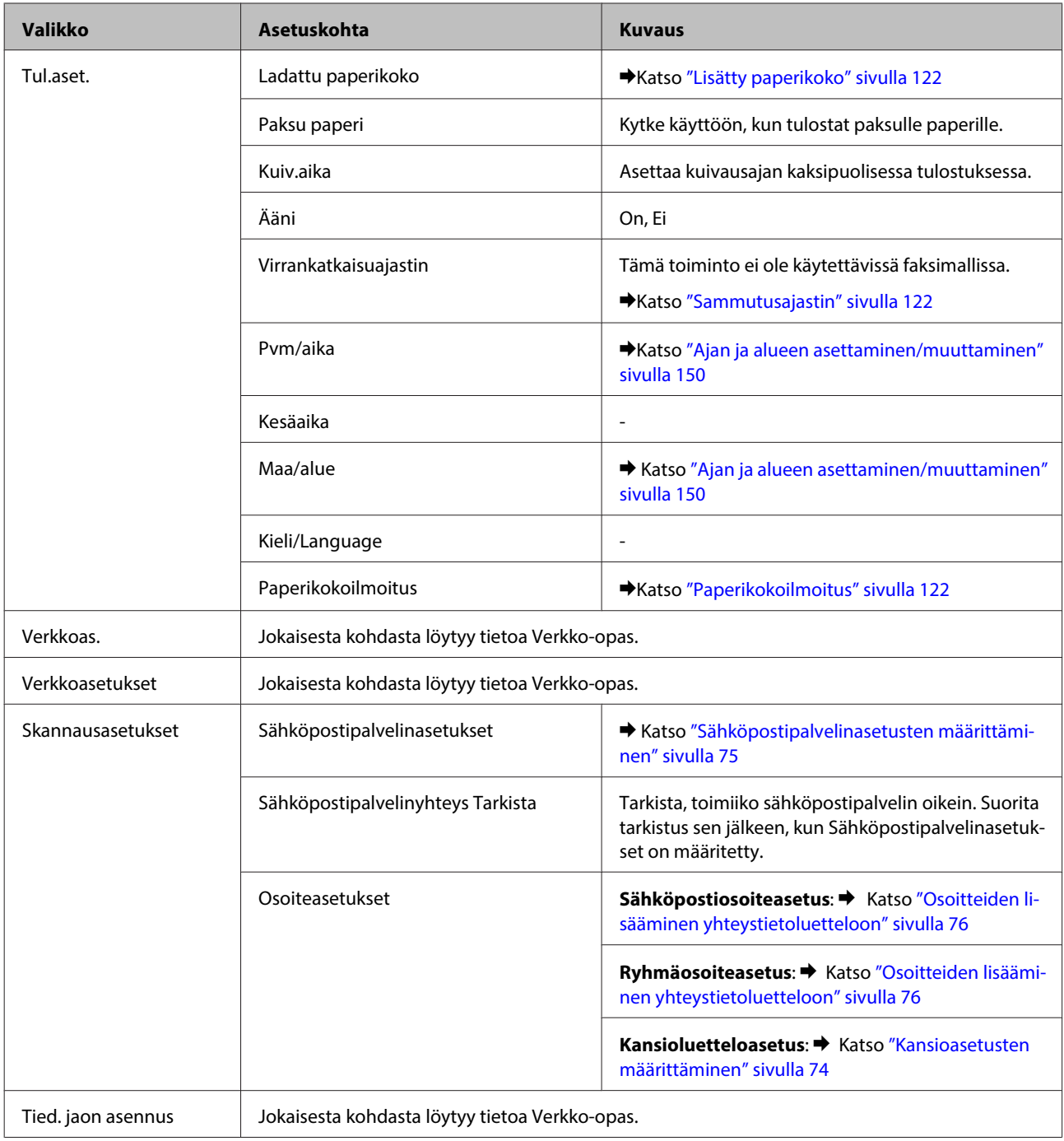

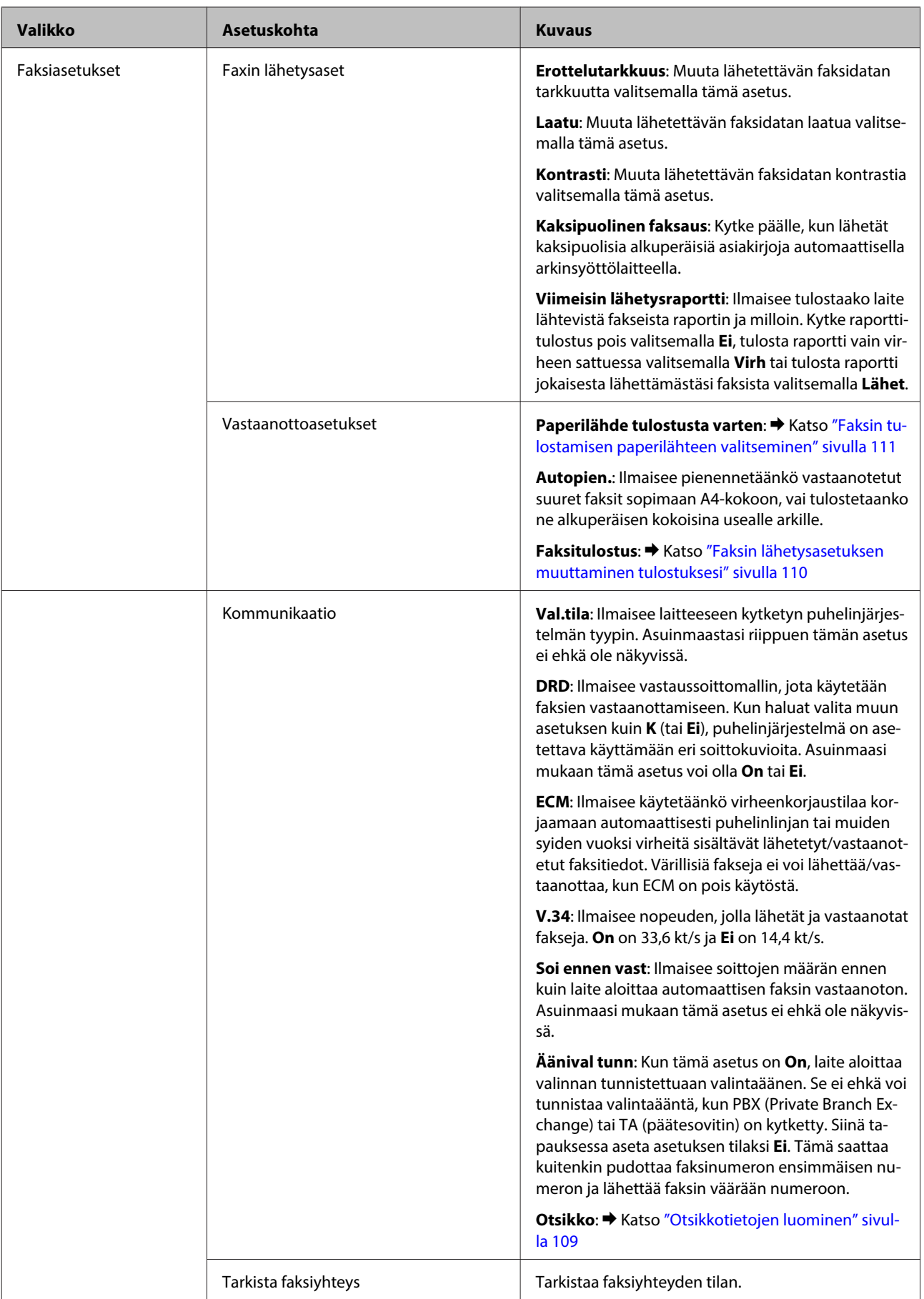

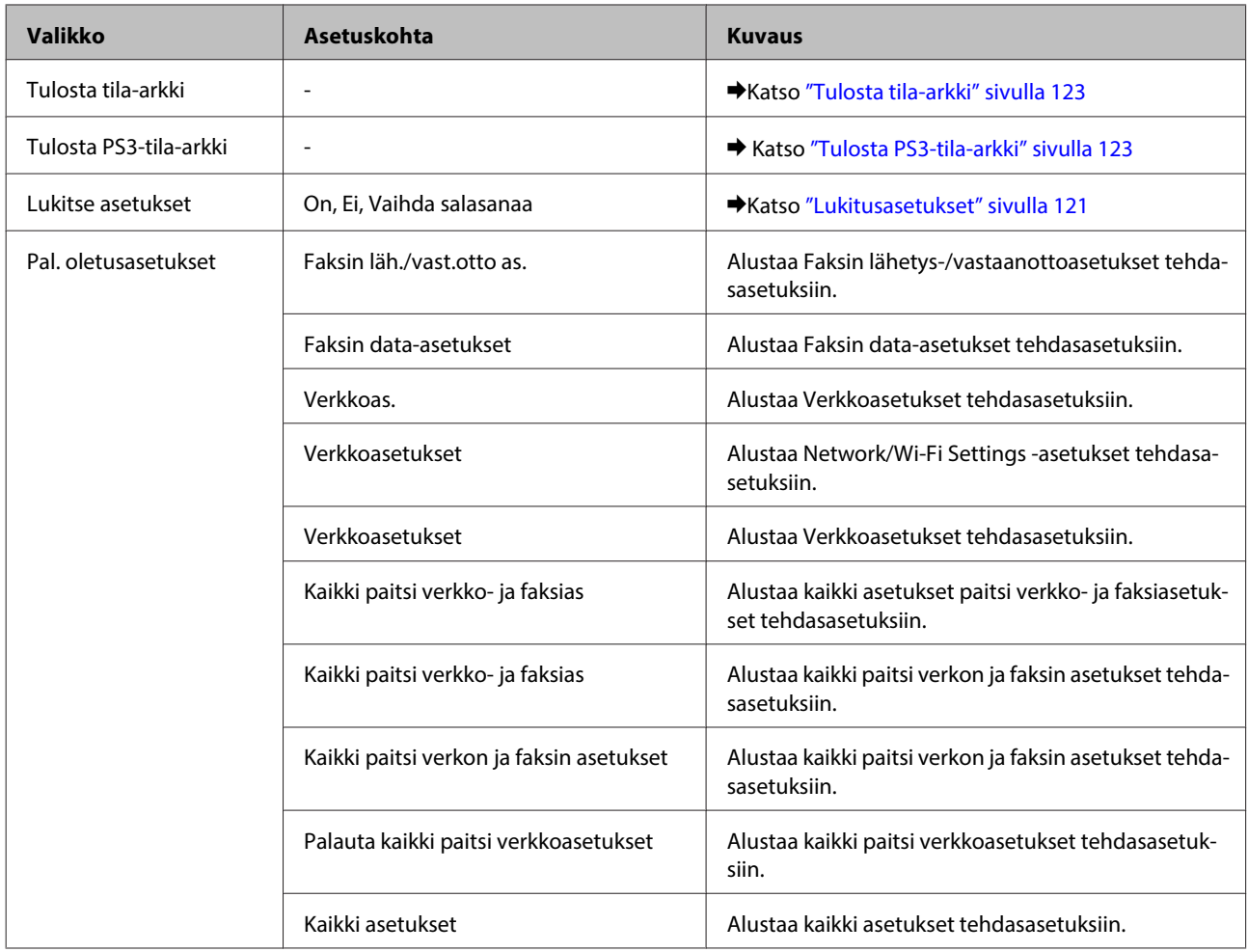

# **Kopiointitila**

# **Kopiointitilan valikkoluettelo**

**Huomautus:**

Mallista riippuen jotkin toiminnot eivät ehkä ole käytettävissä.

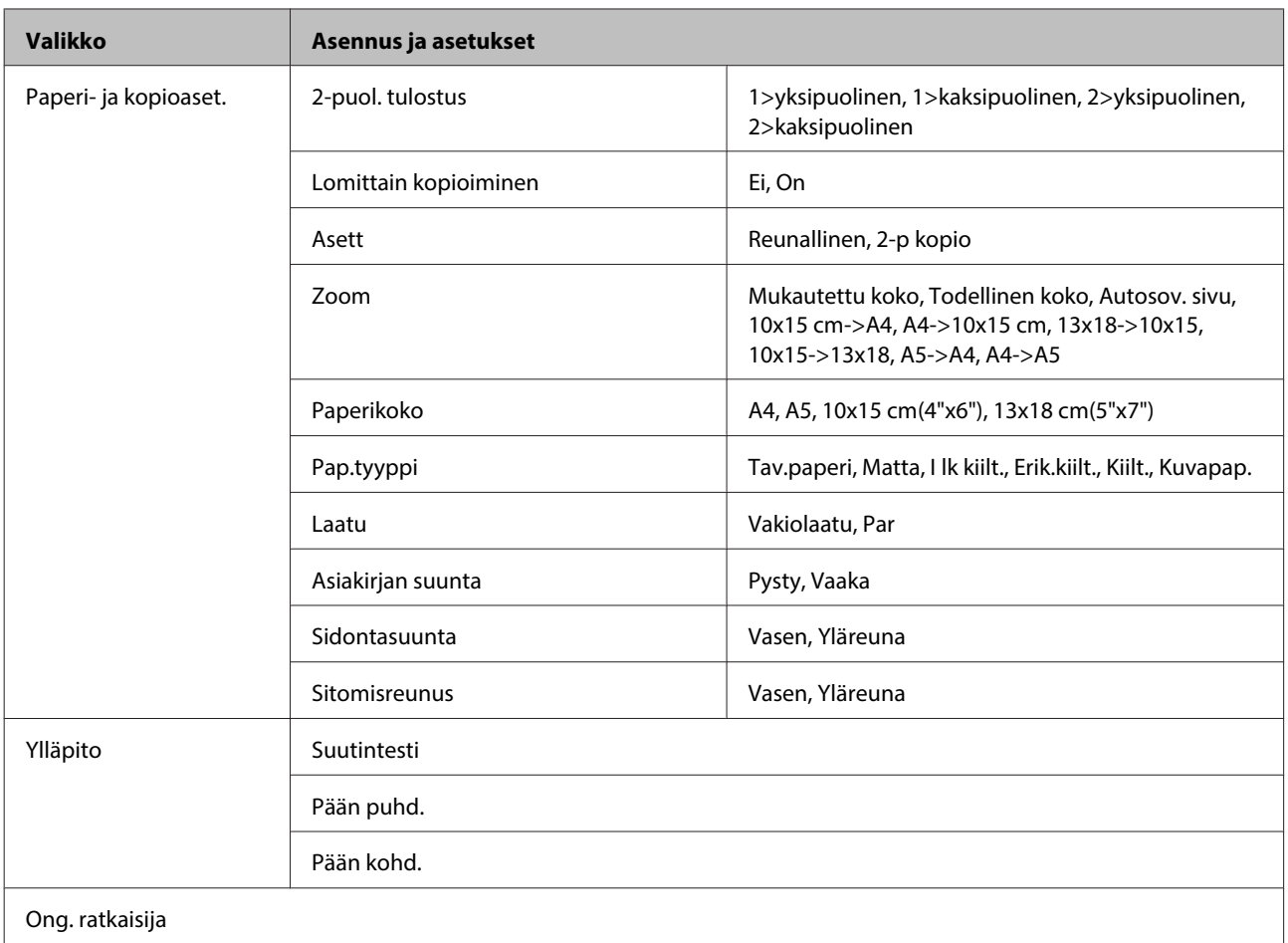

# **Skannaustila**

# **Skannaustilan valikkoluettelo**

## **Huomautus:**

Mallista riippuen jotkin toiminnot eivät ehkä ole käytettävissä.

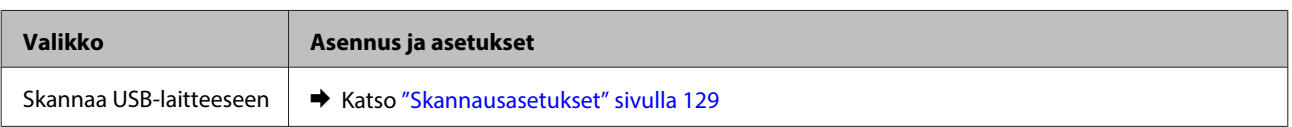

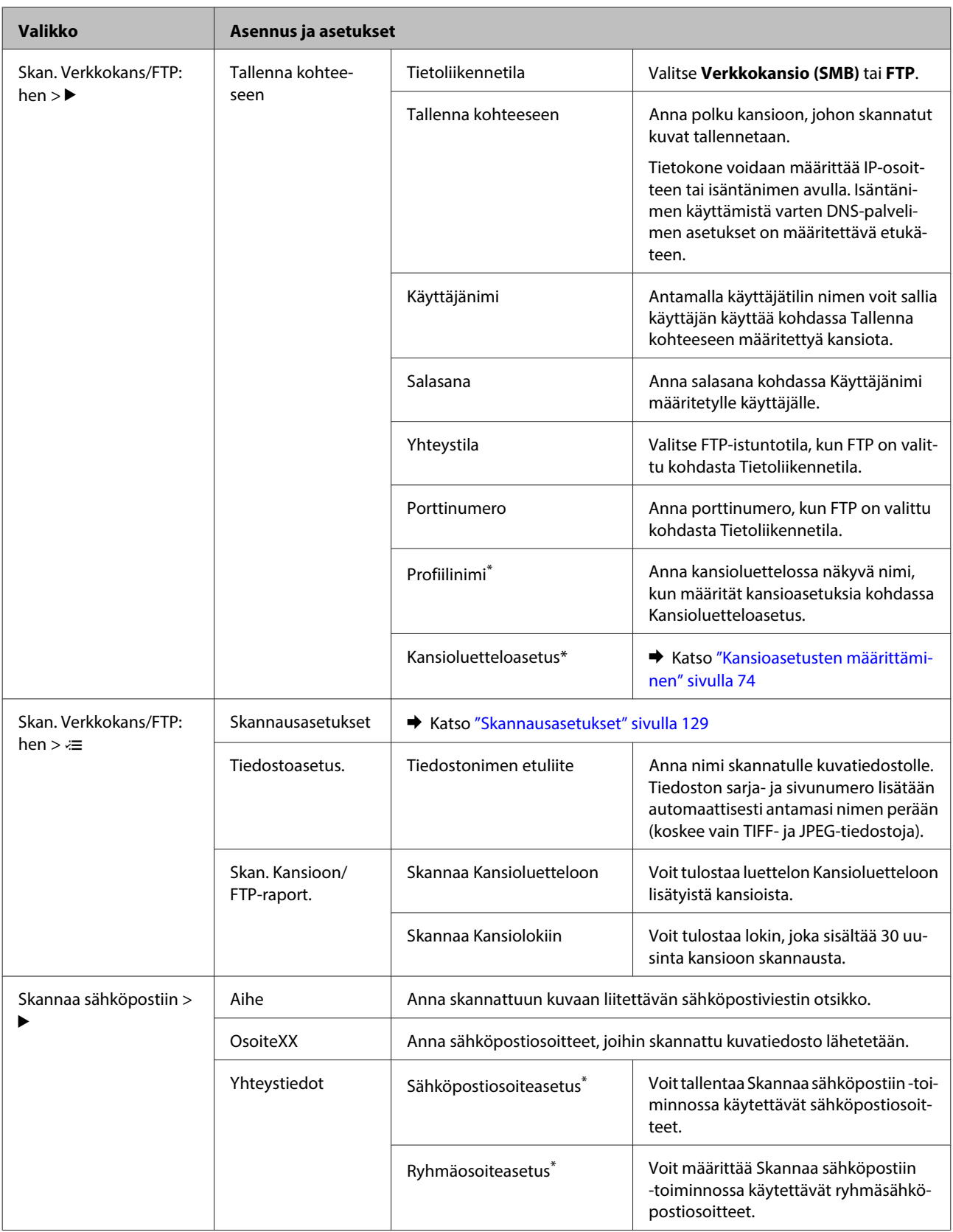

<span id="page-128-0"></span>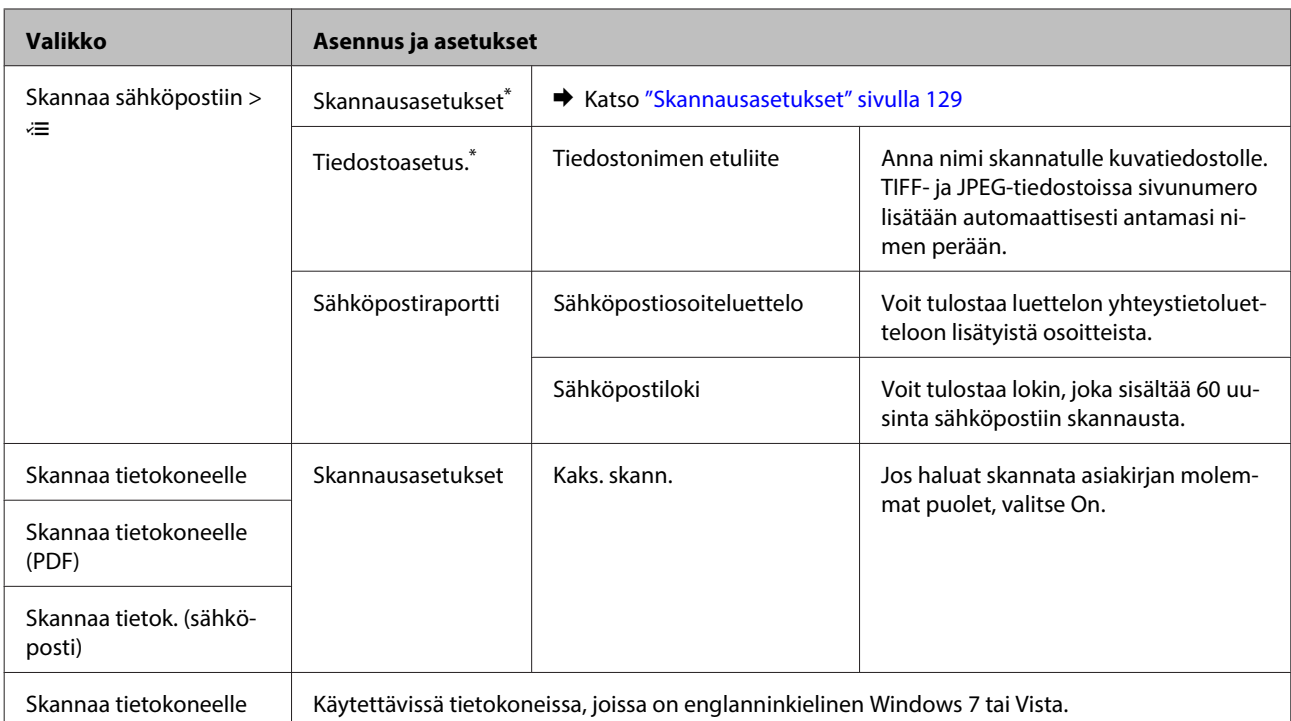

\* Asetukset voidaan myös määrittää laitteeseen yhdistetyltä tietokoneelta käyttämällä Epson-ohjelmistoja (Epson WebConfig tai Epson NetConfig). Lisätietoja kohteen Epson WebConfig käyttämisestä on Verkko-opas. Voit ladata uusimmat Epson NetConfig -versiot Epsonin verkkosivustolta.

 $\rightarrow$  ["Asiakastukipalvelut" sivulla 219](#page-218-0)

## **Skannausasetukset**

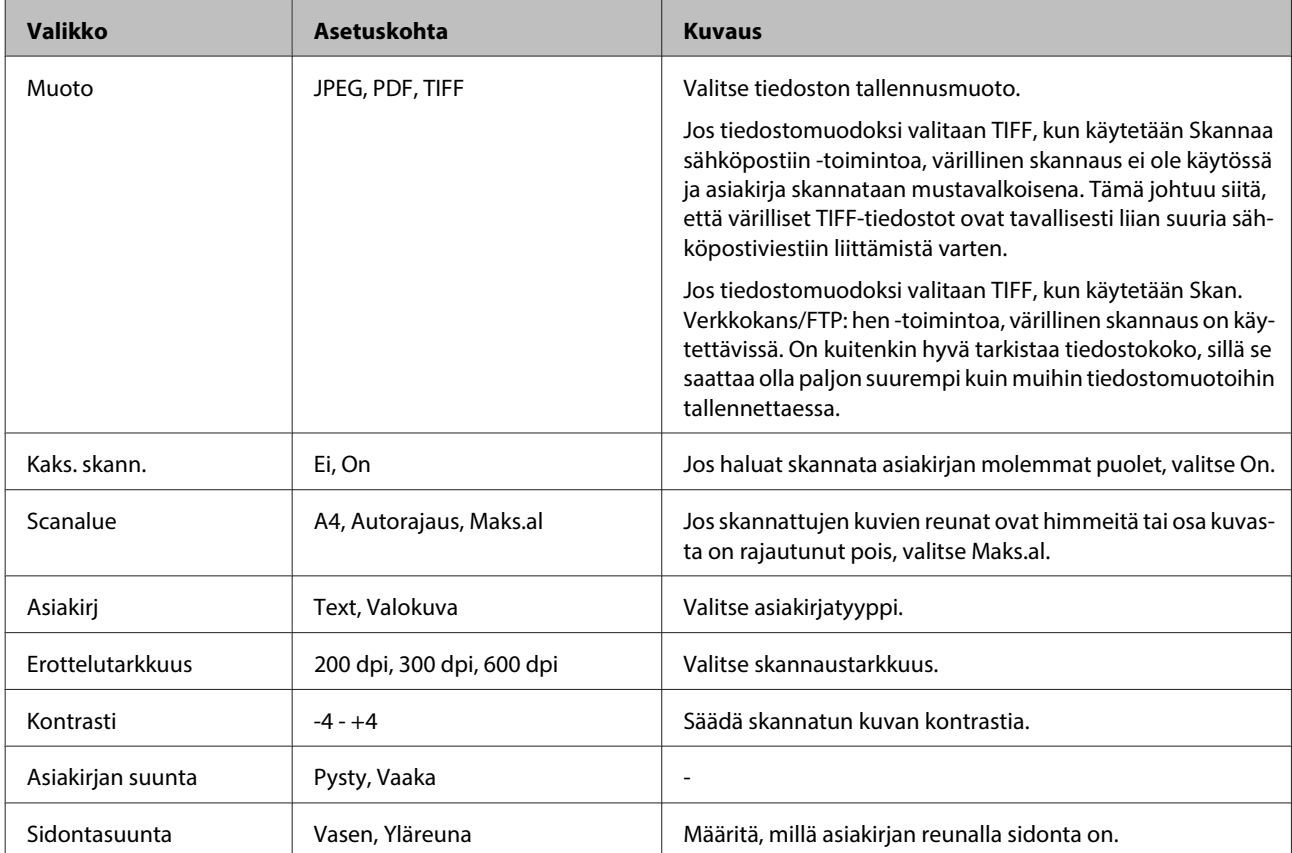

<span id="page-129-0"></span>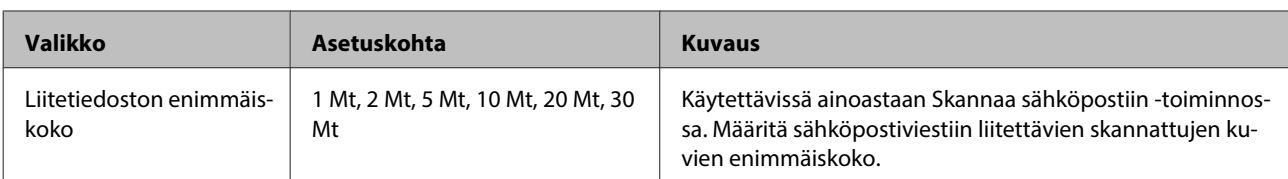

# **Faksitila**

# **Faksitilan valikkoluettelo**

**Huomautus:**

❏ Faksitoiminnot ovat käytettävissä vain faksimahdollisuuden omaavissa malleissa.

❏ Mallista riippuen jotkin toiminnot eivät ehkä ole käytettävissä.

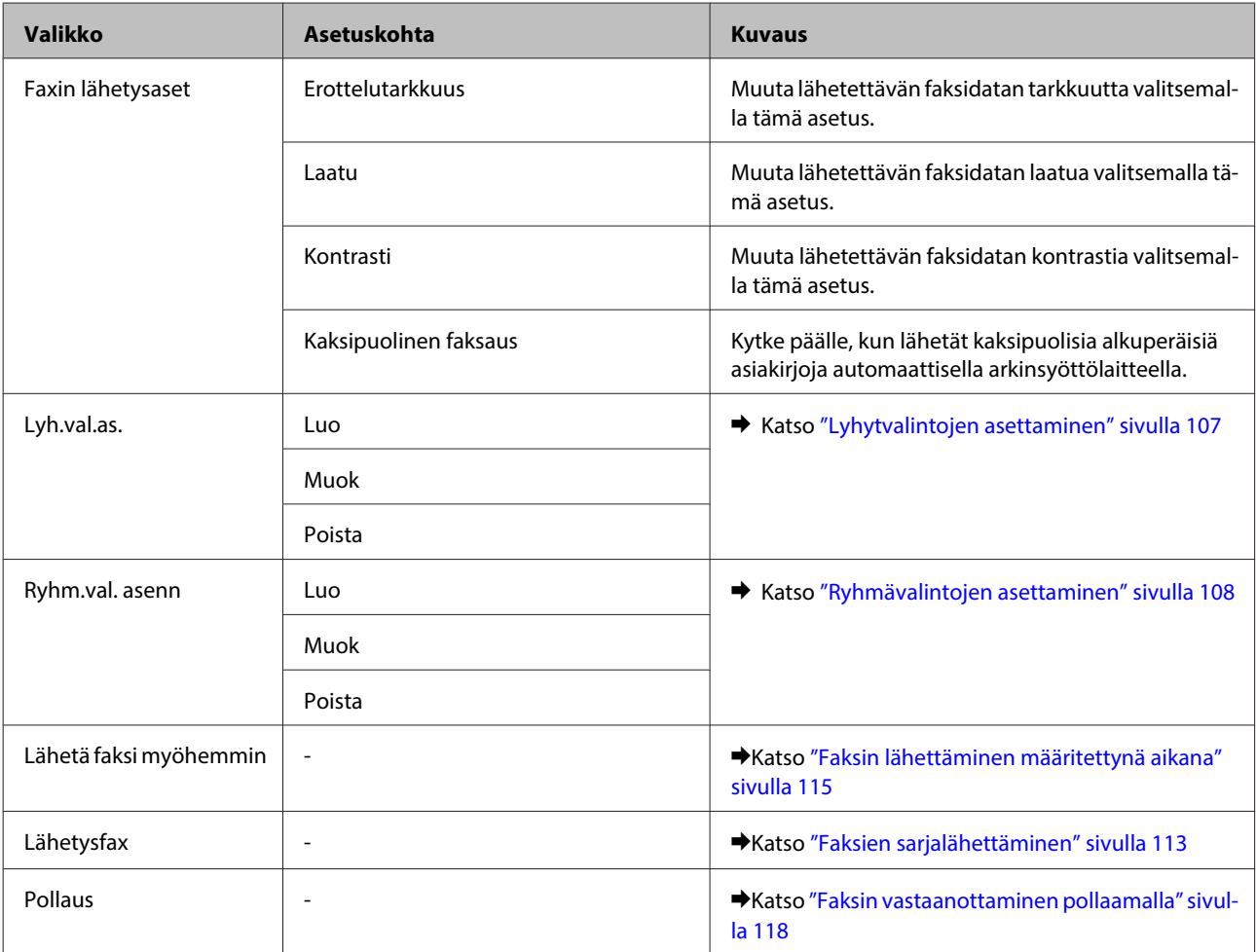

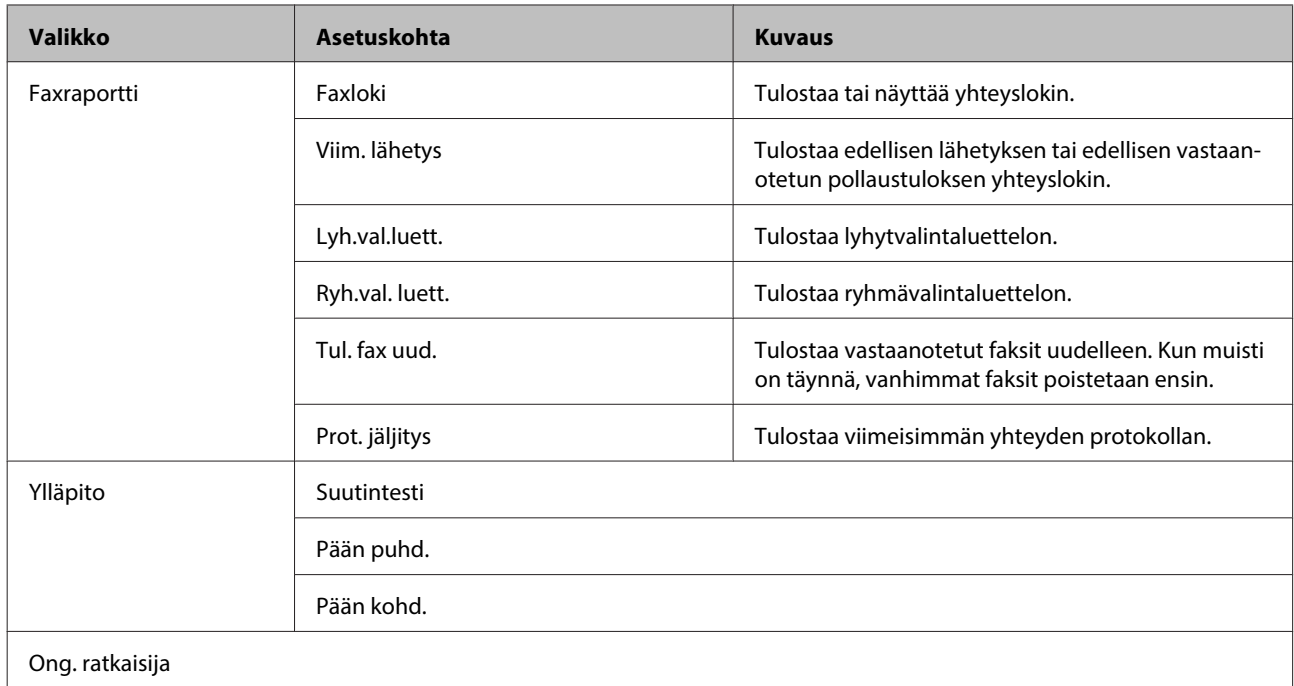

# **Virheviestit**

Tässä osassa selitetään nestekidenäytössä näytettävien viestien merkitys.

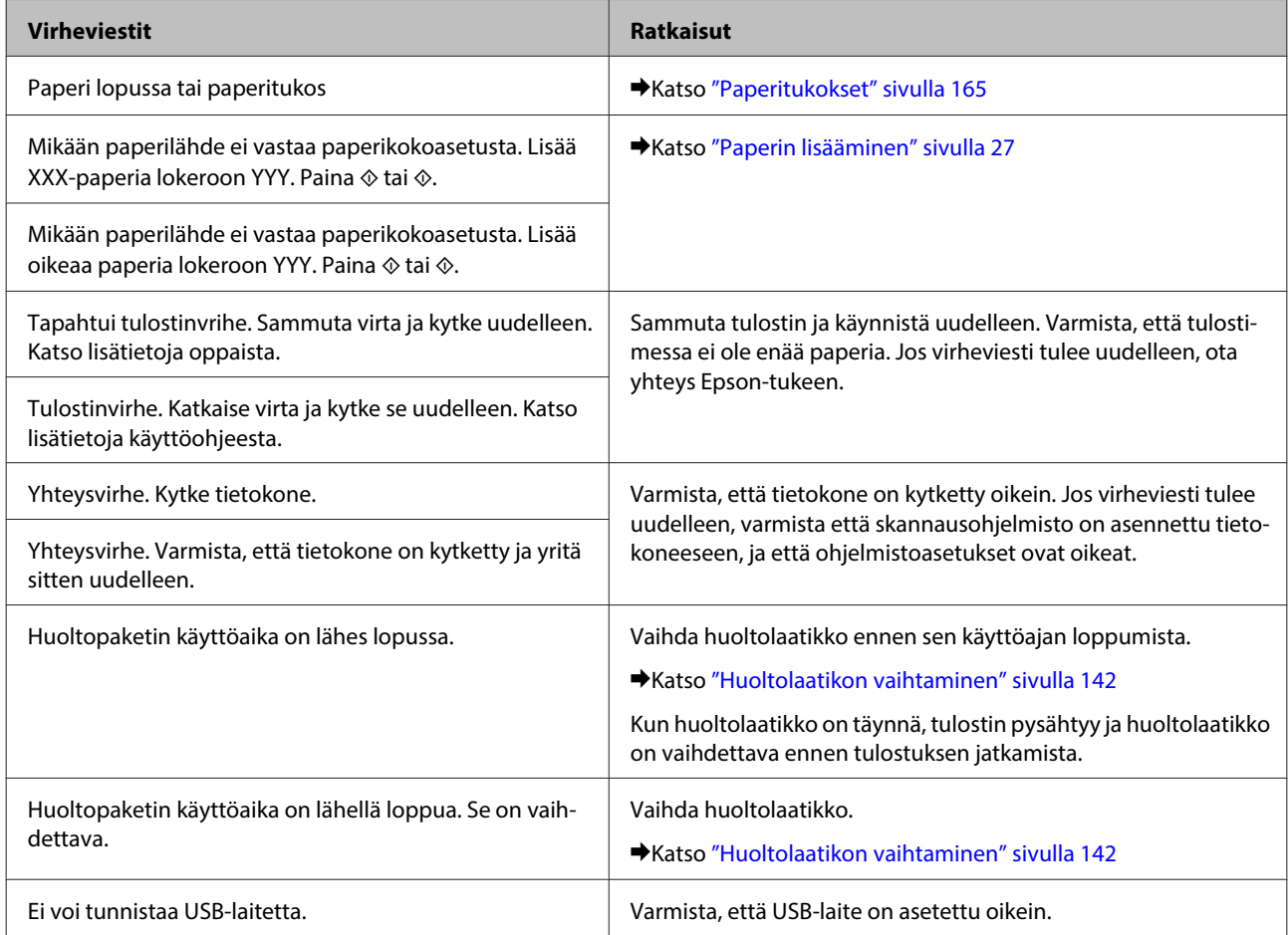

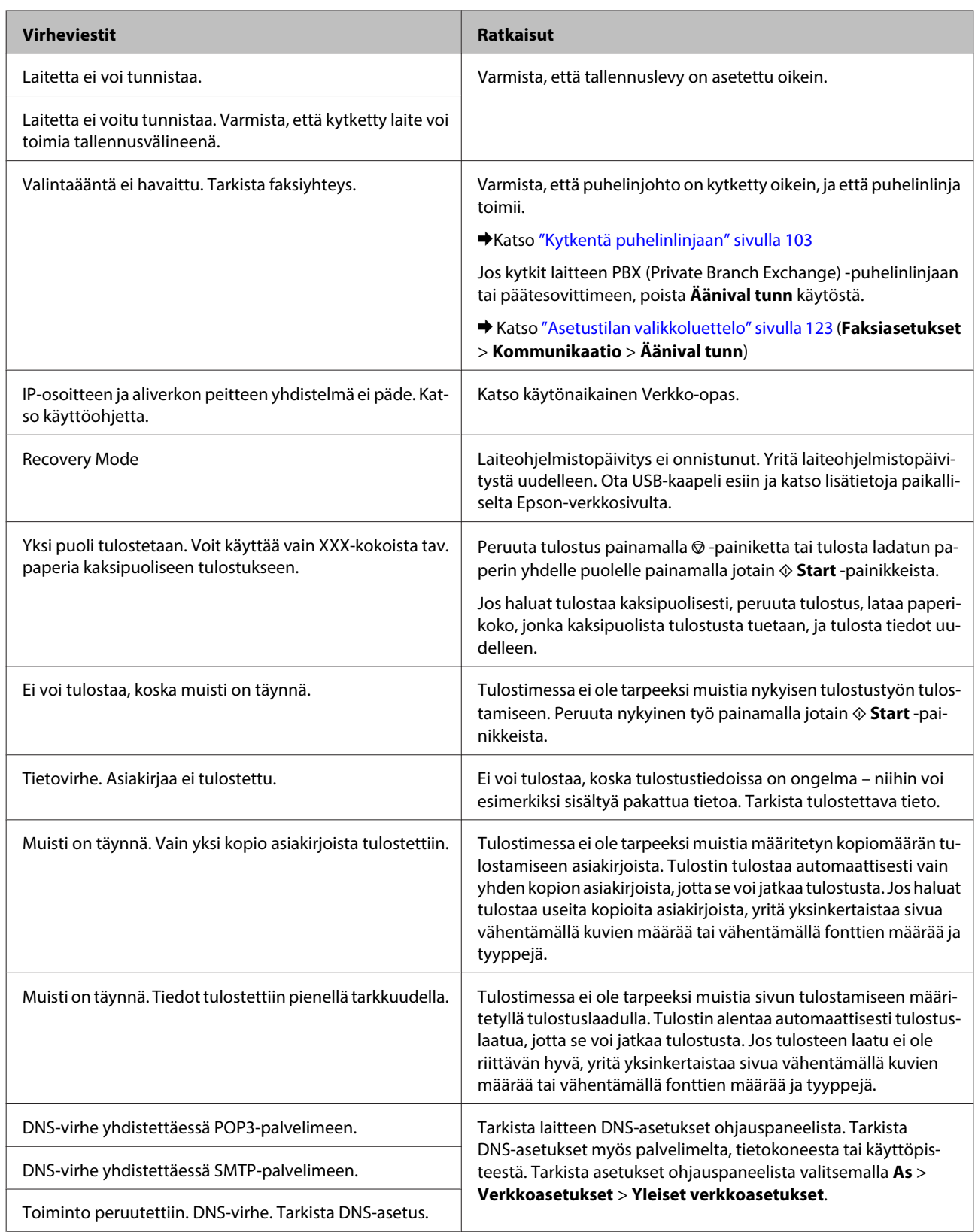

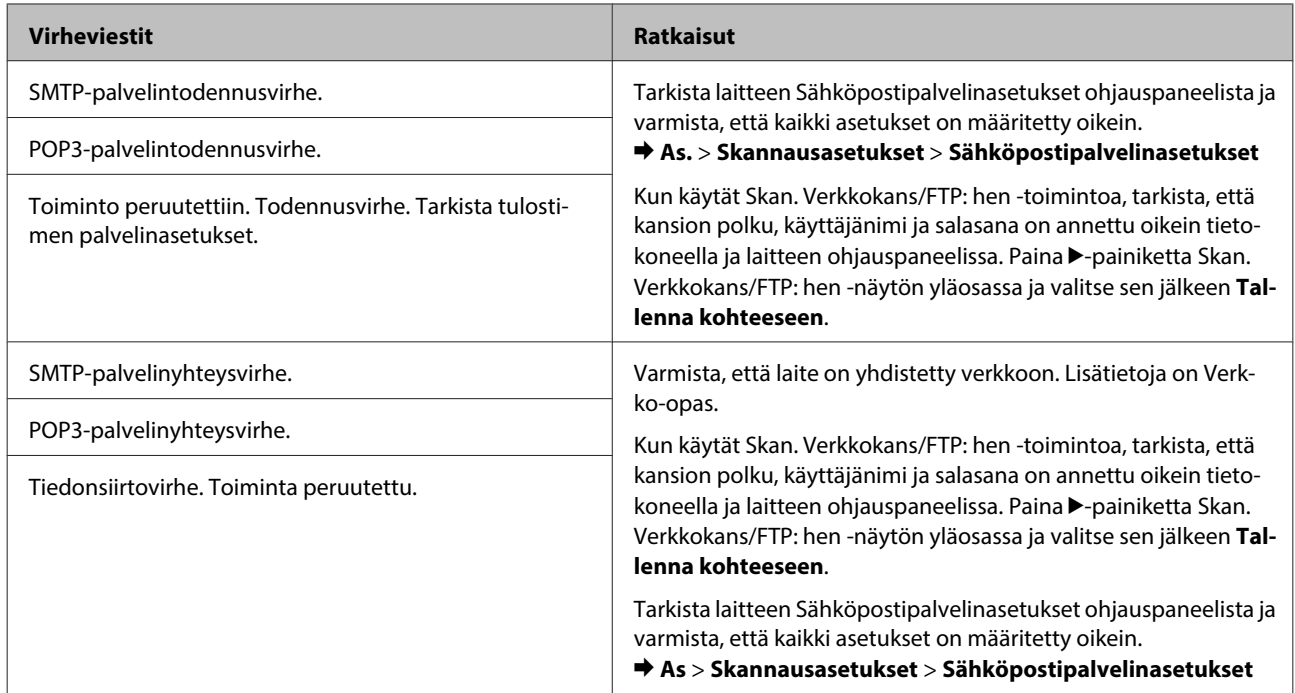

# **Valinnainen asennus**

# **250 arkin paperikasetti**

# **Paperikasetin asentaminen**

Asenna paperikasetti noudattamalla seuraavia vaiheita.

Sammuta laite ja irrota virtajohto sekä kaikki liitäntäkaapelit.

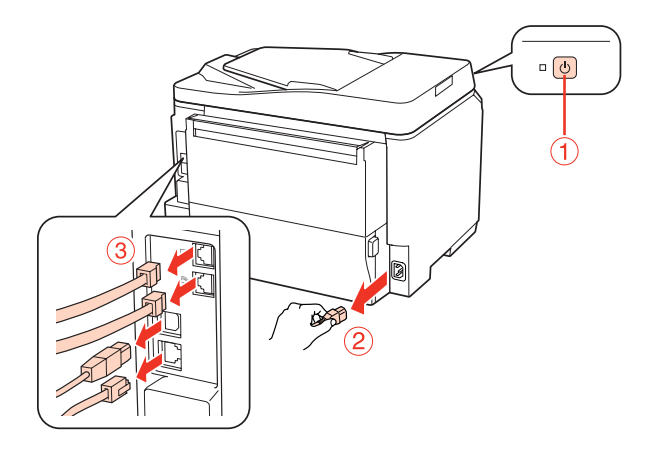

### !**Muistutus:**

Muista irrottaa sähköjohto laitteesta, jotta estetään sähköiskun vaara.

B Irrota kasetti varovasti pakkauksestaan ja aseta se paikkaan, johon aiot sijoittaa laitteen.

### **Huomautus:**

- ❏ Irrota kasetista suojamateriaalit.
- ❏ Säilytä kaikki suojamateriaalit, jos haluat kuljettaa valinnaisen paperikasetin myöhemmin.

C Tartu huolellisesti laitteesta alla näytetystä kohdasta ja nosta sitä varovasti.

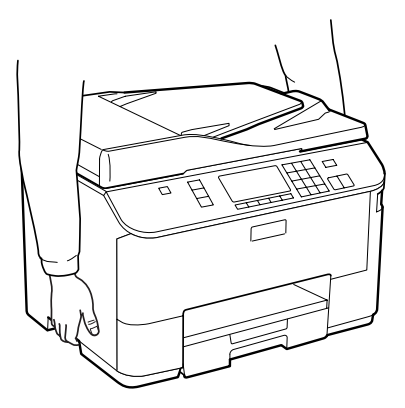

### **Valinnainen asennus**

D Kohdista laitteen ja paperikasetin reunat, laske sitten laite varovasti paperikasetin päälle niin, että liitin ja kaksi nastaa paperikasetin päällä osuvat liitäntäkohtaan ja laitteen pohjan aukkoihin.

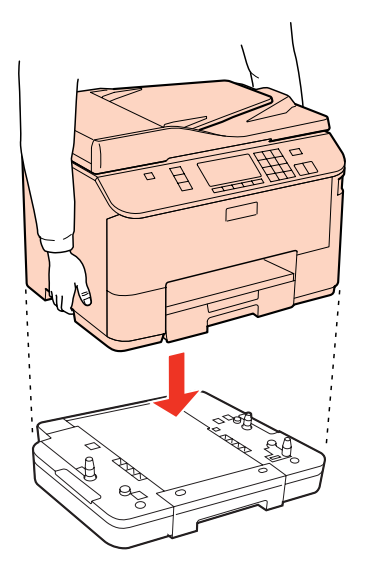

E Kytke takaisin kaikki liitäntäkaapelit ja sähköjohto.

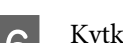

 $\overline{6}$  Kytke laitteen virtajohto pistorasiaan.

**Fig.** Kytke laitteeseen virta.

Varmista valinnaisen paperikasetin oikea asennus tulostamalla tila-arkki. & ["Tulosta tila-arkki" sivulla 123](#page-122-0)

# **Paperikasetin poistaminen**

Suorita asennustoimenpiteet käänteisessä järjestyksessä.

# <span id="page-135-0"></span>**Värikasetit**

## **Värikasetin tilan tarkistaminen**

## **Windows**

### **Huomautus:**

- ❏ Epson ei voi taata epäaitojen värikasettien laatua. Jos asennetaan epäaitoja värikasetteja, värikasetin tila ei ehkä näy ikkunassa.
- ❏ Kun värikasetti alkaa olla tyhjä, Low Ink Reminder (Musteen vähäisen määrän muistuttaja) ilmestyy näyttöön automaattisesti. Voit tarkistaa värikasetin tilan tämän näytön avulla. Jos et halua tätä näyttöä näkyviin, napsauta ensin tulostinohjaimen **Maintenance (Huolto)** -välilehteä ja valitse sitten **Monitoring Preferences (Tilanvalvonta-asetukset)**. Poista Monitoring Preferences (Tilanvalvonta-asetukset) -ikkunan **See Low Ink Reminder alerts (Katso Musteen vähäisen määrän muistuttaja -hälytykset)** -valintaruudun valinta.
- ❏ Kun värikasetti alkaa olla tyhjä, valmistele uusi värikasetti.

Tarkista värikasetin tila seuraavasti:

- ❏ Avaa tulostinohjain, valitse **Main (Yleiset)** -välilehti, ja napsauta **Ink Levels (Mustetasot)** -painiketta.
- ❏ Kaksoisnapsauta tulostinkuvaketta Windows taskbar-palkista (tehtäväpalkki). Kun haluat lisätä pikakuvakkeen taskbar-palkkiin (tehtäväpalkki), katso ohjeet seuraavasta osasta: & ["taskbar \(tehtäväpalkki\) -pikakuvakkeesta" sivulla 39](#page-38-0)

❏ Avaa tulostinohjain, valitse **Maintenance (Huolto)** -välilehti ja valitse **EPSON Status Monitor 3** -painike. Näkyviin tulee kuva, joka näyttää värikasetin tilan.

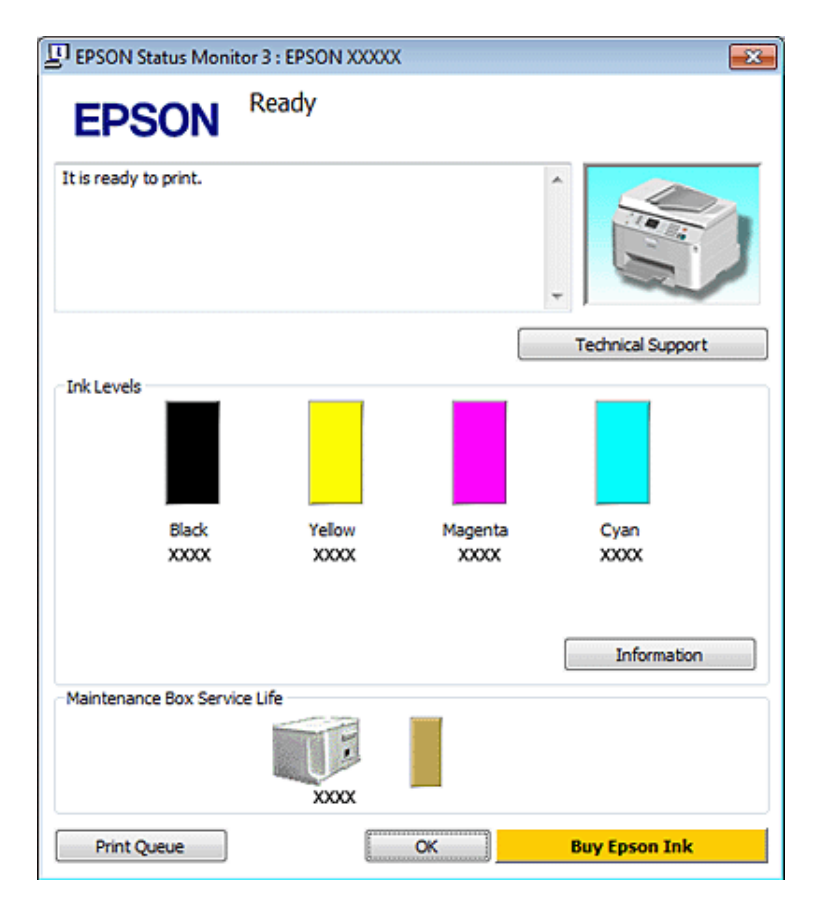

#### **Huomautus:**

- ❏ Mustavalkoista tai harmaasävyistä tulostettaessa mustan musteen asemesta voidaan käyttää värejä paperityypin ja tulostuslaatuasetusten mukaan. Tässä värillisten musteiden sekoituksella luodaan musta väri.
- ❏ Jos EPSON Status Monitor 3 ei tule näkyviin, avaa tulostinohjain ja napsauta **Maintenance (Huolto)** -välilehteä ja sitten **Extended Settings (Laajennusasetukset)** -painiketta. Valitse Extended Settings (Laajennusasetukset) -ikkunassa **Enable EPSON Status Monitor 3 (Ota käyttöön EPSON Status Monitor 3)** -valintaruutu.
- ❏ Nykyisistä asetuksista riippuen yksinkertaistettu Status monitor saattaa olla näkyvissä. Näytä yllä oleva ikkuna napsauttamalla **Details (Tiedot)** -painiketta.
- ❏ Näytetyt mustetasot ovat arvio.

## **Mac OS X**

**Huomautus:**

Kun värikasetti alkaa olla tyhjä, valmistele uusi värikasetti.

Voit tarkistaa värikasetin tilan EPSON Status Monitor -ohjelman avulla. Noudata seuraavia ohjeita.

A Siirry Epson Printer Utility 4 -valintaikkunaan.

& ["Mac OS X -tulostinohjaimen käyttö" sivulla 39](#page-38-0)

B Napsauta **EPSON Status Monitor** -painiketta. Näyttöön ilmestyy EPSON Status Monitor.

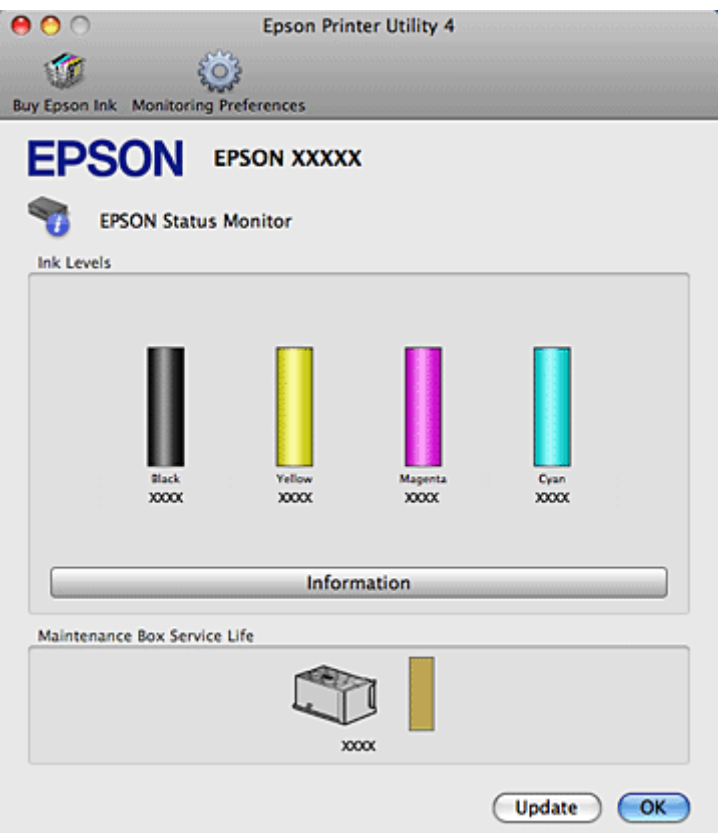

#### **Huomautus:**

- ❏ Kuva näyttää värikasetin tilan EPSON Status Monitor -ohjelman ensimmäisellä avauskerralla. Päivitä musteen määrätiedot valitsemalla **Update (Päivitys)**.
- ❏ Epson ei voi taata epäaitojen värikasettien laatua. Jos asennetaan epäaitoja värikasetteja, värikasetin tila ei ehkä näy ikkunassa.
- ❏ Mustavalkoista tai harmaasävyistä tulostettaessa mustan musteen asemesta voidaan käyttää värejä paperityypin ja tulostuslaatuasetusten mukaan. Tässä värillisten musteiden sekoituksella luodaan musta väri.
- ❏ Näytetyt mustetasot ovat arvio.

## **Käyttöpaneelin käyttö**

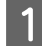

Siirry *N* Setup -tilaan.

B Valitse **Väritasot**.

**Huomautus:** Näytetyt mustetasot ovat arvio.

# **Värikasetin vaihtamiseen liittyvät varotoimenpiteet**

Perehdy värikasetteja vaihtaessasi kaikkiin tässä kappaleessa annettuihin ohjeisiin.

- ❏ Värikasetteja suositellaan säilytettävän normaalissa huonelämpötilassa ja käyttämään ne värikasetin pakkaukseen painettuun viimeiseen käyttöpäivään mennessä.
- ❏ Paras tulostustulos saavutetaan käyttämällä värikasetti puolen vuoden kuluessa asentamisesta.
- ❏ Jos tuot värikasetin kylmästä ympäristöstä lämpimään, anna se lämmetä huoneenlämpötilaan vähintään neljä tuntia ennen sen käyttöä.
- ❏ Vaikka värikaseteissa saattaa olla kierrätysmateriaaleja, tämä ei vaikuta tulostimen toimintaan tai suorituskykyyn.
- ❏ Älä pudota sitä tai iske sitä kovia esineitä vasten. Muussa tapauksessa mustetta voi vuotaa.
- ❏ Tämän tulostimen värikasetit on varustettu mikropiirillä, joka valvoo tarkasti jokaisen värikasetin käyttämää musteen määrää. Kasetit ovat käyttökelpoisia vaikka ne otettaisiin pois ja asetettaisiin takaisin.
- ❏ Jos värikasetti poistetaan tilapäisesti, suojaa kasetin musteensyöttöalue lialta ja pölyltä. Säilytä värikasetti samassa ympäristössä tulostimen kanssa.
- ❏ Älä sammuta tulostinta värin alustavan lisäämisen aikana. Värin lisääminen ei ehkä onnistu, ja tulostin ei pysty tulostamaan.
- ❏ Musteensyöttöaukossa oleva venttiili pitää sisällään mahdollisen yli vuotavan musteen. Siitä huolimatta kasettia on käsiteltävä varovasti. Älä kosketa kasetin musteensyöttöaukkoa tai sitä ympäröivää aluetta.
- ❏ Jotta värin käyttö olisi mahdollisimman tehokasta, poista värikasetti vasta sitten, kun olet valmis vaihtamaan sen uuteen. Värikasetteja, joissa on vähän mustetta, ei ehkä voi käyttää uudelleen paikoilleen asettamisen jälkeen.
- ❏ Muut kuin Epsonin valmistamat tuotteet saattavat aiheuttaa laitteelle vahinkoja, jotka eivät kuulu Epsonin myöntämän takuun piiriin ja tietyissä tilanteissa saattavat johtaa tulostimen virheelliseen toimintaan.
- ❏ Pidä värikasetit poissa lasten ulottuvilta. Estä lapsia viemästä värikasetteja suuhunsa ja muuten käsittelemästä niitä.
- ❏ Käsittele käytettyjä värikasetteja varoen, sillä musteensyöttöaukon ympärillä voi olla mustetta. Jos mustetta pääsee iholle, muste on pestävä perusteellisesti pois vedellä ja saippualla. Jos mustetta joutuu silmiin, huuhtele ne välittömästi vedellä. Jos huolellisen huuhtelun jälkeen silmissä on ärsytystä tai näköhäiriöitä, mene välittömästi lääkäriin.
- ❏ Epson suosittelee vain aitojen Epson-värikasettien käyttämistä. Epson ei voi taata epäaitojen värikasettien laatua. Epäaidot värikasetit saattavat aiheuttaa laitteelle vahinkoja, jotka eivät kuulu Epsonin myöntämän takuun piiriin ja tietyissä tilanteissa saattavat johtaa tulostimen virheelliseen toimintaan. Muiden kuin alkuperäisten värikasettien väritasotietoja ei ehkä näytetä, ja ei-alkuperäisen värin käyttö rekisteröidään huoltotukea varten.
- ❏ Jätä tulostimeen asennettu vanha kasetti paikalleen, kunnes olet hankkinut uuden kasetin, jotta tulostuspään suuttimissa oleva muste ei kuivu.
- ❏ Et voi jatkaa tulostamista, jos jokin värikasetti on tyhjä, vaikka muissa kaseteissa olisi vielä mustetta. Vaihda tyhjä värikasetti ennen tulostamista.

- ❏ Älä sammuta tulostinta värikasetin vaihtamisen aikana. Se voi vahingoittaa värikasetin IC-sirua ja tulostin ei ehkä tulosta oikein.
- ❏ Jotta tulostuslaatu olisi aina paras mahdollinen ja tulostuspäät pysyisivät hyvässä kunnossa, värikasetissa on vielä hieman mustetta jäljellä, kun tulostin ilmoittaa, että värikasetti pitäisi vaihtaa. Tätä mustemäärää ei ole laskettu mukaan musteen kestoihin.

## **Värikasetin vaihtaminen**

Kun värikasetin väri käy vähiin tai se tyhjenee, tietokoneeseen tai ohjauspaneeliin tulee näkyviin viesti.

Avaa etukansi.

B Työnnä vaihdettavaa värikasettia, ja vedä se ulos tulostimesta tarttumalla kasetin kahvaan. Hävitä käytetty värikasetti oikein. Älä yritä purkaa käytettyä värikasettia tai täyttää sitä uudelleen.

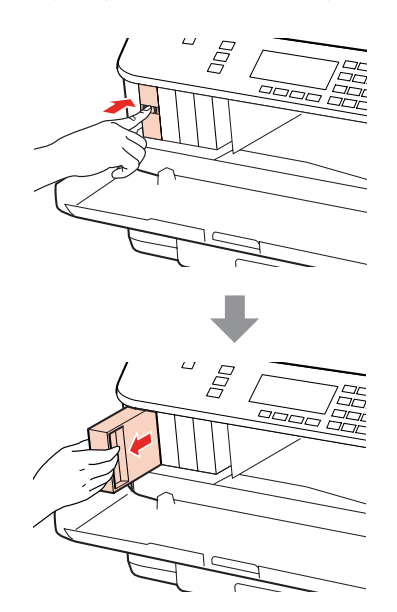

### **Huomautus:**

- ❏ Kuvassa on esitetty mustan värikasetin vaihtaminen. Vaihda tarvittava värikasetti.
- ❏ Irrotetuissa värikaseteissa voi olla mustetta musteensyöttöportin ympärillä, joten ole varovainen ettet levitä väriä ympäröivälle alueelle värikasetteja irrottaessasi.

C Ota vaihtovärikasetti pois pakkauksestaan. Älä kosketa kasetin sivussa olevaa vihreää mikrosirua. Se voi estää kasetin normaalin toiminnan ja tulostuksen.

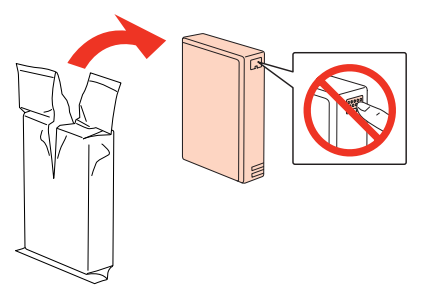

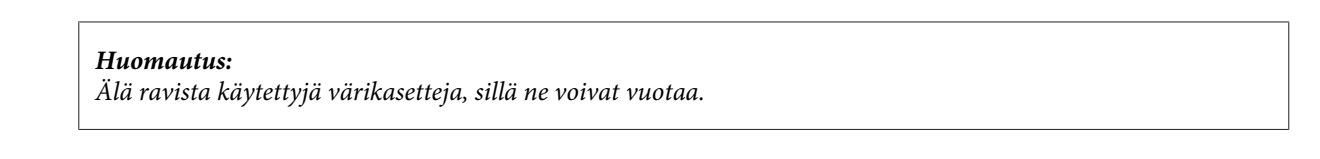

D Ravista värikasettia 5 sekunnin ajan 15 kertaa vaakatasossa, noin 5 cm:n liikkein kuten seuraavassa kuvassa.

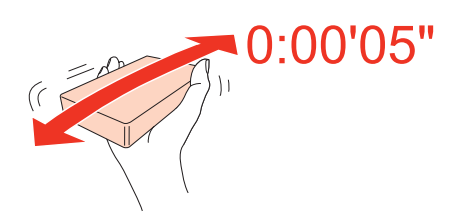

E Aseta värikasetti kasettipidikkeeseen. Työnnä värikasettia niin, että se naksahtaa paikoilleen, ja sulje sitten etukansi.

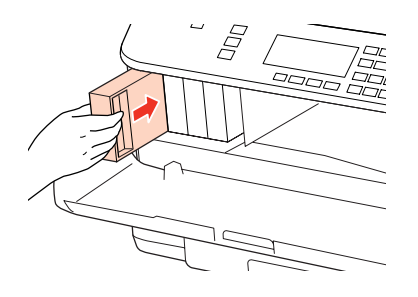

#### **Huomautus:**

Virtavalo jatkaa vilkkumista, kun tulostin lisää väriä. Älä sammuta tulostinta värin lisäämisen aikana. Jos värin lisääminen on jäänyt kesken, tulostimella ei ehkä voi tulostaa.

Värikasetin vaihto on suoritettu. Tulostin palaa edelliseen tilaan.

# **Huoltolaatikko**

# **Huoltolaatikon tilan tarkistaminen**

Huoltolaatikon tila näytetään samassa näytössä kuin värikasetin tila. Voit tarkistaa tilan tulostinohjelmasta tai ohjauspaneelista.

& ["Värikasetin tilan tarkistaminen" sivulla 136](#page-135-0)

## **Käsittelyä koskevat varotoimet**

Perehdy huoltolaatikkoa vaihtaessasi kaikkiin tässä kappaleessa annettuihin ohjeisiin.

- ❏ Epson suosittelee vain aidon Epson-huoltolaatikon käyttämistä. Epäaito huoltolaatikko saattaa aiheuttaa laitteelle vahinkoja, jotka eivät kuulu Epsonin myöntämän takuun piiriin ja tietyissä tilanteissa saattavat johtaa tulostimen virheelliseen toimintaan. Epson ei voi taata epäaidon huoltolaatikon laatua.
- ❏ Älä pura huoltolaatikkoa.
- ❏ Älä kosketa huoltolaatikon sivussa olevaa vihreää mikropiiriä.

- <span id="page-141-0"></span>❏ Säilytä poissa lasten ulottuvilta äläkä juo väriä.
- ❏ Älä kallista käytettyä huoltolaatikkoa ennen kuin se on asetettu mukana tulleeseen muovipussiin.
- ❏ Älä käytä uudelleen huoltolaatikkoa, joka on irrotettu ja jätetty irralleen pitkäksi aikaa.
- ❏ Säilytä huoltolaatikko erossa auringonvalolta.

## **Huoltolaatikon vaihtaminen**

Vaihda huoltolaatikko seuraavien vaiheiden avulla.

Tarkista, ettei laite tyhjennä mustetta.

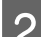

2 Ota vaihtohuoltolaatikko pois pakkauksestaan.

#### **Huomautus:**

Älä kosketa huoltolaatikon sivussa olevaa vihreää mikrosirua. Se voi estää normaalin toiminnan.

C Paina laitteen takalokeron molemmilla puolilla olevia painikkeita yhtä aikaa ja vedä se irti.

D Aseta käsi huoltolaatikon kahvalle ja vedä laatikkoa ulospäin.

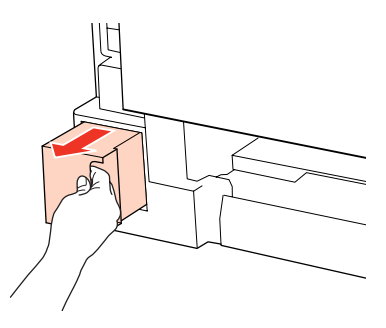

### **Huomautus:**

Jos mustetta joutuu käsille, pese se perusteellisesti pois vedellä ja saippualla. Jos mustetta joutuu silmiin, huuhtele ne välittömästi vedellä.

E Laita käytetty huoltolaatikko vaihtolaatikon mukana tulleeseen muovipussiin ja hävitä ne oikein.

#### **Huomautus:**

Älä kallista käytettyä huoltolaatikkoa ennen kuin se on suljettu muovipussiin.

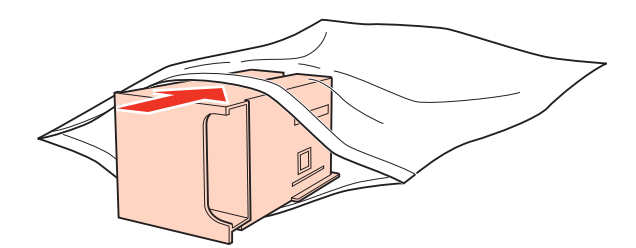

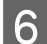

**F** Aseta huoltolaatikko paikoilleen niin pitkälle kuin se menee.

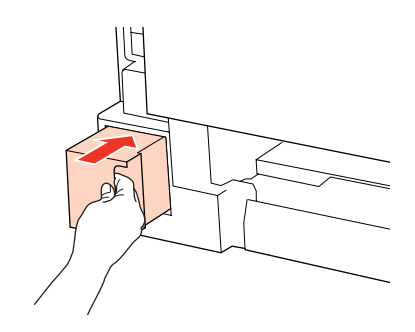

G Paina laitteen takalokeron molemmilla puolilla olevia painikkeita yhtä aikaa ja kiinnitä se takaisin.

**B** Paina **OK**.

Huoltolaatikon vaihto on suoritettu.

## **Tulostimen ja ohjelmiston kunnossapito**

# **Tulostimen ja ohjelmiston kunnossapito**

# **Tulostuspään suutinten tarkistus**

Jos tulosteet ovat himmeitä tai niistä puuttuu pisteitä, vika saattaa löytyä tulostuspään mustesuuttimista.

Voit puhdistaa tulostuspään mustesuuttimet tietokoneen avulla käyttäen Nozzle Check (Suutintesti) -apuohjelmaa tai itse tulostimesta käyttämällä sen painikkeita.

# **Nozzle Check (Suutintesti) -apuohjelman käyttäminen Windows-käyttöjärjestelmässä**

Käytä Nozzle Check (Suutintesti) -apuohjelmaa noudattamalla seuraavia vaiheita.

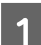

A Varmista, ettei nestekidenäytössä ole mitään varoituksia tai virheilmoituksia.

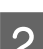

B Varmista, että takalokeroon tai paperikasettiin on ladattu A4-kokoista paperia.

C Napsauta hiiren kakkospainikkeella tulostimen kuvaketta taskbar-palkista (tehtäväpalkki) ja valitse sitten **Nozzle Check (Suutintesti)**.

Jos tulostin-kuvake ei näy, katso ohjeet kuvakkeen lisäämiseksi seuraavasta osasta.

& ["taskbar \(tehtäväpalkki\) -pikakuvakkeesta" sivulla 39](#page-38-0)

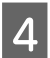

4 Toimi näytön ohjeiden mukaan.

# **Nozzle Check (Suutintesti) -apuohjelman käyttäminen Mac OS X -käyttöjärjestelmässä**

Käytä Nozzle Check (Suutintesti) -apuohjelmaa noudattamalla seuraavia vaiheita.

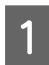

A Varmista, ettei nestekidenäytössä ole varoituksia tai virheilmoituksia.

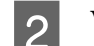

B Varmista, että takalokeroon tai paperikasettiin on ladattu A4-kokoista paperia.

**CO** Siirry Epson Printer Utility 4 -valintaikkunaan.

& ["Mac OS X -tulostinohjaimen käyttö" sivulla 39](#page-38-0)

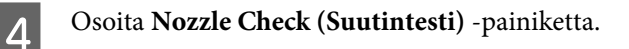
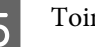

E Toimi näytön ohjeiden mukaan.

## **Käyttöpaneelin käyttö**

Tarkista tulostinpään suuttimet ohjauspaneelista seuraavien ohjeiden mukaan.

Käytä <-, >-, <br />- tai v -painikkeita nestekidenäytön näkymän muuttamiseen, kun haluat löytää valikon, asetuskohteen tai syötettävän asetuksen.

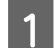

A Varmista, että paperikasettiin on ladattu A4-kokoista paperia.

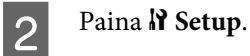

C Valitse **Ylläpito**.

**A** Valitse Suutintesti.

E Tulosta suutintestikuvio painamalla jotain <sup>x</sup> **Start** -painikkeista.

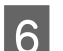

### **F Valitse Päätä suutintesti.**

Alla on kaksi esimerkkiä suutintestikuvioista.

Vertaa tulostetun tarkistussivun laatua vertaamalla alla olevaan malliin. Jos laatuongelmia, kuten rakoja tai puuttuvia osia testiviivoissa, ei ole, tulostuspää on kunnossa.

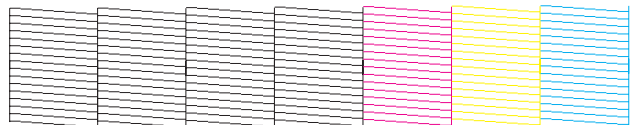

Jos jokin tulostettujen viivojen osa puuttuu, se voi olla merkki tukkeutuneesta suutinpäästä tai väärin kohdistetusta tulostuspäästä.

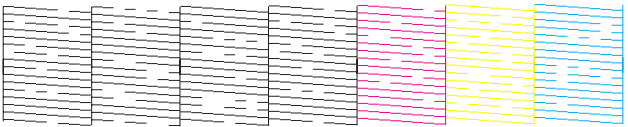

& ["Tulostuspään puhdistus" sivulla 146](#page-145-0)

& ["Tulostuspään kohdistus" sivulla 148](#page-147-0)

# <span id="page-145-0"></span>**Tulostuspään puhdistus**

Jos toteat, että tuloste on odottamattoman vaalea tai että siitä puuttuu pisteitä, voit todennäköisesti korjata ongelman puhdistamalla tulostuspään niin, että suuttimet suihkuttavat mustetta oikein.

Voit puhdistaa tulostuspään mustesuuttimet tietokoneen avulla tulostinohjaimen Head Cleaning (Tulostuspäiden puhdistus) -apuohjelmaa käyttäen tai itse tulostimesta käyttämällä sen painikkeita.

#### **Huomautus:**

- ❏ Tunnista vialliset värit suorittamalla ensin suutintesti; tämän avulla voit valita asianmukaiset värit tulostuspään puhdistusta varten.
	- & ["Tulostuspään suutinten tarkistus" sivulla 144](#page-143-0)
- ❏ Värikuvia tulostettaessa voidaan käyttää mustaa väriä.
- ❏ Koska tulostuspään puhdistus kuluttaa joidenkin värikasettien mustetta, puhdista tulostuspää vasta, kun tulostuslaatu alkaa huonontua eli jos tuloste on esimerkiksi sumea, väriltään väärä tai osa siitä puuttuu.
- ❏ Jos värikasetti on lähes tyhjä, tulostuspään puhdistusta ei ehkä voida suorittaa. Jos värikasetti on tyhjä, tulostuspään puhdistusta ei voida suorittaa. Vaihda asianmukainen värikasetti ensin.

## **Head Cleaning (Tulostuspäiden puhdistus) -apuohjelman käyttäminen Windows-käyttöjärjestelmässä**

Voit puhdistaa tulostuspäät Head Cleaning (Tulostuspäiden puhdistus) -apuohjelmalla noudattamalla seuraavia vaiheita.

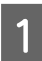

A Varmista, ettei nestekidenäytössä ole varoituksia tai virheilmoituksia.

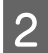

B Napsauta hiiren kakkospainikkeella tulostimen kuvaketta taskbar-palkista (tehtäväpalkki) ja valitse sitten **Head Cleaning (Tulostuspäiden puhdistus)**.

Jos tulostin-kuvake ei näy, katso ohjeet kuvakkeen lisäämiseksi seuraavasta osasta.

& ["taskbar \(tehtäväpalkki\) -pikakuvakkeesta" sivulla 39](#page-38-0)

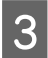

3 Toimi näytön ohjeiden mukaan.

## !**Muistutus:**

Älä avaa etukantta tai sammuta tulostinta tulostuspään puhdistuksen aikana.

#### **Huomautus:**

❏ Tulostuslaadun ylläpitämiseksi on suositeltavaa tulostaa muutamia sivuja säännöllisesti.

❏ Jos tulostuslaatu ei parane, varmista, että valitset asianmukaisen värin suutintestin tuloksen perusteella.

#### **Huomautus vain tulostimille, joissa on faksitoiminto:**

Jos tulostuslaatu ei ole parantunut, kun olet toistanut tämän menettelyn noin neljä kertaa, jätä tulostin päälle ja odota vähintään kuusi tuntia. Suorita sitten suutintesti ja tarvittaessa tulostuspäiden puhdistus uudelleen. Jos tulostuslaatu ei ole edelleenkään parantunut, ota yhteys Epson-tukeen.

#### **Huomautus vain tulostimille ilman faksitoimintoa:**

Jos tulostuslaatu ei ole parantunut, kun olet toistanut tämän menettelyn noin neljä kertaa, katkaise tulostimesta virta ja odota vähintään kuusi tuntia. Suorita sitten suutintesti ja tarvittaessa tulostuspäiden puhdistus uudelleen. Jos tulostuslaatu ei ole edelleenkään parantunut, ota yhteys Epson-tukeen.

## **Head Cleaning (Tulostuspäiden puhdistus) -apuohjelman käyttäminen Mac OS X -käyttöjärjestelmässä**

Voit puhdistaa tulostuspäät Head Cleaning (Tulostuspäiden puhdistus) -apuohjelmalla noudattamalla seuraavia vaiheita.

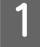

A Varmista, ettei nestekidenäytössä ole varoituksia tai virheilmoituksia.

2 Siirry Epson Printer Utility 4 -valintaikkunaan.

Toimi näytön ohjeiden mukaan.

& ["Mac OS X -tulostinohjaimen käyttö" sivulla 39](#page-38-0)

C Osoita **Head Cleaning (Tulostuspäiden puhdistus)** -painiketta.

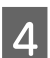

!**Muistutus:**

Älä avaa etukantta tai sammuta tulostinta tulostuspään puhdistuksen aikana.

#### **Huomautus:**

- ❏ Tulostuslaadun ylläpitämiseksi on suositeltavaa tulostaa muutamia sivuja säännöllisesti.
- ❏ Jos tulostuslaatu ei parane, varmista, että valitset asianmukaisen värin suutintestin tuloksen perusteella.

#### **Huomautus vain tulostimille, joissa on faksitoiminto:**

Jos tulostuslaatu ei ole parantunut, kun olet toistanut tämän menettelyn noin neljä kertaa, jätä tulostin päälle ja odota vähintään kuusi tuntia. Suorita sitten suutintesti ja tarvittaessa tulostuspäiden puhdistus uudelleen. Jos tulostuslaatu ei ole edelleenkään parantunut, ota yhteys Epson-tukeen.

#### **Huomautus vain tulostimille ilman faksitoimintoa:**

Jos tulostuslaatu ei ole parantunut, kun olet toistanut tämän menettelyn noin neljä kertaa, katkaise tulostimesta virta ja odota vähintään kuusi tuntia. Suorita sitten suutintesti ja tarvittaessa tulostuspäiden puhdistus uudelleen. Jos tulostuslaatu ei ole edelleenkään parantunut, ota yhteys Epson-tukeen.

## <span id="page-147-0"></span>**Käyttöpaneelin käyttö**

Puhdista tulostinpää käyttöpaneelista seuraavien ohjeiden mukaan.

Käytä  $\langle \cdot, \cdot \rangle$ -,  $\triangle$ - tai  $\nabla$ -painikkeita nestekidenäytön näkymän muuttamiseen, kun haluat löytää valikon, asetuskohteen tai syötettävän asetuksen.

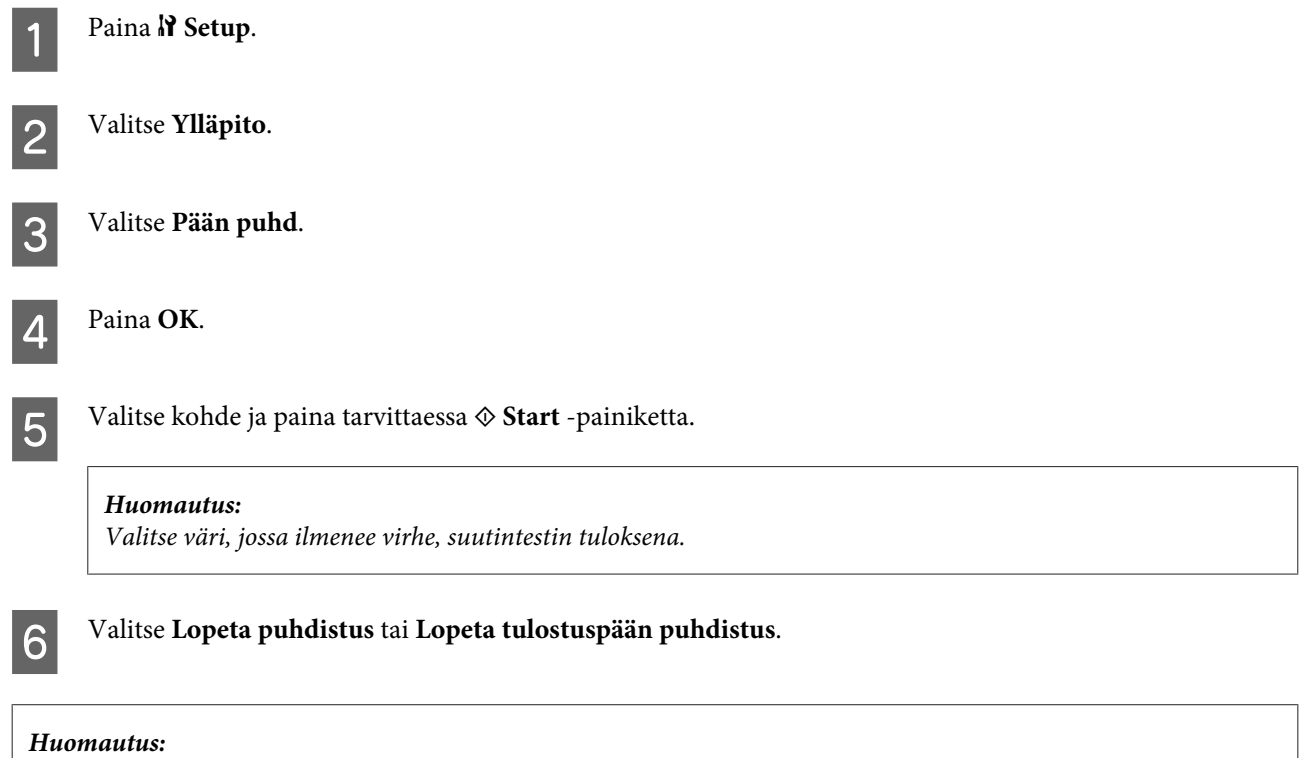

❏ Tulostuslaadun ylläpitämiseksi on suositeltavaa tulostaa muutamia sivuja säännöllisesti.

❏ Jos tulostuslaatu ei parane, varmista, että valitset asianmukaisen värin suutintestin tuloksen perusteella.

#### **Huomautus vain tulostimille, joissa on faksitoiminto:**

Jos tulostuslaatu ei ole parantunut, kun olet toistanut tämän menettelyn noin neljä kertaa, jätä tulostin päälle ja odota vähintään kuusi tuntia. Suorita sitten suutintesti ja tarvittaessa tulostuspäiden puhdistus uudelleen. Jos tulostuslaatu ei ole edelleenkään parantunut, ota yhteys Epson-tukeen.

#### **Huomautus vain tulostimille ilman faksitoimintoa:**

Jos tulostuslaatu ei ole parantunut, kun olet toistanut tämän menettelyn noin neljä kertaa, katkaise tulostimesta virta ja odota vähintään kuusi tuntia. Suorita sitten suutintesti ja tarvittaessa tulostuspäiden puhdistus uudelleen. Jos tulostuslaatu ei ole edelleenkään parantunut, ota yhteys Epson-tukeen.

# **Tulostuspään kohdistus**

Jos tulosteen pystysuuntaiset viivat eivät ole suoria tai tulosteessa on vaakasuuntaisia raitoja, voit todennäköisesti korjata vian tulostinohjaimessa olevalla Print Head Alignment -apuohjelmalla.

Katso lisätiedot jäljempänä olevasta osasta.

#### **Huomautus:**

Älä peruuta tulostusta testikuvion tulostamisen aikana painamalla y Keskeytä, kun tulostat Print Head Alignment (Tulostuspäiden kohdistus) -apuohjelmalla.

## **Print Head Alignment (Tulostuspäiden kohdistus) -apuohjelman käyttäminen Windows-käyttöjärjestelmässä**

Kohdista tulostuspää Print Head Alignment (Tulostuspäiden kohdistus) -apuohjelmalla noudattamalla seuraavia vaiheita.

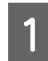

A Varmista, ettei nestekidenäytössä ole varoituksia tai virheilmoituksia.

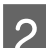

B Varmista, että paperikasettiin 1 on ladattu A4-kokoista paperia.

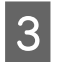

C Napsauta hiiren kakkospainikkeella tulostimen kuvaketta taskbar-palkista (tehtäväpalkki) ja valitse sitten **Print Head Alignment (Tulostuspäiden kohdistus)**.

Jos tulostin-kuvake ei näy, katso ohjeet kuvakkeen lisäämiseksi seuraavasta osasta.

& ["taskbar \(tehtäväpalkki\) -pikakuvakkeesta" sivulla 39](#page-38-0)

D Kohdista tulostuspää noudattamalla näyttöön tulevia ohjeita.

## **Print Head Alignment (Tulostuspäiden kohdistus) -apuohjelman käyttäminen Mac OS X -käyttöjärjestelmässä**

Kohdista tulostuspää Print Head Alignment (Tulostuspäiden kohdistus) -apuohjelmalla noudattamalla seuraavia vaiheita.

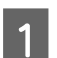

A Varmista, ettei nestekidenäytössä ole varoituksia tai virheilmoituksia.

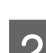

B Varmista, että paperikasettiin 1 on ladattu A4-kokoista paperia.

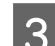

Siirry Epson Printer Utility 4 -valintaikkunaan.

& ["Mac OS X -tulostinohjaimen käyttö" sivulla 39](#page-38-0)

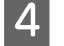

D Osoita **Print Head Alignment (Tulostuspäiden kohdistus)** -painiketta.

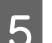

E Kohdista tulostuspää noudattamalla näyttöön tulevia ohjeita.

## **Käyttöpaneelin käyttö**

Kohdista tulostuspää tulostimen käyttöpaneelin avulla toimimalla seuraavan ohjeen mukaan.

Käytä  $\langle \cdot, \cdot \rangle$ -,  $\blacktriangle$ - tai  $\nabla$ -painikkeita nestekidenäytön näkymän muuttamiseen, kun haluat löytää valikon, asetuskohteen tai syötettävän asetuksen.

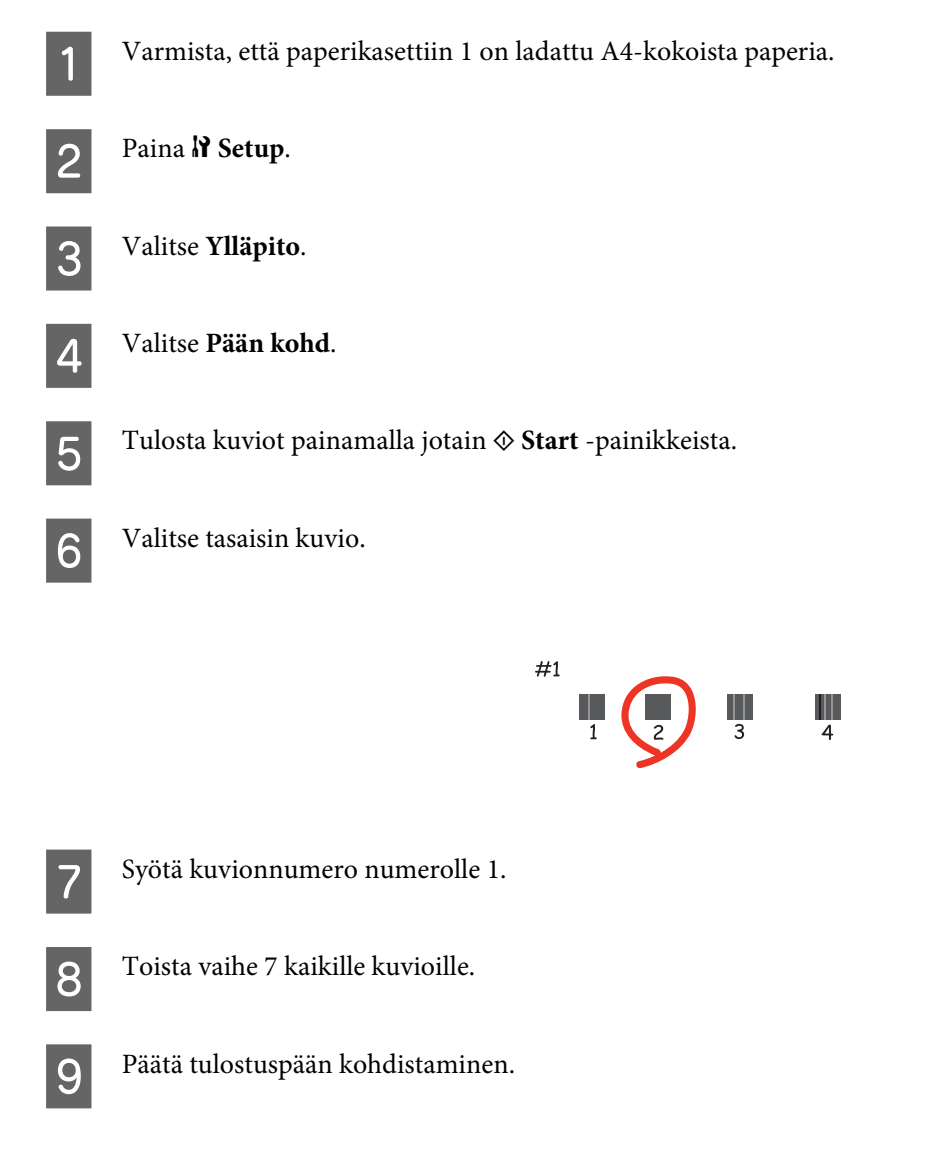

# **Ajan ja alueen asettaminen/muuttaminen**

Noudata alla olevia ohjeita ajan ja alueen asettamisessa käyttöpaneelilla.

Käytä <-, >-, ▲- tai ▼ -painikkeita nestekidenäytön näkymän muuttamiseen, kun haluat löytää valikon, asetuskohteen tai syötettävän asetuksen.

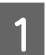

Paina N<sup>8</sup> Setup.

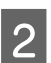

B Valitse **Tul.aset**.

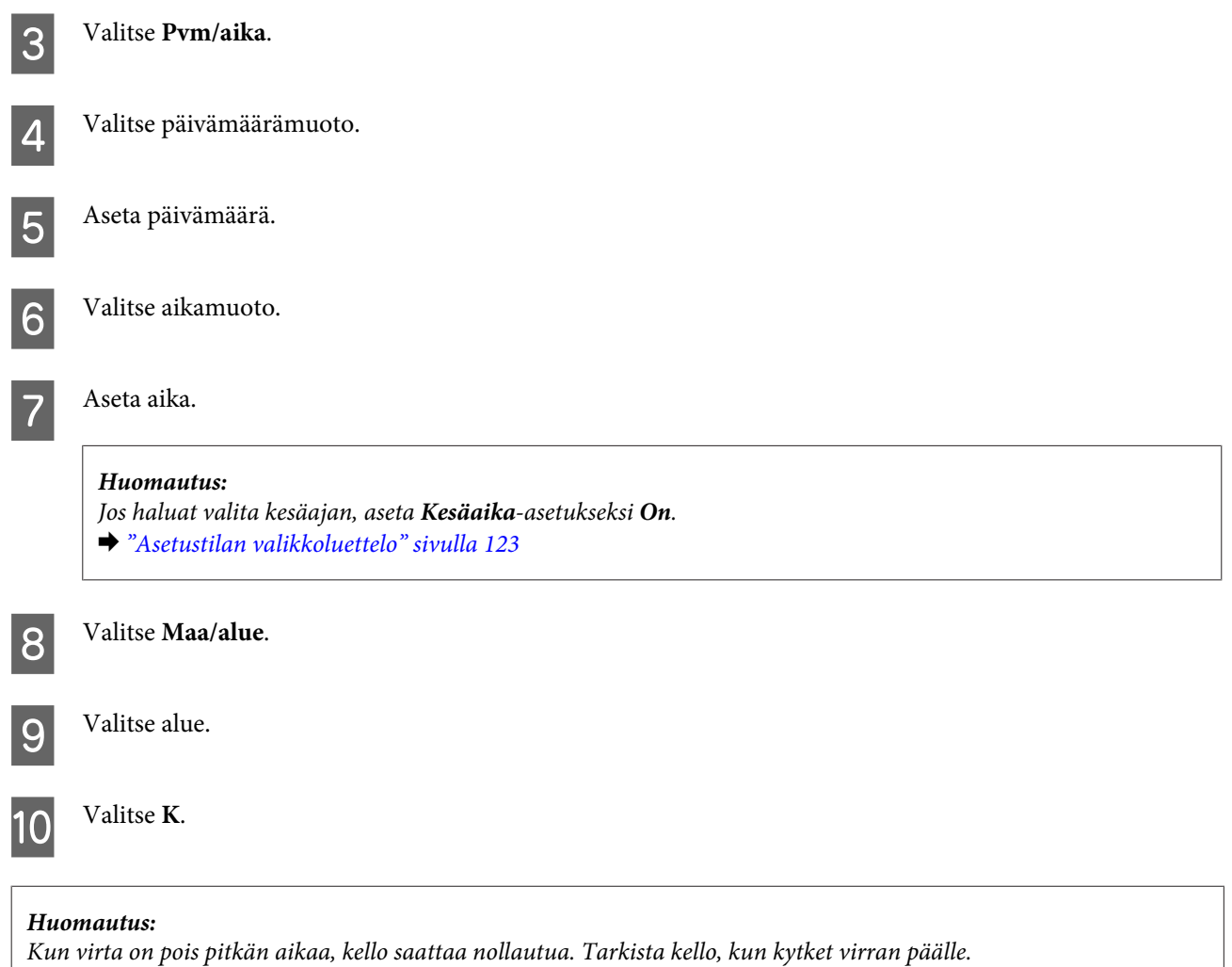

## **Tulostimen asetusten tekeminen**

Jos olet asentanut tulostinohjaimen, voit tehdä erilaisia tulostinasetuksia tietokoneella asetusapuohjelman avulla.

PS3/PCL-mallien ohjelmisto on ladattava Epsonin sivustosta.

# **Power Off Timer (Virran sammutuksen ajastin) -asetus**

#### **Huomautus:**

- ❏ Painike on käytettävissä tulostimissa, joissa ei ole faksia.
- ❏ Asetus voidaan tehdä myös tulostimen käyttöpaneelista. & ["Sammutusajastin" sivulla 122](#page-121-0)

Tulostin sammuu automaattisesti, jos toimintoja ei suoriteta valitun ajan jälkeen sen siirryttyä lepotilaan.

**Huomautus:**

Voit säätää ajan, joka kuluu ennen kuin virran hallintaa käytetään. Mahdollinen lisäys vaikuttaa laitteen energiatehokkuuteen. Ota ympäristö huomioon ennen muutosten tekemistä.

Säädä aikaa noudattamalla seuraavia vaiheita.

### **Windows**

A **Windows 7**: Napsauta käynnistä-painiketta, valitse **Devices and Printers (Laitteet ja tulostimet)** ja napsauta sitten hiiren kakkospainikkeella tulostinta ja valitse **Printer properties (Tulostimen ominaisuudet)**.

**Windows Vista ja Server 2008**: Napsauta käynnistä-painiketta, valitse **Control Panel (Ohjauspaneeli)**, ja valitse **Printer (Tulostin) Hardware and Sound (Laitteisto ja äänet)** -luokasta. Napsauta sitten tulostinta hiiren kakkospainikkeella ja valitse **Properties (Ominaisuudet)**.

**Windows XP ja Server 2003**: Napsauta **Start (Käynnistä)**, **Control Panel (Ohjauspaneeli)**, ja sitten **Printers and Faxes (Tulostimet ja faksit)**. Napsauta sitten tulostinta hiiren kakkospainikkeella ja valitse **Properties (Ominaisuudet)**.

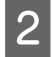

B Napsauta **Optional Settings (Valinnaiset asetukset)** -välilehteä ja napsauta sitten **Printer Settings (Tulostinasetukset)** -painiketta.

C Valitse **Off (Ei käytössä)**, **2h**, **4h**, **8h**, tai **12h** Power Off Timer (Virran sammutuksen ajastin) -asetukseksi.

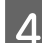

D Napsauta **Apply (Käytä)** -painiketta.

### **Mac OS X**

A Siirry Epson Printer Utility 4 -valintaikkunaan. & ["Mac OS X -tulostinohjaimen käyttö" sivulla 39](#page-38-0)

B Osoita **Printer Settings (Tulostinasetukset)** -painiketta. Printer Settings (Tulostinasetukset) -ruutu tulee näkyviin.

C Valitse **Off (Ei käytössä)**, **2h**, **4h**, **8h**, tai **12h** Power Off Timer (Virran sammutuksen ajastin) -asetukseksi.

D Osoita **Apply (Käytä)** -painiketta.

### **Paper Size Loaded (Paperikoko ladattu) -asetus**

**Huomautus:**

Tämä asetus voidaan tehdä myös tulostimen käyttöpaneelista.

& ["Lisätty paperikoko" sivulla 122](#page-121-0)

Määritä takalokeroon ja paperikasetteihin lisättävät paperikoot seuraavien ohjeiden avulla.

Kun tämä asetus on tehty, paperilähdettä ei tarvitse valita jokaisen tulostuskerran yhteydessä.

### **Windows**

A **Windows 7**: Napsauta käynnistä-painiketta, valitse **Devices and Printers (Laitteet ja tulostimet)** ja napsauta sitten hiiren kakkospainikkeella tulostinta ja valitse **Printer properties (Tulostimen ominaisuudet)**.

**Windows Vista ja Server 2008**: Napsauta käynnistä-painiketta, valitse **Control Panel (Ohjauspaneeli)**, ja valitse **Printer (Tulostin) Hardware and Sound (Laitteisto ja äänet)** -luokasta. Napsauta sitten tulostinta hiiren kakkospainikkeella ja valitse **Properties (Ominaisuudet)**.

**Windows XP ja Server 2003**: Napsauta **Start (Käynnistä)**, **Control Panel (Ohjauspaneeli)**, ja sitten **Printers and Faxes (Tulostimet ja faksit)**. Napsauta sitten tulostinta hiiren kakkospainikkeella ja valitse **Properties (Ominaisuudet)**.

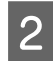

B Napsauta **Optional Settings (Valinnaiset asetukset)** -välilehteä ja napsauta sitten **Printer Settings (Tulostinasetukset)** -painiketta.

C Aseta paperikoko jokaiselle paperilähteelle Paper Size Loaded (Paperikoko ladattu) -asetuksessa.

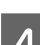

D Napsauta **Apply (Käytä)** -painiketta.

### **Mac OS X**

- Siirry Epson Printer Utility 4 -valintaikkunaan. & ["Mac OS X -tulostinohjaimen käyttö" sivulla 39](#page-38-0)
- B Osoita **Printer Settings (Tulostinasetukset)** -painiketta. Printer Settings (Tulostinasetukset) -ruutu tulee näkyviin.

C Aseta paperikoko jokaiselle paperilähteelle Paper Size Loaded (Paperikoko ladattu) -asetuksessa.

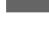

D Paina **Apply (Käytä)** -painiketta.

## **Tulostimen puhdistaminen**

## **Tulostimen ulkopinnan puhdistaminen**

Tulostin pysyy hyvässä kunnossa, kun puhdistat sen kunnolla muutaman kerran vuodessa seuraavia ohjeita noudattamalla.

### !**Muistutus:**

Älä käytä koskaan alkoholia tai liuottimia tulostimen puhdistamiseen. Nämä kemikaalit voivat vaurioittaa tulostinta.

❏ Puhdista nestekidenäyttö/kosketuspaneeli kuivalla, pehmeällä ja puhtaalla liinalla. Älä käytä nestemäisiä tai kemiallisia puhdistajia.

<span id="page-153-0"></span>❏ Puhdista valotustaso kuivalla, pehmeällä ja puhtaalla liinalla.

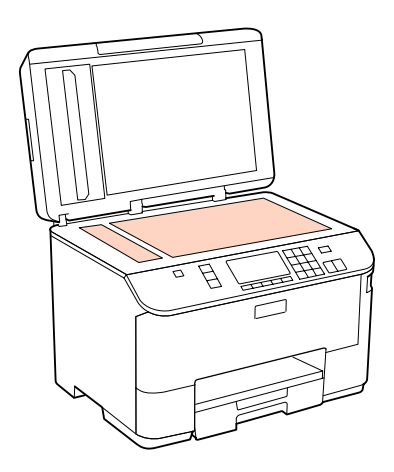

- ❏ Jos lasissa on rasvatahroja tai muuta vaikeasti irrotettavaa likaa, poista ne käyttämällä hieman ikkunanpuhdistusainetta ja pehmeää liinaa. Pyyhi lasi kuivaksi.
- ❏ Avaa automaattisen arkinsyöttölaitteen kansi ja puhdista rulla sekä automaattisen arkinsyöttölaitteen sisäosa pehmeällä ja kuivalla liinalla (vain automaattisella arkinsyöttölaitteella varustetut mallit).

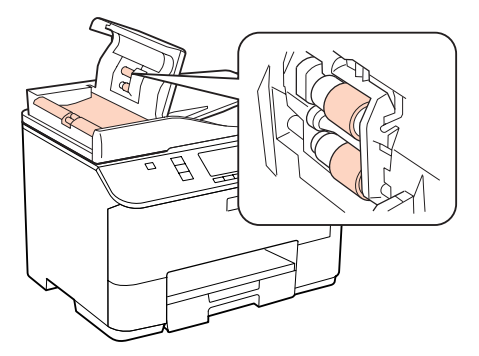

- ❏ Älä paina valotustason pintaa voimalla.
- ❏ Varo naarmuttamasta tai vahingoittamasta valotustason pintaa. Älä puhdista lasitasoa kovalla ja naarmuttavalla harjalla. Vahingoittunut lasitaso heikentää skannaustulosta.

#### **Huomautus vain tulostimille ilman faksitoimintoa:**

Sulje takakasetti ja tulostustaso tulostimen käytön jälkeen, jottei tulostimeen pääse pölyä.

## **Tulostimen sisäosan puhdistaminen**

Jotta tulostuslaatu olisi paras mahdollinen, puhdista sisäosan rulla seuraavalla tavalla.

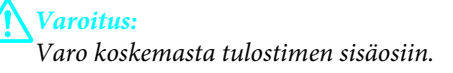

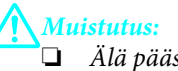

❏ Älä päästä vettä sähkökomponentteihin.

- ❏ Älä suihkuta tulostimen sisälle voiteluaineita.
- ❏ Sopimattomat öljyt voivat vahingoittaa mekanismia. Jos tulostin vaatii voitelua, ota yhteys sen jälleenmyyjään tai asiantuntevaan huoltoon.

A Varmista, ettei nestekidenäytössä ole mitään varoituksia tai virheilmoituksia.

2 Aseta laitteeseen useita A4-kokoisia paperiarkkeja.

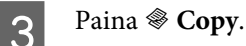

D Kopioi asettamatta asiakirjaa lasitasolle painamalla jotain <sup>x</sup> **Start** -painikkeista.

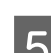

E Toista vaihe 4 kunnes paperi ei ole enää mustetahrainen.

# **Tulostimen kuljettaminen**

Jos tulostinta kuljetetaan pidempiä matkoja, tulostin pitää pakata kuljetusta varten alkuperäiseen tai vastaavan kokoiseen laatikkoon.

## *Muistutus:*<br>□ *Vältä*

❏ Vältä säilytyksen tai kuljetuksen aikana kallistamasta tulostinta, nostamasta sitä pystyasentoon tai ylösalaisin, muuten siitä voi vuotaa väriä.

❏ Jätä värikasetit paikoilleen. Värikasettien poistaminen voi aiheuttaa tulostuspään kuivumisen, mikä puolestaan voi haitata tulostimen toimintaa.

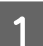

Varmista, että tulostin on kytketty pois päältä.

B Irrota virtajohto pistorasiasta ja sitten USB-kaapeli tietokoneesta. Irrota kaikki muut kaapelit tulostimesta.

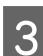

8 Poista kaikki paperi takalokerosta.

Käännä syöttösuoja taakse, ja sulje paperituki ja tulostustaso.

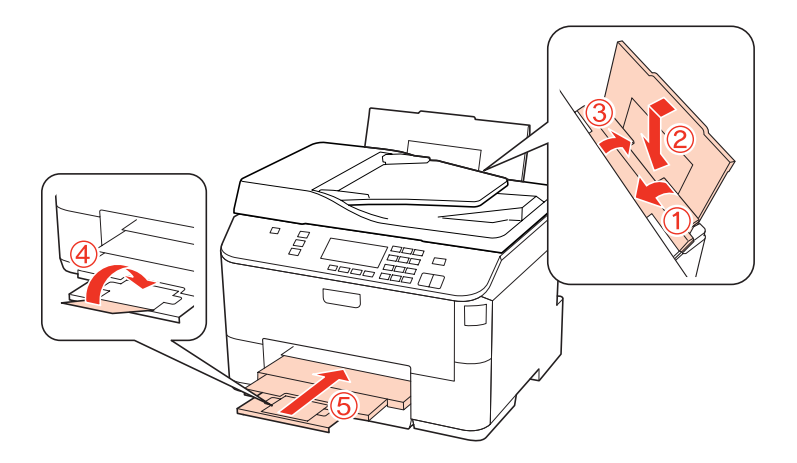

E Poista kaikki paperit paperikasetista ja aseta kasetti uudelleen tulostimeen.

 $\bf 6$  Suojaa tulostin mukana tulleilla suojamateriaaleilla ja pakkaa tulostin laatikkoon.

#### **Huomautus:**

- ❏ Pidä tulostin vaakatasossa kuljetuksen aikana.
- ❏ Muista poistaa suojamateriaalit tulostimesta ennen sen uudelleen käyttämistä.

# **Ohjelmiston tarkistaminen ja asentaminen**

## **Tietokoneeseen asennetun ohjelmiston tarkistaminen**

Tässä Käyttöopas. kuvattujen toimintojen käyttämistä varten täytyy asentaa seuraava ohjelmisto.

- ❏ Epson Driver and Utilities (Epson-ohjain ja apuohjelmat)
- ❏ Epson Event Manager

Suorita seuraavat toimenpiteet, kun haluat tarkistaa että ohjelmisto on asennettu tietokoneeseen.

### **Windows**

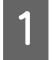

A **Windows 7, Vista ja Server 2008:** Napsauta käynnistä-painiketta ja valitse **Control Panel (Ohjauspaneeli)**.

**Windows XP ja Server 2003:** Napsauta **Start (Käynnistä)** ja valitse **Control Panel (Ohjauspaneeli)**.

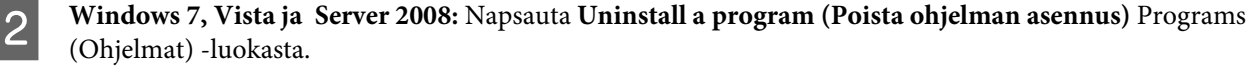

**Windows XP:** Kaksoisnapsauta **Add or Remove Programs (Lisää tai poista sovellus)** -kuvaketta.

**Windows Server 2003:** Napsauta **Add or Remove Programs (Lisää tai poista sovellus)** -kuvaketta.

<span id="page-156-0"></span>S Tarkista nyt asennettuna olevien ohjelmien luettelo.

### **Mac OS X**

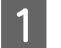

A Kaksoisosoita **Macintosh HD**.

B Kaksoisosoita **Epson Software** -kansiota Applications (Ohjelmat) -kansiossa ja tarkista sen sisältö.

#### **Huomautus:**

- ❏ Applications (Ohjelmat) -kansio sisältää kolmansien osapuolten tarjoamia ohjelmia.
- ❏ Tarkista, että tulostinohjain on asennettu osoittamalla Apple (Omena) -valikossa **System Preferences (Järjestelmäasetukset)** ja **Print & Fax (Tulostus ja faksaus)**. Etsi sitten laite Printers (Kirjoittimet) -luetteloruudusta.

## **Ohjelmiston asentaminen**

Aseta tuotteen mukana tullut tulostinohjelmistolevy CD-asemaan ja valitse asennettava ohjelmisto Software Select (Ohjelmiston valinta) -ruudusta.

# **Ohjelmiston asennuksen poistaminen**

Tulostinohjelmiston asennuksen poistaminen ja sen uudelleen asentaminen voi olla välttämätöntä eräiden ongelmien korjaamiseksi tai jos päivität käyttöjärjestelmän.

### **Windows**

#### **Huomautus:**

- ❏ Windows 7-, Vista- ja Server 2008 -käyttöjärjestelmässä edellytetään kirjautumista järjestelmänvalvojana sekä salasanaa, jos olet kirjautunut järjestelmään vakiokäyttäjänä.
- ❏ Windows XP- ja Server 2003 -käyttöjärjestelmissä kirjaudu Computer Administrator (Tietokoneen järjestelmänvalvoja) -tillin.

Sammuta laite.

B Irrota laitteen liitäntäkaapeli tietokoneesta.

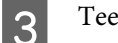

3 Tee jokin seuraavista toimenpiteistä.

**Windows 7, Vista ja Server 2008:** Napsauta käynnistä-painiketta ja valitse **Control Panel (Ohjauspaneeli)**.

**Windows XP ja Server 2003:** Napsauta **Start (Käynnistä)** ja valitse **Control Panel (Ohjauspaneeli)**.

**4** Tee jokin seuraavista toimenpiteistä.

**Windows 7, Vista ja Server 2008:** Napsauta **Uninstall a program (Poista ohjelman asennus)** Programs (Ohjelmat) -luokasta.

**Windows XP:** Kaksoisnapsauta **Add or Remove Programs (Lisää tai poista sovellus)** -kuvaketta.

**Windows Server 2003:** Napsauta **Add or Remove Programs (Lisää tai poista sovellus)** -kuvaketta.

E Valitse näytetystä luettelosta ohjelmisto, jonka asennuksen haluat poistaa, esimerkiksi laitteen ohjaimen ja sovelluksen.

**F** Tee jokin seuraavista toimenpiteistä.

**Windows 7 ja Server 2008:** Napsauta **Uninstall/Change (Poista tai muuta)** tai **Uninstall (Poista asennus)**.

**Windows Vista:** Napsauta **Uninstall/Change (Poista tai muuta)** tai **Uninstall (Poista asennus)**, ja napsauta sitten **Continue (Jatka)** User Account Control (Käyttäjätilien valvonta) -ikkunassa.

**Windows XP ja Server 2003:** Napsauta **Change/Remove (Muuta tai poista)** tai **Remove (Poista)**.

#### **Huomautus:**

Jos valitset tulostinohjaimen asennuksen poistamisen vaiheessa 5, valitse laitteen kuvake ja napsauta **OK**.

G Kun vahvistusnäyttö näytetään, napsauta **Yes (Kyllä)** tai **Next (Seuraava)**.

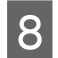

8 Toimi näytön ohjeiden mukaan.

Jossain tapauksissa näkyviin saattaa tulla viesti, joka pyytää käynnistämään tietokoneen uudelleen. Jos näin tapahtuu, tarkista, että **I want to restart my computer now (Haluatko käynnistää tietokoneen uudelleen?)** on valittuna ja napsauta **Finish (Valmis)**.

## **Mac OS X**

**Huomautus:** ❏ Tulostinohjelmiston asennuksen poistamista varten on ladattava Uninstall Center. Siirry sivustoon: <http://www.epson.com> Valitse sitten paikallisen EPSON-verkkosivuston tukiosa. ❏ Poista sovellusten asennus kirjautumalla Computer Administrator (Tietokoneen ylläpitäjä) -tiliin. Ohjelmien asennusta ei voi poistaa, jos järjestelmään on kirjauduttu käyttäjänimellä, jonka käyttöoikeudet ovat rajoitetut.

❏ Joissain sovelluksissa asennusohjelma ja asennuksen poisto-ohjelma voivat olla erillisiä.

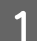

Sulje kaikki käynnissä olevat sovellukset.

B Kaksoisosoita **Uninstall Center** -symbolia Epson -kansiossa Mac OS X -kiintolevyllä.

C Valitse näytetystä luettelosta poistettavan ohjelmiston valintaruudut, esimerkiksi laitteen ohjaimen ja sovelluksen.

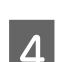

**A** Valitse Uninstall (Poista asennus).

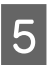

E Toimi näytön ohjeiden mukaan.

Jos et löydä poistettavaa ohjelmaa Uninstall Center -ikkunasta, kaksoisosoita **Applications (Ohjelmat)** -kansiota Mac OS X -kiintolevyllä, valitse poistettava sovellus, ja vedä se **Trash (Roskakori)** -symboliin.

#### **Huomautus:**

Jos haluat poistaa tulostinohjaimen asennuksen ja laitteen nimi jää Print & Fax (Tulostus ja faksaus) -ikkunaan, valitse laitteen nimi ja osoita **- poista**-painiketta.

# <span id="page-159-0"></span>**Ongelman määritys**

Tulostimen vianmääritys kannattaa tehdä kaksivaiheisesti: Etsi ensin ongelma ja kokeile sitten todennäköisimpiä ratkaisuja, kunnes ongelma korjaantuu.

Voit käyttää yleisimpien ongelmien vianmäärityksessä ja ratkaisemisessa apuna ongelmien käytönaikaisia ratkaisuohjeita, ohjauspaneelia, Status Monitor -apuohjelmaa ja tulostimen toimintatestiä. Katso lisätiedot jäljempänä olevasta osasta.

Jos kyseessä on tulostuslaatuun liittyvä ongelma, tulostukseen liittyvä muu ongelma, paperinsyöttöongelma tai laitteen toimimattomuus, katso lisätiedot tämän kappaleen vastaavasta kohdasta.

Ongelman ratkaisemiseksi voit joutua peruuttamaan tulostuksen.

& ["Tulostuksen peruuttaminen" sivulla 46](#page-45-0)

## **Status monitor**

Jos tulostuksen aikana havaitaan ongelma, Status Monitor -ikkunaan tulee virhesanoma.

Kun värikasetti tai huoltolaatikko on vaihdettava, saat vaiheittaiset ohjeet värikasetin vaihtamisesta napsauttamalla ikkunan **How To (Miten)** -painiketta.

#### **Huomautus Windows-käyttäjille:**

Jos EPSON Status Monitor 3 ei tule näkyviin, avaa tulostinohjain ja napsauta **Maintenance (Huolto)** -välilehteä ja sitten **Extended Settings (Laajennusasetukset)** -painiketta. Valitse Extended Settings (Laajennusasetukset) -ikkunassa **Enable EPSON Status Monitor 3 (Ota käyttöön EPSON Status Monitor 3)** -valintaruutu.

Vahvista kaikkien värikasettien tila seuraavien osioiden ohjeiden mukaisesti.

- & ["EPSON Status Monitor 3 -sovelluksen käyttäminen" sivulla 161](#page-160-0) (Windows)
- & ["EPSON Status Monitor -sovelluksen käyttäminen" sivulla 163](#page-162-0) (Mac OS X)

## **Tulostimen toimintatestin suorittaminen**

Jollet pysty määrittämään ongelman syytä, laitteen toimintatestin avulla voit määrittää, johtuuko ongelma tulostimesta vai tietokoneesta.

Suorita tulostimen toimintatesti noudattamalla ohjeita.

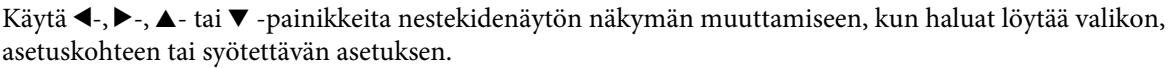

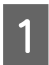

A Varmista, että tulostin on kytketty pois päältä.

<span id="page-160-0"></span>B Varmista, että paperikasettiin on ladattu A4-kokoista paperia.

S Kytke tulostin päälle painamalla  $\circ$ -painiketta.

**A** Paina **if** Setup.

E Valitse **Ylläpito**.

**6** Valitse Suutintesti.

G Käynnistä suutintesti painamalla jotain <sup>x</sup> **Start** -painikkeista.

Testisivulle tulostuu suuttimien testikuvio. Jos kuviossa on rakoja, tulostuspää on puhdistettava.

& ["Tulostuspään puhdistus" sivulla 146](#page-145-0)

- ❏ Jos testisivu tulostuu asianmukaisesti, vika on todennäköisesti ohjelman asetuksissa, kaapelissa tai tietokoneessa. Ohjelmaa ei ehkä ole asennettu asianmukaisesti. Poista ohjelma ja asenna se uudelleen.
	- & ["Ohjelmiston asennuksen poistaminen" sivulla 157](#page-156-0)
- ❏ Jos testisivu ei tulostu kunnolla, ongelma voi liittyä tulostimeen. Yritä seuraavassa osiossa ehdotettuja toimenpiteitä.
	- & ["Tulostin ei tulosta" sivulla 179](#page-178-0)

# **Tulostimen tilan tarkistus**

### **Windows**

### **EPSON Status Monitor 3 -sovelluksen käyttäminen**

EPSON Status Monitor 3 näyttää tulostimen tilan yksityiskohtaisia tietoja.

EPSON Status Monitor 3 -ohjelmaa voidaan käyttää kahdella tavalla:

- ❏ Kaksoisnapsauta tulostinkuvaketta Windowsin taskbar-palkista (tehtäväpalkki). Kun haluat lisätä pikakuvakkeen taskbar-palkkiin (tehtäväpalkki), katso ohjeet seuraavasta osasta: & ["taskbar \(tehtäväpalkki\) -pikakuvakkeesta" sivulla 39](#page-38-0)
- ❏ Avaa tulostinohjain, valitse **Maintenance (Huolto)** -välilehti ja valitse **EPSON Status Monitor 3** -painike.

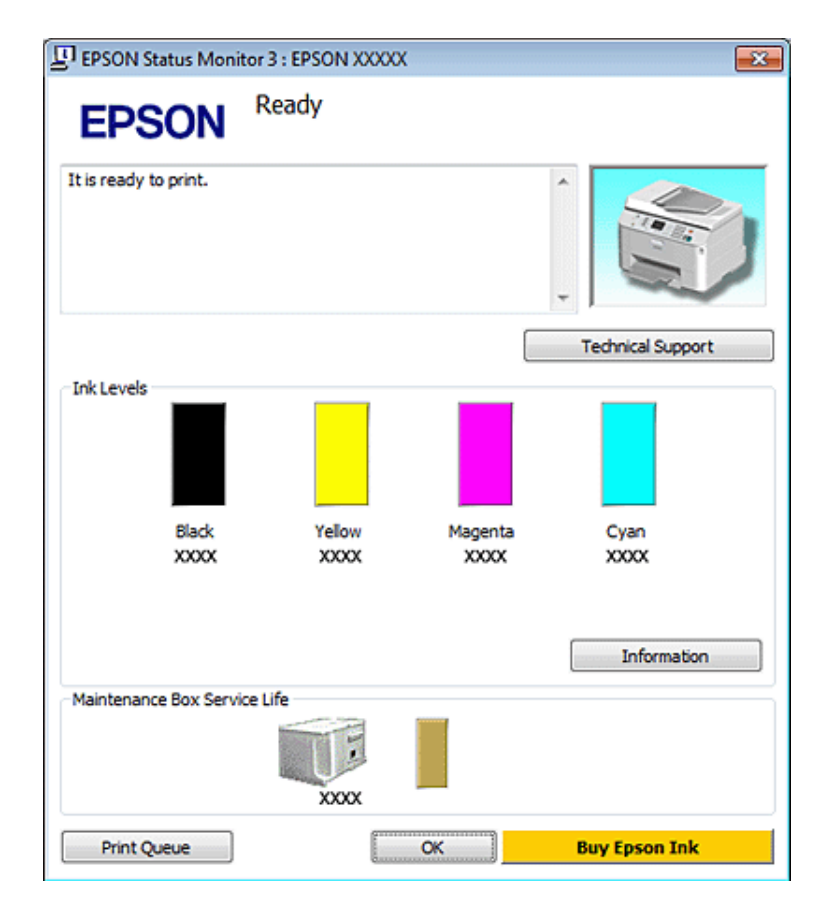

Kun EPSON Status Monitor 3 käynnistyy, seuraava ikkuna tulee näyttöön:

#### **Huomautus:**

- ❏ Jos EPSON Status Monitor 3 ei tule näkyviin, avaa tulostinohjain ja napsauta **Maintenance (Huolto)** -välilehteä ja sitten **Extended Settings (Laajennusasetukset)** -painiketta. Valitse Extended Settings (Laajennusasetukset) -ikkunassa **Enable EPSON Status Monitor 3 (Ota käyttöön EPSON Status Monitor 3)** -valintaruutu.
- ❏ Nykyisten asetusten mukaan yksinkertaistettu Status Monitor saattaa olla näkyvissä. Näytä yllä oleva ikkuna napsauttamalla **Details (Tiedot)** -painiketta.

EPSON Status Monitor 3 antaa seuraavat tiedot:

#### ❏ **Current Status (Nykyinen tila):**

Kun muste on vähissä tai se loppuu tai huoltolaatikko on lähes täysi/täynnä, **How to (Miten)** -painike ilmestyy EPSON Status Monitor 3 -ikkunaan. Napsauttamalla **How to (Miten)** -painiketta saat näkyviin värikasetin tai huoltolaatikon vaihto-ohjeet.

#### ❏ **Ink Levels (Mustetasot):**

EPSON Status Monitor 3 näyttää kuvan, joka ilmoittaa värikasetin tilan.

#### ❏ **Information (Tiedot):**

Voit tarkastella asennettujen värikasettien tietoja valitsemalla **Information (Tiedot)**.

#### ❏ **Maintenance Box Service Life (Huoltolaatikon käyttöikä)**:

EPSON Status Monitor 3 näyttää kuvan, joka ilmoittaa huoltolaatikon tilan.

#### <span id="page-162-0"></span>❏ **Technical Support (Tekninen tuki):**

Voit käyttää käytönaikaista Käyttöopas. EPSON Status Monitor 3 -apuohjelman avulla. Ongelmatilanteissa valitse EPSON Status Monitor 3 -ikkunan **Technical Support (Tekninen tuki)**.

#### ❏ **Print Queue (Tulostusjono):**

Näytä Windows Spooler (Windowsin taustatulostus) napsauttamalla **Print Queue (Tulostusjono)**.

Jos tulostuksen aikana ilmenee ongelma, EPSON Status Monitor 3 ponnahtaa esiin ja näyttää virheviestin. Jos haluat lisätietoja, napsauta kohtaa **Technical Support (Tekninen tuki)** ja lue ohjeet käytönaikaisesta Käyttöopas.

Kun muste on vähissä tai se loppuu tai huoltolaatikko on lähes täysi tai täynnä, How to (Miten) -painike tulee näkyviin. Valitse **How to (Miten)**, ja EPSON Status Monitor 3 tuo näyttöön vaiheittaisen ohjeen värikasetin tai huoltolaatikon vaihtamiseksi.

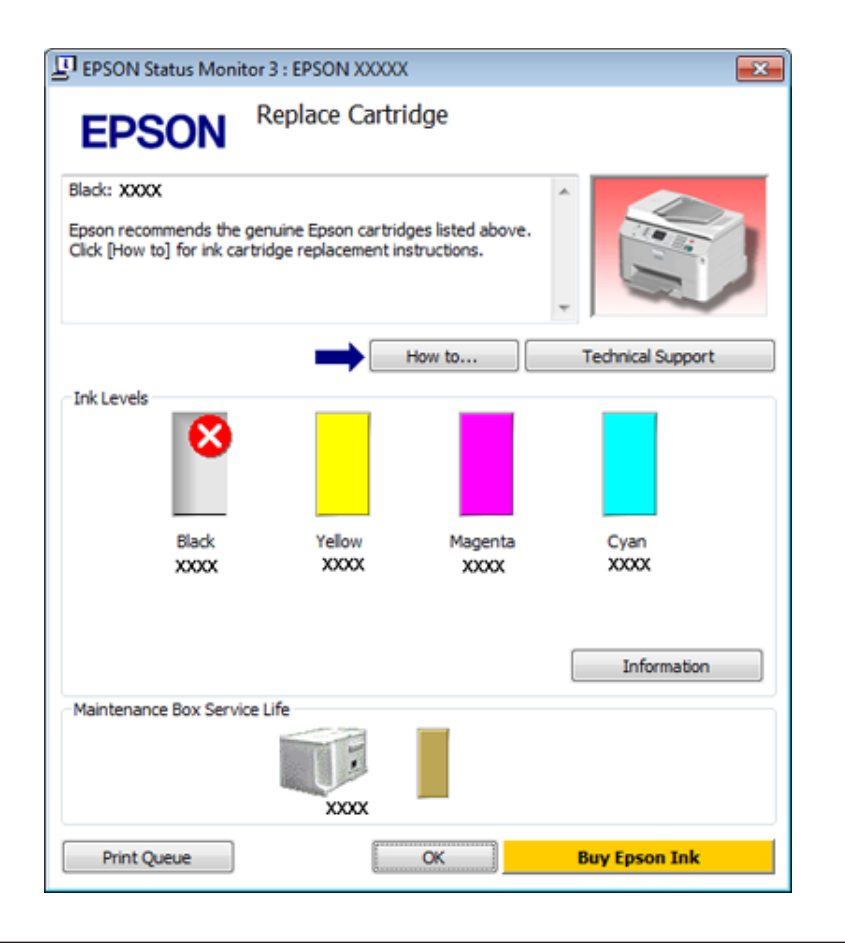

## **Mac OS X**

### **EPSON Status Monitor -sovelluksen käyttäminen**

Jos EPSON Status Monitor havaitsee tulostinongelman, se antaa virheilmoituksen.

Käynnistä EPSON Status Monitor seuraavasti.

A Käynnistä Epson Printer Utility 4.

& ["Mac OS X -tulostinohjaimen käyttö" sivulla 39](#page-38-0)

B Napsauta **EPSON Status Monitor** -painiketta. Näyttöön ilmestyy EPSON Status Monitor.

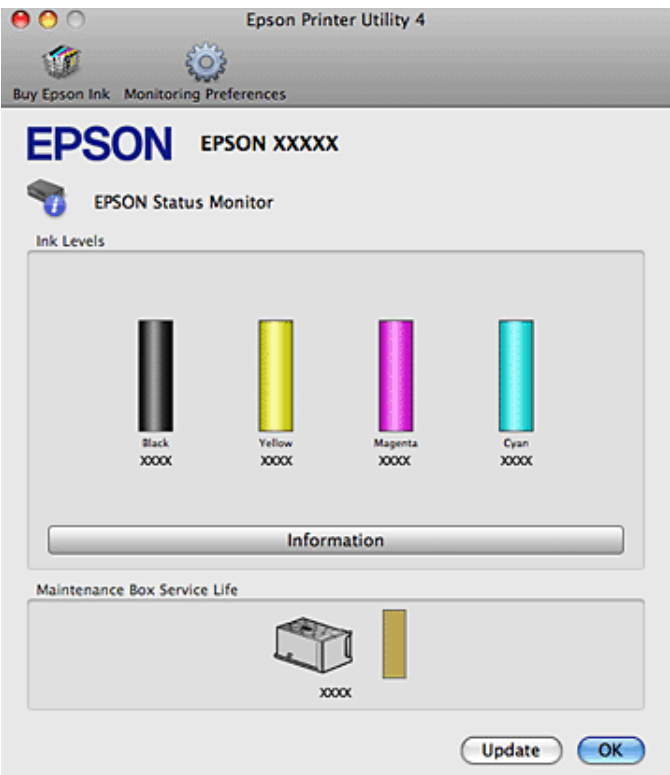

Kun muste on vähissä tai se loppuu tai huoltolaatikko on lähes täysi tai täynnä, **How to (Miten)** -painike tulee näkyviin. Valitse **How to (Miten)**, ja EPSON Status Monitor tuo näyttöön vaiheittaisen ohjeen värikasetin tai huoltolaatikon vaihtamiseksi.

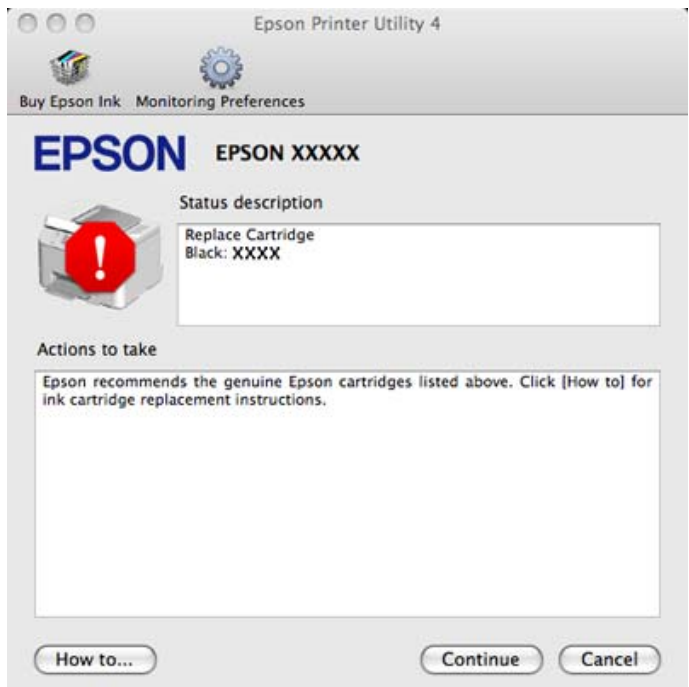

Tällä apuohjelmalla voit lisäksi tarkistaa värikasetin tilan ennen tulostamista. EPSON Status Monitor näyttää värikasetin tilan, kun se avataan. Päivitä musteen määrätiedot valitsemalla **Update (Päivitys)**.

# <span id="page-164-0"></span>**Paperitukokset**

!**Varoitus:**

Älä koskaan kosketa ohjauspaneelin painikkeita, kun kätesi on tulostimen sisällä.

Tarkista virheviesti, ja kokeile seuraavia ratkaisuja järjestyksessä ylhäältä alas.

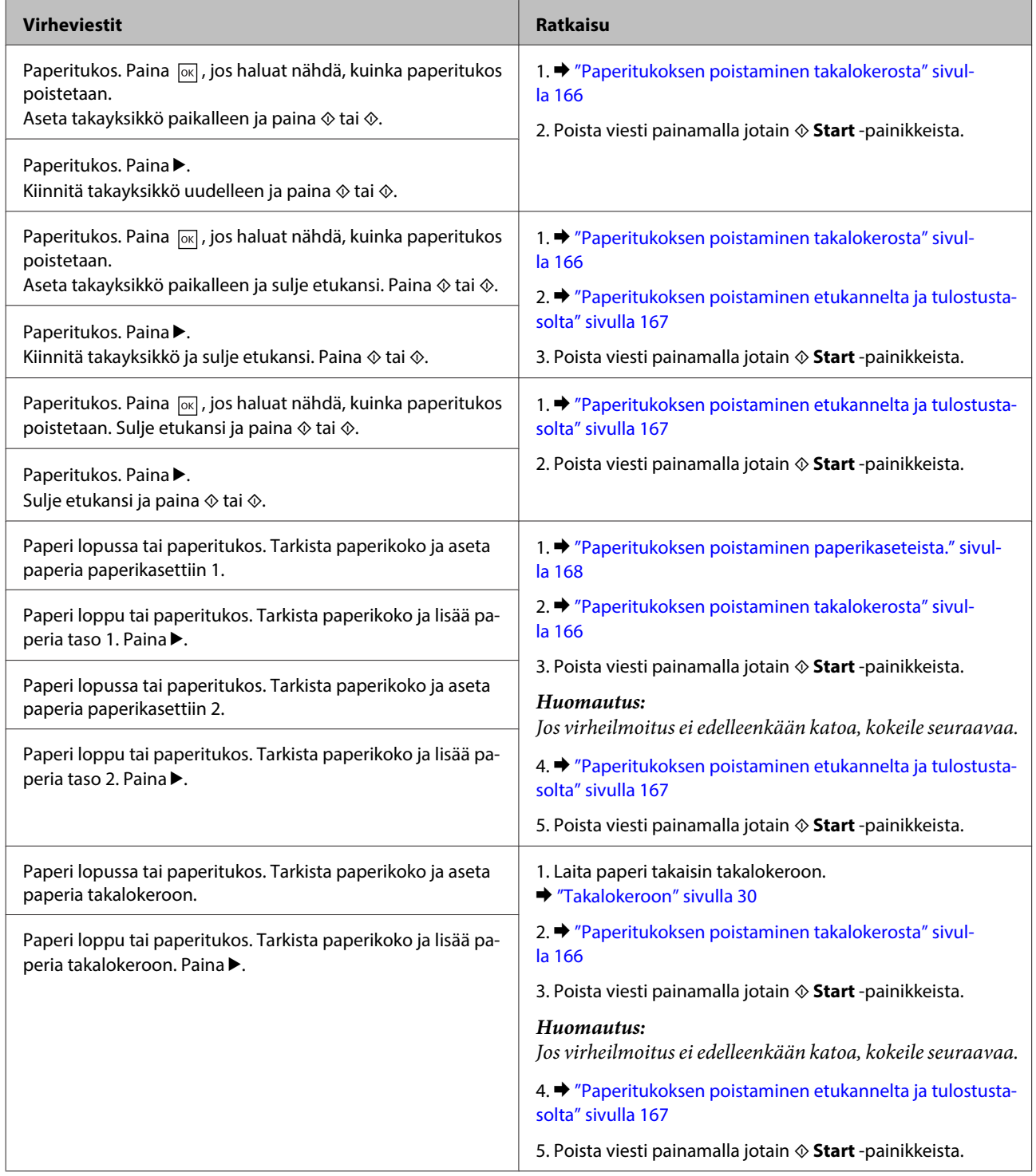

<span id="page-165-0"></span>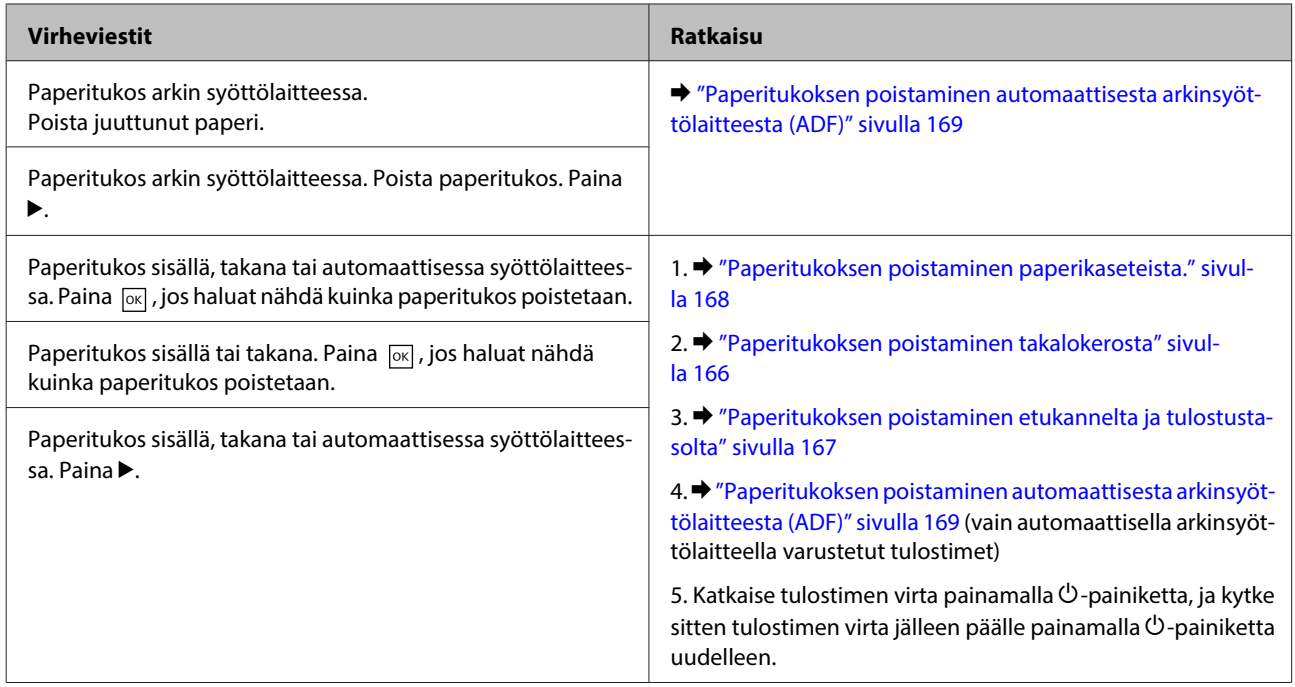

## **Paperitukoksen poistaminen takalokerosta**

A Paina laitteen takalokeron molemmilla puolilla olevia painikkeita yhtä aikaa ja vedä se irti.

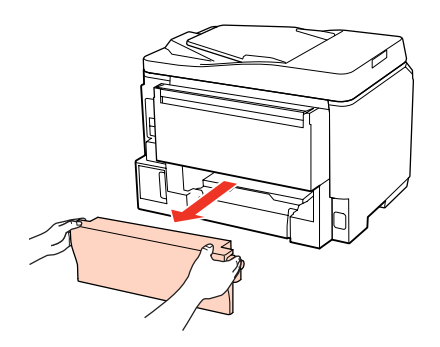

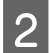

2 Poista paperitukos varovasti.

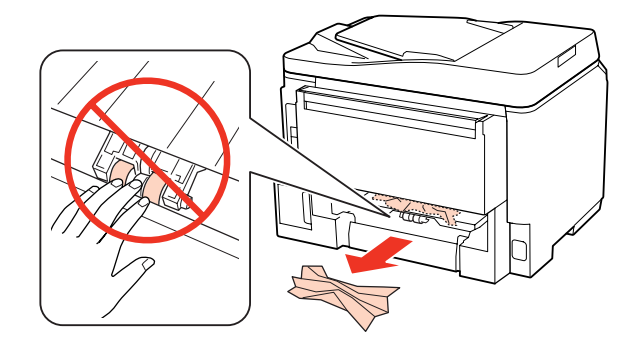

<span id="page-166-0"></span>8 Poista paperitukos varovasti.

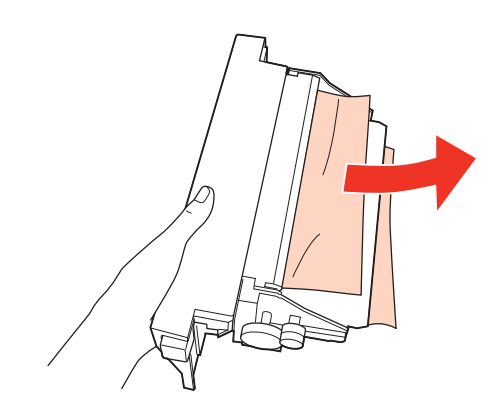

D Paina laitteen takalokeron molemmilla puolilla olevia painikkeita yhtä aikaa ja kiinnitä se takaisin.

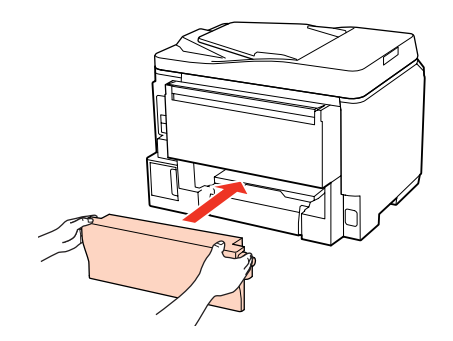

# **Paperitukoksen poistaminen etukannelta ja tulostustasolta**

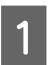

Avaa etukansi.

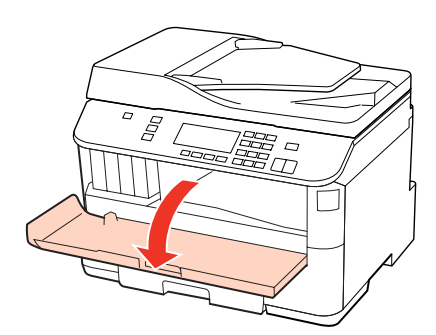

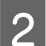

**2** Poista kaikki paperit sekä repeytyneet palaset sisältä.

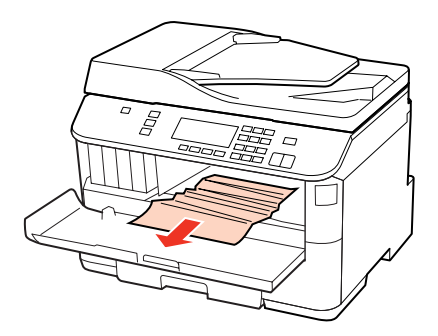

<span id="page-167-0"></span>Sulje etukansi. Jos paperitukos jää lähelle luovutustasoa, poista paperi varovasti.

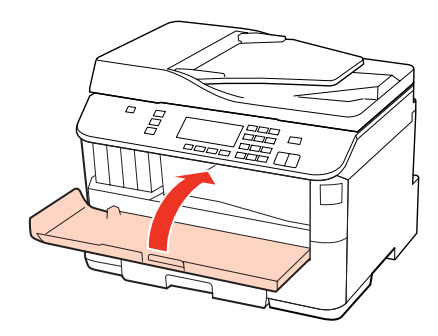

## **Paperitukoksen poistaminen paperikaseteista.**

#### **Huomautus:**

Tässä osassa olevat kuvat näyttävät miten paperitukos irrotetaan paperikasetista 1. Kun poistat paperitukosta paperikasetista 2, toista alla kuvatut ohjeet.

Vedä paperikasetti ulos.

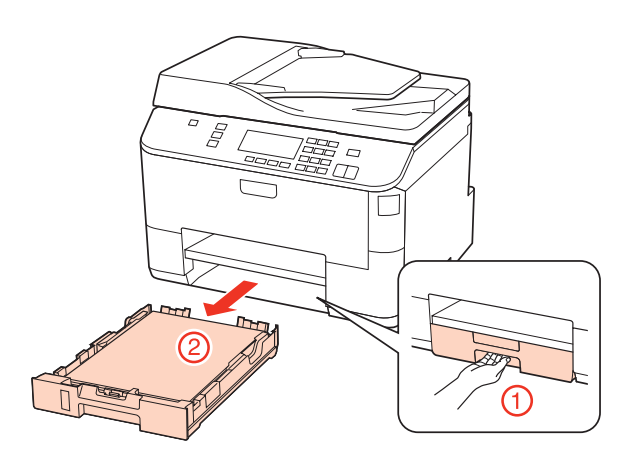

 $\left| 2 \right|$  Aseta paperi paperikasettiin. & ["Paperikasettiin" sivulla 27](#page-26-0)

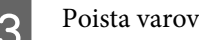

Poista varovasti tulostimen sisään juuttuneet paperit.

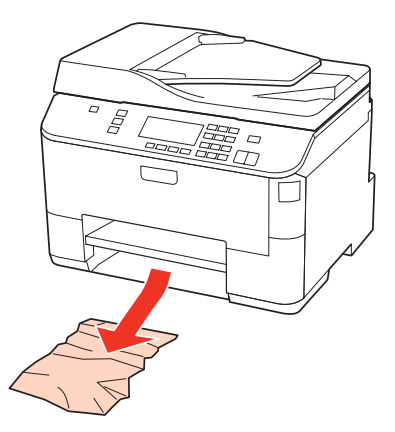

<span id="page-168-0"></span> $\Lambda$  Pidä kasetti litteänä ja aseta se takaisin tulostimeen huolellisesti ja hitaasti.

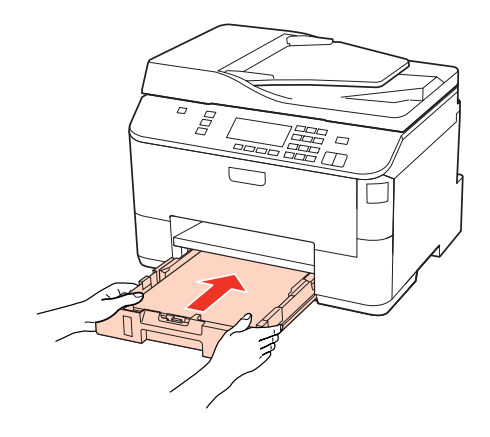

## **Paperitukoksen poistaminen automaattisesta arkinsyöttölaitteesta (ADF)**

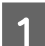

A Poista paperipino automaattisen arkinsyöttölaitteen tulostustasosta.

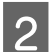

B Avaa automaattisen arkinsyöttölaitteen kansi.

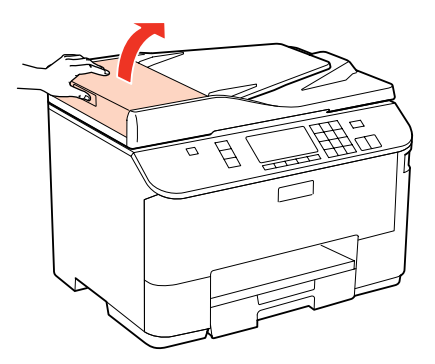

#### !**Muistutus:**

Huolehdi siitä, että avaat automaattisen arkinsyöttölaitteen kannen ennen paperitukoksen poistamista. Jos et avaa kantta, tulostin voi vaurioitua.

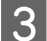

8 Poista paperitukos varovasti.

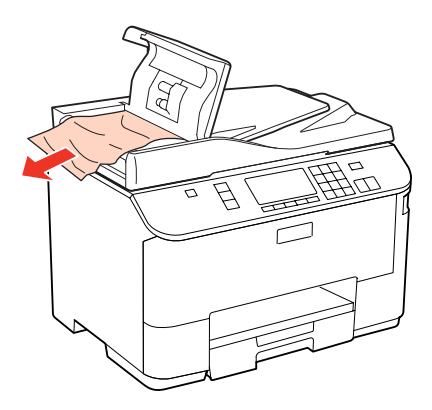

D Sulje automaattisen arkinsyöttölaitteen kansi.

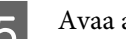

E Avaa asiakirjakansi.

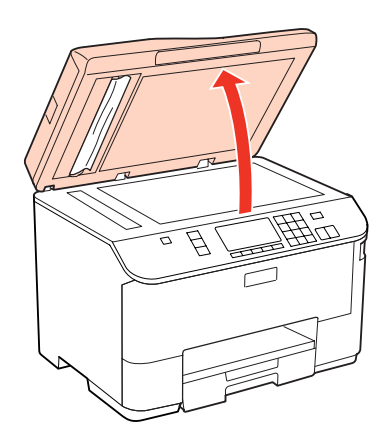

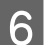

**6** Poista paperitukos varovasti.

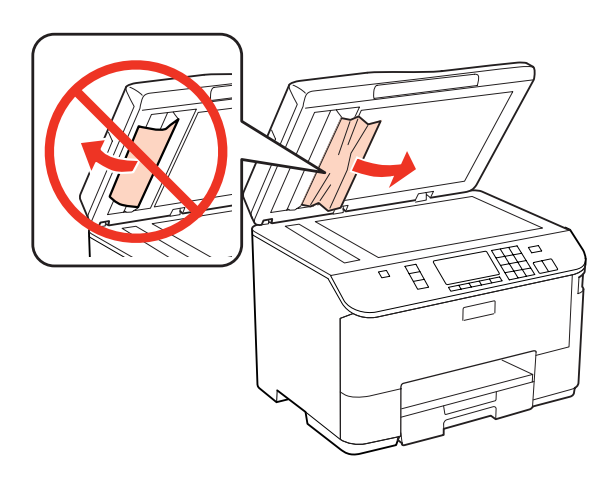

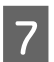

7 Sulje asiakirjakansi.

 $\fbox{R}$  Nosta automaattisen arkinsyöttölaitteen tulostustaso.

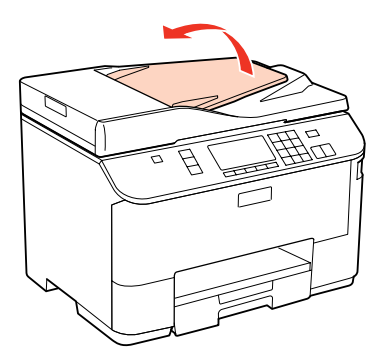

Poista paperitukos varovasti.

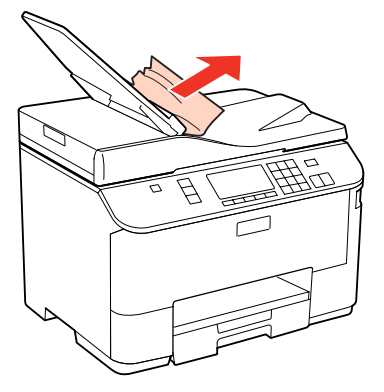

J Palauta automaattisen arkinsyöttölaitteen tulostustaso alkuperäiselle paikalle.

## **Paperitukosten välttäminen**

Jos paperitukoksia esiintyy jatkuvasti, tarkista seuraavat seikat.

- ❏ Paperi on sileää eikä käpristynyttä tai rypistynyttä.
- ❏ Käytät korkealaatuista paperia.
- ❏ Paperi on asetettu paperikasettiin tulostuspuoli alaspäin.
- ❏ Paperi on asetettu takalokeroon tulostuspuoli ylöspäin.
- ❏ Paperinippu on ilmattu ennen tulostimeen asettamista.
- ❏ Kun käytetään tavallista paperia, älä aseta paperia reunaohjaimen sisäpuolen H tai c -nuolimerkin alapuolen viivan yli.

Kun käytetään Epson-erikoispaperia, varmista, että arkkien määrä on pienempi kuin tulostusmateriaalille määritetty enimmäismäärä.

& ["Käytettävän tason ja sen latauskapasiteetin valitseminen" sivulla 25](#page-24-0)

- ❏ Reunaohjaimet ovat tiiviisti kiinni paperin reunoissa.
- ❏ Tulostin on sijoitettu tasaiselle ja vakaalle alustalle, joka on kaikissa suunnissa tulostinta suurempi. Tulostin ei toimi oikein, jos se on vinossa.

### **Tulostaminen uudelleen paperitukoksen jälkeen (vain Windows)**

Kun peruutat tulostustyön paperitukoksen vuoksi, voit tulostaa työn uudelleen ilman niitä sivuja, jotka on jo tulostettu.

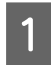

Selvitä paperitukos. & ["Paperitukokset" sivulla 165](#page-164-0)

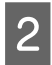

Siirry tulostinasetuksiin. & ["Windows-tulostinohjaimen käynnistäminen" sivulla 38](#page-37-0)

C Valitse **Print Preview (Esikatselu)** -valintaruutu tulostinohjaimen Main (Yleiset) -ikkunasta.

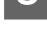

D Tee asetukset, joita haluat tulostukseen käytettävän.

E Sulje tulostinasetusikkuna napsauttamalla **OK**, ja tulosta sitten tiedosto. Print Preview (Esikatselu) -ikkuna avautuu.

- F Valitse jo tulostettu sivu vasemman yläkulman sivuluetteloruudusta, ja valitse sitten **Remove Page (Poista sivu)** Print Options (Tulostusasetukset) -valikosta. Toista tämä vaihe kaikille sivuille, jotka on jo tulostettu.
- 

G Valitse Print Preview (Esikatselu) -ikkunasta **Print (Tulosta)**.

# **Tulostuslaatuun liittyvät ongelmat**

Jos sinulla on tulostuslaatuun liittyviä ongelmia, vertaa ongelmaa alla oleviin kuviin. Napsauta kuvatekstiä sen kuvan alla, joka muistuttaa eniten testisivua.

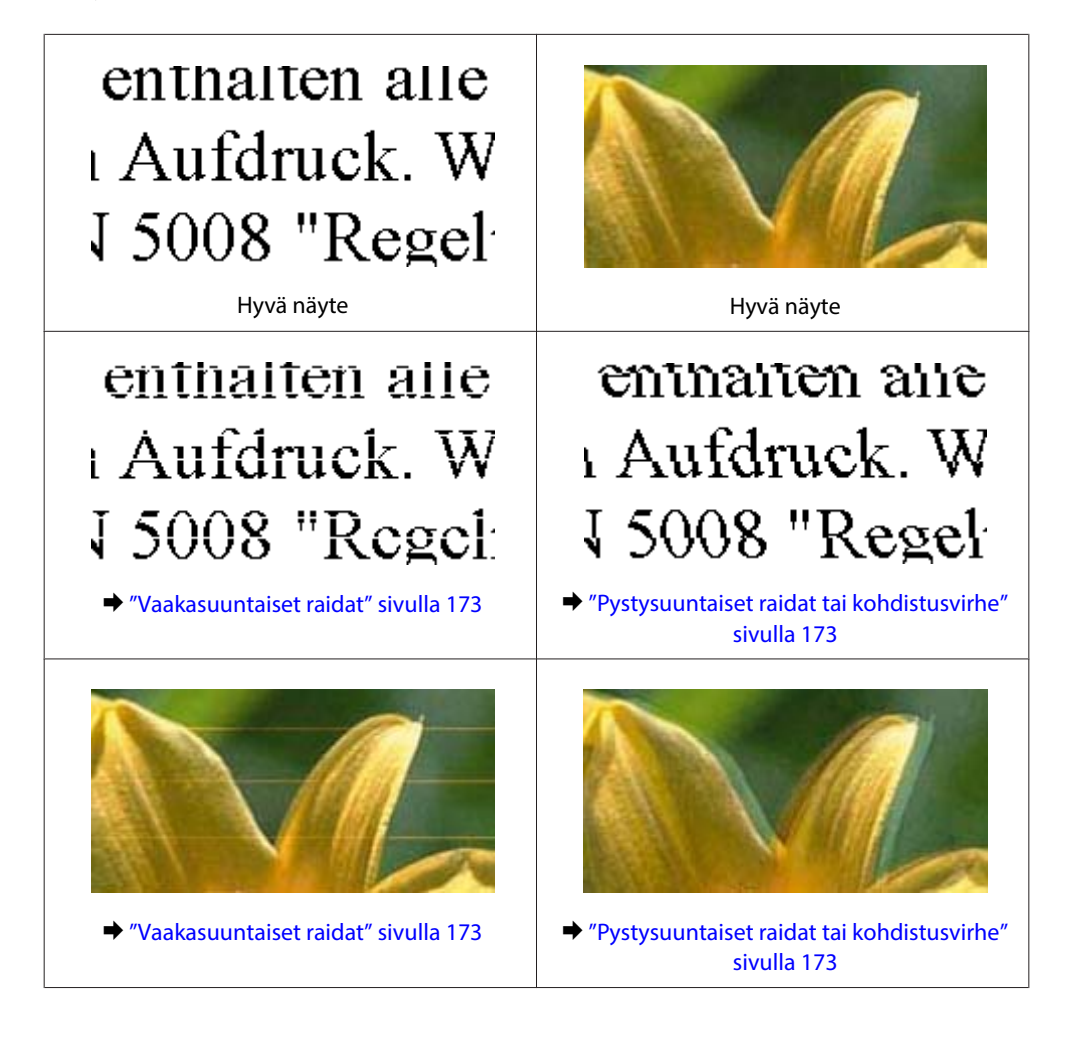

<span id="page-172-0"></span>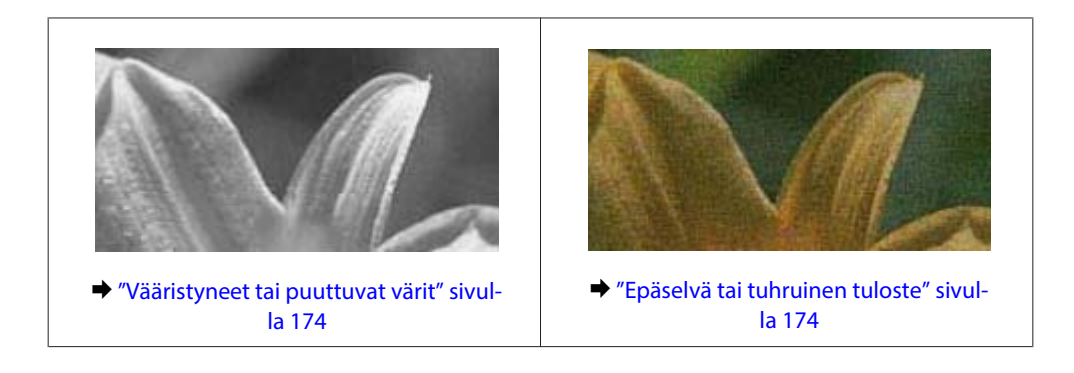

## **Vaakasuuntaiset raidat**

- ❏ Varmista, että paperi on asetettu takalokeroon tulostuspuoli ylöspäin.
- ❏ Varmista, että paperi on asetettu paperikasettiin tulostuspuoli alaspäin.
- ❏ Käytä suutintestiapuohjelmaa ja puhdista sitten ne tulostuspäät, jotka aiheuttivat viallisen suutintestin tuloksen. & ["Tulostuspään suutinten tarkistus" sivulla 144](#page-143-0)
- ❏ Paras tulos saavutetaan käyttämällä värikasetti puolen vuoden kuluessa pakkauksen avaamisesta.
- ❏ Pyri käyttämään alkuperäisiä Epson-värikasetteja.
- ❏ Tarkista värikasettien tila EPSON Status Monitor 3 -apuohjelmalla (Windows) tai EPSON Status Monitor -apuohjelmalla (Mac OS X).

 $\rightarrow$  ["Värikasetin tilan tarkistaminen" sivulla 136](#page-135-0)

Jos graafinen näyttö ilmoittaa, että väri on vähissä tai loppunut, vaihda asianmukainen värikasetti. & ["Värikasetin vaihtaminen" sivulla 140](#page-139-0)

- ❏ Varmista, että tulostinohjaimeen määritelty paperityyppi vastaa tulostimeen ladattua paperityyppiä.  $\rightarrow$  "Oikean paperityypin valitseminen" sivulla 40
- ❏ Jos raitoja on 2,5 cm välein, suorita Print Head Alignment (Tulostuspäiden kohdistus) -apuohjelma. & ["Tulostuspään kohdistus" sivulla 148](#page-147-0)

## **Pystysuuntaiset raidat tai kohdistusvirhe**

- ❏ Varmista, että paperi on asetettu takalokeroon tulostuspuoli ylöspäin.
- ❏ Varmista, että paperi on asetettu paperikasettiin tulostuspuoli alaspäin.
- ❏ Käytä suutintestiapuohjelmaa ja puhdista sitten ne tulostuspäät, jotka aiheuttivat viallisen suutintestin tuloksen.  $\blacktriangleright$  ["Tulostuspään suutinten tarkistus" sivulla 144](#page-143-0)
- ❏ Käynnistä Print Head Alignment (Tulostuspäiden kohdistus) -apuohjelma. & ["Tulostuspään kohdistus" sivulla 148](#page-147-0)

- <span id="page-173-0"></span>❏ Windows: poista valinta **High Speed (Nopea tulostus)** -valintaruudusta tulostusohjaimen More Options (Lisää asetuksia) -ikkunassa. Katso lisätietoja käytönaikaisista ohjeista. Mac OS X 10.5 tai uudempi: valitse **Off (Ei käytössä)** kohdasta High Speed Printing (Nopea tulostus). Saat High Speed Printing (Nopea tulostus) -asetuksen esiin osoittamalla seuraavia valikoita: **System Preferences (Järjestelmäasetukset)**, **Print & Fax (Tulostus ja faksaus)**, tulostin (Printers (Kirjoittimet) -luetteloruudussa), **Options & Supplies (Asetukset ja varusteet)**, ja sitten **Driver (Ohjain)**. Mac OS X 10.4: poista **High Speed Printing (Nopea tulostus)** -asetus kohdassa Extension Settings (Laajennusasetukset) tulostinohjaimen Print (Tulosta) -valintaikkunassa.
- ❏ Varmista, että tulostinohjaimeen määritelty paperityyppi vastaa tulostimeen ladattua paperityyppiä.  $\rightarrow$  "Oikean paperityypin valitseminen" sivulla 40

### **Vääristyneet tai puuttuvat värit**

- ❏ Windows: poista **Grayscale (Harmaasävy)** -asetus tulostinohjaimen Main (Yleiset) -ikkunassa. Mac OS X: poista Grayscale (Harmaasävy) -asetus kohdassa Print Settings (Tulostusasetukset) tulostinohjaimen Print (Tulosta) -valintaikkunasta. Katso lisätietoja tulostinohjaimen käytönaikaisista ohjeista.
- ❏ Säädä väriasetuksia sovelluksessa tai tulostinohjaimen asetuksissa. Windows: tarkista More Options (Lisää asetuksia) -ikkuna. Mac OS X: tarkista Color Options (Värien asetukset) -valintaikkuna tai Print (Tulosta) -valintaikkuna. Katso lisätietoja tulostinohjaimen käytönaikaisista ohjeista.
- ❏ Käytä suutintestiapuohjelmaa ja puhdista sitten ne tulostuspäät, jotka aiheuttivat viallisen suutintestin tuloksen. & ["Tulostuspään suutinten tarkistus" sivulla 144](#page-143-0)
- ❏ Tarkista värikasettien tila EPSON Status Monitor 3 -apuohjelmalla (Windows) tai EPSON Status Monitor -apuohjelmalla (Mac OS X).
	- & ["Värikasetin tilan tarkistaminen" sivulla 136](#page-135-0)

Jos graafinen näyttö ilmoittaa, että väri on vähissä tai loppunut, vaihda asianmukainen värikasetti.

- $\rightarrow$  ["Värikasetin vaihtaminen" sivulla 140](#page-139-0)
- ❏ Jos olet juuri vaihtanut värikasetin, tarkista pakkauksen päivämäärä. Jos tulostin on ollut pitkään käyttämättömänä, Epson suosittelee värikasettien vaihtamista.
	- & ["Värikasetin vaihtaminen" sivulla 140](#page-139-0)

## **Epäselvä tai tuhruinen tuloste**

- ❏ Epson-paperin käyttämistä suositellaan. ◆ ["Paperi" sivulla 195](#page-194-0)
- ❏ Pyri käyttämään alkuperäisiä Epson-värikasetteja.
- ❏ Varmista, että tulostin on sijoitettu tasaiselle ja vakaalle alustalle, joka on kaikissa suunnissa tulostinta suurempi. Tulostin ei toimi oikein, jos se on vinossa.
- ❏ Varmista, että paperi on ehjä, puhdas ja riittävän uusi.
- ❏ Varmista, että paperi on kuiva ja että paperi on takakasetissa tulostuspuoli ylöspäin.

- ❏ Varmista, että paperi on kuiva ja että paperi on paperikasetissa tulostuspuoli alaspäin.
- ❏ Jos paperi on käpristynyt, yritä oikaista se.
- ❏ Varmista, että tulostinohjaimeen määritelty paperityyppi vastaa tulostimeen ladattua paperityyppiä.  $\rightarrow$  "Oikean paperityypin valitseminen" sivulla 40
- ❏ Poista arkit ulossyöttölokerosta sitä mukaa, kun ne tulostuvat.
- ❏ Älä kosketa kiiltäväpintaisten paperien tulostuspuolta. Katso tulosteiden käsittelemistä koskevat ohjeet paperin käyttöohjeista.
- ❏ Käytä suutintestiapuohjelmaa ja puhdista sitten ne tulostuspäät, jotka aiheuttivat viallisen suutintestin tuloksen. & ["Tulostuspään suutinten tarkistus" sivulla 144](#page-143-0)
- ❏ Jos paperi on tulostuksen jälkeen värin tuhrima, puhdista tulostin sisältä. & ["Tulostimen sisäosan puhdistaminen" sivulla 154](#page-153-0)

# **Sekalaiset tulosteisiin liittyvät ongelmat**

## **Virheelliset tai käsittämättömät merkit**

- ❏ Tyhjennä kaikki pysähtyneet tulostustyöt. & ["Tulostuksen peruuttaminen" sivulla 46](#page-45-0)
- ❏ Katkaise tulostimen ja tietokoneen virta. Varmista, että tulostimen liitäntäkaapeli on kunnolla paikallaan.
- ❏ Poista tulostinohjaimen asennus ja asenna se uudelleen. & ["Ohjelmiston asennuksen poistaminen" sivulla 157](#page-156-0)

## **Virheelliset marginaalit**

- ❏ Tarkista sovelluksessa määritetty reunusasetus. Varmista, että reunukset ovat sivun tulostusalueella.  $\rightarrow$  ["Tulostusalue" sivulla 199](#page-198-0)
- ❏ Varmista, että asetukset vastaavat tulostimeen ladatun paperin kokoa. Windows: tarkista Main (Yleiset) -ikkuna. Mac OS X: tarkista Page Setup (Sivun asetukset) -valintaikkuna tai Print (Tulosta) -valintaikkuna. Katso lisätietoja tulostinohjaimen käytönaikaisista ohjeista.
- ❏ Poista tulostinohjaimen asennus ja asenna se uudelleen. & ["Ohjelmiston asennuksen poistaminen" sivulla 157](#page-156-0)

## **Tuloste on hieman vinossa**

Varmista, että takalokeroon tai paperikasettiin on ladattu paperi oikein.

& ["Paperin lisääminen" sivulla 27](#page-26-0)

## **Käänteinen kuva**

❏ Windows: poista **Mirror Image (Peilikuva)** -valintaruutu tulostinohjaimen More Options (Lisää asetuksia) -ikkunasta tai kytke sovelluksen Mirror Image (Peilikuva) -asetus pois. Mac OS X: poista tulostinohjaimen Print (Tulosta) -valintaikkunan **Print Settings (Tulostusasetukset)** -kohdan **Mirror Image (Peilikuva)** -valintaruudun valinta, tai poista Mirror Image (Peilikuva) -asetus sovelluksen käytöstä.

Lisätietoja on tulostinohjaimen tai sovelluksen käytönaikaisessa ohjeessa.

❏ Poista tulostinohjaimen asennus ja asenna se uudelleen. & ["Ohjelmiston asennuksen poistaminen" sivulla 157](#page-156-0)

## **Tyhjien sivujen tulostuminen**

- ❏ Varmista, että asetukset vastaavat tulostimeen ladatun paperin kokoa. Windows: tarkista Main (Yleiset) -ikkuna. Mac OS X: tarkista Page Setup (Sivun asetukset) -valintaikkuna tai Print (Tulosta) -valintaikkuna. Katso lisätietoja tulostinohjaimen käytönaikaisista ohjeista.
- ❏ Windows: valitse **Skip Blank Page (Ohita tyhjä sivu)** -asetus napsauttamalla tulostinohjaimen Maintenance (Huolto) -ikkunan **Extended Settings (Laajennusasetukset)** -painiketta. Mac OS X 10.5 tai uudempi: valitse **On (Käytössä)** kohdasta Skip Blank Page (Ohita tyhjä sivu). Saat Skip Blank Page (Ohita tyhjä sivu) -asetuksen esiin osoittamalla seuraavia valikoita: **System Preferences (Järjestelmäasetukset)**, **Print & Fax (Tulostus ja faksaus)**, tulostin (Printers (Kirjoittimet) -luetteloruudussa), **Options & Supplies (Asetukset ja varusteet)**, ja sitten **Driver (Ohjain)**. Mac OS X 10.4: valitse Skip Blank Page (Ohita tyhjä sivu) -asetus kohdassa Extension Settings (Laajennusasetukset) tulostinohjaimen Print (Tulosta) -valintaikkunassa. Kun tämä asetus on valittu, tyhjiä sivuja ei tulosteta.
- ❏ Poista tulostinohjaimen asennus ja asenna se uudelleen. & ["Ohjelmiston asennuksen poistaminen" sivulla 157](#page-156-0)

Kun olet kokeillut yhtä tai useita esitetyistä ratkaisuista, tarkista tulostimen toiminta suorittamalla tulostimen toimintatesti.

 $\rightarrow$  ["Tulostimen toimintatestin suorittaminen" sivulla 160](#page-159-0)

## **Tulostettu puoli on tuhruinen tai himmeä**

- ❏ Jos paperi on käpristynyt, yritä oikaista se.
- ❏ Windows: poista valinta **High Speed (Nopea tulostus)** -valintaruudusta tulostusohjaimen More Options (Lisää asetuksia) -ikkunassa. Katso lisätietoja käytönaikaisista ohjeista. Mac OS X 10.5 tai uudempi: valitse **Off (Ei käytössä)** kohdasta High Speed Printing (Nopea tulostus). Saat High Speed Printing (Nopea tulostus) -asetuksen esiin osoittamalla seuraavia valikoita: **System Preferences (Järjestelmäasetukset)**, **Print & Fax (Tulostus ja faksaus)**, tulostin (Printers (Kirjoittimet) -luetteloruudussa), **Options & Supplies (Asetukset ja varusteet)**, ja sitten **Driver (Ohjain)**. Mac OS X 10.4: poista **High Speed Printing (Nopea tulostus)** -asetus kohdassa Extension Settings (Laajennusasetukset) tulostinohjaimen Print (Tulosta) -valintaikkunassa.
- ❏ Ota useita kopioita ilman, että asetat asiakirjaa valotustasolle.

❏ Poista tulostinohjaimen asennus ja asenna se uudelleen.  $\rightarrow$  ["Ohjelmiston asennuksen poistaminen" sivulla 157](#page-156-0)

## **Tulostus on liian hidas**

- ❏ Varmista, että tulostinohjaimeen määritelty paperityyppi vastaa tulostimeen ladattua paperityyppiä.  $\rightarrow$  "Oikean paperityypin valitseminen" sivulla 40
- ❏ Windows: valitse alhaisempi **Quality (Tulostuslaatu)** -asetus tulostinohjaimen Main (Yleiset) -ikkunassa. Mac OS X: valitse alhaisempi **Print Quality (Tulostuslaatu)** -asetus kohdassa Print Settings (Tulostusasetukset) -valintaikkunassa tulostinohjaimen Print (Tulosta) -valintaikkunasta.
	- & ["Windows-tulostinohjaimen käynnistäminen" sivulla 38](#page-37-0)
	- & ["Mac OS X -tulostinohjaimen käyttö" sivulla 39](#page-38-0)
- ❏ Mac OS X 10.5 tai uudempi: valitse **On (Käytössä)** High Speed Printing (Nopea tulostus) -valintaikkunassa Saat High Speed Printing (Nopea tulostus) -valintaikkunan esiin osoittamalla seuraavia valikoita: **System Preferences (Järjestelmäasetukset)**, **Print & Fax (Tulostus ja faksaus)**, tulostin (Printers (Kirjoittimet) -luetteloruudussa), **Options & Supplies (Asetukset ja varusteet)**, ja sitten **Driver (Ohjain)**. Mac OS X 10.4: valitse High Speed Printing (Nopea tulostus) -asetus kohdassa Extension Settings (Laajennusasetukset) tulostinohjaimen Print (Tulosta) -valintaikkunassa.
- ❏ Sulje kaikki tarpeettomat sovellukset.
- ❏ Jos tulostat pitkän aikaa ilman keskeytystä, tulostus saattaa olla erittäin hidasta. Näin tulostusnopeutta pienennetään tulostinmekanismin ylikuumenemisen ja vahingoittumisen estämiseksi. Jos näin käy, voit jatkaa tulostusta, mutta suosittelemme, että lopetat tulostuksen ja annat tulostimen olla käyttämättömänä virta päällä yli 30 minuuttia. (Tulostin ei palaudu, jos virta on katkaistu.) Kun aloitat uudelleen, tulostin tulostaa normaalilla nopeudella.
- ❏ Poista tulostinohjaimen asennus ja asenna se uudelleen.  $\rightarrow$  "Ohielmiston asennuksen poistaminen" sivulla 157

Jos olet kokeillut kaikkia mainittuja vaihtoehtoja, mutta ongelma ei häviä, katso seuraava kohta:

& ["Tulostusnopeuden lisääminen \(vain Windows\)" sivulla 181](#page-180-0)

# **Paperi ei syöty oikein**

## **Paperinsyöttö tulostimeen ei onnistu**

Poista paperinippu tulostimesta ja tarkista seuraavat seikat:

- ❏ Olet asettanut paperikasetin kokonaan tulostimeen.
- ❏ Paperi ei ole käpristynyttä tai taittunutta.
- ❏ Paperi ei ole liian vanhaa. Lisätietoja on paperin mukana toimitetuissa ohjeissa.
- ❏ Tarkista Ladattu paperikoko -asetus ja lisää paperia jokaisen paperilähteen kokoasetukselle sopivaa kokoa. & ["Lisätty paperikoko" sivulla 122](#page-121-0)

- ❏ Olet valinnut oikean paperilähteen sovelluksesta tai tulostinohjaimen asetuksista. & ["Käytettävän tason ja sen latauskapasiteetin valitseminen" sivulla 25](#page-24-0)
- ❏ Kun käytetään tavallista paperia, älä aseta paperia reunaohjaimen sisäpuolen H tai c -nuolimerkin alapuolen viivan yli.

Kun käytetään Epson-erikoispaperia, varmista, että arkkien määrä on pienempi kuin tulostusmateriaalille määritetty enimmäismäärä.

 $\rightarrow$  ["Käytettävän tason ja sen latauskapasiteetin valitseminen" sivulla 25](#page-24-0)

- ❏ Tulostimessa ei ole paperitukoksia. Jos tulostimessa on paperitukos, poista se.  $\rightarrow$  ["Paperitukokset" sivulla 165](#page-164-0)
- ❏ Värikaseteissa on mustetta. Jos jokin kaseteista on tyhjä, vaihda se.  $\rightarrow$  ["Värikasetin vaihtaminen" sivulla 140](#page-139-0)
- ❏ Olet noudattanut paperin mukana toimitettuja lataamiseen liittyviä erityisohjeita.
- ❏ Paperia ei ole rei'itetty.

## **Tulostimeen syötetään monta paperia kerrallaan**

❏ Kun käytetään tavallista paperia, älä aseta paperia reunaohjaimen sisäpuolen H tai c -nuolimerkin alapuolen viivan yli.

Kun käytetään Epson-erikoispaperia, varmista, että arkkien määrä on pienempi kuin tulostusmateriaalille määritetty enimmäismäärä.

 $\rightarrow$  ["Käytettävän tason ja sen latauskapasiteetin valitseminen" sivulla 25](#page-24-0)

- ❏ Varmista, että reunaohjaimet ovat tiiviisti kiinni paperin reunoissa.
- ❏ Varmista, että paperi ei ole käpristynyt tai taittunut. Suorista tarvittaessa paperi tai taita sitä kevyesti vastakkaiseen suuntaan ennen sen lataamista.
- ❏ Poista paperinippu tulostimesta ja varmista, että paperi ei ole liian ohutta. ◆ ["Paperi" sivulla 197](#page-196-0)
- ❏ Erota arkit toisistaan ilmaamalla paperinippu ja lataa paperi uudelleen tulostimeen.
- ❏ Jos tiedostosta tulostuu liian monta kopiota, tarkista tulostinohjaimen Copies (Kopiot) -asetus noudattamalla seuraavia ohjeita. Tarkista myös sovelluksen asetukset. Windows: tarkista Copies (Kopiot) -asetus Main (Yleiset) -ikkunassa. Mac OS X 10.4: tarkista Copies (Kopiot) -asetus Copies & Pages (Kopiot & Sivut) -kohdasta Print (Tulosta) -valintaikkunassa. Mac OS X 10.5 tai uudempi: tarkista Copies (Kopiot) -asetus Print (Tulosta) -valintaikkunassa.

## **Paperi on lisätty väärin**

Jos paperi on ladattu liian pitkälle tulostimeen, tulostin ei voi syöttää paperia oikein. Kytke tulostimen virta pois päältä ja poista paperi varovasti. Kytke sen jälkeen tulostin päälle ja lisää paperi oikein tulostimeen.

## <span id="page-178-0"></span>**Tuloste ei poistu kokonaan tulostimesta tai on rypistynyt**

- ❏ Jos paperi ei tule kokonaan ulos, poista paperi painamalla jotain x **Start** -painikkeista. Jos paperi on juuttunut tulostimen sisälle, poista paperi seuraavan osan ohjeiden mukaisesti. & ["Paperitukokset" sivulla 165](#page-164-0)
- ❏ Jos tuloste on rypistynyt, paperi saattaa olla kosteaa tai liian ohutta. Lisää uusi paperinippu.

#### **Huomautus:**

Säilytä käyttämätöntä paperia kuivassa paikassa alkuperäisessä pakkauksessaan.

# **Tulostin ei tulosta**

### **Nestekidenäyttö on tyhjä tai mikään merkkivalo ei pala**

- ❏ Varmista, että tulostin on päällä painamalla P-painiketta.
- ❏ Katkaise tulostimen virta ja tarkista, että virtajohto on kytketty oikein.
- ❏ Varmista, että pistorasia toimii ja ettei seinäkatkaisin tai ajastin ole päällä.

## **Nestekidenäyttö tuli näkyviin ja hävisi tai merkkivalot syttyivät ja sammuivat**

Tulostimen käyttöjännite ei ehkä vastaa verkkojännitettä. Kytke tulostin pois päältä ja irrota virtajohto välittömästi pistorasiasta. Katso jännitetiedot tulostimen takaosassa olevasta tyyppikilvestä.

!**Muistutus:**

Jos verkkojännite ei ole oikea, ÄLÄ KYTKE TULOSTIMEN VIRTAJOHTOA PISTORASIAAN. Ota yhteyttä jälleenmyyjään.

## **Nestekidenäyttö näkyy tai merkkivalot palavat**

- ❏ Katkaise tulostimen ja tietokoneen virta. Varmista, että tulostimen liitäntäkaapeli on kunnolla paikallaan.
- ❏ Jos käytät USB-liitäntää, varmista, että kaapelisi on USB- tai Hi-Speed USB -standardien mukainen.
- ❏ Jos kytket tulostimen tietokoneeseen USB-keskittimen kautta, kytke tulostin tietokoneesta ensimmäisen hierarkiatason keskittimeen. Jos tietokone ei edelleenkään tunnista tulostinohjainta, kokeile kytkeä tulostin tietokoneeseen suoraan ilman keskitintä.
- ❏ Jos kytket tulostimen tietokoneeseen USB-keskittimen kautta, varmista, että tietokone tunnistaa USB-keskittimeen.
- ❏ Sammuta tulostin ja tietokone, irrota tulostimen liitäntäkaapeli ja tulosta tämän jälkeen toimintatarkistussivu.  $\rightarrow$  ["Tulostimen toimintatestin suorittaminen" sivulla 160](#page-159-0)

- ❏ Jos yrität tulostaa suurta kuvatiedostoa, tietokoneen muisti ei ehkä riitä sen tulostamiseen. Yritä vähentää kuvasi erottelutarkkuutta tai tulostaa kuvan pienemmässä koossa. Joudut mahdollisesti hankkimaan tietokoneeseen lisää muistia.
- ❏ Windows-käyttäjät voivat peruuttaa kaikki keskeytyneet tulostustyöt Windows Spooler (Windowsin taustatulostus) -ohjelmasta.

& ["Tulostuksen peruuttaminen" sivulla 46](#page-45-0)

❏ Poista tulostinohjaimen asennus ja asenna se uudelleen. & ["Ohjelmiston asennuksen poistaminen" sivulla 157](#page-156-0)

## **Värikasetin vaihdon jälkeen esiin tulee värikasettivirhe**

A Avaa etukansi. Poista värikasetti ja aseta se uudelleen ja jatka sitten värikasetin asennusta.

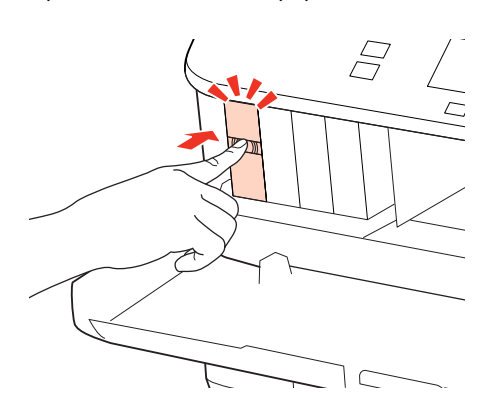

2 Sulje etukansi kunnolla.
**Tulostuksen vianetsintä**

## **Tulostusnopeuden lisääminen (vain Windows)**

Tulostusnopeutta voidaan lisätä valitsemalla halutut asetukset Extended Settings (Laajennusasetukset) -ikkunasta, kun tulostusnopeus on hidas. Napsauta tulostinohjaimen Maintenance (Huolto) -ikkunassa olevaa **Extended Settings (Laajennusasetukset)** -painiketta.

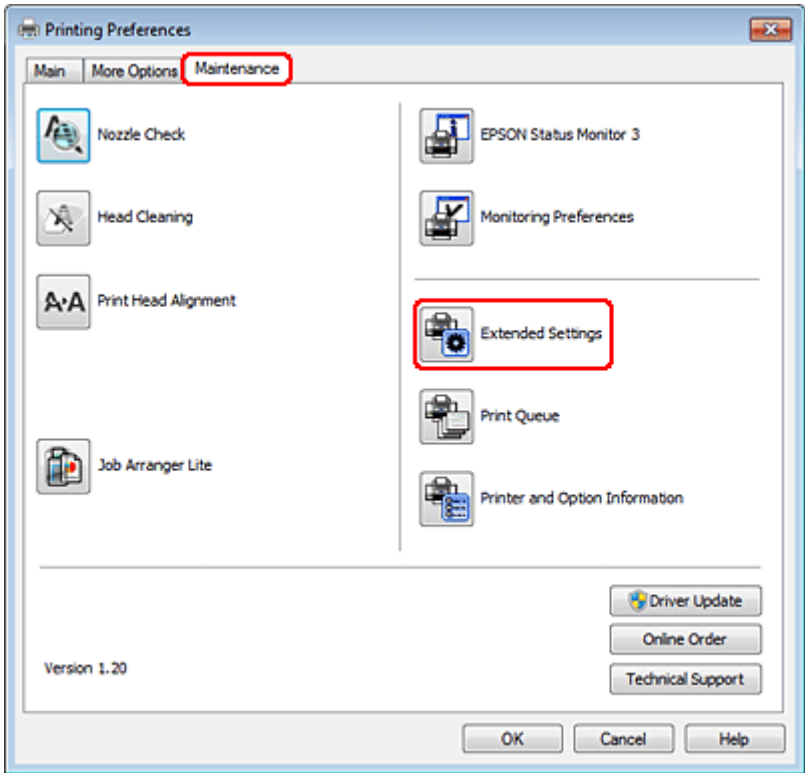

#### **Tulostuksen vianetsintä**

Näyttöön tulee seuraava valintaikkuna.

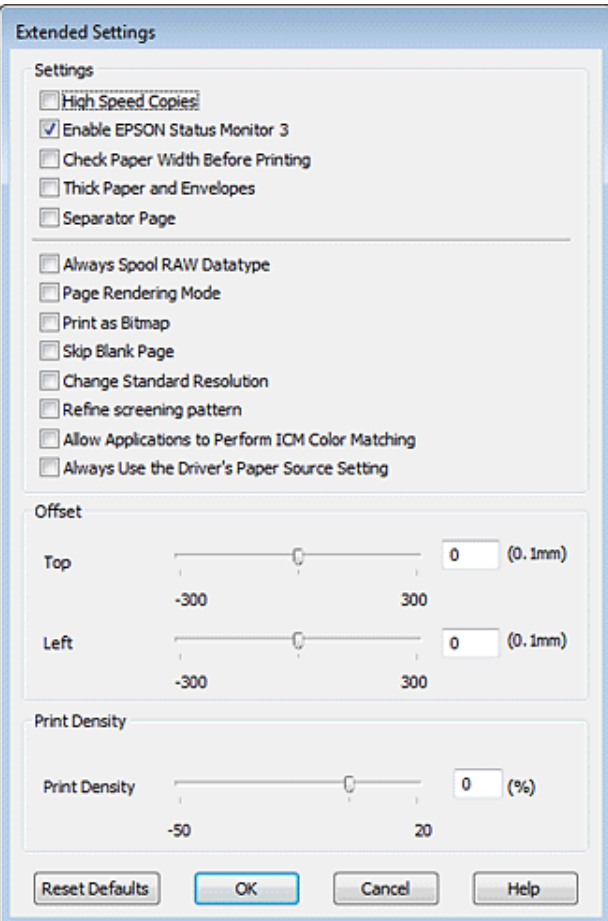

Valitse seuraavat valintaruudut ja tulostusnopeus voi nousta.

- ❏ High Speed Copies (Pikakopiot)
- ❏ Always spool RAW datatype (Käytä RAW-tietotyyppiä)
- ❏ Page Rendering Mode (Sivun muokkaustila)
- ❏ Print as Bitmap (Tulosta bittikarttana)

Jokaisesta kohdasta löytyy tietoa käytönaikaisesta ohjeesta.

## **Muu ongelma**

### **Tavallisen paperin hiljainen tulostus**

Kun tulostinohjaimessa on valittu plain paper (tavalliset paperit) Paper Type (Paperityyppi) -asetukseksi ja Normal (Normaali) on valittu Quality (Tulostuslaatu) -asetukseksi, tulostin tulostaa nopeasti. Jos haluat, että tulostin tulostaa hiljaisemmin, valitse Quiet Mode (Hiljainen tila). Tämä hidastaa tulostusnopeutta.

#### **Tulostuksen vianetsintä**

Windows: valitse tulostinohjaimen Main (Yleiset) -ikkunassa oleva Quiet Mode (Hiljainen tila) -valintaruutu. Mac OS X 10.5 tai uudempi: valitse **On (Käytössä)** kohdasta Quiet Mode (Hiljainen tila). Saat Quiet Mode (Hiljainen tila) -asetuksen esiin osoittamalla seuraavia valikoita: **System Preferences (Järjestelmäasetukset)**, **Print & Fax (Tulostus ja faksaus)**, tulostin (Printers (Kirjoittimet) -luetteloruudussa), **Options & Supplies (Asetukset ja varusteet)**, ja sitten **Driver (Ohjain)**.

Mac OS X 10.4: avaa tulostinohjain ja valitse **Quiet Mode (Hiljainen tila)** -valintaruutu tulostinohjaimen Extension Settings (Laajennusasetukset) -valintaruudun Print (Tulosta) -osassa.

## **LCD-paneelin viestien tai merkkivalon ilmoittamat ongelmat**

❏ Varmista, että tuote on liitetty tietokoneeseen oikein.

- ❏ Sammuta tuote ja käynnistä se uudelleen. Jos ongelma ei ratkea, tuotteessa voi olla toimintahäiriö tai skanneriyksikön valonlähde on mahdollisesti vaihdettava. Ota yhteyttä jälleenmyyjään.
- ❏ Varmista, että skannausohjelmisto on täysin asennettu. Katso ohjeita skannausohjelmiston asentamisesta painetusta oppaasta.

## **Ongelmia skannauksen aloittamisessa**

- ❏ Tarkista merkkivalo ja varmista, että tuote on valmis skannaamaan.
- ❏ Varmista, että kaapelit on liitetty kunnolla tuotteeseen ja toimivaan pistorasiaan. Tarvittaessa voit testata tuotteen verkkolaite liittämällä siihen toisen sähkölaitteen ja kytkemällä sen päälle.
- ❏ Sammuta tuote ja tietokone ja tarkista, että niiden välinen liitäntäkaapeli on kunnossa.
- ❏ Muista valita oikea tuote, jos skannausta aloitettaessa esiin tulee skanneriluettelo.

#### Windows:

Kun Epson Scan käynnistetään napsauttamalla EPSON Scan -kuvaketta ja Select Scanner (Valitse skanneri) -luettelo tulee esiin, muista valita tuotteen malli.

Mac OS X:

Kun Epson Scan käynnistetään Applications (Ohjelmat) -kansiosta ja Select Scanner (Valitse skanneri) -luettelo tulee esiin, muista valita tuotteen malli.

- ❏ Liitä tuote suoraan tietokoneen ulkoiseen USB-porttiin tai vain yhden USB-keskittimen kautta. Tuote ei välttämättä toimi oikein, jos se liitetään tietokoneeseen useamman kuin yhden USB-keskittimen kautta. Jos ongelma jatkuu, yritä liittää tuote suoraan tietokoneeseen.
- ❏ Jos tietokoneeseen on liitetty useampi kuin yksi tuote, se ei välttämättä toimi. Liitä vain se tuote, jota haluat käyttää, ja yritä skannata uudelleen.
- ❏ Jos skannausohjelmisto ei toimi oikein, poista ensin sen asennus ja asenna se sitten uudelleen painetun oppaan ohjeiden mukaisesti.

& ["Ohjelmiston asennuksen poistaminen" sivulla 157](#page-156-0)

## **Automaattisen arkinsyöttölaitteen (ADF) käyttäminen**

❏ Jos asiakirjakansi tai automaattisen arkinsyöttölaitteen kansi on auki, sulje se ja yritä skannata uudelleen.

- ❏ Varmista, että Epson Scan -ohjelmassa on valittu joko **Office Mode (Office-tila)** tai **Professional Mode (Professional-tila)**.
- ❏ Varmista, että kaapelit on liitetty kunnolla tuotteeseen ja toimivaan pistorasiaan.

## **Painikkeen käyttäminen**

#### **Huomautus:**

Tuotteen mukaan skannaustoiminto ei välttämättä ole käytettävissä, kun painiketta käytetään.

- ❏ Varmista, että olet liittänyt ohjelman painikkeeseen.
	- ◆ ["Epson Event Manager" sivulla 96](#page-95-0)
- ❏ Varmista, että Epson Scan ja Epson Event Manager on asennettu oikein.
- ❏ Jos **Keep Blocking (Jatka estämistä)** -painiketta on napsautettu Windows Security Alert (Windowsin suojausvaroitus) -ikkunassa Epson-ohjelmiston asennuksen aikana tai sen jälkeen, poista Epson Event Manager -esto.

& "Epson Event Manager -eston poistaminen" sivulla 185

❏ Mac OS X:

Varmista, että olet kirjautunut järjestelmään käyttäjänä, joka on asentanut skannausohjelmiston. Muiden käyttäjien on käynnistettävä Epson Scanner Monitor Applications (Ohjelmat) -kansiosta ja painettava sitten skannauspainiketta.

### **Epson Event Manager -eston poistaminen**

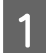

A Valitse **Start (Käynnistä)** tai napsauta käynnistyspainiketta ja valitse **Control Panel (Ohjauspaneeli)**.

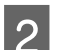

**2** Tee jokin seuraavista toimenpiteistä.

- ❏ Windows 7: Valitse **System and Security (Järjestelmä ja suojaus)**.
- ❏ Windows Vista: Valitse **Security (Suojaus)**.
- ❏ Windows XP: Valitse **Security Center (Tietoturvakeskus)**.

C Tee jokin seuraavista toimenpiteistä.

- ❏ Windows 7 ja Windows Vista: Valitse **Allow a program through Windows Firewall (Salli ohjelma Windowsin palomuurin kautta)**.
- ❏ Windows XP: Valitse **Windows Firewall (Windowsin palomuuri)**.

**A** Tee jokin seuraavista toimenpiteistä.

### ❏ Windows 7:

Varmista, että **EEventManager Application (EEventManager-sovellus)** -valintaruutu on valittu Allowed programs and features (Sallitut ohjelmat ja ominaisuudet) -luettelosta.

- ❏ Windows Vista: Napsauta **Exceptions (Poikkeukset)** -välilehteä ja varmista, että **EEventManager Application (EEventManager-sovellus)** -valintaruutu on valittu Program or port (Ohjelma tai portti) -luettelosta.
- ❏ Windows XP:

Napsauta **Exceptions (Poikkeukset)** -välilehteä ja varmista, että **EEventManager Application (EEventManager-sovellus)** -valintaruutu on valittu Programs and Services (Ohjelmat tai palvelut) -luettelosta.

Napsauta OK.

### **Muun skannausohjelmiston kuin Epson Scan -ohjaimen käyttäminen**

- ❏ Jos käytät TWAIN-yhteensopivaa ohjelmaa, esimerkiksi Adobe Photoshop Elements -ohjelmaa, varmista, että Scanner (Skanneri)- tai Source (Lähde) -asetukseksi on valittu oikea skanneri.
- ❏ Jos et voi skannata käyttämällä TWAIN-yhteensopivaa skannausohjelmaa, kuten Adobe Photoshop Elements, poista TWAIN-yhteensopivan skannausohjelman asennus ja asenna ohjelma sitten uudelleen. & ["Ohjelmiston asennuksen poistaminen" sivulla 157](#page-156-0)

## **Paperin syöttöongelmat**

## **Paperi likaantuu**

Tuote täytyy ehkä puhdistaa.

 $\rightarrow$  ["Tulostimen puhdistaminen" sivulla 153](#page-152-0)

## **Useita arkkeja syötetään kerralla**

- ❏ Jos lisätään paperia, jota ei tueta, tuote saattaa syöttää useamman kuin yhden arkin kerralla. & ["Automaattisen arkinsyöttölaitteen \(ADF\) tekniset tiedot" sivulla 200](#page-199-0)
- ❏ Tuote täytyy ehkä puhdistaa.
	- & ["Tulostimen puhdistaminen" sivulla 153](#page-152-0)

## **Paperitukos automaattisessa arkinsyöttölaitteessa (ADF)**

Poista paperitukos arkinsyöttölaitteesta.

& ["Paperitukoksen poistaminen automaattisesta arkinsyöttölaitteesta \(ADF\)" sivulla 169](#page-168-0)

## **Ongelmia skannausajan kanssa**

❏ Tietokoneet, joissa on ulkoinen Hi-Speed USB -portti, voivat skannata nopeammin kuin ulkoisilla USB-porteilla varustetut. Jos käytät tuotteen kanssa ulkoista Hi-Speed USB -porttia, varmista, että se täyttää järjestelmävaatimukset.

& ["Järjestelmävaatimukset" sivulla 196](#page-195-0)

❏ Skannaus suurella tarkkuudella kestää kauan.

## **Ongelmia skannattujen kuvien kanssa**

## **Skannauslaatu on heikko**

Skannauslaatua voidaan parantaa muuttamalla voimassa olevia asetuksia tai säätämällä skannattua kuvaa. & ["Kuvansäätöominaisuudet" sivulla 71](#page-70-0)

### **Alkuperäisen kääntöpuoli näkyy skannatussa kuvassa**

Jos alkuperäinen on painettu ohuelle paperille, kääntöpuoli voi näkyä tuotteelle ja jättää jäljen skannattuun kuvaan. Yritä skannaamista niin, että alkuperäisen kääntöpuolella on musta paperi. Varmista lisäksi, että Document Type (Asiakirjan tyyppi)- ja Image Type (Kuvatyyppi) -asetukset ovat alkuperäiselle asiakirjalle sopivat.

### **Merkit ovat vääristyneitä tai epäselviä**

- ❏ Valitse Office Mode (Office-tila)- tai Home Mode (Home-tila) -tilassa **Text Enhancement (Tekstintarkennustekniikka)** -valintaruutu.
- ❏ Säädä Threshold (Kynnys) -asetusta.

Home Mode (Home-tila): Valitse Image Type (Kuvatyyppi) -asetukseksi **Black&White (Mustavalkoinen)**, napsauta **Brightness (Kirkkaus)** -painiketta ja säädä sitten Threshold (Kynnys) -asetusta.

Office Mode (Office-tila): Valitse Image Type (Kuvatyyppi) -asetukseksi **Black&White (Mustavalkoinen)** ja säädä sitten Threshold (Kynnys) -asetusta.

Professional Mode (Professional-tila):

Valitse **Black & White (Mustavalkoinen)** Image Type (Kuvatyyppi) -asetukseksi ja napsauta **+** (Windows) tai ▶ (Mac OS X) -painiketta **Image Type (Kuvatyyppi)** -asetuksen vieressä. Valitse haluamasi Image Option (Kuvavaihtoehto) -asetus, ja kokeile sitten Threshold (Kynnys) -asetuksen säätämistä.

❏ Lisää Resolution (Tarkkuus) -asetusta.

### **Optinen tekstintunnistus (OCR) ei tunnista merkkejä oikein**

Aseta asiakirja suoraan valotustasolle. Jos asiakirja on vinossa, sitä ei ehkä tunnisteta oikein.

### **Skannauskuvassa näkyy aaltoilevia kuvioita**

Painetun asiakirjan skannatussa kuvassa voi näkyä aaltoileva kuvio (eli moaree).

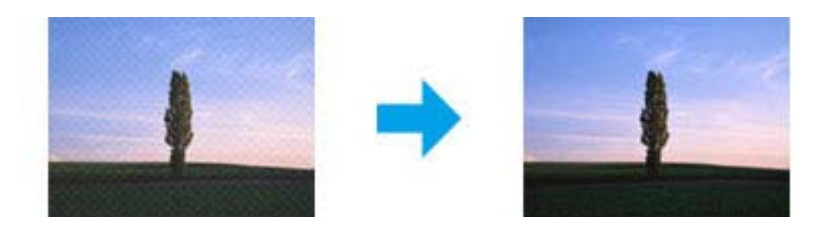

- ❏ Kierrä alkuperäistä asiakirjaa.
- ❏ Kierrä skannattua kuvaa sovellusohjelmistolla skannauksen jälkeen.
- ❏ Valitse **Descreening (Rasteripisteiden poisto)** -valintaruutu.
- ❏ Muuta Professional Mode (Professional-tila) -tilassa tarkkuusasetusta ja skannaa uudelleen.

### **Kuvassa näkyy epätasaista väriä, tuhruisuutta, pisteitä tai suoria viivoja**

Tuotteen sisäosat täytyy ehkä puhdistaa.

& ["Tulostimen puhdistaminen" sivulla 153](#page-152-0)

## **Skannausalue tai -suunta on epätyydyttävä**

### **Alkuperäisen asiakirjan reunat eivät tule mukaan skannaukseen**

- ❏ Jos skannaat käyttämällä pikkukuvaesikatselua Home Mode (Home-tila)- tai Professional Mode (Professional-tila) -tilassa, siirrä asiakirjaa tai valokuvaa noin 6 mm (0,2 tuumaa) sisemmäksi valotustason reunoilta, ettei kuvasta leikkaudu osia pois.
- ❏ Jos skannaat käyttämällä painiketta tai normaalia esikatselua Office Mode (Office-tila)-, Home Mode (Home-tila)- tai Professional Mode (Professional-tila) -tilassa, siirrä asiakirjaa tai valokuvaa noin 3 mm (0,12 tuumaa) sisemmäksi valotustason reunoilta, ettei kuvasta leikkaudu osia pois.

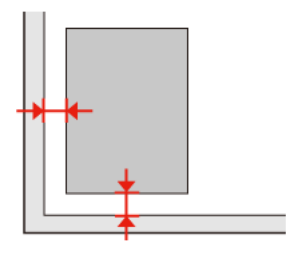

### **Useita asiakirjoja skannataan yhdeksi tiedostoksi**

Aseta asiakirjat valotustasolle vähintään 20 mm:n (0,8 tuuman) etäisyydelle toisistaan.

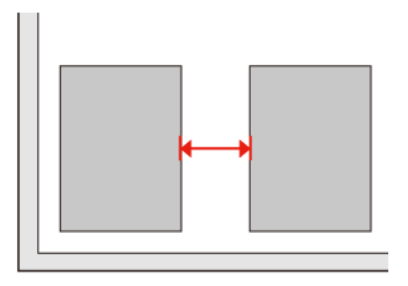

### **Haluttua aluetta ei voi skannata**

Asiakirjojen mukaan haluttua aluetta ei välttämättä voi skannata. Käytä normaalia esikatselua Office Mode (Office-tila)-, Home Mode (Home-tila)- tai Professional Mode (Professional-tila) -tilassa ja luo valintakehykset skannattavan alueen ympärille.

### **Haluttuun suuntaan ei voi skannata**

Napsauta **Configuration (Määritykset)**, valitse **Preview (Esikatselu)** -välilehti ja poista **Auto Photo Orientation (Automaattinen kuvansuuntaus)** -ruudun valinta. Aseta sitten asiakirjat oikein.

## **Ongelma ei poistu, vaikka kaikkia ratkaisuja on kokeiltu**

Jos olet kokeillut kaikkia ratkaisuja, mutta ongelma ei ole ratkennut, palauta Epson Scan -alkuasetukset.

Napsauta **Configuration (Määritykset)**, valitse **Other (Muu)** -välilehti ja napsauta sitten **Reset All (Palauta kaikki)**.

# **Kopioinnin vianetsintä**

## **Tulosteissa tai kopioissa näkyy raitoja (vaaleita viivoja)**

- ❏ Käytä oikeaa paperityyppiä. & ["Paperin valitseminen" sivulla 98](#page-97-0)
- ❏ Varmista, että paperi on asetettu lokeroon tulostuspuoli oikeaan suuntaan (valkoisempi tai kiiltävämpi puoli). & ["Paperin lisääminen" sivulla 27](#page-26-0)
- ❏ Suorita ensin suutintesti, ja puhdista sitten suutinpää, jossa ilmenee suutintestin tuloksena vika. & ["Tulostuspään suutinten tarkistus" sivulla 144](#page-143-0) ja ["Tulostuspään puhdistus" sivulla 146](#page-145-0)
- ❏ Kohdista tulostuspää. Jos laatu ei parane, kokeile kohdistamista tulostinohjaimen apuohjelmalla. & ["Tulostuspään kohdistus" sivulla 148](#page-147-0)
- ❏ Paras tulos saavutetaan käyttämällä värikasetti puolen vuoden kuluessa pakkauksen avaamisesta. & ["Värikasetin vaihtaminen" sivulla 140](#page-139-0)
- ❏ Jos kopioissa ilmenee moaree-kuviota (aaltoileva), muuta **Zoom**-asetusta tai asiakirjan sijaintia.

## **Tuloste on epäselvä tai tuhruinen**

- ❏ Käytä oikeaa paperityyppiä. **→ ["Paperin valitseminen" sivulla 98](#page-97-0)**
- ❏ Varmista, että paperi on asetettu lokeroon tulostuspuoli oikeaan suuntaan (valkoisempi tai kiiltävämpi puoli). & ["Paperin lisääminen" sivulla 27](#page-26-0)
- ❏ Suorita ensin suutintesti, ja puhdista sitten suutinpää, jossa ilmenee suutintestin tuloksena vika. & ["Tulostuspään suutinten tarkistus" sivulla 144](#page-143-0) ja ["Tulostuspään puhdistus" sivulla 146](#page-145-0)
- ❏ Kohdista tulostuspää. Jos laatu ei parane, kokeile kohdistamista tulostinohjaimen apuohjelmalla. & ["Tulostuspään kohdistus" sivulla 148](#page-147-0)
- ❏ Puhdista laitteen sisäpuoli kopioimalla asettamatta asiakirjaa valotustasolle/automaattiseen arkinsyöttölaitteeseen.
- ❏ Pyri käyttämään alkuperäisiä Epson-värikasetteja ja Epsonin suosittelemaa paperia.

## **Tuloste on heikko tai siinä on rakoja**

❏ Käytä oikeaa paperityyppiä. & ["Paperin valitseminen" sivulla 98](#page-97-0)

#### **Kopioinnin vianetsintä**

- ❏ Varmista, että paperi on asetettu lokeroon tulostuspuoli oikeaan suuntaan (valkoisempi tai kiiltävämpi puoli). & ["Paperin lisääminen" sivulla 27](#page-26-0)
- ❏ Kun valitset laatuasetukseksi vakiolaatu tai paras, valitse kaksisuuntaiseksi asetukseksi ei käytössä. Kaksisuuntainen tulostus heikentää tulostuslaatua.
- ❏ Suorita ensin suutintesti, ja puhdista sitten suutinpää, jossa ilmenee suutintestin tuloksena vika. & ["Tulostuspään suutinten tarkistus" sivulla 144](#page-143-0) ja ["Tulostuspään puhdistus" sivulla 146](#page-145-0)
- ❏ Paras tulos saavutetaan käyttämällä värikasetti puolen vuoden kuluessa pakkauksen avaamisesta. & ["Värikasetin vaihtaminen" sivulla 140](#page-139-0)

## **Tuloste on rakeinen**

❏ Kohdista tulostuspää. Jos laatu ei parane, kokeile kohdistamista tulostinohjaimen apuohjelmalla. & ["Tulostuspään kohdistus" sivulla 148](#page-147-0)

## **Vääristyneet tai puuttuvat värit**

- ❏ Suorita ensin suutintesti, ja puhdista sitten suutinpää, jossa ilmenee suutintestin tuloksena vika. & ["Tulostuspään suutinten tarkistus" sivulla 144](#page-143-0) ja ["Tulostuspään puhdistus" sivulla 146](#page-145-0)
- ❏ Paras tulos saavutetaan käyttämällä värikasetti puolen vuoden kuluessa pakkauksen avaamisesta.  $\rightarrow$  ["Värikasetin vaihtaminen" sivulla 140](#page-139-0)

## **Kuvan koko tai sijainti on väärä**

- ❏ Varmista, että olet valinnut lisätylle paperille oikean **Paperikoko**-, **Asett**-, **Laajennus** ja **Zoom**-asetuksen. & ["Kopiointitilan valikkoluettelo" sivulla 126](#page-125-0)
- ❏ Varmista, että olet lisännyt paperia ja asettanut asiakirjan oikein. & ["Paperin lisääminen" sivulla 27](#page-26-0) ja ["Alkuperäisten asiakirjojen lisääminen" sivulla 34](#page-33-0)
- ❏ Jos kopioin tai kuvan reunat leikkautuvat, siirrä alkuperäistä hieman kauemmas kulmasta.
- ❏ Puhdista valotustaso.
	- & ["Tulostimen ulkopinnan puhdistaminen" sivulla 153](#page-152-0)

# **Faksin vianetsintä**

## **Faksin lähettäminen ei onnistu**

- ❏ Varmista, että puhelinjohto on kytketty oikein, ja tarkista että puhelinlinja toimii. Voit tarkistaa linjan tilan **Tarkista faksiyhteys** -toiminnolla.
	- $\rightarrow$  ["Kytkentä puhelinlinjaan" sivulla 103](#page-102-0)
- ❏ Jos liitit laitteen DSL-puhelinlinjaan, sinun on asennettava linjaan DSL-suodatin, muussa tapauksessa et voi faksata. Tarvittavan suodattimen saat ottamalla yhteyttä DSL-palveluntarjoajaan.
- ❏ Jos kytkit laitteen PBX (Private Branch Exchange) -puhelinlinjaan tai päätesovittimeen, sammuta **Äänival tunn**.  $\rightarrow$  ["Asetustilan valikkoluettelo" sivulla 123](#page-122-0)
- ❏ Varmista, että vastaanottajan faksilaite on kytketty päälle ja toimii.
- ❏ Sammuta **V.34**.  $\rightarrow$  ["Asetustilan valikkoluettelo" sivulla 123](#page-122-0)
- ❏ Varmista, että **ECM** on päällä. & ["Asetustilan valikkoluettelo" sivulla 123](#page-122-0)

## **Faksin vastaanottaminen ei onnistu**

- ❏ Varmista, että puhelinjohto on kytketty oikein, ja tarkista että puhelinlinja toimii. Voit tarkistaa linjan tilan **Tarkista faksiyhteys** -toiminnolla.
	- $\rightarrow$  ["Kytkentä puhelinlinjaan" sivulla 103](#page-102-0)
- ❏ Jos liitit laitteen DSL-puhelinlinjaan, sinun on asennettava linjaan DSL-suodatin, muussa tapauksessa et voi faksata. Tarvittavan suodattimen saat ottamalla yhteyttä DSL-palveluntarjoajaan.
- ❏ Jos laitetta ei ole liitetty puhelimeen ja haluat vastaanottaa fakseja automaattisesti, varmista että kytket automaattisen vastauksen päälle.
	- $\rightarrow$  ["Faksien vastaanottaminen automaattisesti" sivulla 117](#page-116-0)
- ❏ Sammuta **V.34**. & ["Asetustilan valikkoluettelo" sivulla 123](#page-122-0)
- ❏ Varmista, että **ECM** on päällä.  $\rightarrow$  ["Asetustilan valikkoluettelo" sivulla 123](#page-122-0)

## **Laatuun liittyvät ongelmat (lähettäminen)**

❏ Puhdista valotustaso ja automaattinen arkinsyöttölaite (ADF).  $\rightarrow$  ["Tulostimen ulkopinnan puhdistaminen" sivulla 153](#page-152-0)

#### **Faksin vianetsintä**

- ❏ Jos lähettämäsi faksi oli himmeä tai epätarkka, muuta faksin asetusvalikossa **Erottelutarkkuus** (tai mallin mukaan **Laatu**) tai **Kontrasti**.
	- $\rightarrow$  ["Asetustilan valikkoluettelo" sivulla 123](#page-122-0)
- ❏ Varmista, että **ECM** on päällä.
	- & ["Asetustilan valikkoluettelo" sivulla 123](#page-122-0)

## **Laatuun liittyvät ongelmat (vastaanottaminen)**

❏ Varmista, että **ECM** on päällä. & ["Asetustilan valikkoluettelo" sivulla 123](#page-122-0)

## **Vastaaja ei voi vastata äänipuheluihin**

- ❏ Kun automaattinen vastaaja on kytketty päälle, ja vastaaja on kytketty samaan puhelinlinjaan kuin tämä tuote, aseta faksien vastaanoton vastauksen soittojen määrä suuremmaksi kuin vastaajan soittojen lukumäärä.
	- $\rightarrow$  ["Faksien vastaanottaminen automaattisesti" sivulla 117](#page-116-0)

## **Virheellinen aika**

❏ Kello voi toimia liian nopeasti/hitaasti tai se saattaa olla nollautunut sähkökatkoksen vuoksi, tai virta on ollut pois päältä pitkään. Aseta oikea aika.

 $\rightarrow$  ["Ajan ja alueen asettaminen/muuttaminen" sivulla 150](#page-149-0)

# **Tuotetiedot**

## **Väri ja paperi**

## **Värikasetit**

Tässä tulostimessa voidaan käyttää seuraavia värikasetteja.

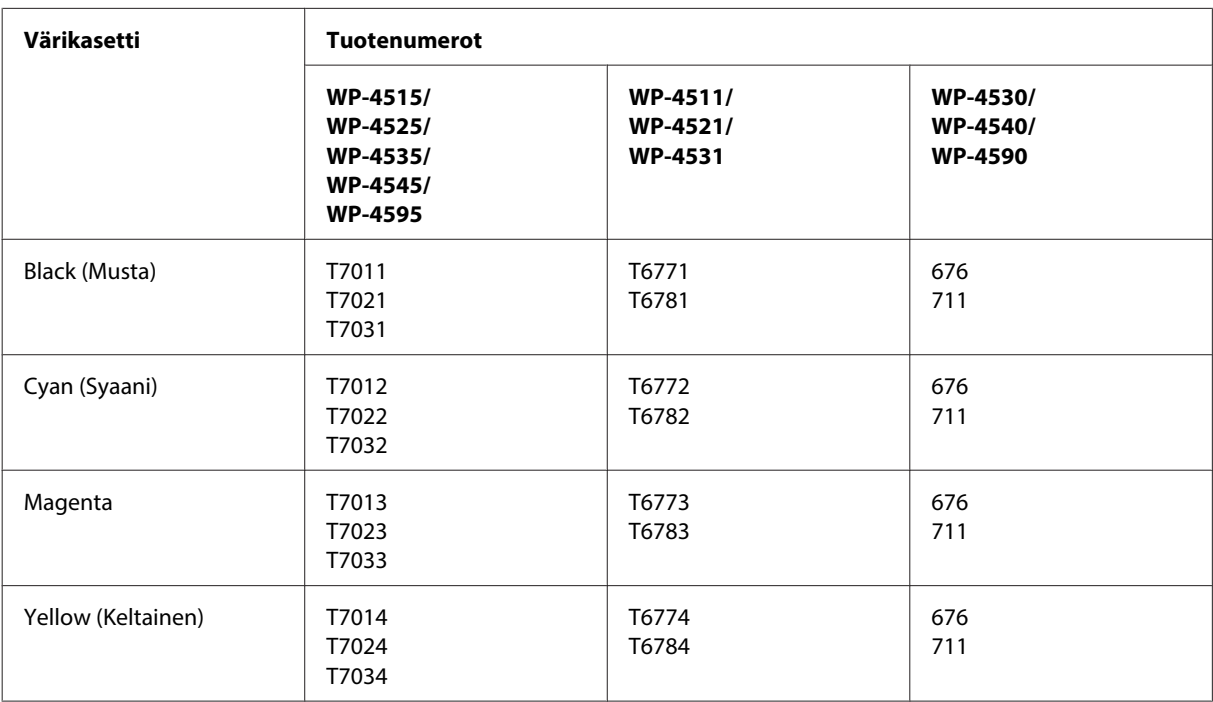

### **Huomautus:**

❏ Kaikkia kasetteja ei ole saatavilla kaikilla alueilla.

❏ Epson suosittelee malleille WP-4515/WP-4525/WP-4595 T701- tai T702-värikasetteja.

❏ Epson suosittelee malleille WP-4535/WP-4545 T702- tai T703-värikasetteja.

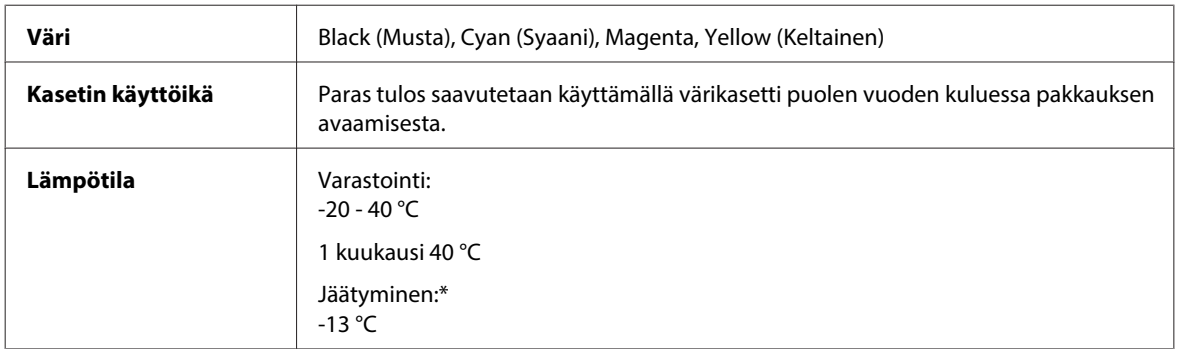

\* Muste sulaa ja sitä voi käyttää, kun se on ollut noin 3 tuntia 25 °C:n lämmössä.

### !**Muistutus:**

❏ Epson suosittelee vain aitojen Epson-värikasettien käyttämistä. Muut kuin Epsonin valmistamat tuotteet saattavat aiheuttaa laitteelle vahinkoja, jotka eivät kuulu Epsonin myöntämän takuun piiriin ja tietyissä tilanteissa saattavat johtaa tulostimen virheelliseen toimintaan.

❏ Epson suosittelee käyttämään värikasetin ennen pakkaukseen painettua päivämäärää.

#### **Huomautus:**

- ❏ Tulostimen mukana toimitettuja värikasetteja käytetään osittain alkuasennuksessa. Jotta tulosteet olisivat mahdollisimman laadukkaita, tulostimen tulostuspäät täytetään musteella. Tämä yhden kerran tehtävä toimenpide kuluttaa jonkin verran mustetta, ja siksi nämä värikasetit tulostavat ehkä vähemmän sivuja kuin seuraavaksi asennettavat värikasetit.
- ❏ Annetut musteiden kestot vaihtelevat tulostettavien kuvien, paperityypin, tulostusmäärän ja ympäristöolojen kuten lämpötilan mukaan.
- ❏ Jotta tulostuslaatu olisi aina paras mahdollinen ja tulostuspäät pysyisivät hyvässä kunnossa, värikasetissa on vielä hieman mustetta jäljellä, kun tulostin ilmoittaa, että värikasetti pitäisi vaihtaa. Tätä mustemäärää ei ole laskettu mukaan musteen kestoihin.
- ❏ Vaikka värikaseteissa saattaa olla kierrätysmateriaaleja, tämä ei vaikuta tuotteen toimintaan tai suorituskykyyn.

### **Huoltolaatikko**

Tässä tulostimessa voidaan käyttää seuraavia huoltolaatikoita.

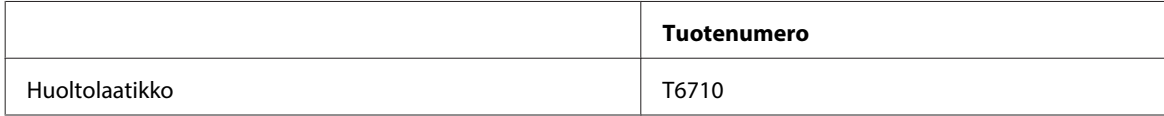

### **Paperi**

Epson tarjoaa erikoispapereita ja muita tulostusmateriaaleja kaikkiin tulostustarpeisiin.

#### **Huomautus:**

- ❏ Paperien saatavuus vaihtelee eri maissa.
- ❏ Löydät seuraavien Epsonin erikoispaperien koodinumerot Epsonin verkkosivuilta.
	- & ["Teknisen tuen verkkosivusto" sivulla 219](#page-218-0)

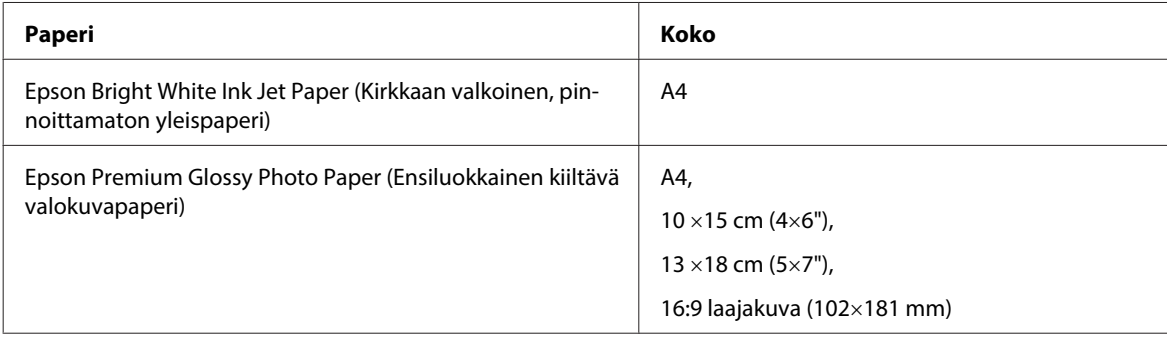

<span id="page-195-0"></span>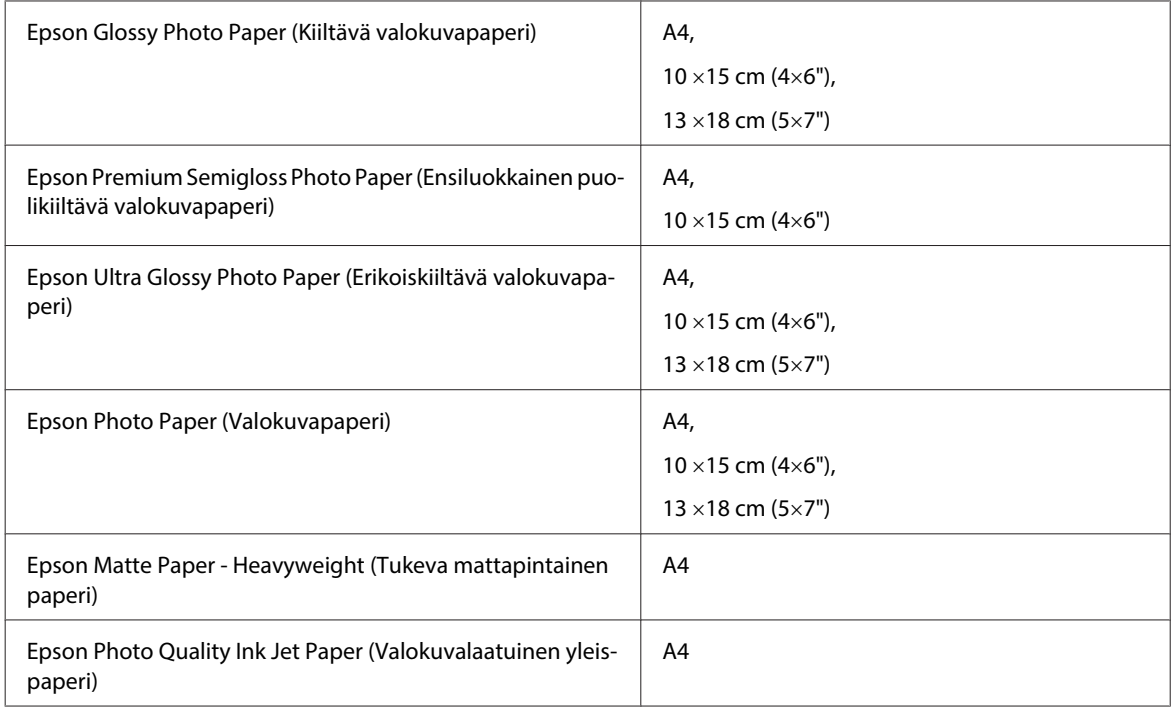

## **Lisävaruste**

## **250 arkin paperikasetti/PXBACU1**

Voit käyttää seuraavaa 250 arkin paperikasettia/PXBACU1.

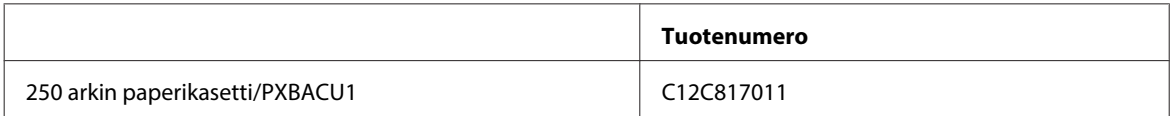

## **Järjestelmävaatimukset**

## **Windows-vaatimukset**

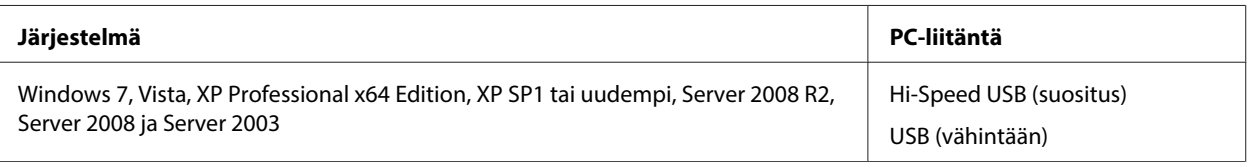

### **Huomautus:**

❏ Windows Server OS tukee vain tulostinohjainta. Skanneriohjainta ja mukana toimitettuja sovelluksia ei tueta.

❏ Kysy ohjelmiston valmistajalta, toimiiko ohjelmisto Windows XP Professional x64 Edition -käyttöjärjestelmässä.

## **Macintosh-vaatimukset**

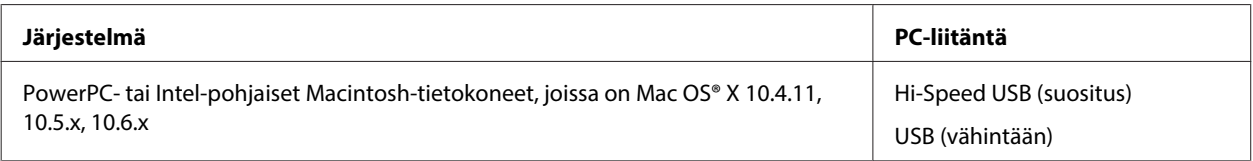

### **Huomautus:**

UNIX-tiedostojärjestelmää (UFS) Mac OS X -käyttöjärjestelmälle ei tueta.

## **Tekniset tiedot**

## **Tulostimen tekniset tiedot**

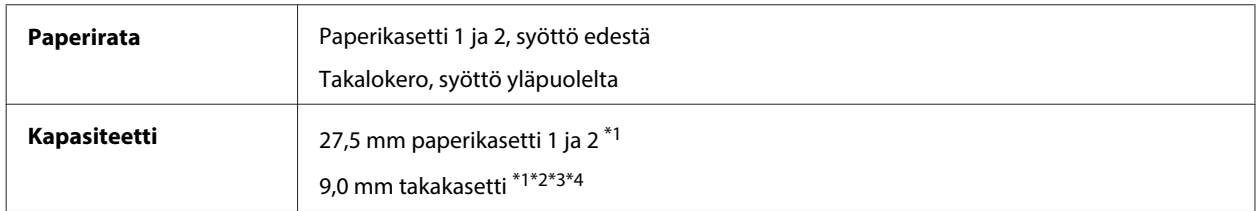

 $*1<sup>2</sup>Paperin paino 64–90 g/m<sup>2</sup> (17–24 lb).$ 

 $*$ 2 Kirjekuori nro 10, DL ja C6 paino 75–90 g/m<sup>2</sup> (20–24 lb).

\*3 Kirjekuori C4 paino 80–100 g/m² (21–26 lb).

\*4 Aseta yksi arkki kerrallaan, kun käytät Legal- ja User Defined (Käyttäjän määrittämä) -kokoa.

### **Paperi**

#### **Huomautus:**

- ❏ Koska paperinvalmistaja voi muuttaa tietynmerkkisen tai -tyyppisen paperin laatua, Epson ei voi taata muiden valmistajien paperimerkkien tai -tyyppien laatua. Testaa paperin sopivuus ennen suurten erien ostoa tai suuria tulostustöitä.
- ❏ Huonolaatuinen paperi voi huonontaa tulostuslaatua sekä aiheuttaa paperitukoksia ja muita ongelmia. Jos kohtaat paperiin liittyviä tulostusongelmia, ota käyttöön laadukkaampaa paperia.
- ❏ Käytä paperia normaaliolosuhteissa: Lämpötila 15 - 25 °C Kosteus 40 - 60 % suhteellinen kosteus

Jos kaikki seuraavassa mainitut ehdot täytetään, laitteessa voidaan käyttää esirei'itettyä paperia:

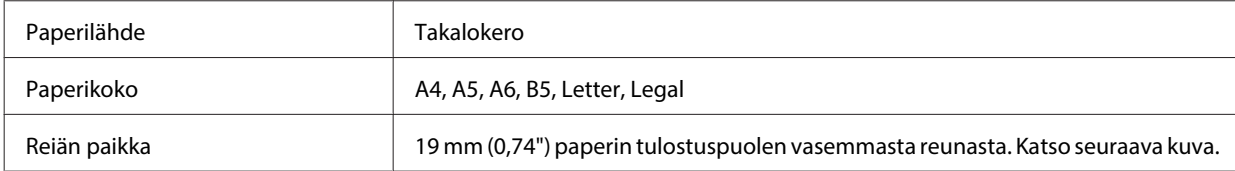

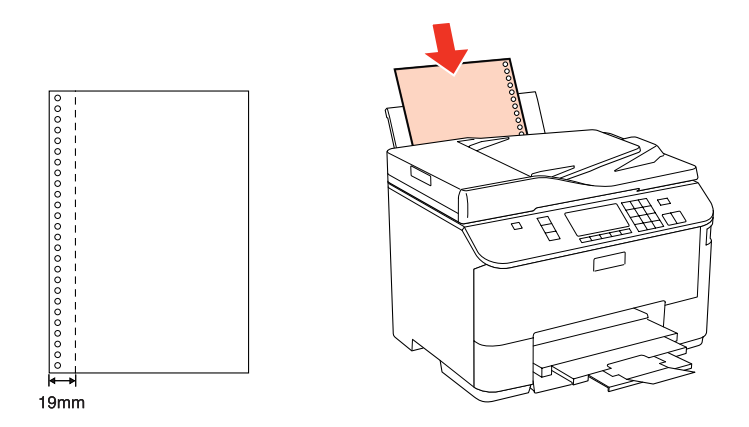

Yksittäiset arkit:

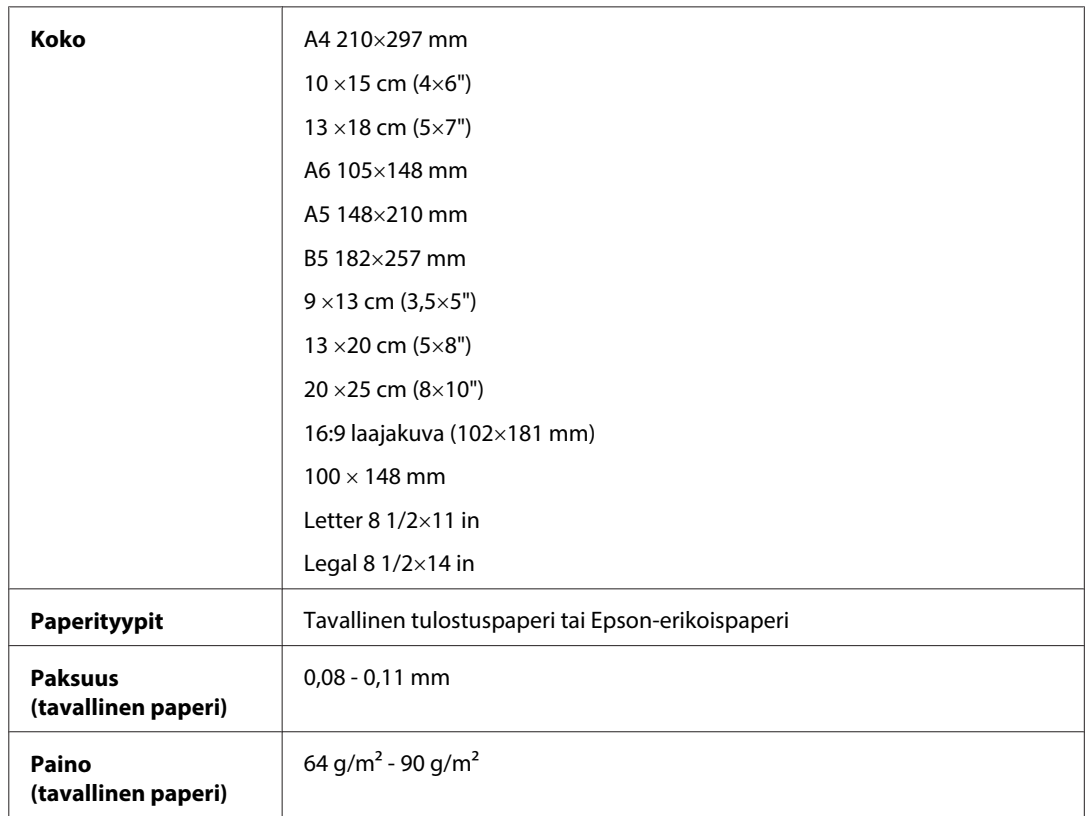

### Kirjekuoret:

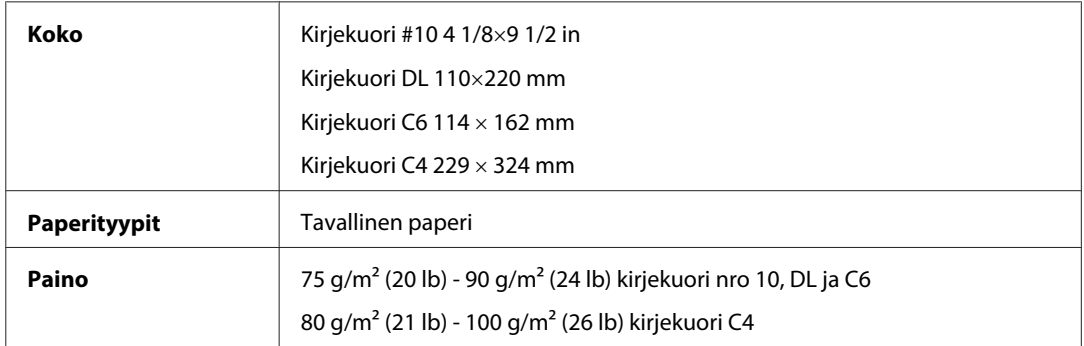

### **Tulostusalue**

Tulostusalue on korostettu.

Yksittäiset arkit:

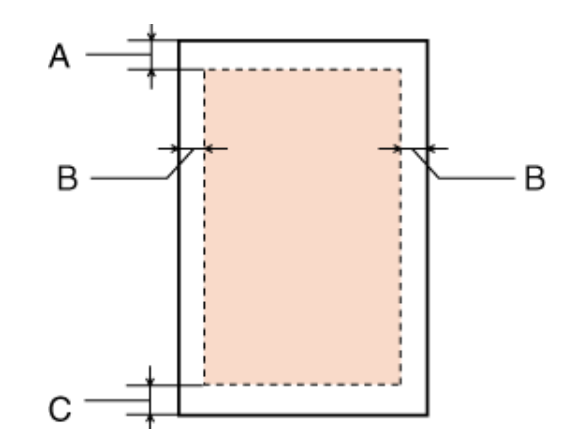

Kirjekuoret:

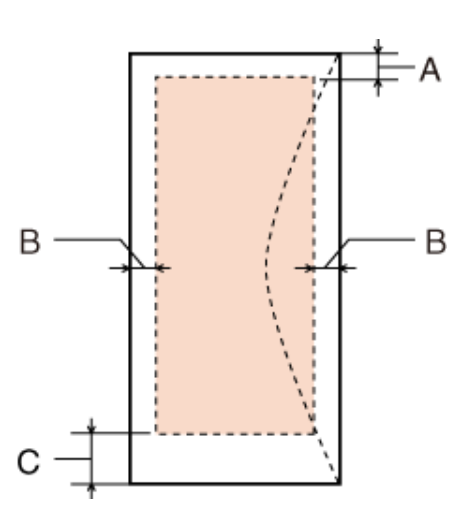

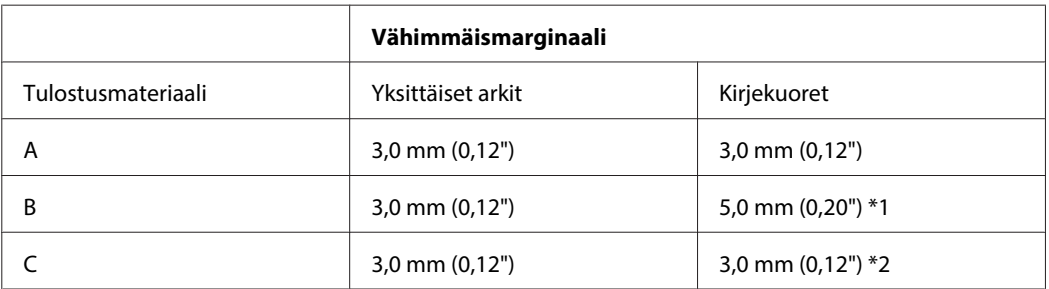

\*1 Kirjekuoren C4 suositeltu marginaali on 9,5 mm.

\*2 Kirjekuoren nro 10, DL ja C6 suositeltu marginaali on 20,0 mm.

**Huomautus:**

Tulostusmateriaalin mukaan tulostuslaatu voi olla heikko tulosteen ylä- ja alaosassa, tai nämä alueet voivat olla tahriintuneita.

## <span id="page-199-0"></span>**Skannerin tekniset tiedot**

#### **Huomautus:**

Oikeudet tietojen muutoksiin pidätetään.

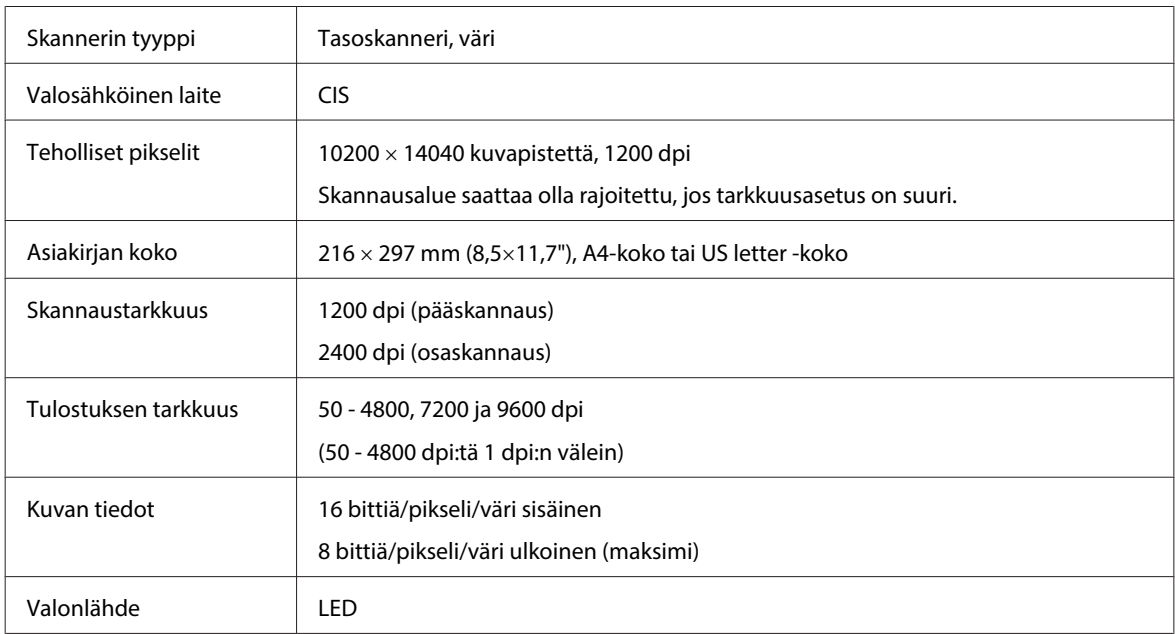

## **Automaattisen arkinsyöttölaitteen (ADF) tekniset tiedot**

Tämä vaihtoehto on käytettävissä vain malleissa WP-4521/WP-4525/WP-4530/WP-4531/WP-4535/WP-4540/ WP-4545/ WP-4590/WP-4595.

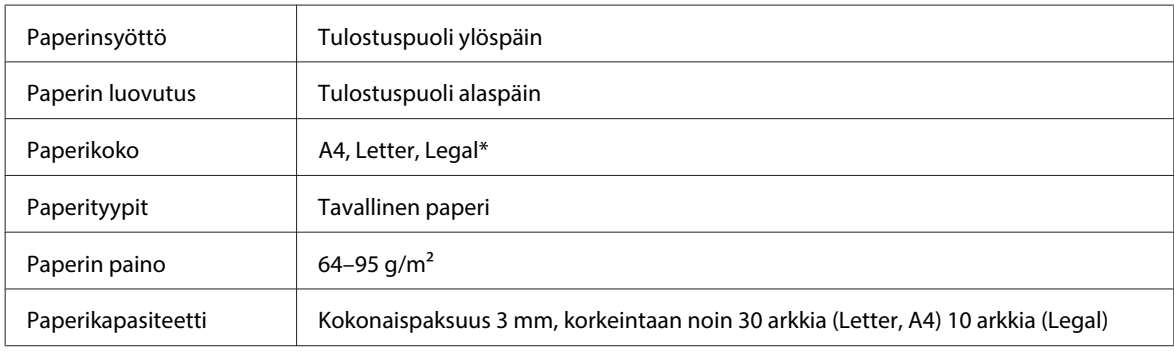

\* Kun skannaat kaksipuolisen asiakirjan käyttämällä automaattista arkinsyöttölaitetta, legal-paperikoko ei ole käytettävissä.

## **Faksin tekniset tiedot**

Tämä vaihtoehto on käytettävissä vain malleissa WP-4521/WP-4525/WP-4530/WP-4531/WP-4535/WP-4540/ WP-4545/

WP-4590/WP-4595.

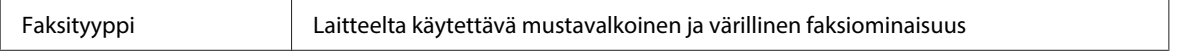

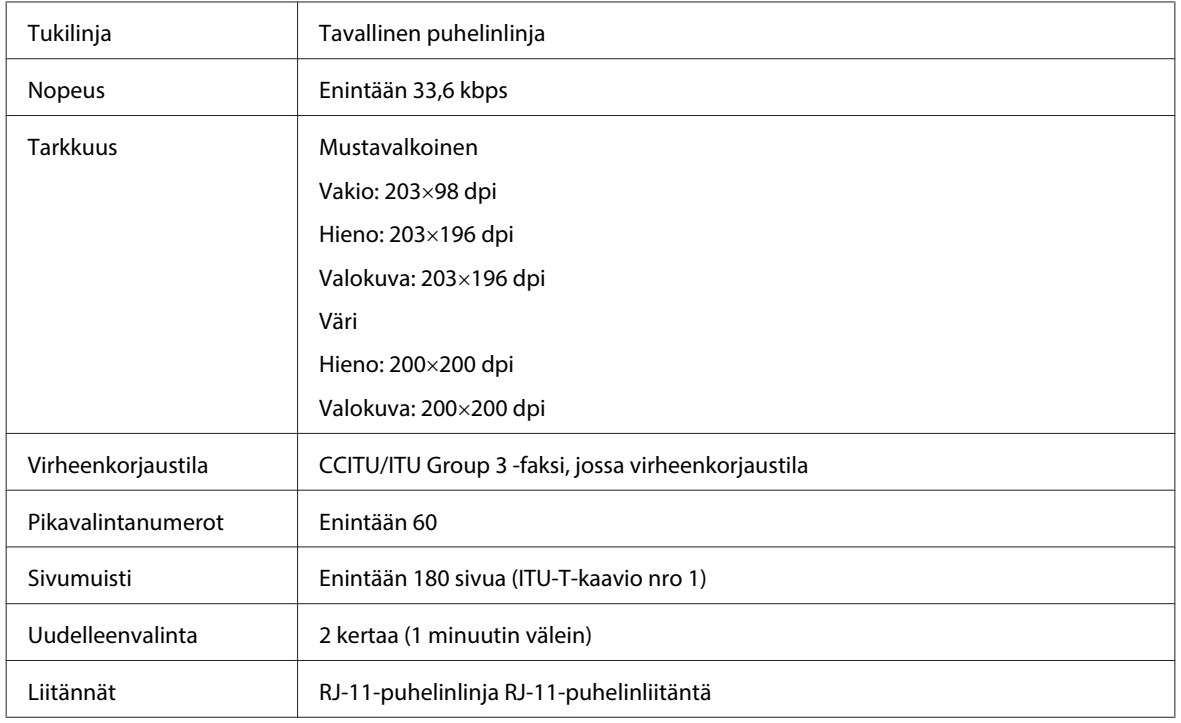

## **Verkkoliittymän tekniset tiedot**

Wi-Fi on käytettävissä vain malleissa WP-4530/WP-4531/WP-4535/WP-4540/WP-4545.

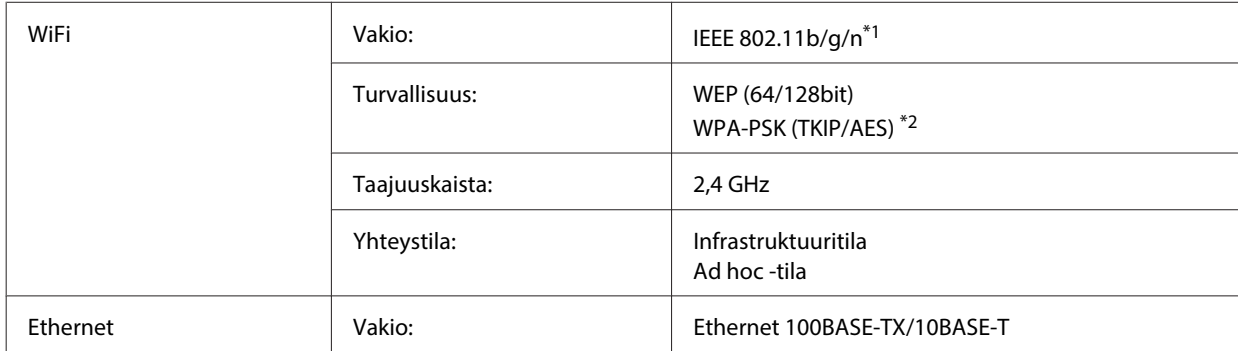

\*1 Noudattaa joko IEEE 802.11b/g/n- tai IEEE 802.11b/g -standardia riippuen ostopaikasta.

\*2 Noudattaa WPA2-standardia, tuki WPA/WPA2 Personal -salaukselle.

## **Mekaaniset ominaisuudet**

WP-4521/WP-4525/WP-4530/WP-4531/WP-4535/WP-4590/WP-4592/WP-4595

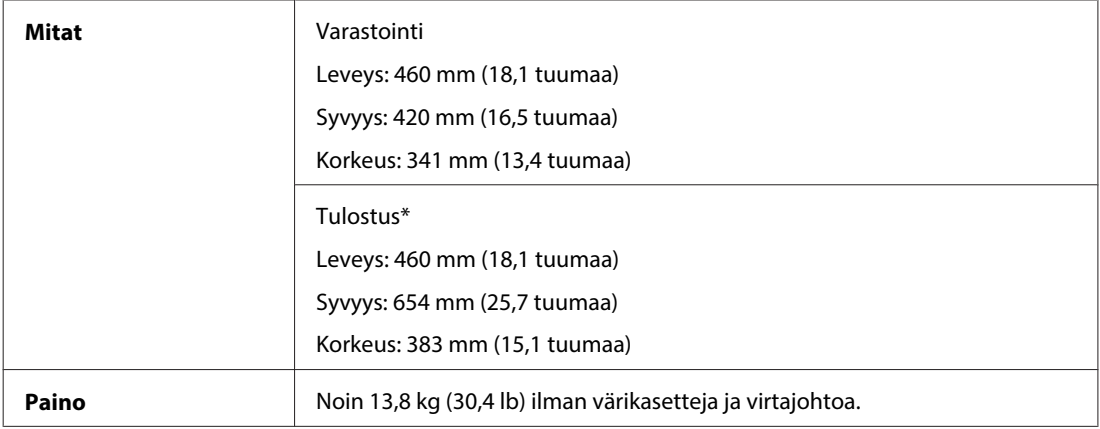

\* Luovutustason jatke avattuna.

#### WP-4511/WP-4515

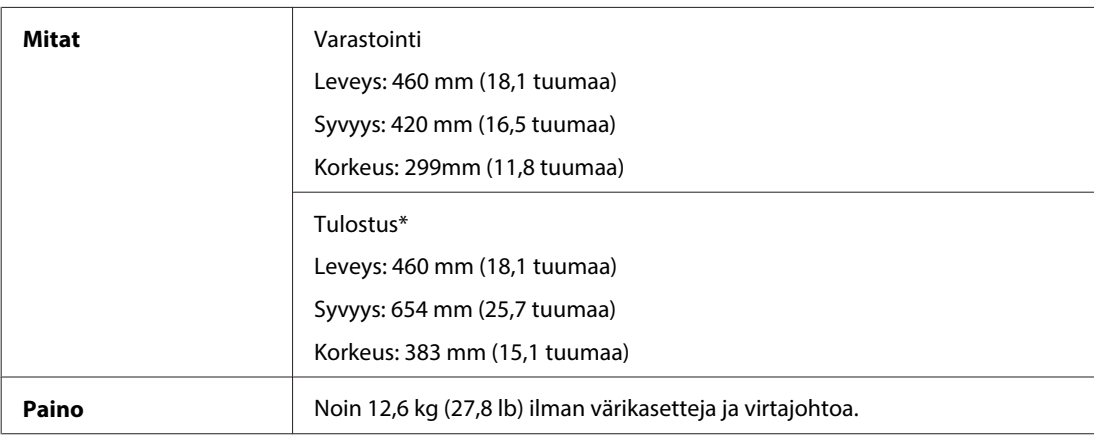

\* Luovutustason jatke avattuna.

### WP-4540/WP-4545

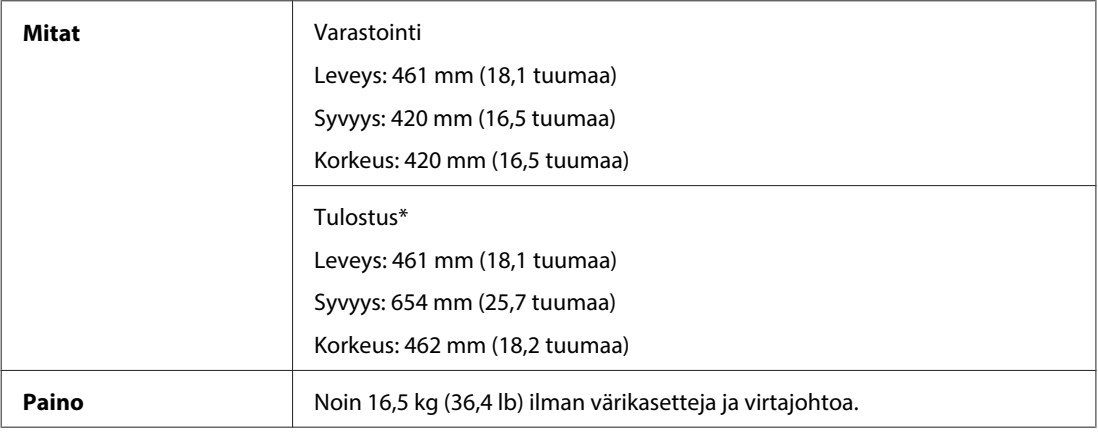

\* Luovutustason jatke avattuna.

## **Sähköominaisuudet**

WP-4511/WP-4515

**100-240 V malli**

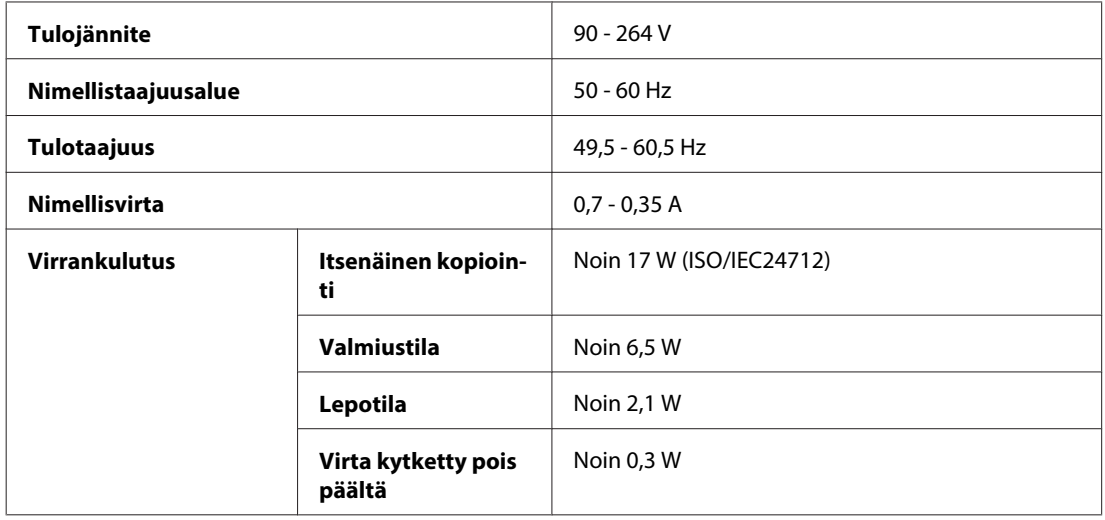

#### WP-4521/WP-4525

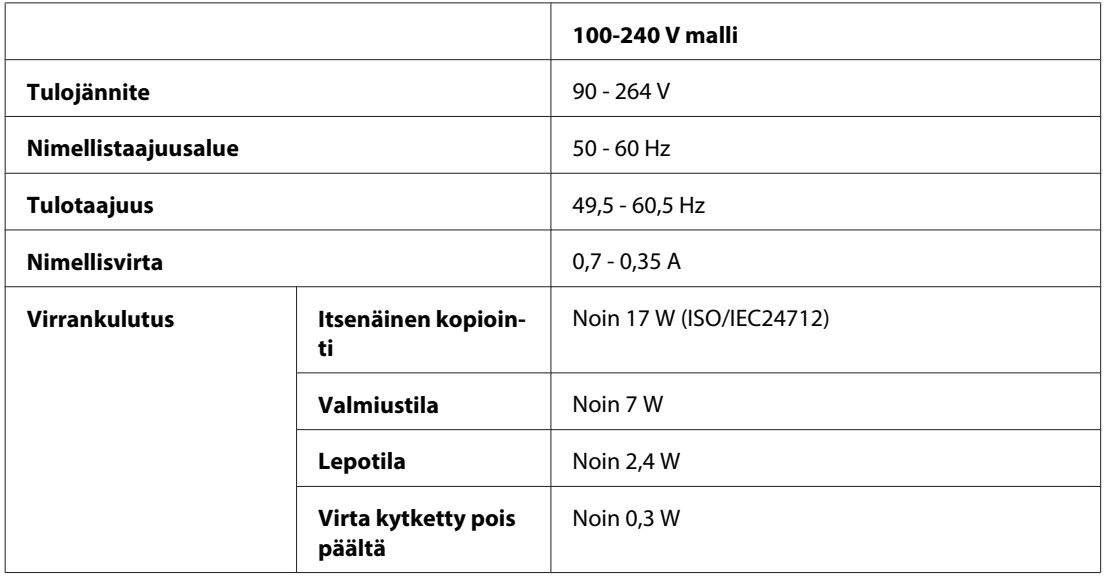

### WP-4530/WP-4531/WP-4535

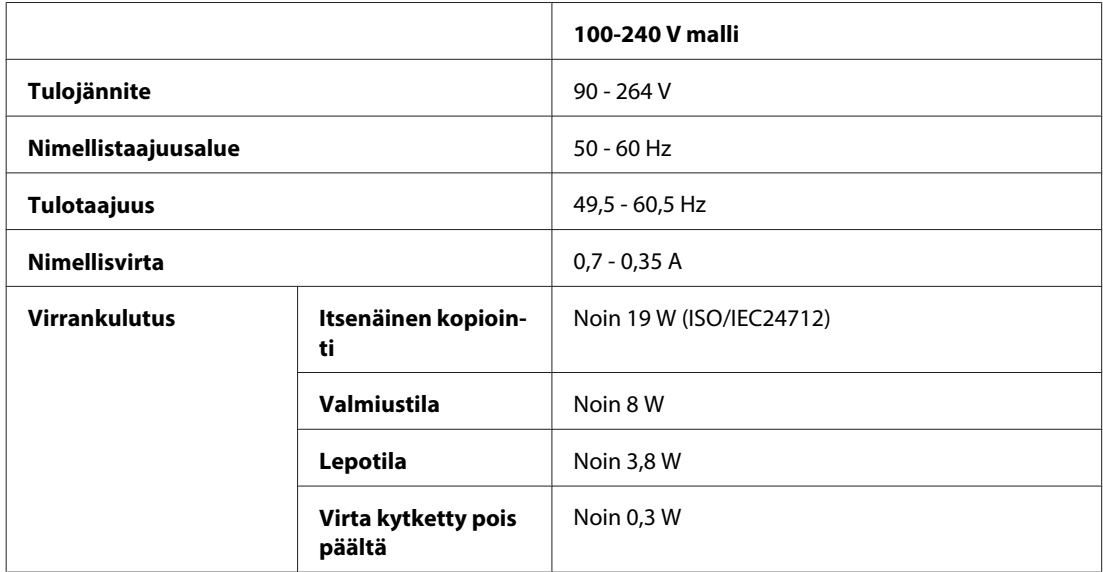

#### WP-4540/WP-4545

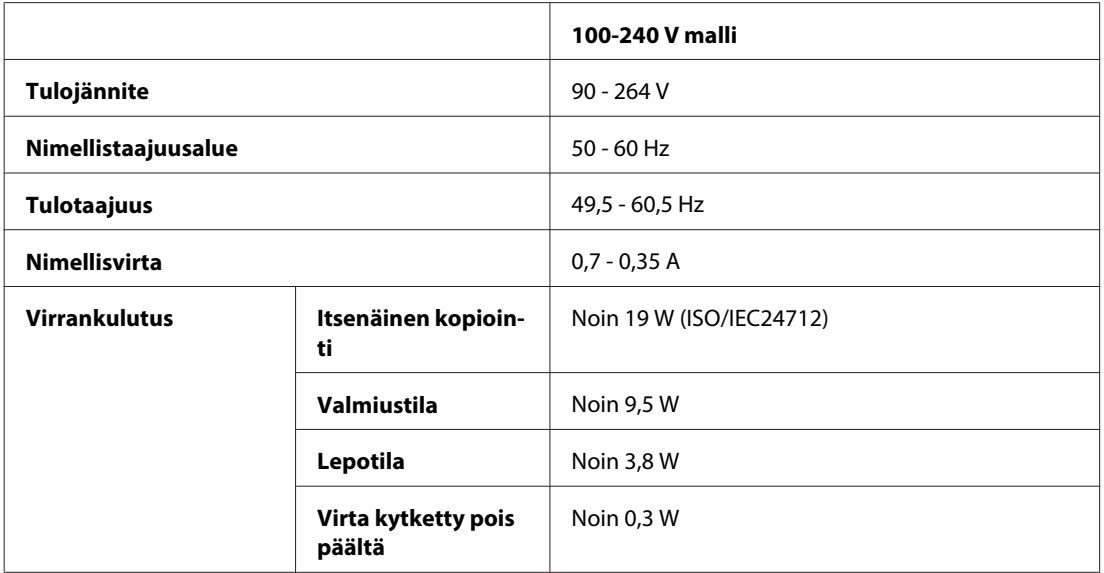

#### WP-4590/WP-4595

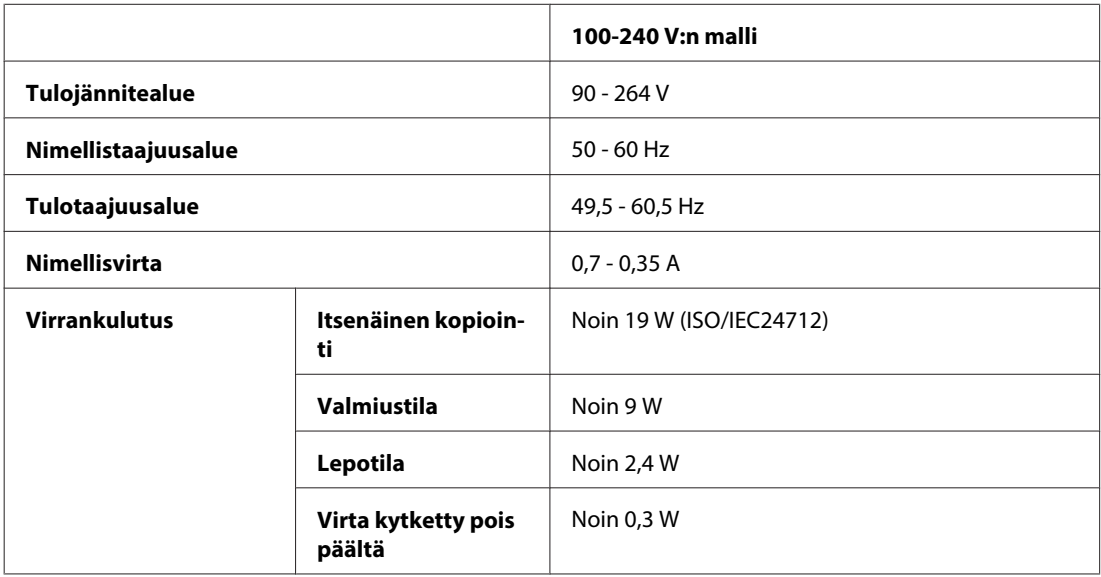

### **Huomautus:**

Katso jännitetiedot tulostimen takaosassa olevasta tyyppikilvestä.

## **Ympäristö**

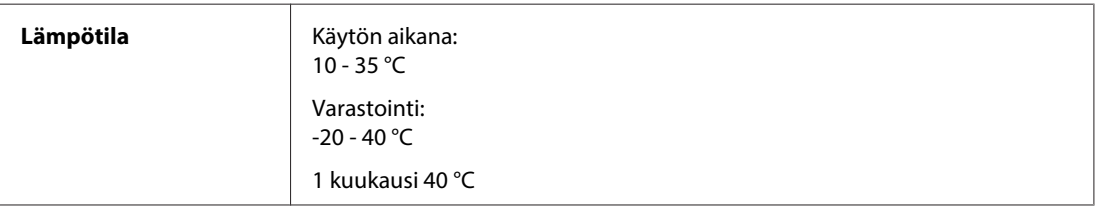

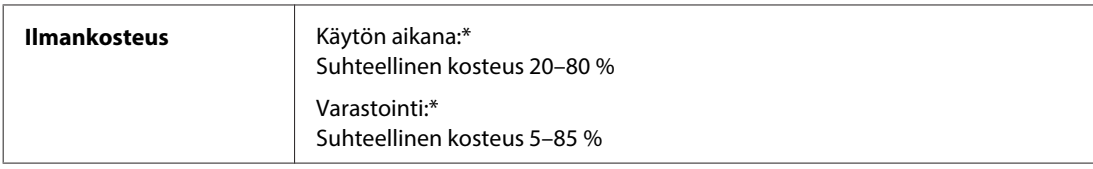

\* Ei tiivistymistä

## **Standardit ja hyväksynnät**

### **WP-4530/WP-4531/WP-4535/WP-4540/WP-4545**

USA:ssa myytävät mallit:

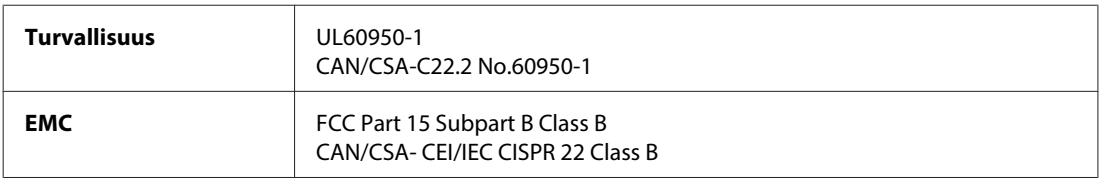

Tässä laitteessa on seuraavat langattomat moduulit. Valmistaja: Marvell Semiconductor Inc. Tyyppi: SP88W8786-MD0-2C2T00

Tämä tuote vastaa FCC-sääntöjen osaa 15 ja IC-sääntöjen osaa RSS-210. Epson ei ota vastuuta suojavaatimusten täyttymisen heikkenemisestä, jos tuotetta on muunneltu tavalla, jota ei suositella. Laitetta saa käyttää, kun seuraavat kaksi ehtoa täyttyvät: (1) tämä laite ei saa aiheuttaa haitallisia häiriöitä ja (2) tämän laitteen on hyväksyttävä vastaanotetut häiriöt, mukaan lukien häiriöt, jotka saattavat aiheuttaa laitteen epätoivottavan toiminnon.

Lisensoidulle palvelulle aiheutuvien radiohäiriöiden estämiseksi tämä laite on tarkoitettu käytettäväksi sisätiloissa ja loitolla ikkunoista, jotta suojaus olisi mahdollisimman suuri. Laitteen (tai sen lähetysantennin) saa asentaa ulos vain lisenssinvaraisesti.

Eurooppalainen malli:

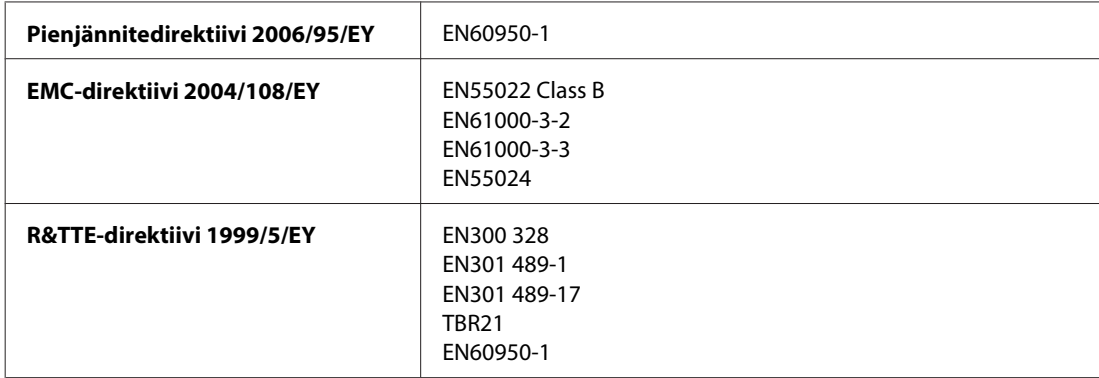

### Eurooppalaiset käyttäjät:

SEIKO EPSON Corporation vakuuttaa, että laitteen mallit, C451C ja C451D, vastaavat direktiivin 1999/5/EY keskeisiä vaatimuksia ja muita olennaisia ehtoja.

Saa käyttää vain seuraavissa maissa: Irlanti, Iso-Britannia, Itävalta, Saksa, Liechtenstein, Sveitsi, Ranska, Belgia, Luxemburg, Alankomaat, Italia, Portugali, Espanja, Tanska, Suomi, Norja, Ruotsi, Islanti, Kypros, Kreikka, Slovenia, Bulgaria, Tšekki, Viro, Unkari, Latvia, Liettua, Puola, Romania, Slovakia ja Malta.

Ranskassa on sallittu vain sisäkäyttö. Italiassa käyttö omien tilojen ulkopuolella vaatii yleisluvan.

Epson ei ota vastuuta suojausvaatimusten täyttymisen heikkenemisestä, jos tuotteita on muunneltu tavalla, jota ei suositella.

CE <sup>®</sup>

Australian malli:

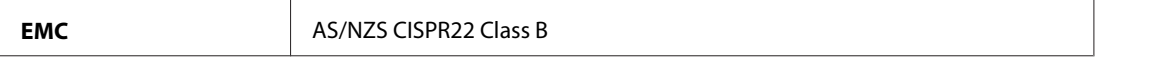

Epson vakuuttaa, että laitteen mallit,C451C ja C451D, vastaavat direktiivin AS/NZS4771 keskeisiä vaatimuksia ja muita olennaisia ehtoja. Epson ei ota vastuuta suojavaatimusten täyttymisen heikkenemisestä, jos tuotetta on muunneltu tavalla, jota ei suositella.

### **WP-4521/WP-4525/WP-4590/WP-4592/WP-4595**

USA:ssa myytävät mallit:

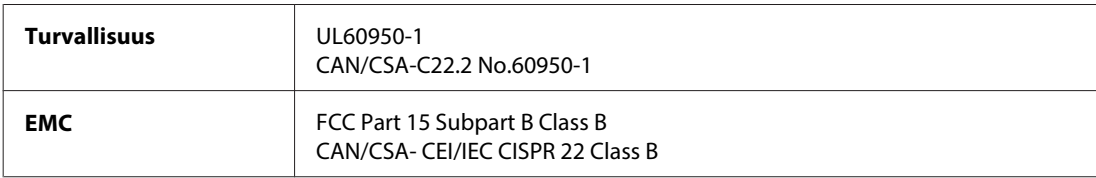

Eurooppalainen malli:

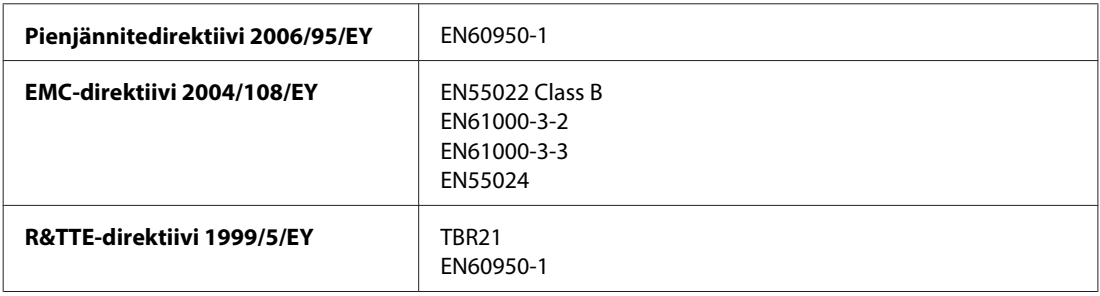

Eurooppalaiset käyttäjät:

SEIKO EPSON Corporation vakuuttaa, että laitteen mallit C451A ja C451E vastaavat direktiivin 1999/5/EC keskeisiä vaatimuksia ja muita olennaisia ehtoja.

Saa käyttää vain seuraavissa maissa: Irlanti, Iso-Britannia, Itävalta, Saksa, Liechtenstein, Sveitsi, Ranska, Belgia, Luxemburg, Alankomaat, Italia, Portugali, Espanja, Tanska, Suomi, Norja, Ruotsi, Islanti, Kypros, Kreikka, Slovenia, Bulgaria, Tšekki, Viro, Unkari, Latvia, Liettua, Puola, Romania, Slovakia ja Malta.

Australian malli:

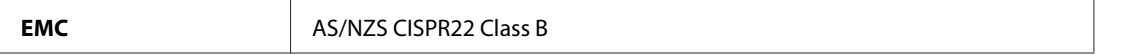

### **WP-4511/WP-4515**

Eurooppalainen malli:

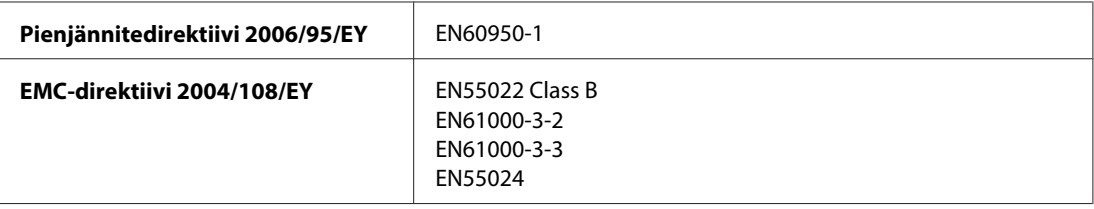

## **Liitännät**

Hi-Speed USB (Device Class -määritykset tietokoneille)

Hi-Speed USB (massamuistiluokka ulkoiselle tallennukselle)

## **Ulkoinen USB-laite**

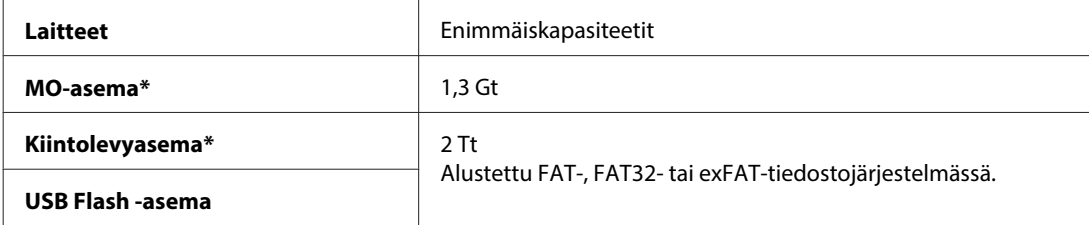

\* USB:n kautta virtaa saavia ulkoisia tallennuslaitteita ei suositella. Käytä vain ulkoisia tallennuslaitteita, joilla on erillinen virtalähde.

## **Fonttitiedot**

Fonttitiedot koskevat vain PostScriptiä ja PCL:ää.

## **Käytettävissä olevat fontit**

Tulostimen mukana toimitetaan seuraavat fontit.

### **PS3-tila**

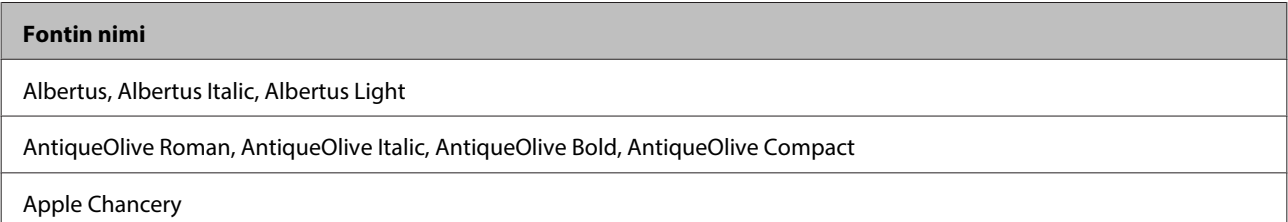

#### **Fontin nimi**

ITC AvantGarde Gothic Book, ITC AvantGarde Gothic Book Oblique, ITC AvantGarde Gothic Demi, ITC AvantGarde Gothic Demi **Oblique** 

Bodoni, Bodoni Italic, Bodoni Bold, Bodoni Bold Italic, Bodoni Poster, Bodoni Poster Compressed

ITC Bookman Light, ITC Bookman Light Italic, ITC Bookman Demi, ITC Bookman Demi Italic

Carta

Chicago

Clarendon, Clarendon Light, Clarendon Bold

CooperBlack, CooperBlack Italic

Copperplate Gothic 32BC, Copperplate Gothic 33BC

Coronet

Courier, Courier Oblique, Courier Bold, Courier Bold Oblique

GillSans, GillSans Italic, GillSans Bold, GillSans Bold Italic, GillSansCondensed, GillSans Condensed Bold, GillSans Light, GillSans Light Italic, GillSans Extra Bold

Eurostile, Eurostile Bold, Eurostile Extended Two, Eurostile Bold Extended Two

Geneva

Goudy Oldstyle, Goudy Oldstyle Italic, Goudy Bold, Goudy BoldItalic, Goudy ExtraBold

Helvetica, Helvetica Oblique, Helvetica Bold, Helvetica Bold Oblique, Helvetica Condensed, Helvetica Condensed Oblique, Helvetica Condensed Bold, Helvetica Condensed Bold Oblique, Helvetica Narrow, Helvetica Narrow Oblique, Helvetica Narrow Bold, Helvetica Narrow Bold Oblique

Hoefler Text, Hoefler Text Italic, Hoefler Text Black, Hoefler Text Black Italic, Hoefler Text Ornaments

Joanna, Joanna Italic, Joanna Bold, Joanna Bold Italic

LetterGothic, LetterGothic Slanted, LetterGothic Bold, LetterGothic Bold Slanted

ITC Lubalin Graph Book, ITC Lubalin Graph Book Oblique, ITC Lubalin Graph Demi, ITC Lubalin Graph Demi Oblique

Marigold

Monaco

ITC Mona Lisa Recut

New Century Schoolbook Roman, New Century Schoolbook Italic, New Century Schoolbook Bold, New Century Schoolbook Bold Italic

New York

Optima, Optima Italic, Optima Bold, Optima Bold Italic

**Oxford** 

Palatino Roman, Palatino Italic, Palatino Bold, Palatino Bold Italic

Stempel Garamond Roman, Stempel Garamond Italic, Stempel Garamond Bold, Stempel Garamond Bold Italic

Symbol

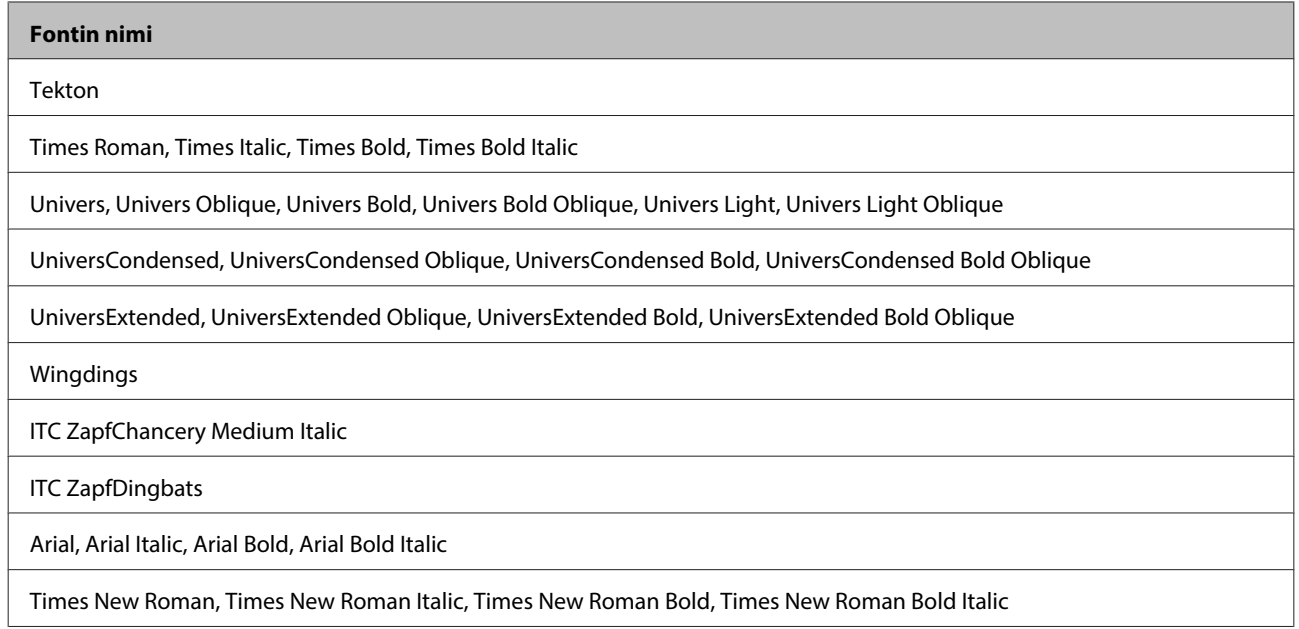

### **PCL5-tila**

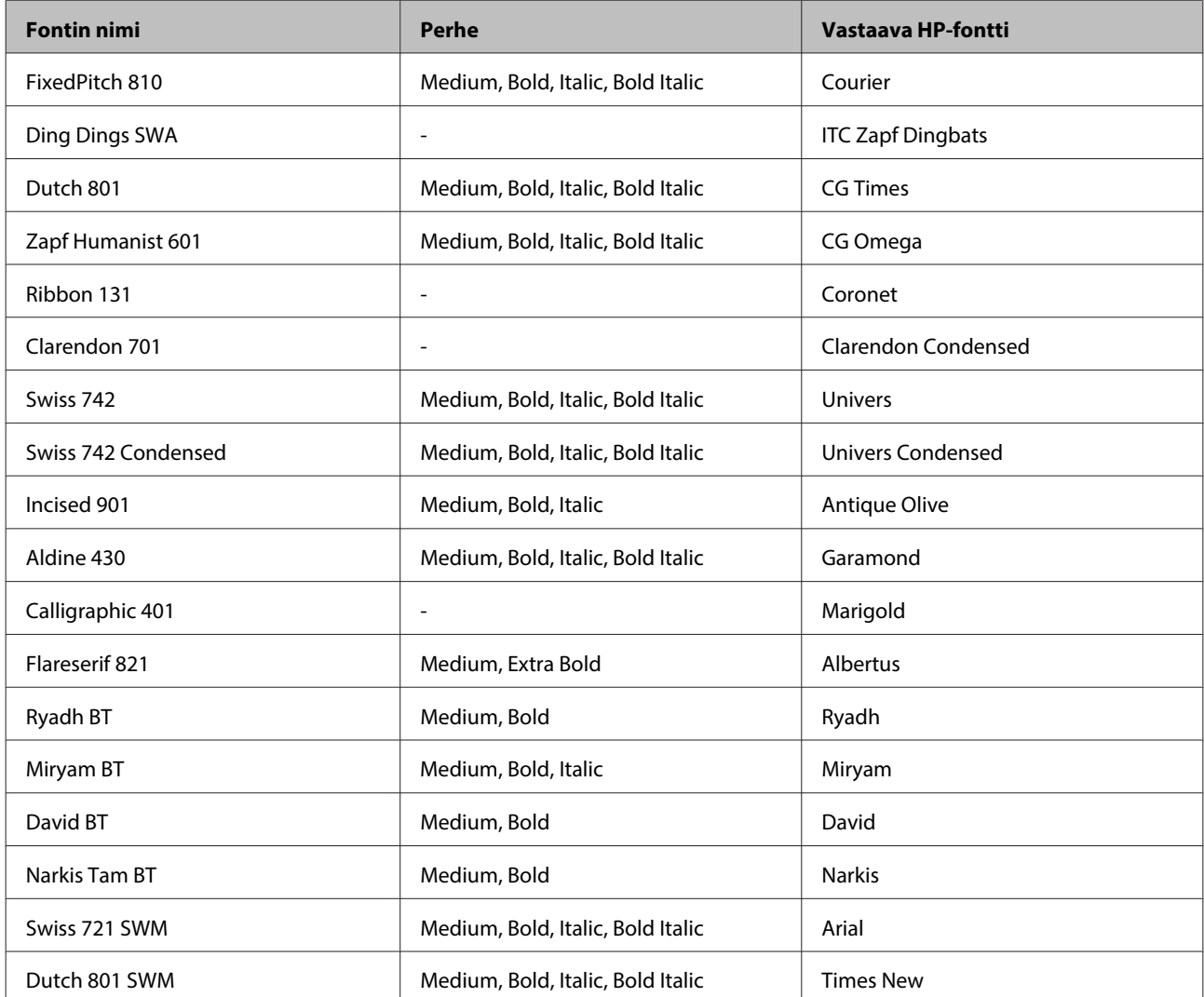

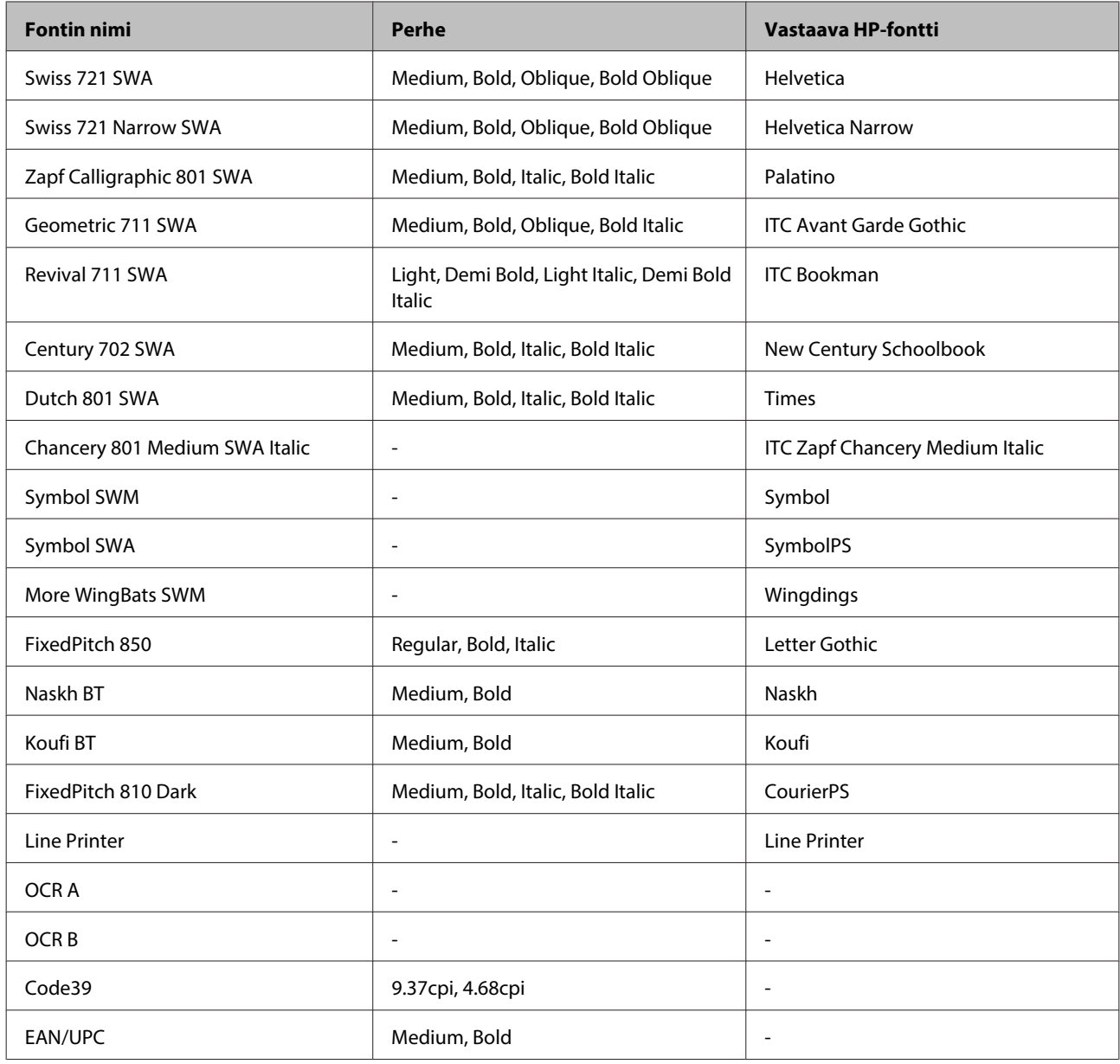

#### **Huomautus:**

Tulosteen tummuudesta tai paperin laadusta tai väristä riippuen OCR A-, OCR B-, Code39- ja EAN/UPC-fontit eivät ehkä ole lukukelpoisia. Tulosta näyte ja varmista, että fontit ovat lukukelpoisia ennen kuin tulostat suuria määriä.

### **PCL6-tila**

Katso symbolimerkistö kohdasta ["PCL6-tilassa" sivulla 216.](#page-215-0)

### **Skaalattava fontti**

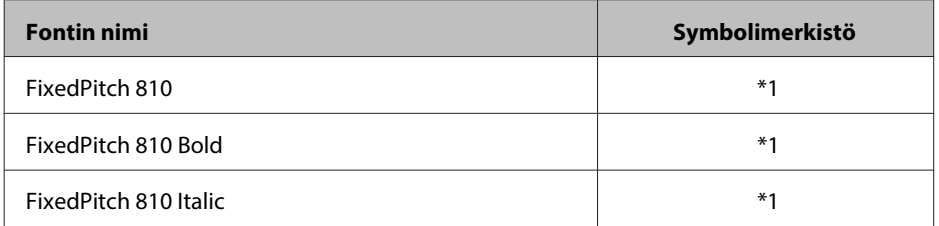

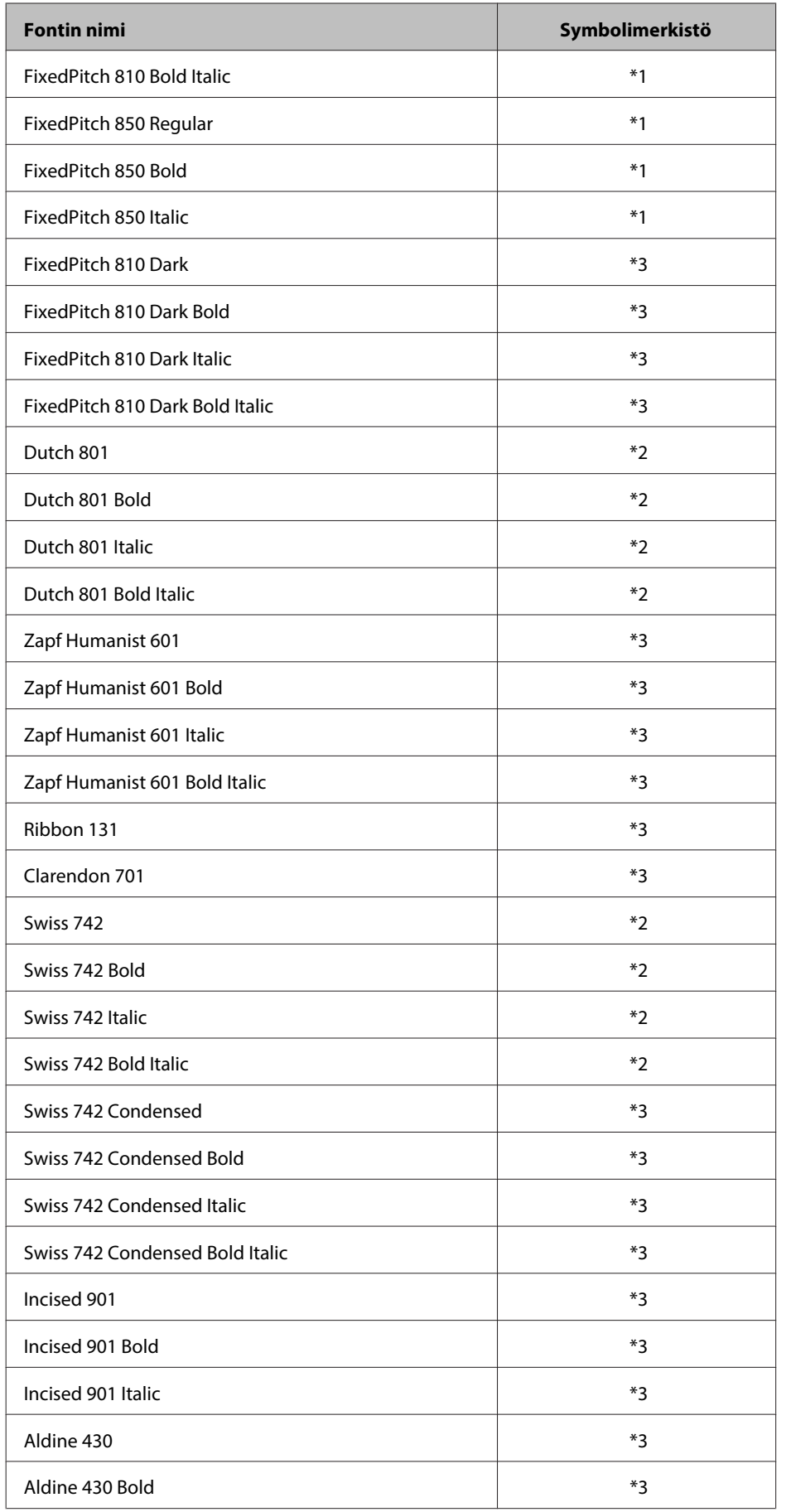

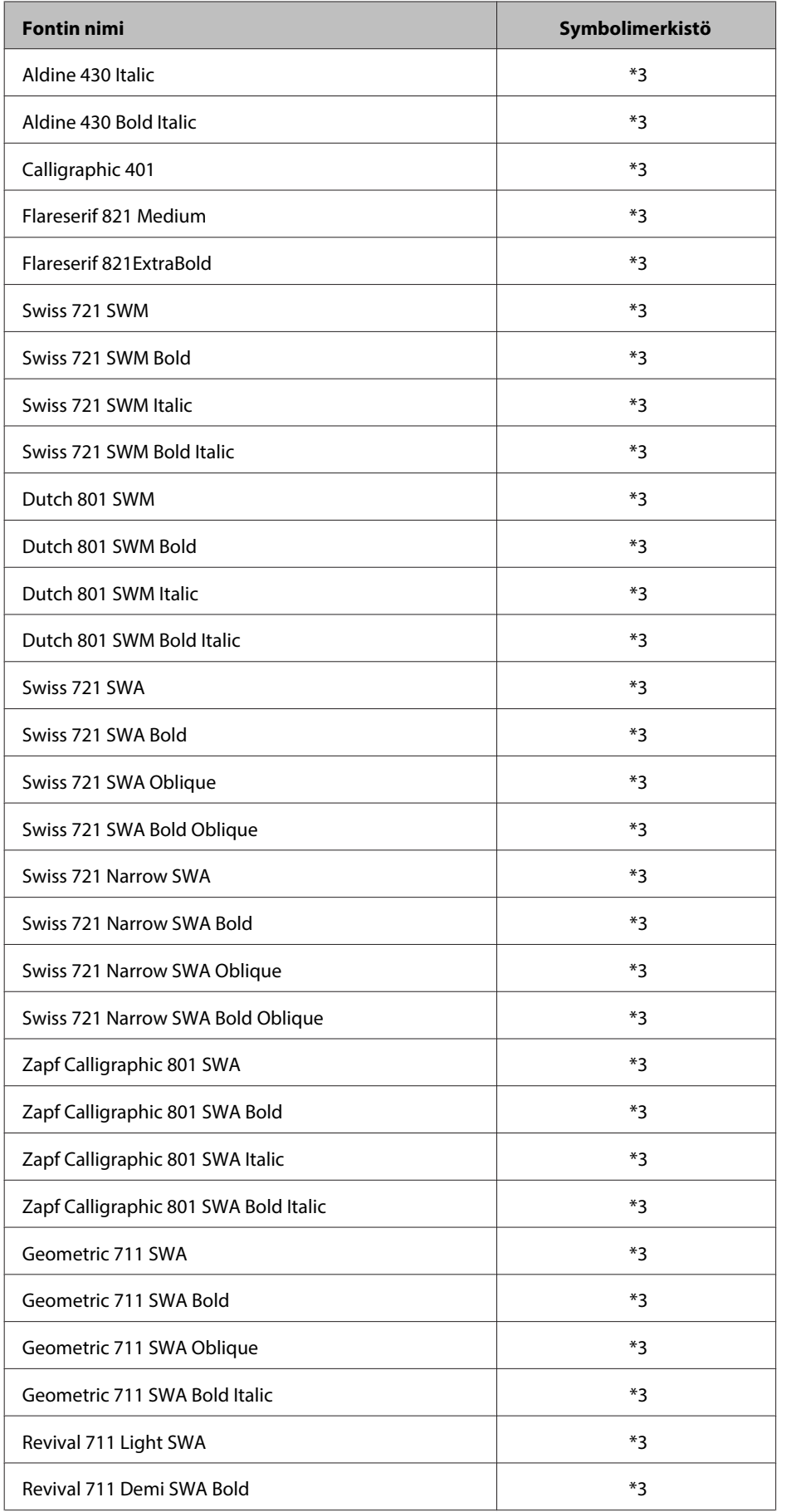

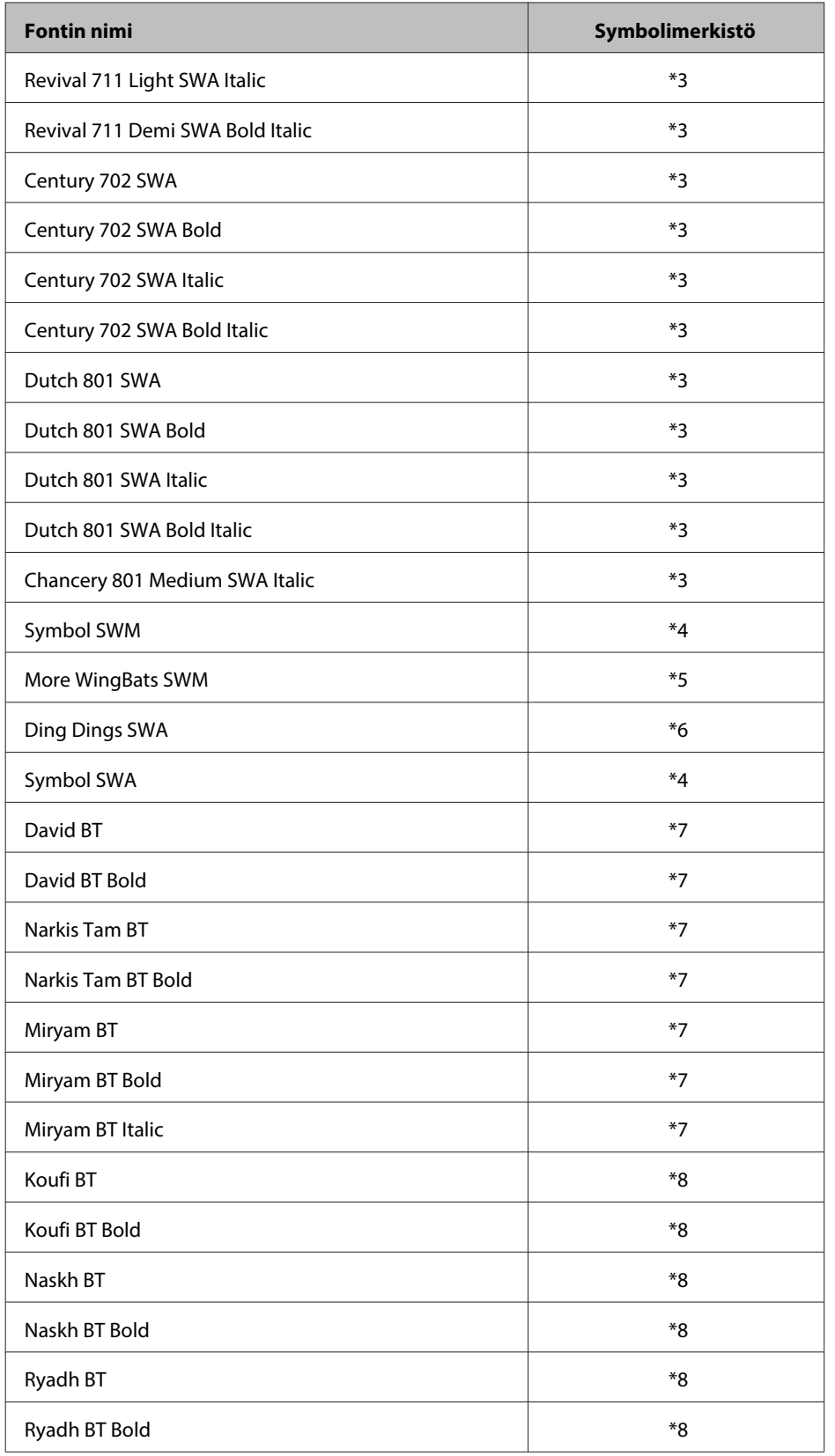

### **Bittikarttafontti**

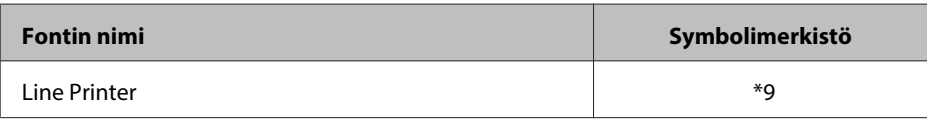

## **Symbolimerkistöt**

### **Symbolimerkistöjen esittely**

Tulostimesi voi käyttää monia symbolimerkistöjä. Usein symbolimerkistöt eroavat toisistaan vain siinä, mitä kansainvälisiä merkkejä kussakin kielessä on.

### **Huomautus:**

Koska useimmat ohjelmat käsittelevät fontteja ja symboleja automaattisesti, sinun ei todennäköisesti koskaan tarvitse säätää tulostimen asetuksia. Jos kuitenkin luot omia tulostimen ohjausohjelmia, tai jos käytät vanhempia ohjelmia, jotka eivät pysty hallitsemaan fontteja, katso seuraavista osista tietoja symbolimerkistöistä.

Kun valitset käytettävää fonttia, harkitse myös, minkä symbolimerkistön haluat liittää fonttiin. Käytettävissä olevat symbolimerkistöt riippuvat käyttämästäsi tilasta ja valitsemastasi fontista.

### **PCL5-tilassa**

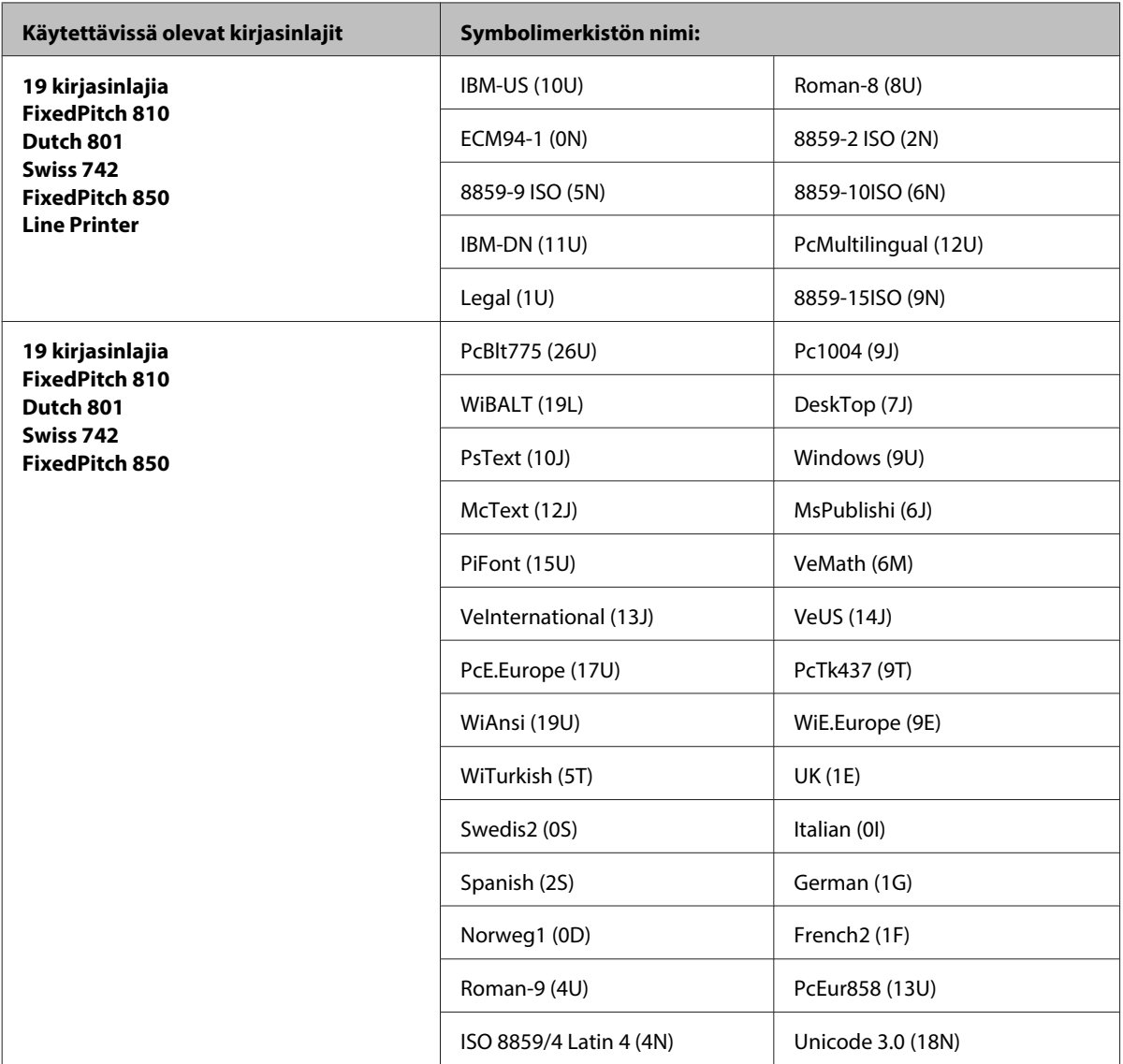

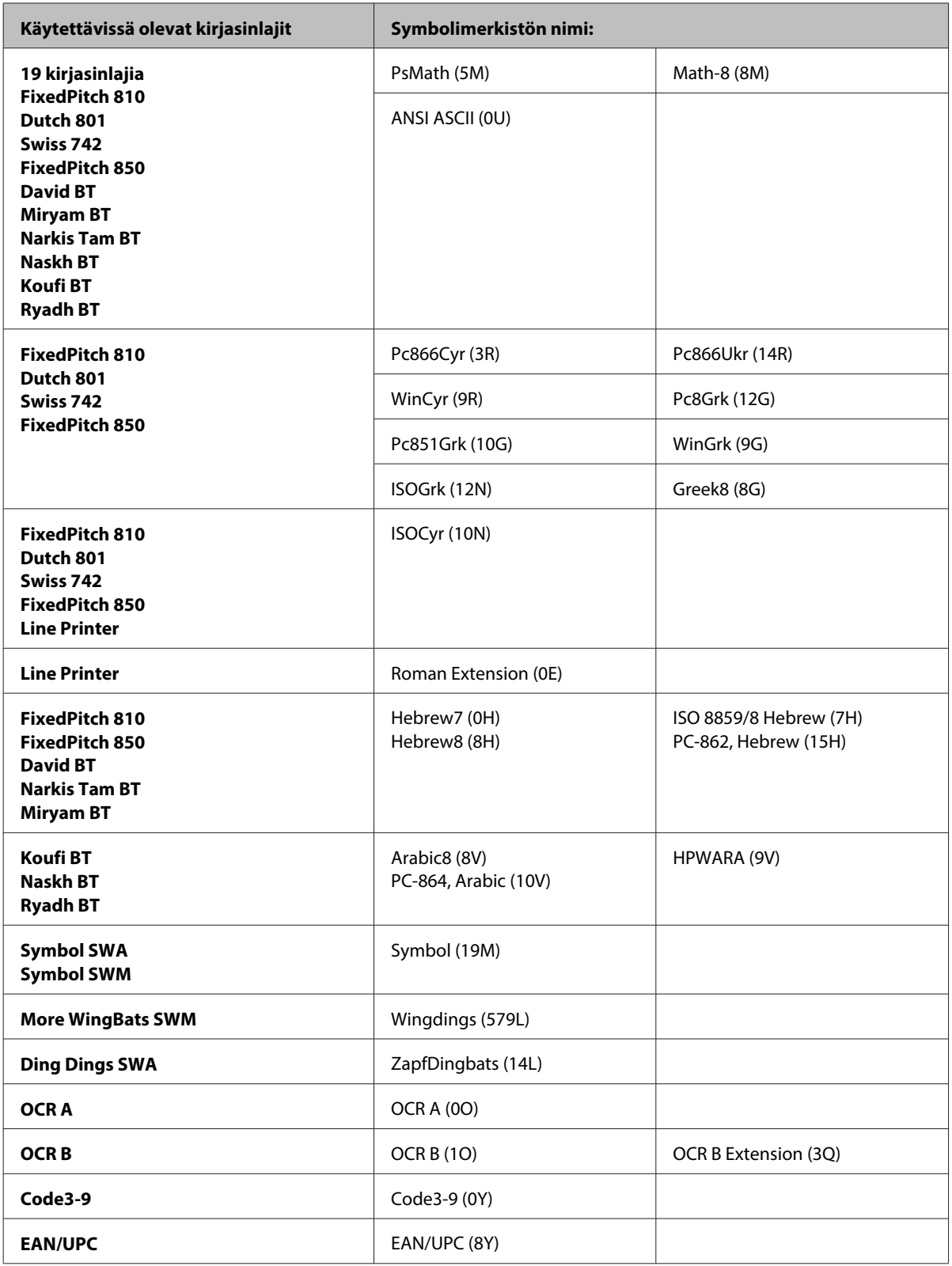

19 kirjasinlajia on lueteltu alla:

<span id="page-215-0"></span>Zapf Humanist 601 Ribbon 131 Clarendon 701 Swiss 742 Condensed Incised 901 Aldine 430 Calligraphic 401 Flareserif 821 Swiss 721 SWM Dutch 801 SWM Swiss 721 SWA Swiss 721 Narrow SWA Zapf Calligraphic 801 SWA Geometric 711 SWA Revival 711 SWA Century 702 SWA Dutch 801 SWA Chancery 801 Medium SWA Italic FixedPitch 810 Dark

### **PCL6-tilassa**

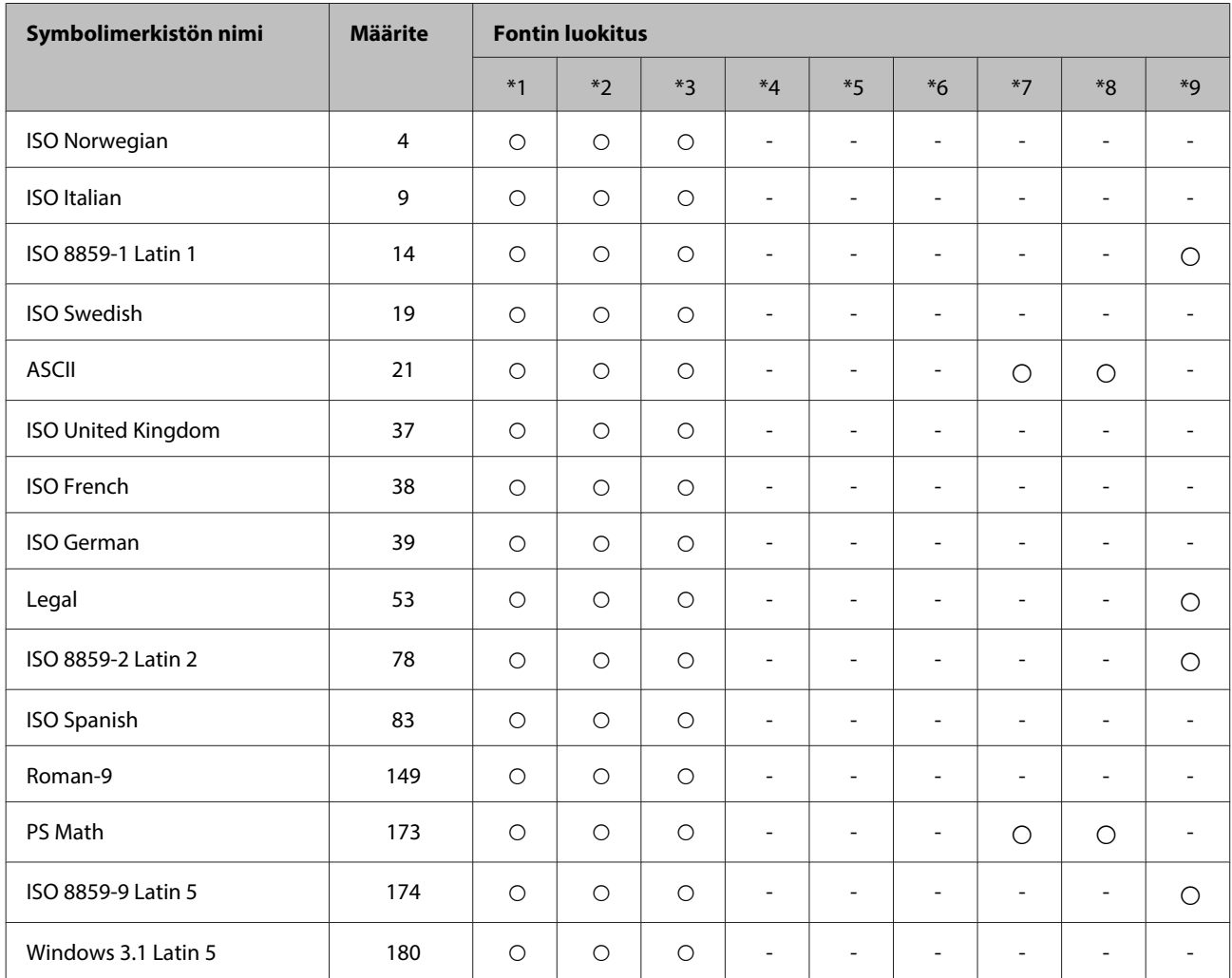
#### **Tuotetiedot**

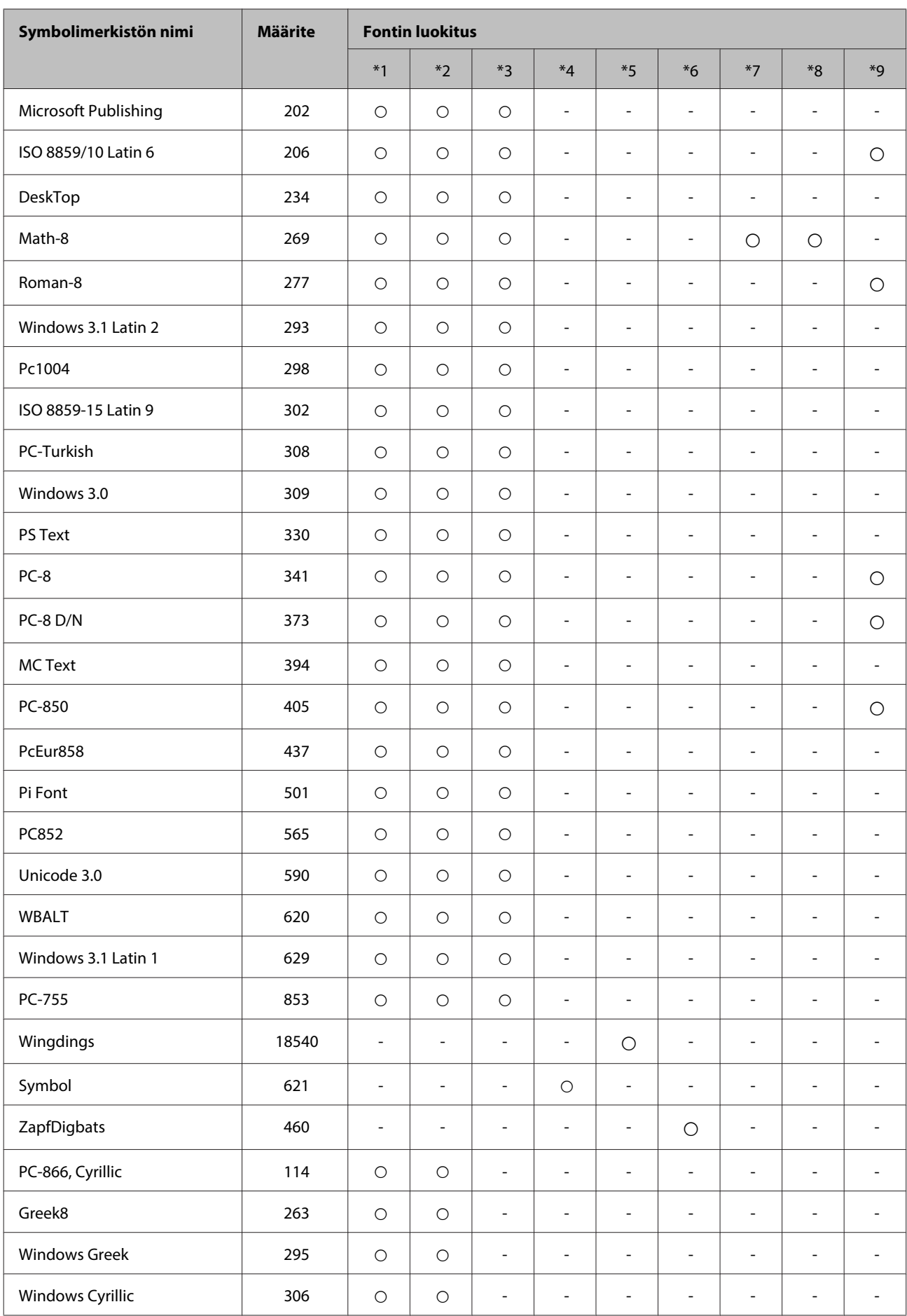

#### **Tuotetiedot**

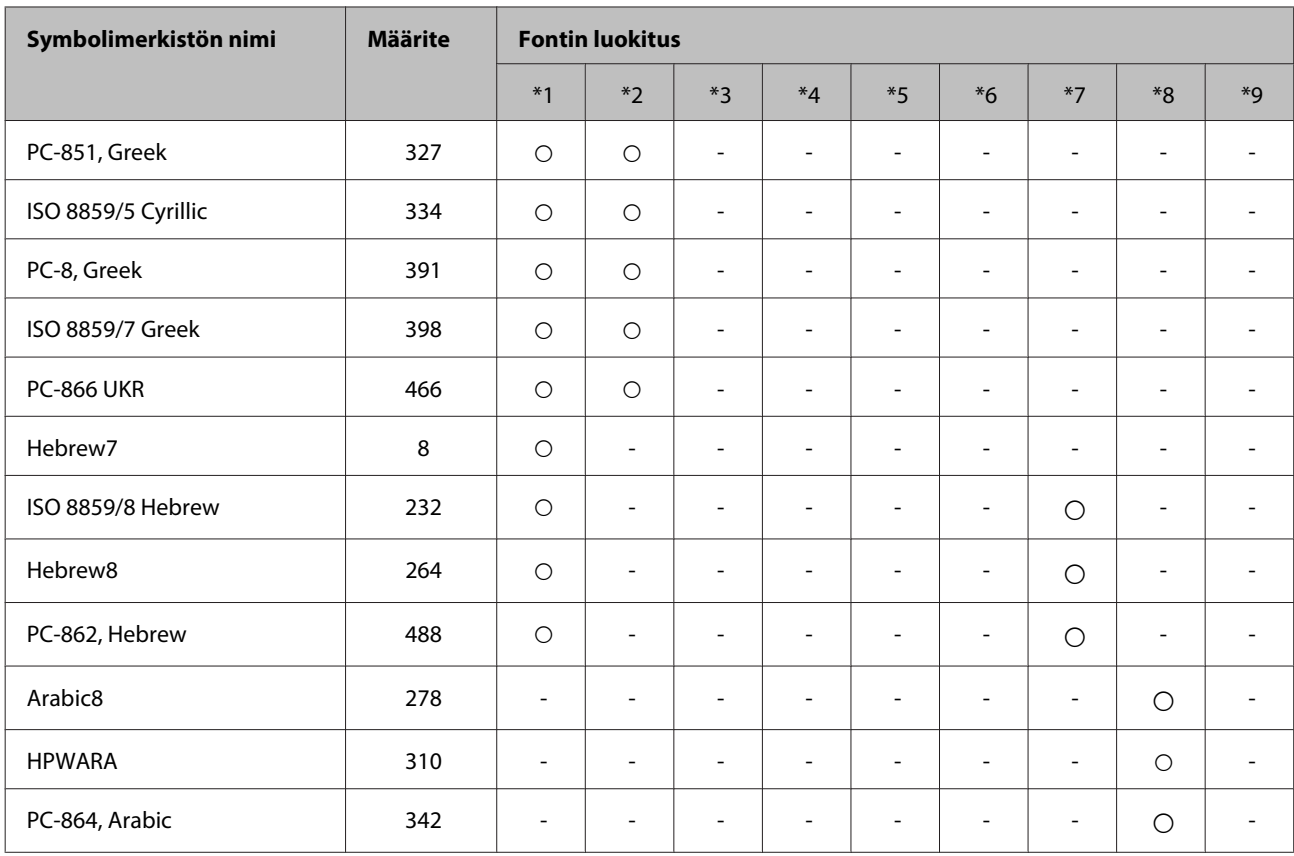

# <span id="page-218-0"></span>**Teknisen tuen verkkosivusto**

Epsonin teknisen tuen verkkosivusto auttaa ongelmissa, joita ei voi ratkaista käyttämällä tulostimen mukana tulevia vianmääritysohjeita. Jos käytössäsi on verkkoselain ja Internet-yhteys, löydät tukisivuston seuraavasta osoitteesta:

#### <http://support.epson.net/>

Jos tarvitset uusimmat ohjaimet, haluat lukea usein kysyttyjä kysymyksiä (FAQ), ladata käyttöoppaita tai muuta ladattavaa, mene sivustolle:

<http://www.epson.com>

Valitse sitten paikallisen EPSON-verkkosivuston tukiosa.

# **Yhteydenotto Epsonin tukeen**

# **Ennen yhteyden ottamista Epsoniin**

Jos Epson-tuote ei toimi oikein etkä pysty ratkaisemaan ongelmaa tuotteen mukana tulevien vianmääritysohjeiden avulla, pyydä Epson-tuesta lisätietoja. Jos alueesi Epson-tukea ei ole seuraavassa luettelossa, ota yhteys jälleenmyyjään, jolta ostit laitteen.

Epsonin tuki pystyy ratkaisemaan ongelmasi nopeammin, jos annat seuraavat tiedot:

- ❏ tuotteen sarjanumero (sarjanumerotarra on yleensä tuotteen takana)
- ❏ tuotteen malli
- ❏ tuotteen ohjelmistoversio (Valitse tuotteen ohjelmasta **About (Tietoja)** ja **Version Info (Versiotiedot)** tai vastaava kohta.)
- ❏ tietokoneen merkki ja malli
- ❏ tietokoneen käyttöjärjestelmän nimi ja versio
- ❏ laitteen yhteydessä yleensä käytettävien ohjelmien nimet ja versiot.

#### **Huomautus:**

Tuotteesta riippuen faksi- ja/tai verkkoasetusten soittosarjatiedot saattavat olla tallennettuna laitteen muistiin. Laitteen rikkoutumisen tai korjausten vuoksi tiedot ja/tai asetukset saattavat kadota. Epson ei ole vastuussa mistään tietojen menettämisestä, tai tietojen varmuuskopioinnista tai palauttamisesta ja/tai asetuksista edes takuuaikana. Suositus on tehdä omat varmuuskopiot tai tehdä muistiinpanoja.

## **Eurooppa**

Lisätietoja yhteyden ottamisesta Epson-tukeen on **Euroopan takuuasiakirjassa**.

### **Thaimaa**

Seuraavista lähteistä saa tietoa, tuotetukea ja palvelua:

### **Verkkosivusto (<http://www.epson.com.tw>)**

Täältä löytyy tuotteiden teknisiä tietoja, ladattavia ohjaimia sekä mahdollisuus tiedustella tuotteista.

### **Epson-tuotetuki (puhelin: +0280242008)**

Tuotetuen tiimi auttaa seuraavissa asioissa puhelimitse:

- ❏ Myyntitiedustelut ja tuotetieto
- ❏ Tuotteen käyttöön liittyvät kysymykset tai ongelmat
- ❏ Tuotteen korjaukseen ja takuuseen liittyvät kysymykset

### **Huollon tuki:**

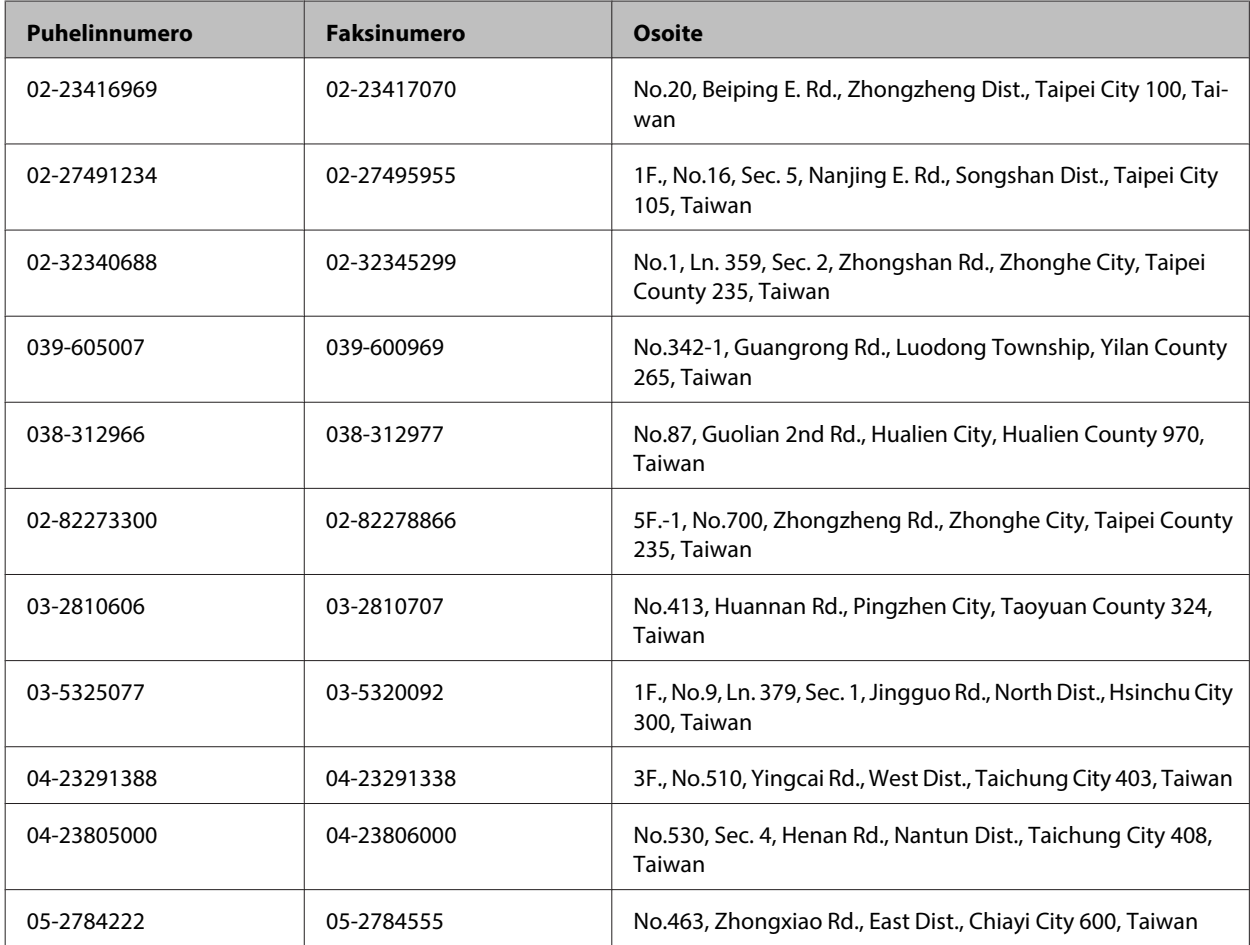

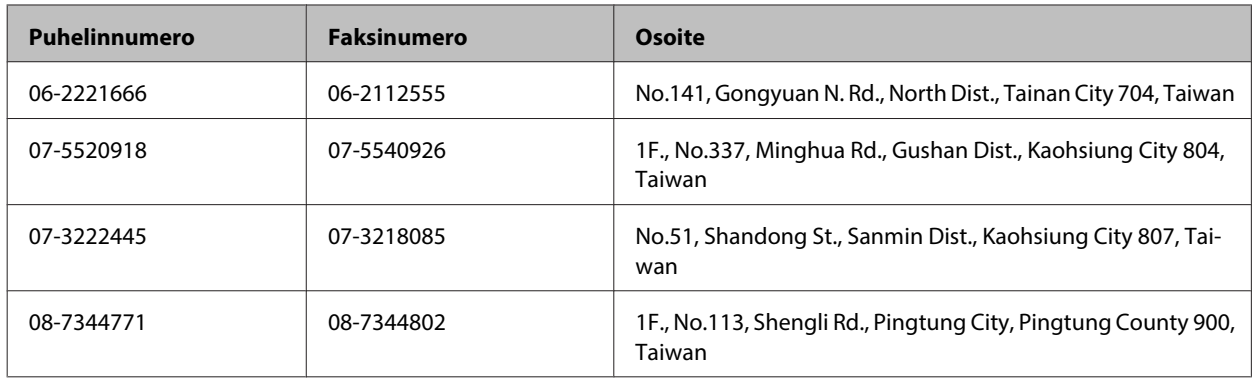

## **Australia**

Epson Australia haluaa tarjota sinulle korkeatasoisen tuotetuen. Tuoteoppaiden lisäksi tarjoamme seuraavat lähteet lisätietojen saamiseksi.

### **Jälleenmyyjäsi**

Älä unohda, että jälleenmyyjäsi voi usein auttaa ongelman tunnistamisessa ja ratkaisemisessa. Soita aina ensin jälleenmyyjälle ongelmien ilmetessä. He pystyvät yleensä ratkaisemaan ongelman nopeasti ja helposti ja antamaan ohjeita tarvittavista lisätoimenpiteistä.

#### **Internet-osoite<http://www.epson.com.au>**

Siirry Epson Australian verkkosivustoon. Kannattaa vierailla sivustolla aika ajoin! Sivustolla on ohjaimien latausalue, Epsonin yhteystiedot, uudet tuotetiedot ja tekninen tuki (sähköposti).

### **Epson-tuotetuki**

Epson-tuotetuki on varmistamassa, että asiakkaamme saavat ohjeita. Tuotetuen henkilöstö auttaa Epson-tuotteen asennuksessa, määrityksissä ja käytössä. Myynnin tuotetuen henkilöstö voi lähettää materiaalia uusista Epson-tuotteista ja neuvoa lähimmän jälleenmyyjän tai huollon sijainnin. Tuotetuessa vastataan monentyyppisiin kysymyksiin.

Tuotetuen numerot ovat:

Puhelin: 1300 361 054

Faksi: (02) 8899 3789

Kehotamme ottamaan esiin kaikki tarvittavat tiedot ennen soittoa. Mitä enemmän tietoa on valmiina, sitä nopeammin voimme ratkaista ongelman. Tarvittavia tietoja ovat Epson-tuotteesi oppaat, tietokoneesi tyyppi, käyttöjärjestelmä, sovellusohjelmat ja muut tiedot, joita arvelet tarvittavan.

# **Singapore**

Epson Singaporen tarjoamat tietolähteet, tuki ja palvelut ovat:

### **Verkkosivusto ([http://www.epson.com.sg\)](http://www.epson.com.sg)**

Täältä löytyy tuotteiden teknisiä tietoja, ladattavia ohjaimia, usein kysyttyjä kysymyksiä (FAQ), myyntitiedusteluja ja teknistä tukea sähköpostitse.

### **Epson-tuotetuki (puhelin: (65) 6586 3111)**

Tuotetuen tiimi auttaa seuraavissa asioissa puhelimitse:

- ❏ Myyntitiedustelut ja tuotetieto
- ❏ Tuotteen käyttöön liittyvät kysymykset tai ongelmat
- ❏ Tuotteen korjaukseen ja takuuseen liittyvät kysymykset

### **Thaimaa**

Seuraavista lähteistä saa tietoa, tuotetukea ja palvelua:

#### **Verkkosivusto ([http://www.epson.co.th\)](http://www.epson.co.th)**

Täältä löytyy tuotteiden teknisiä tietoja, ladattavia ohjaimia, usein kysyttyjä kysymyksiä (FAQ) sekä mahdollisuus kysyä sähköpostitse.

### **Epson Hotline (puhelin: (66)2685-9899)**

Hotline-tiimi auttaa seuraavissa asioissa puhelimitse:

- ❏ Myyntitiedustelut ja tuotetieto
- ❏ Tuotteen käyttöön liittyvät kysymykset tai ongelmat
- ❏ Tuotteen korjaukseen ja takuuseen liittyvät kysymykset

# **Vietnam**

Seuraavista lähteistä saa tietoa, tuotetukea ja palvelua:

Epson Hotline (puhelin): 84-8-823-9239

Asiakastuki: 80 Truong Dinh Street, District 1, Hochiminh City Vietnam

# **Indonesia**

Seuraavista lähteistä saa tietoa, tuotetukea ja palvelua:

### **Verkkosivusto ([http://www.epson.co.id\)](http://www.epson.co.id)**

- ❏ Tuotteiden teknisiä tietoja, ladattavia ohjaimia
- ❏ Usein kysyttyjä kysymyksiä (FAQ), myyntitiedusteluja, tiedusteluja sähköpostitse

### **Epson Hotline**

- ❏ Myyntitiedustelut ja tuotetieto
- ❏ Tekninen tuki

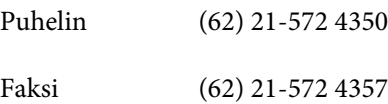

# **Epson-asiakastuki**

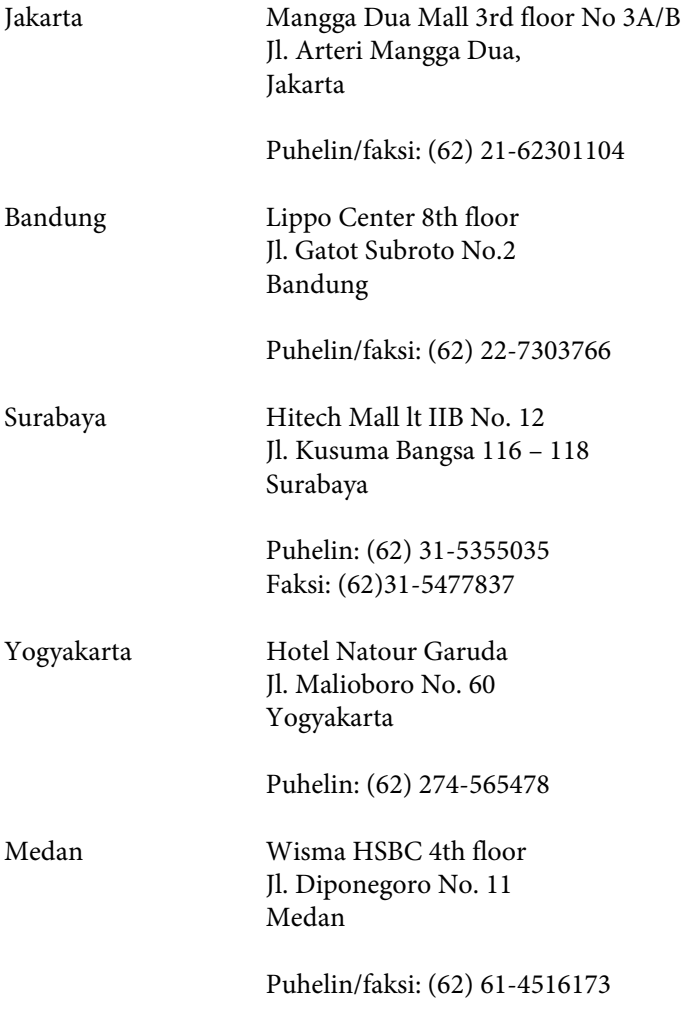

Makassar MTC Karebosi Lt. Ill Kav. P7-8 JI. Ahmad Yani No.49 Makassar

Puhelin: (62)411-350147/411-350148

## **Hong Kong**

Epson Hong Kong Limited tarjoaa mielellään teknistä tukea sekä muita myynnin jälkeisiä palveluja käyttäjilleen.

#### **Kotisivu**

Epson Hong Kong ylläpitää sekä kiinan- että englanninkielisiä kotisivuja käyttäjilleen. Sivuilta löytyy seuraavia tietoja.

❏ Tuotetietoja

- ❏ Usein kysyttyjä kysymyksiä (FAQs)
- ❏ Epsonin uusimmat ohjainversiot

Verkkosivuston osoite on:

<http://www.epson.com.hk>

### **Tekninen tuki Hotline**

Tekniset asiantuntijamme ovat myös tavoitettavissa seuraavista puhelin- ja faksinumeroista.

Puhelin: (852) 2827-8911

Faksi: (852) 2827-4383

## **Malesia**

Seuraavista lähteistä saa tietoa, tuotetukea ja palvelua:

#### **Verkkosivusto (<http://www.epson.com.my>)**

- ❏ Tuotteiden teknisiä tietoja, ladattavia ohjaimia
- ❏ Usein kysyttyjä kysymyksiä (FAQ), myyntitiedusteluja, tiedusteluja sähköpostitse

### **Epson Trading (M) Sdn. Bhd.**

Pääkonttori.

Puhelin: 603-56288288

Faksi: 603-56288388/399

#### **Epson-tuotetuki**

❏ Myyntiin ja tuotetietoon liittyvät asiat (Infoline)

Puhelin: 603-56288222

❏ Korjaustoimiin ja takuuseen, tuotteen käyttöön sekä tekniseen tukeen liittyvät asiat (Techline)

Puhelin: 603-56288333

### **Intia**

Seuraavista lähteistä saa tietoa, tuotetukea ja palvelua:

#### **Verkkosivusto ([http://www.epson.co.in\)](http://www.epson.co.in)**

Täältä löytyy tuotteiden teknisiä tietoja, ladattavia ohjaimia sekä mahdollisuus tiedustella tuotteista.

### **Epsonin Intian pääkonttori - Bangalore**

Puhelin: 080-30515000

Faksi: 30515005

#### **Epsonin Intian aluekonttorit:**

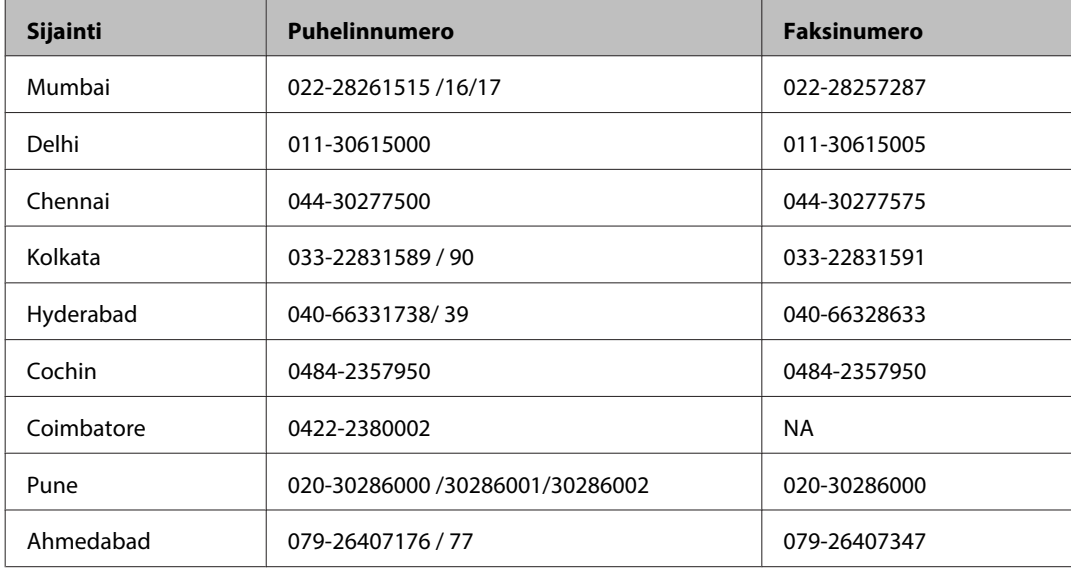

### **Helpline**

Huolto, tuotetieto tai värikasetin tilaus - 18004250011 (9.00 - 21.00) - Tämä on ilmainen numero.

Huolto (CDMA- & GSM -puhelimet) - 3900 1600 (9.00 - 18.00) Eteen syötetään paikallinen STD-koodi.

# **Filippiinit**

Epson Philippines Corporation tarjoaa asiakkailleen teknistä tukea sekä myynnin jälkeistä tukea alla mainitussa puhelin- ja faksinumerossa sekä sähköpostiosoitteessa:

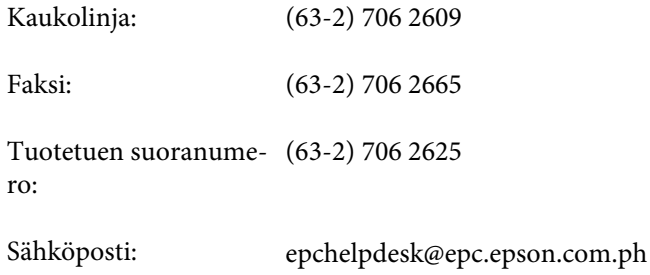

#### **Verkkosivusto** [\(http://www.epson.com.ph](http://www.epson.com.ph))

Täältä löytyy tuotteiden teknisiä tietoja, ladattavia ohjaimia, usein kysyttyjä kysymyksiä (FAQ) sekä mahdollisuus kysyä sähköpostitse.

#### **Maksuton palvelunumero 1800-1069-EPSON(37766)**

Hotline-tiimi auttaa seuraavissa asioissa puhelimitse:

- ❏ Myyntitiedustelut ja tuotetieto
- ❏ Tuotteen käyttöön liittyvät kysymykset tai ongelmat
- ❏ Tuotteen korjaukseen ja takuuseen liittyvät kysymykset

# **Hakemisto**

# $\overline{\mathbf{2}}$

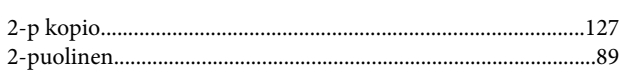

## $\overline{\mathbf{A}}$

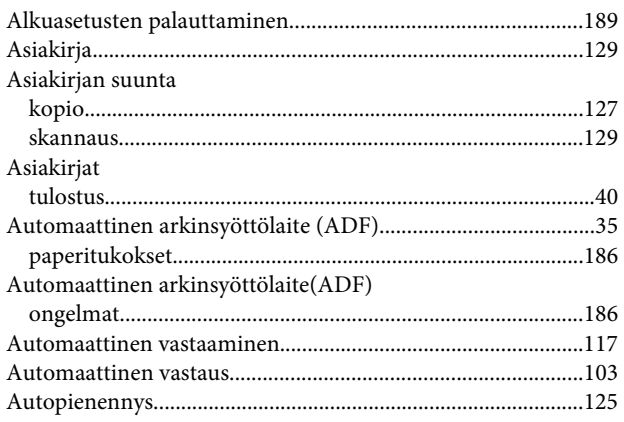

### $\mathbf D$

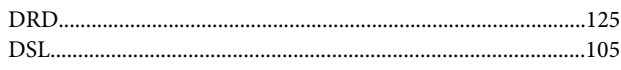

# E

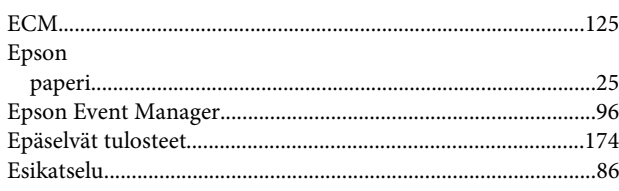

# $\overline{F}$

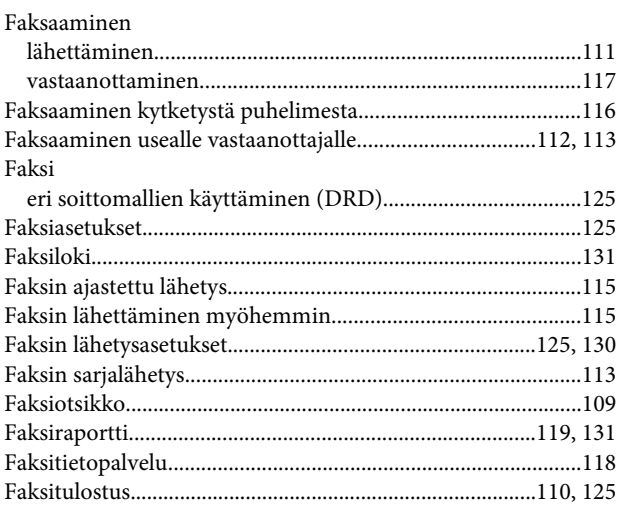

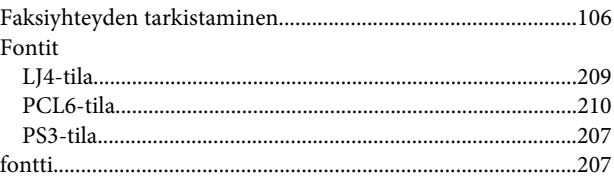

### $\overline{\mathbf{H}}$

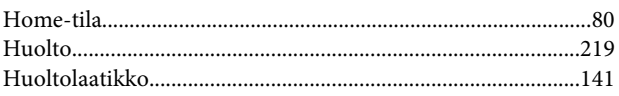

### $\overline{1}$

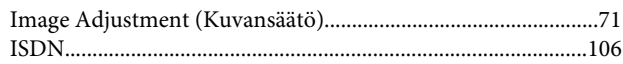

## $\mathbf{J}$

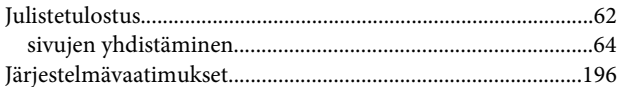

# $\mathsf{K}$

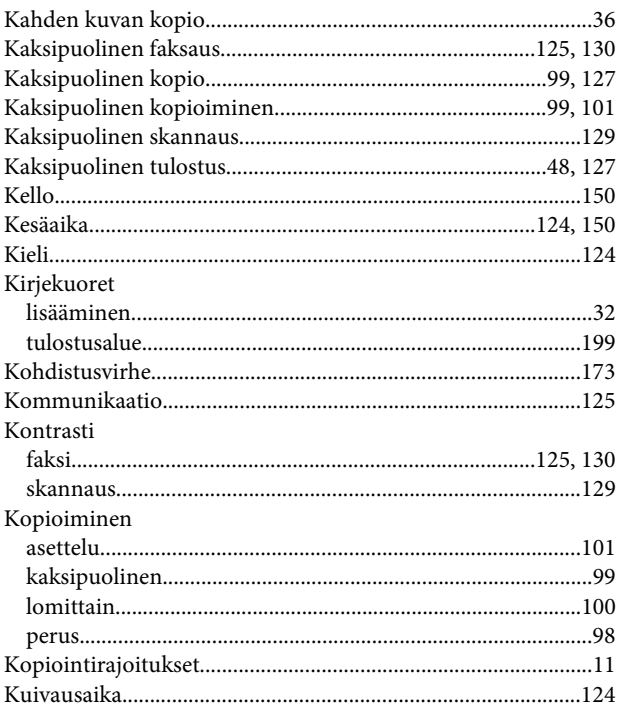

## $\mathbf{L}%$

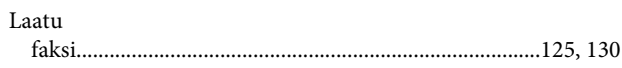

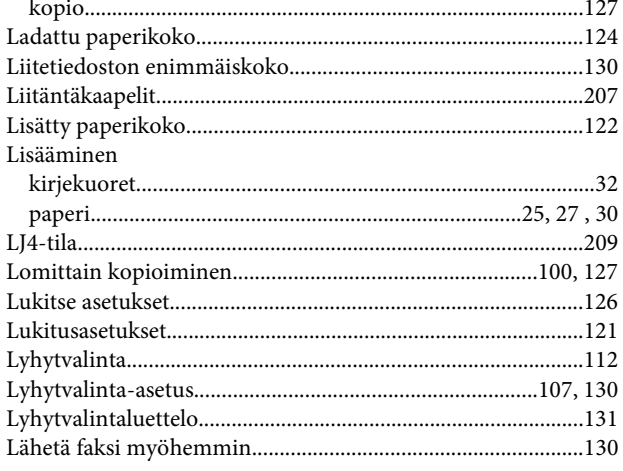

# $\mathsf{M}$

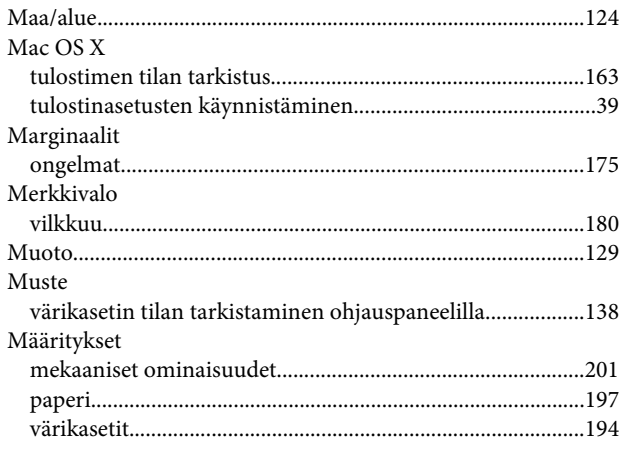

# $\overline{\mathsf{N}}$

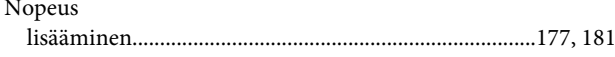

# $\overline{\mathbf{o}}$

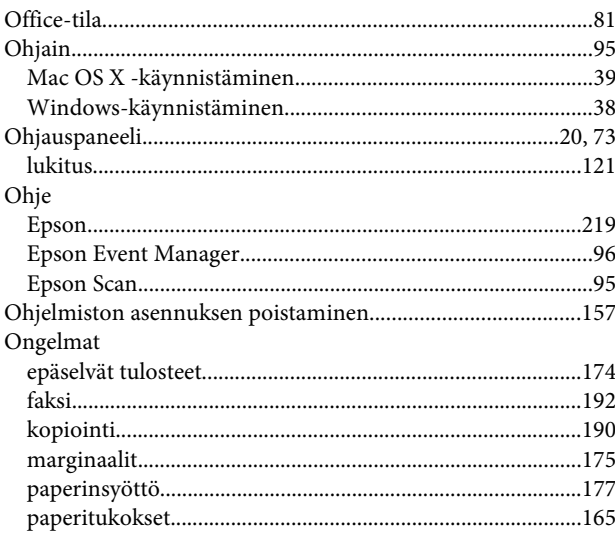

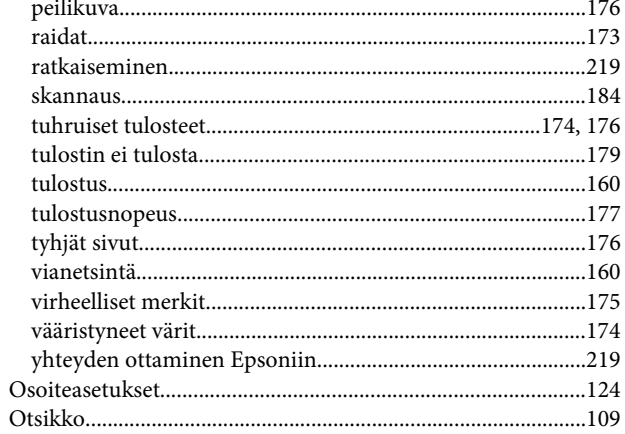

### $\overline{P}$

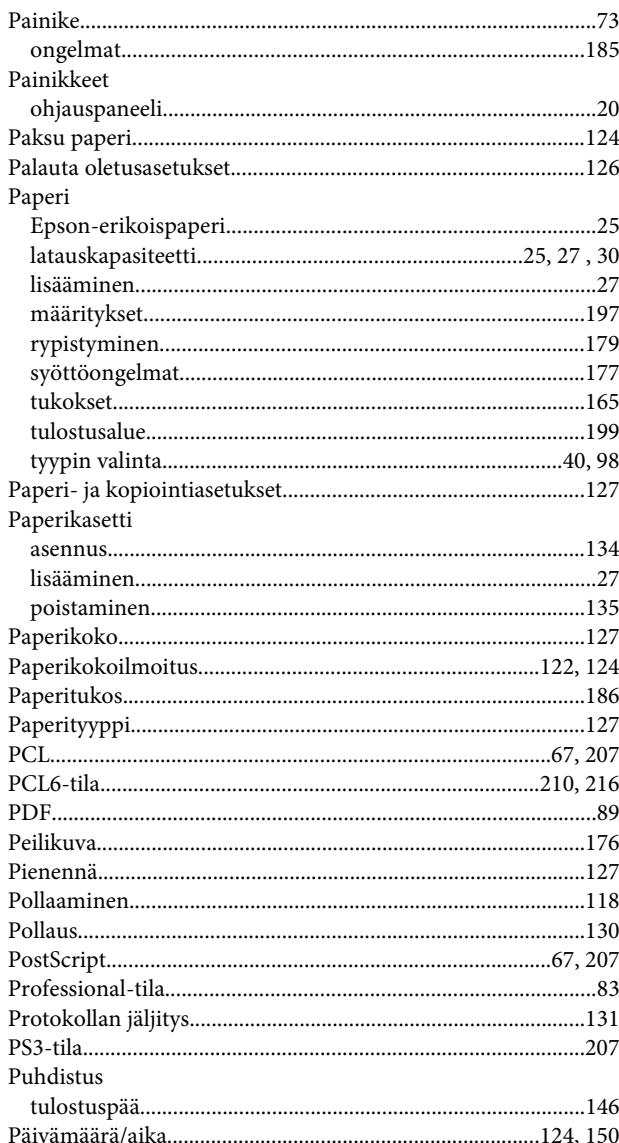

### $\mathbf R$

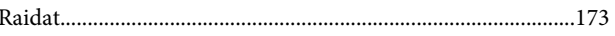

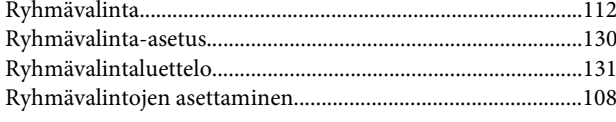

# $\mathsf{s}$

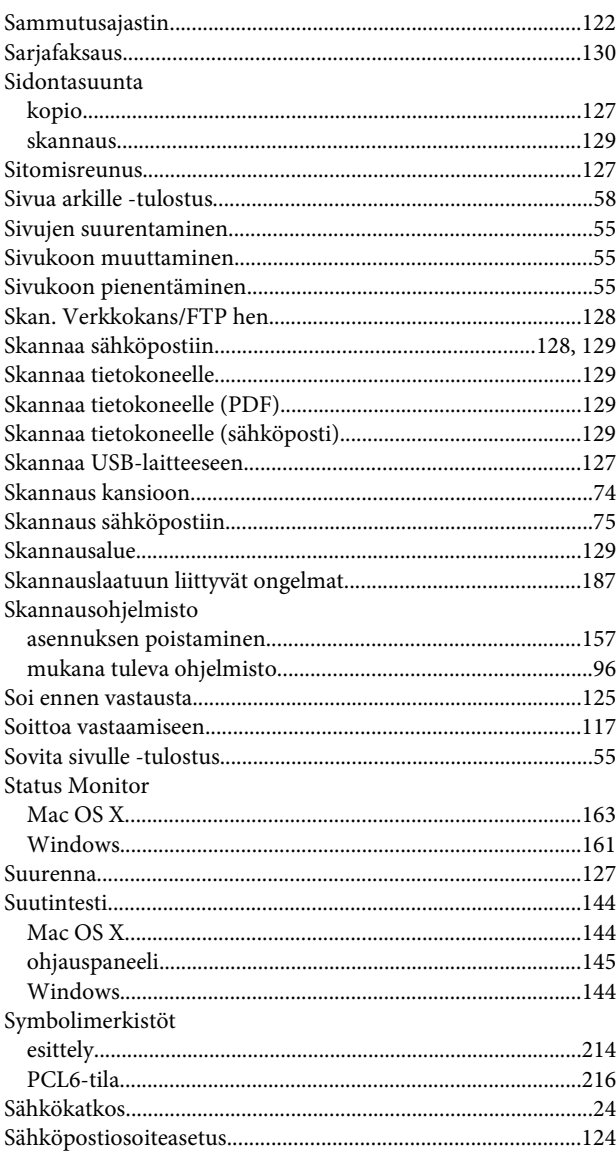

# $\mathbf T$

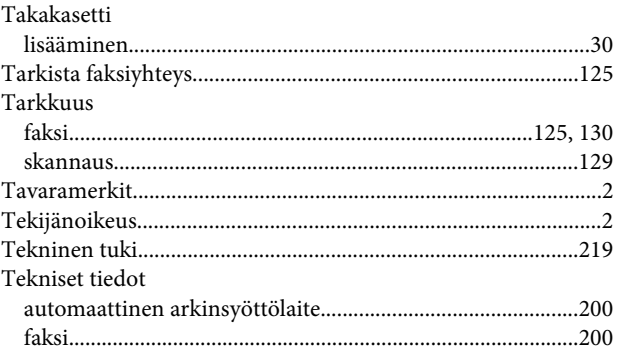

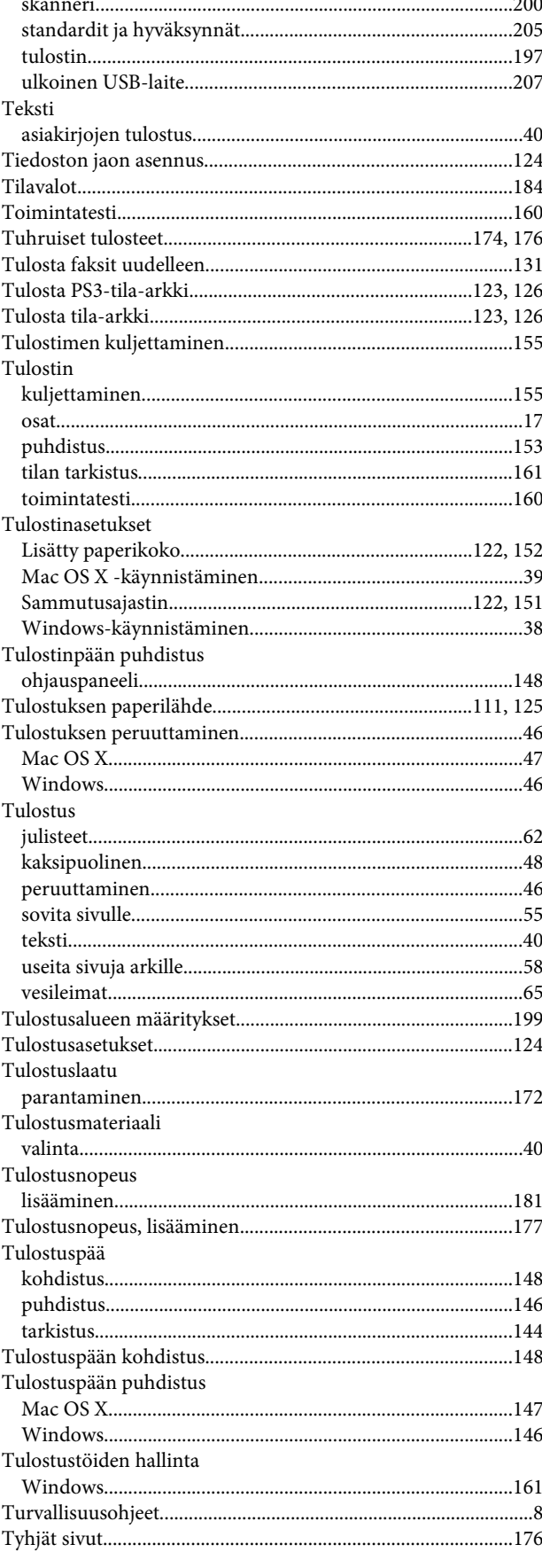

# $\cup$

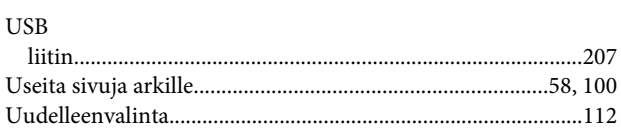

### $\overline{\mathsf{V}}$

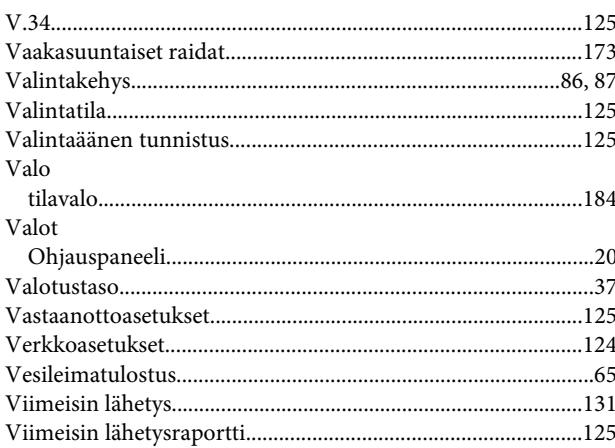

### W

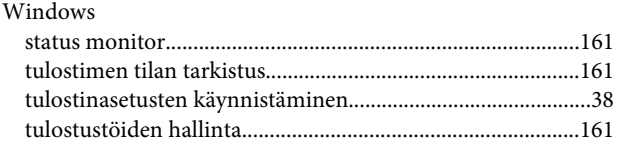

### $\overline{\mathsf{V}}$

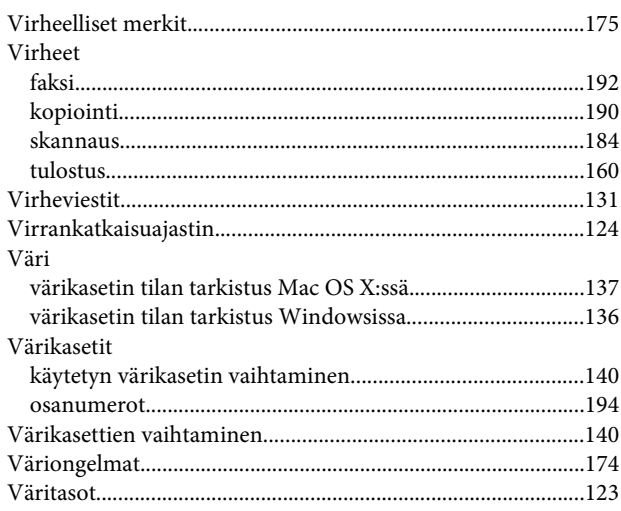

# Y

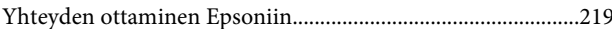

# Ä

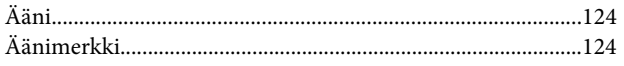